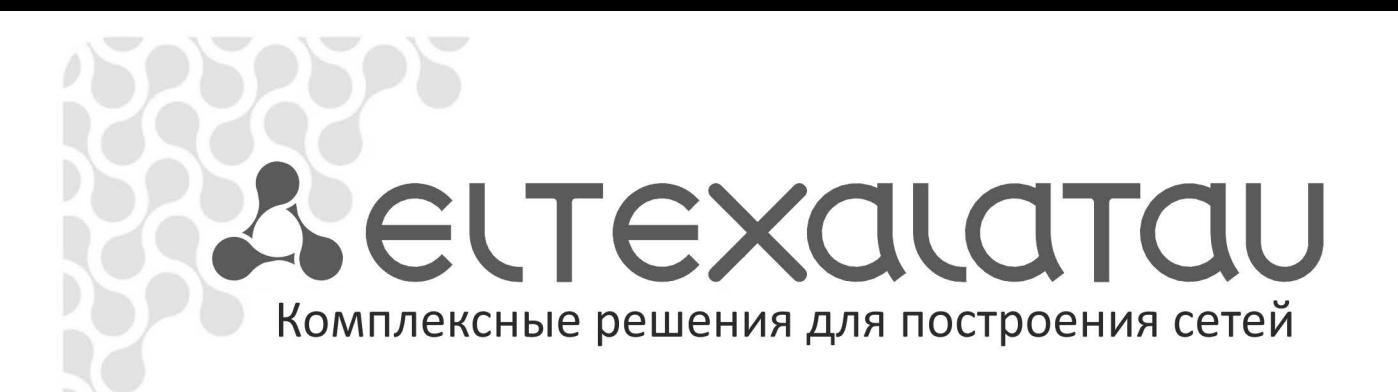

# **Руководство по развертыванию Virtual Desktop Infrastructure (VDI) на протоколах RDP, ICA, PCoIP, SPICE**

Методические указания, версия 1.1

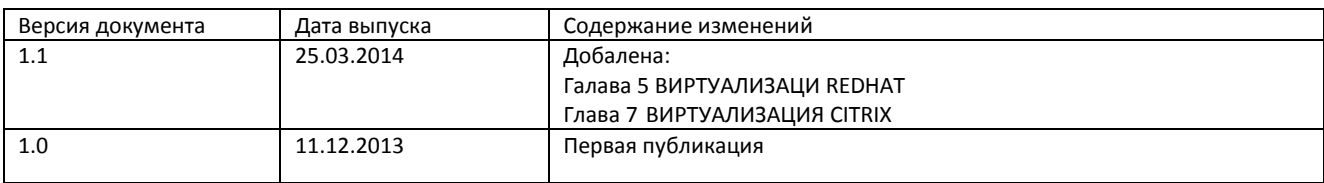

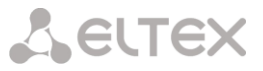

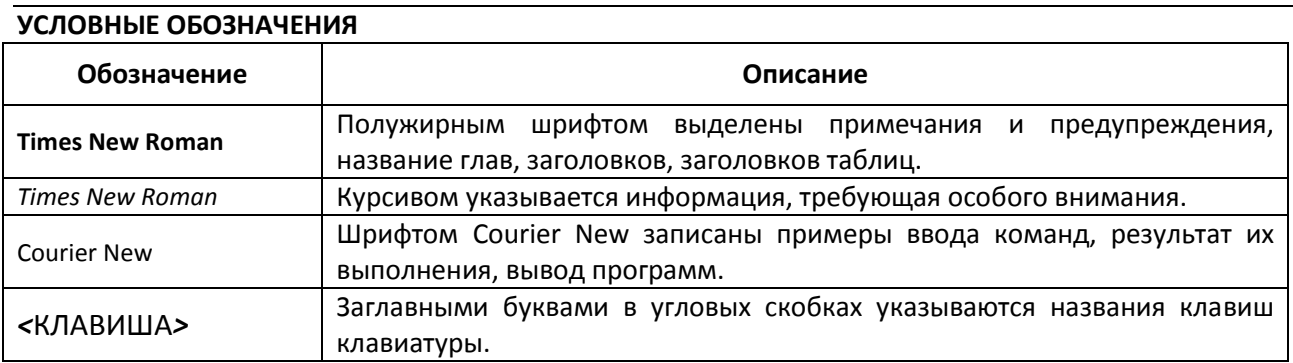

### СОДЕРЖАНИЕ

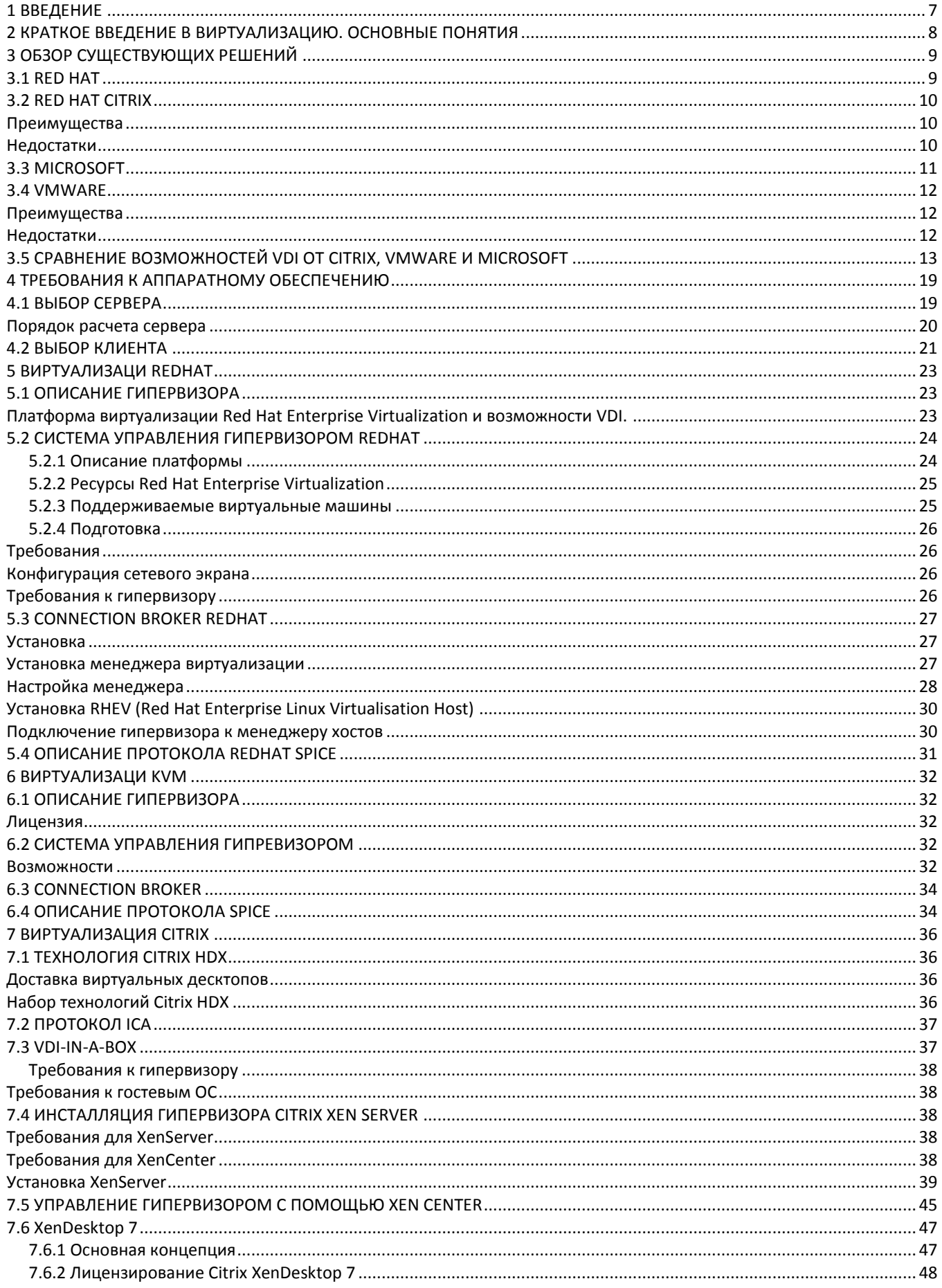

# **A** ELTEX

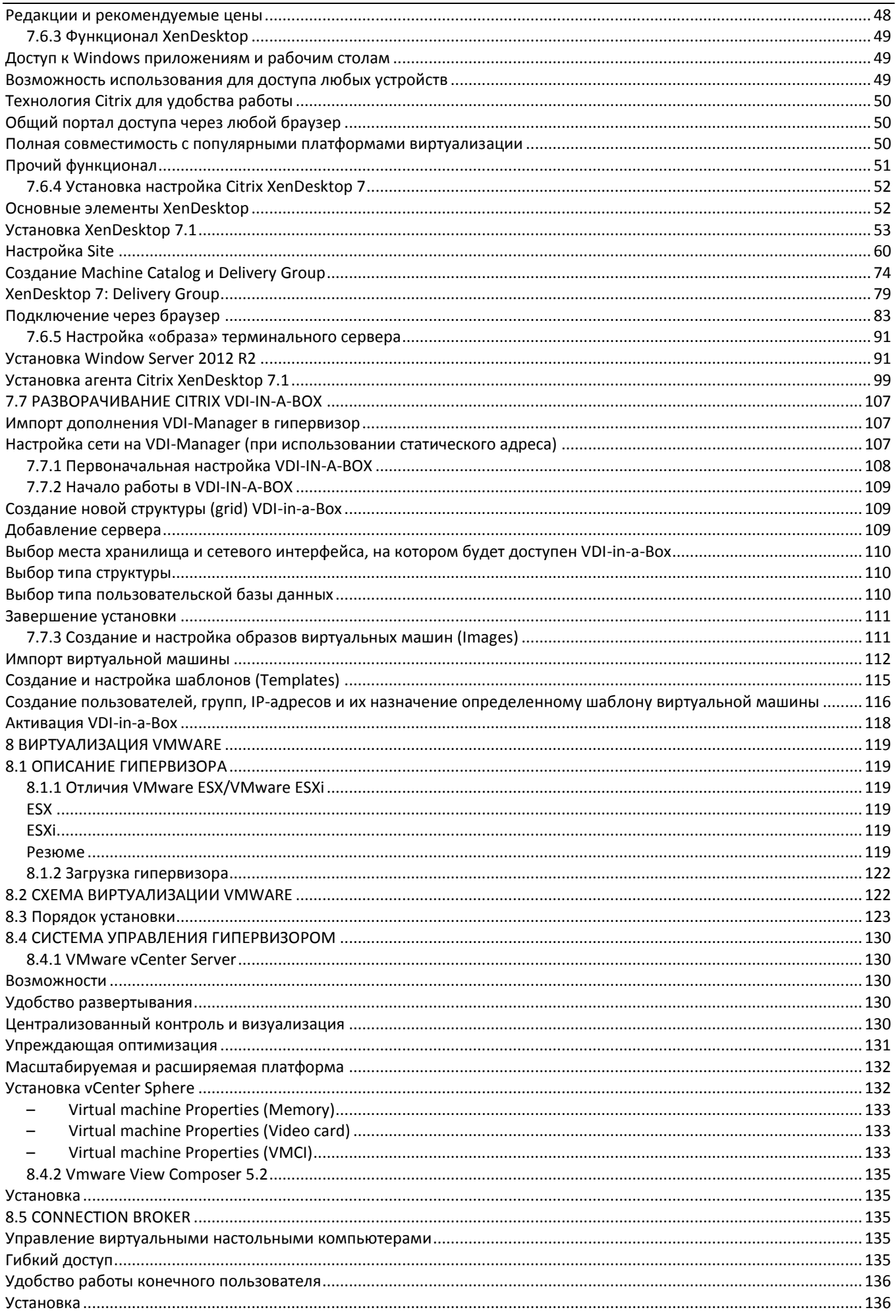

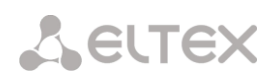

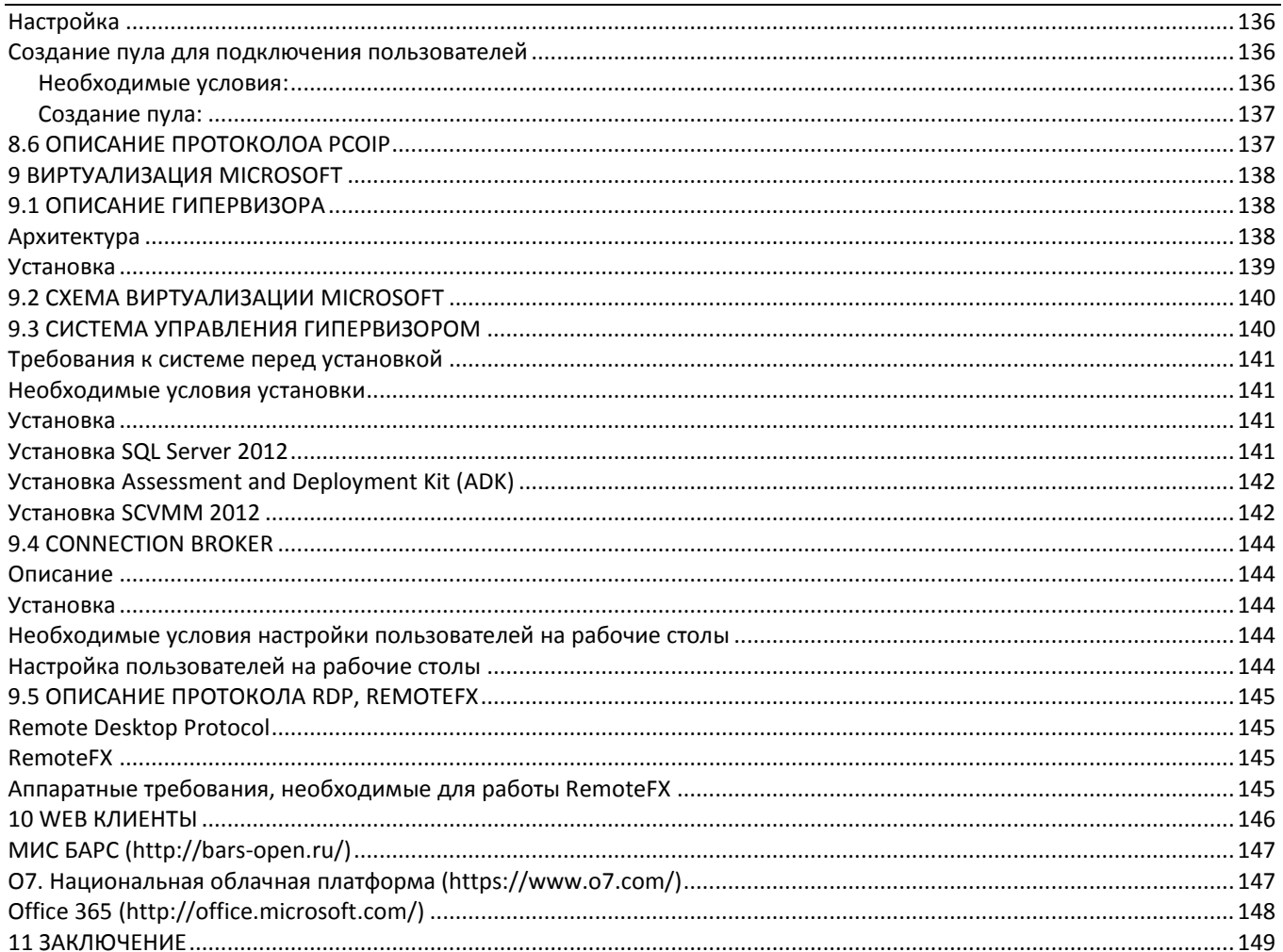

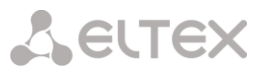

# <span id="page-6-0"></span>1 ВВЕДЕНИЕ

Данное пособие предназначено для технических специалистов, желающих изучить новое направление в IT - виртуализацию рабочих станций. В краткой форме рассмотрены наиболее распространенные системы виртуализации рабочих мест, приведены рекомендации по их развертыванию и настройке. Также в пособии рассмотрены тонкие клиенты производства фирмы «Элтекс», описание их архитектуры и примеры настройки под каждый тип виртуализации.

Авторы предполагают, что у читателя имеется минимально необходимый опыт системного администрирования и IT-технологий, а именно:

- 1. Microsoft Server 2008R2/2012
- 2. Microsoft Windows 7
- 3. Active Directory
- 4. UNIX (shell)
- 5. DNS / DHCP
- 6. Понимание принципов работы TCP/IP стека
- 7. Сетевая маршрутизация

# <span id="page-7-0"></span>2 КРАТКОЕ ВВЕДЕНИЕ В ВИРТУАЛИЗАЦИЮ. ОСНОВНЫЕ ПОНЯТИЯ

Виртуализация позволяет использовать один набор аппаратных ресурсов для работы множества независимых (изолированных) операционных систем. Существует несколько типов виртуализации:

- Виртуализация серверов использование физических ресурсов сервера для запуска множества независимых серверных ОС. Такой тип виртуализации снижает затраты на аппаратные ресурсы так как за счет увеличения средней загрузки физического сервера можно разместить на нем несколько серверных ОС используемых для разных задач.
- Виртуализация рабочих станций (рабочих столов) использование физических ресурсов сервера для запуска множества независимых клиентских ОС. Такой подход позволяет снизить расходы на закупку, поддержку и обслуживание аппаратного обеспечения для задач решаемых на рабочих местах сотрудников, обеспечивает полную независимость пользователей в рамках своей виртуальной машины.
- Виртуализация приложений процесс использования приложения, преобразованного из требующего установки в ОС в не требующее (требуется только запустить).

В настоящее время визуализация как способ снижения издержек получает все более широкое распространение. Виртуализация ускоряет развертывание приложений, повышает их производительность и доступность, а также дает возможность автоматизировать многие процессы, в результате чего ИТинфраструктура компании становится более управляемой и экономичной.

В то же время использование виртуализации требует более тщательного подхода к выбору аппаратного обеспечения (серверов), так как от его характеристик напрямую зависит качество работы получившегося решения.

Виртуальная машина — программная система, эмулирующая целевую платформу.

Виртуализация — процесс переноса IT инфраструктуры в виртуальные машины

Гипервизор - средство разделения аппаратных ресурсов между конкурирующими виртуальными машинами

Тонкий клиент - устройство, позволяющее подключаться к виртуальным десктопам и экспортированным приложениям.

# <span id="page-8-0"></span>З ОБЗОР СУЩЕСТВУЮЩИХ РЕШЕНИЙ

### 3.1 RED HAT

<span id="page-8-1"></span>Компания Red Hat предлагает пользователям технологию виртуализации RHEV (Red Hat Enterprise Virtualization) на базе гипервизора KVM, которая позволяет консолидировать виртуальные машины на серверах виртуализации и добиться экономии на содержании ИТ-инфраструктуры. Продукты виртуализации Red Hat на сегодняшний день наиболее близки по функциональности к платформе vSphere от лидера рынка VMware.

До недавнего момента в линейки виртуализации от Red Hat были продукты Enterprise Virtualization Hypervisor (REVH) (на базе ОС RHEL 5.4) и Enterprise Virtualization Manager for Server (REVMS), представляющие собой средства для серверной виртуализации. Теперь же в Red Hat Enterprise Virtualization 2.2 появился продукт Enterprise Virtualization Manager for Desktops (REVMD), который позволяет организовать инфраструктуру виртуальных ПК организации.

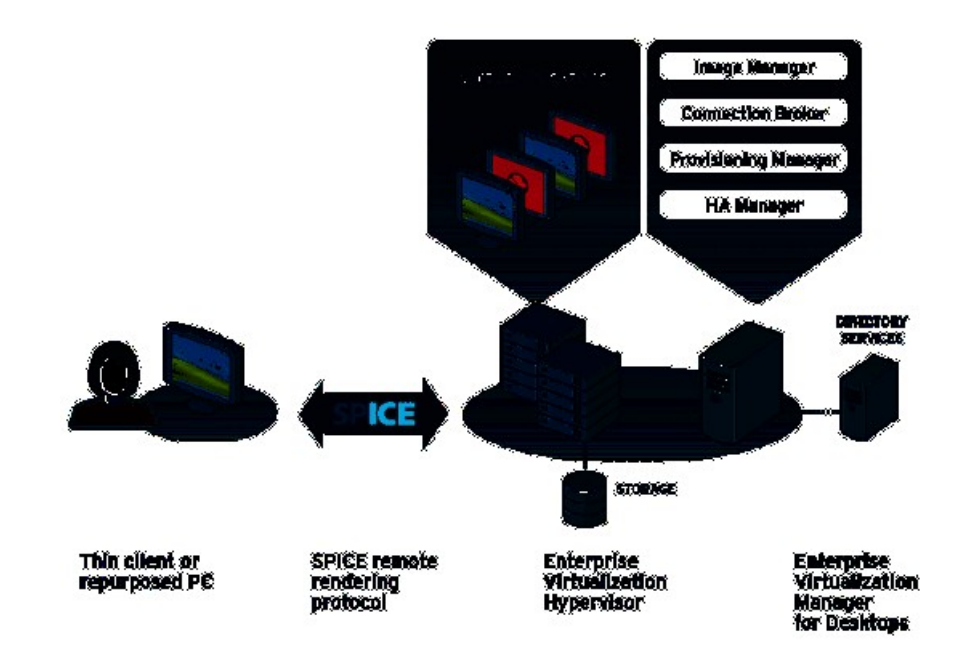

Рисунок 1 - Решение VDI от Red Hat на базе SPICE

Решение VDI от Red Hat будет работать на базе высокопроизводительного протокола SPICE (который недавно стал Open Source).

Сами же возможности REVMD будут включать в себя:

- портал самообслуживания (развертывание виртуальных машин пользователями);
- функции Linked image (связанные клоны);
- организация пулов виртуальных ПК;
- функции Auto suspend (приостановка) для десктопов;  $\overline{\phantom{a}}$
- поддержка 32-битного цветового режима;
- поддержка потокового видео (streaming video): пользователи смогут смотреть видеоролики на своих ПК:
- поддержка нескольких мониторов (до 4) для сессии с виртуальным ПК (Multi-monitor display);
- поддержка двунаправленного аудио и видео;
- поддержка перенаправления USB (USB 2.0 redirection);
- оптимизация работы пользователей по WAN.

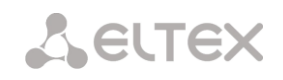

С точки зрения самой платформы, в Red Hat Enterprise Virtualization 2.2 появятся следующие функции:

- поддержка процессоров серий Intel Xeon 5600 и AMD Opteron 6000;
- поддержка до 256 GB vRAM на виртуальную машину;
- поддержка унифицированного формата виртуальных машин OVF (Open Virtual Machine Format);
- функции миграции Virtual to Virtual (V2V). Позволяют смигрировать виртуальные машины из форматов VMware или Xen в OVF-файл (однако, пока только для ОС Red Hat);
- <span id="page-9-0"></span>поддержка data warehouse analysis, что позволяет собирать данные о производительности и Inventory виртуальной инфраструктуры, анализировать ее и строить отчеты.

### **3.2 RED HAT CITRIX**

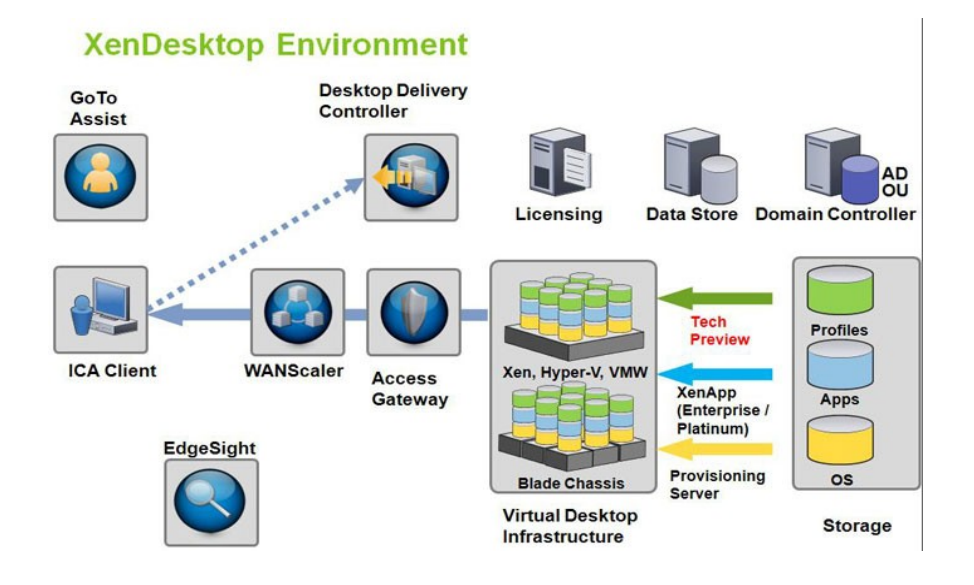

Рисунок 2 - Решение XenDesctop

#### <span id="page-9-1"></span>Преимущества

- полнофункциональное решение для виртуализации рабочих станций, состоящее из многих компонентов, которое действительно образовывает инфраструктуру десктопов;
- поддержка не только своего гипервизора, но и платформ VMware Virtual Infrastructure и Microsoft Hyper-V. То есть подложка выполняется на платформе вендора, а управление десктопами - на Citrix;
- XenDesktop использует ICA-протокол (а точнее PortICA). Данный момент необходимо учитывать при использовании десктопов через интернет;
- XenDesktop оптимизирован по XenApp (Presentation Server). Приложения, опубликованные в виртуальных машинах Citrix, действительно работают быстрее:
- эффективная работа с системой хранения. При использовании базовых дисков для нескольких виртуальных ПК XenDesktop экономит дисковое пространство, что приводит к экономии на вложениях в систему хранения.

#### <span id="page-9-2"></span>Недостатки

10

- по-настоящему сложное в установке и настройке решение (около 10 отдельных процедур для установки). Множество визардов и различных утилит;
- нет встроенной поддержки пулов типа «Persistent»;
- XenDesktop не включает в себя «полнофункциональный» ICA-протокол. Есть некоторые отсутствующие возможности в PortICA, например, Kerberos SSPI or SmartCard Virtual Channels, SpeedScreen MultiMedia Acceleration, SmartAuditor (Session Recording) и другие;

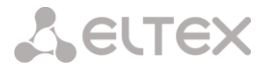

XenServer - не настолько функциональная и гибкая платформа для поддержки виртуальных машин, как VMware Virtual Infrastructure.

### <span id="page-10-0"></span>**3.3 MICROSOFT**

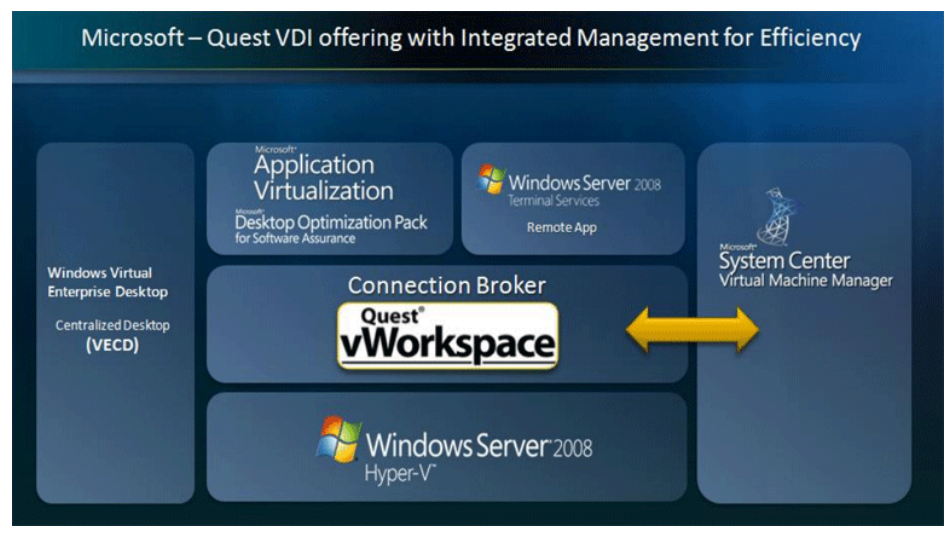

Рисунок 3 - Решение Microsoft VDI

Microsoft VDI предоставляет пользователям легкий доступ к многофункциональной, качественной среде Windows, выполняемой в ЦОД, с любого устройства. Инфраструктура Microsoft VDI основана на новой версии ОС Windows Server 2012.

Благодаря службам удаленных настольных компьютеров (RDS) и технологии Hyper-V в ОС Windows Server 2012 организации получают следующие преимущества:

- платформа: Windows Server 2012 обеспечивает единую платформу для предоставления любого типа размещаемых настольных компьютеров, благодаря чему упрощается их развертывание и управление.
- взаимодействие с пользователем: RemoteFX обеспечивает постоянное полнофункциональное взаимодействие с пользователем вне зависимости от типа виртуального настольного компьютера, или места, из которого пользователь получает доступ к нему;
- 3 варианта развертывания: в RDS можно размещать настольные компьютеры на основе сеансов, объединенные в пулы ВМ и личные ВМ. Поэтому клиенты имеют возможность развернуть любой настольный компьютер VDI подходящего типа для своих пользователей с единой платформы.

#### Некоторые преимущества Microsoft VDI в среде Windows Server 2012

- эффективное управление: QuickDeploy помогает клиентам быстро и просто приступить к работе с VDI: базовую ВМ или VDI на основе сеансов можно развернуть всего в несколько щелчков кнопкой мыши, что упрощает установку такой среды;
- консоль администрирования RDS существенно упрощена, поэтому у ИТ-специалистов есть  $\equiv$ множество вариантов настройки и управления пользователями, сеансами и ВМ из единой консоли. Интеллектуальное исправление и сканирование при помощи случайного выбора задач гарантирует разное наполнение абсолютно всех серверов;
- максимальные преимущества для виртуальных настольных компьютеров: Справедливое разделение гарантирует, что ни одна ВМ и ни один сеанс не потребляет чрезмерного количества ресурсов компьютера, благодаря чему производительность системы повышается;
- Hyper-V- это платформа гипервизора корпоративного класса, предназначенная для размещения крупных развертываний VDI. Службы RDS теперь поддерживают различные недорогие системы хранения, например общие папки для МСБ или системы хранения с прямым подключением (Direct Attached Storage, DAS); благодаря этому хранение ВМ стало дешевле, поскольку клиентам не нужно использовать для этого дорогостоящие сети хранения (SAN);

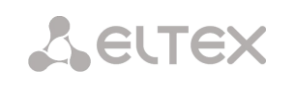

- многофункциональное взаимодействие с пользователем в любом месте: RemoteFX теперь поддерживает программный графический процессор, который кодирует и декодирует графику и мультимедийные данные так же эффективно, как и физический графический процессор;
- RemoteFX обеспечивает великолепное взаимодействие с пользователем благодаря поддержке локальных сетей и глобальных сетей с низкой пропускной способностью и высокой задержкой, а также таких возможностей, как перенаправление USB-накопителя и удаленный мультисенсорный ВВОД:
- службы RDS обеспечивают ИТ-специалистам в бизнес-среде важнейшие решения, которые в первую очередь ориентированы на гибкость, улучшенное соблюдение требований непрерывность процессов, а также на упрощение управления и предоставления.

### <span id="page-11-0"></span>**3.4 VMWARF**

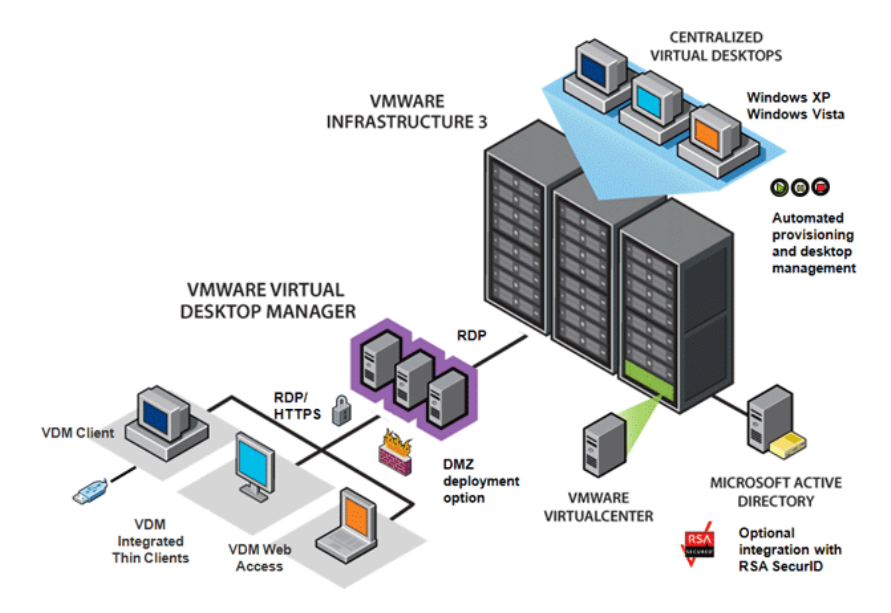

Рисунок 4- Решение VMWARE

### <span id="page-11-1"></span>Преимущества

- простой в установке и настройке брокер соединений VMware Desktop Manager (может быть и виртуальной машиной, в отличие от Citrix Provisioning Server);
- построен на основе отказоустойчивой, эффективно распределяющей ресурсы популярной платформы VMware Virtual;
- инфраструктура более простая и в то же время более функциональная работа с пулами десктопов и отдельными рабочими окружениями (есть Persistent pools);
- перенаправление мультимедиа, позволяющее рендерить видео на стороне клиента;
- отличная масштабируемость, в сравнении с Citrix XenDesktop. У VMware намного проще расширить VDI, проще добавить новые серверы, чем у Citrix;
- VMware планирует выпустить Offline VDI с возможностью выгрузки виртуальных десктопов.

### <span id="page-11-2"></span>Недостатки

- RDP, используемый VMware, показывает себя хуже в WAN-сетях;
- поддерживается только инфраструктура виртуализации VMware Virtual Infrastructure;
- решение достаточно плохо приспособлено под виртуализацию приложений (VMware ThinApp еще не совсем созревшее решение).

# <span id="page-12-0"></span>3.5 СРАВНЕНИЕ ВОЗМОЖНОСТЕЙ VDI OT CITRIX, VMWARE И **MICROSOFT**

На сегодняшний день решения VDI очень востребованы, если не в плане приобретения, то уж точно по заинтересованности. Да, многие интересуются и перспективы экономии на обслуживании и сокращении ТСО привлекают многих, и небезосновательны.

Сравнения решений VDI делалось не раз. Мы бы хотели вынести лишь небольшой свод сравнений основных возможностей решений от Citrix, Microsoft и VMware, которые, на наш взгляд, востребованы на сегодняшний день. Отметим, что количество возможностей еще не показатель того, какое решения является лучшим и какое нужно будет выбрать. Это зависит от многих факторов, например потребностей текущих и будущих, стратегии развития вендора и вашей организации и многое другое.

В таблице введены следующие обозначения:

- V поддерживается/имеется/реализовано;
- ~ частично поддерживается/имеются ограничения;
- x не поддерживается /не реализовано.

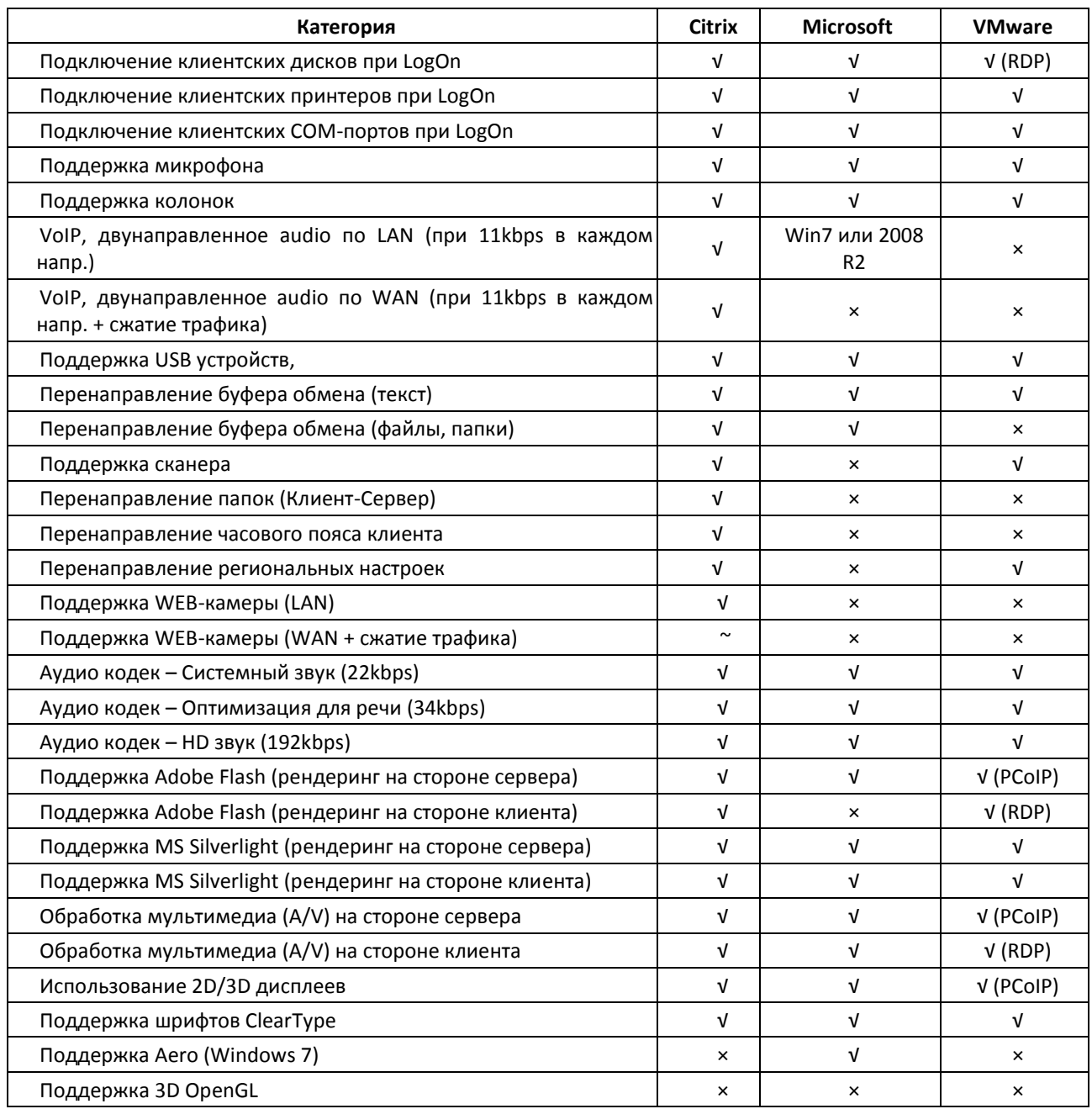

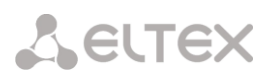

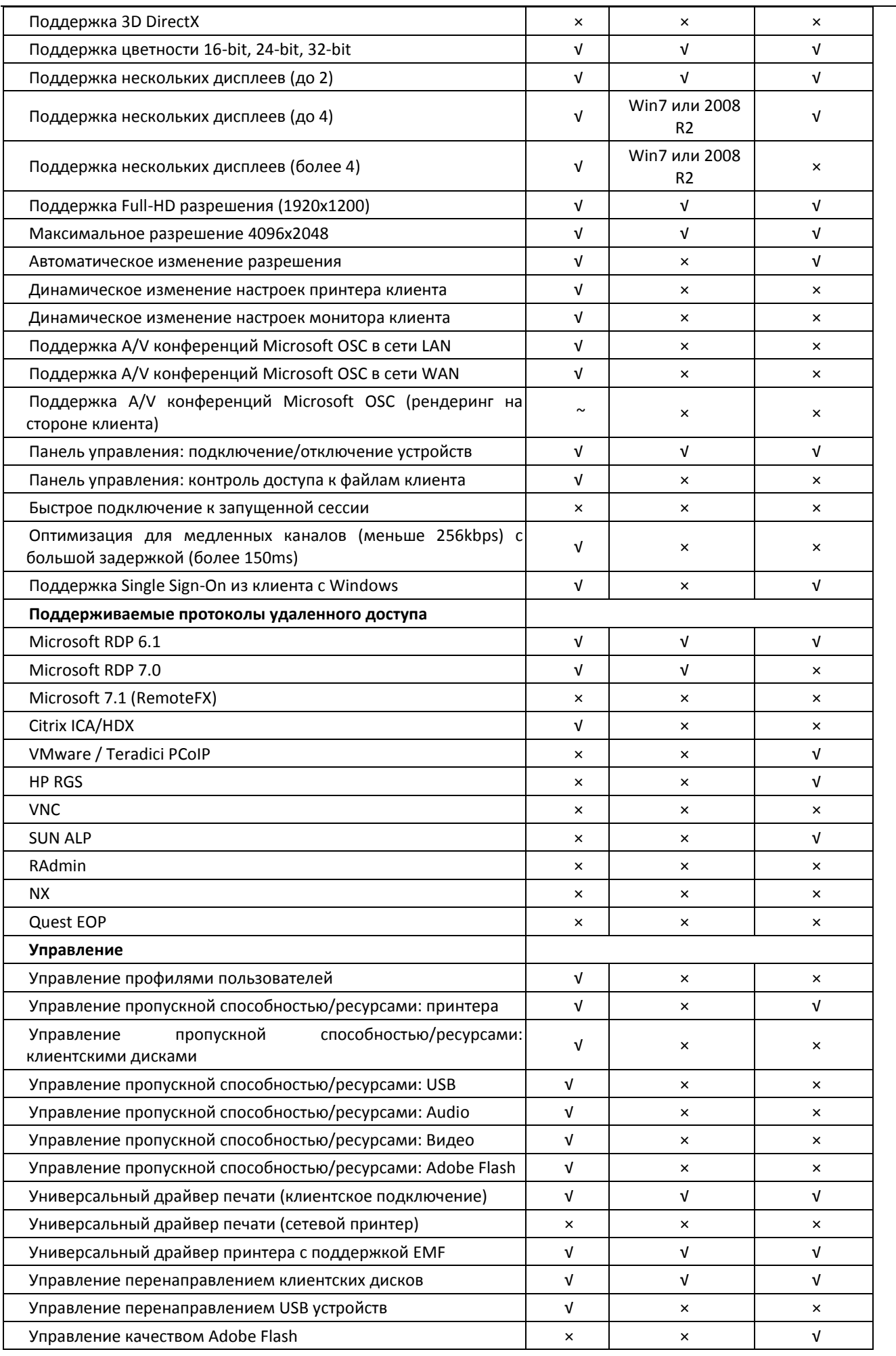

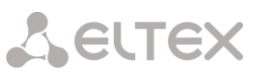

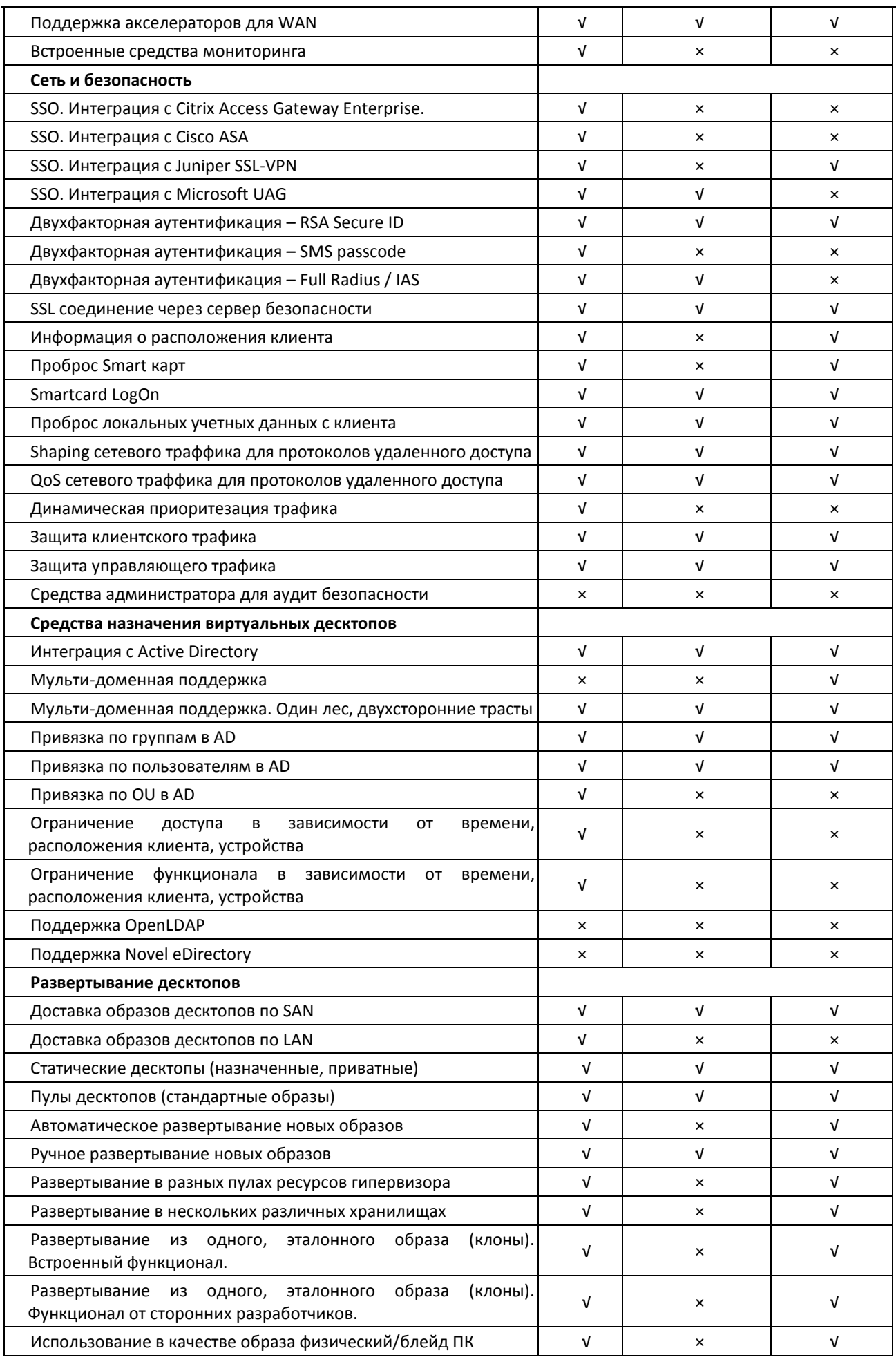

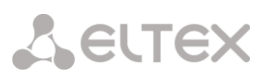

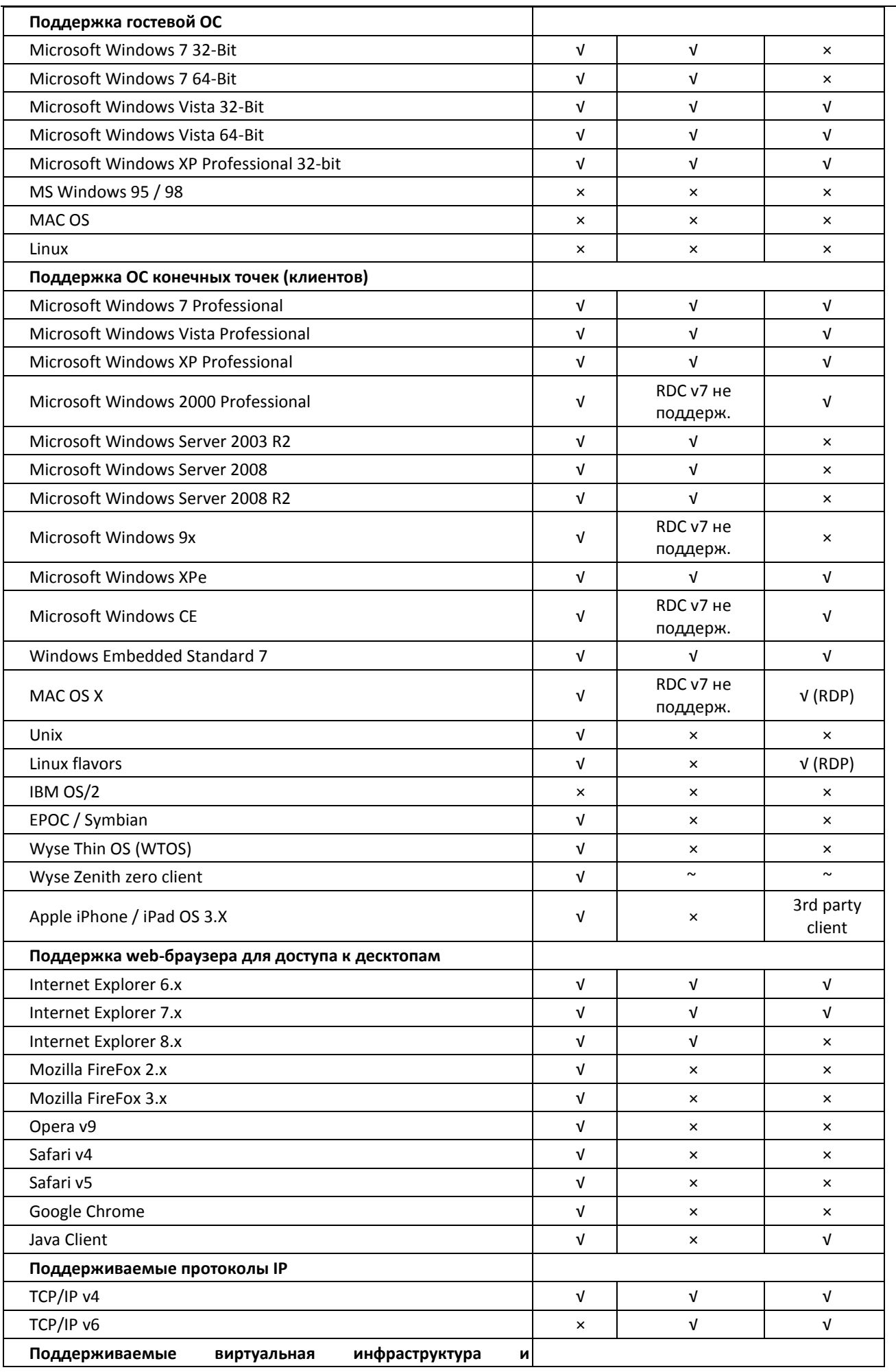

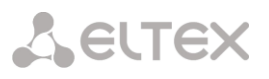

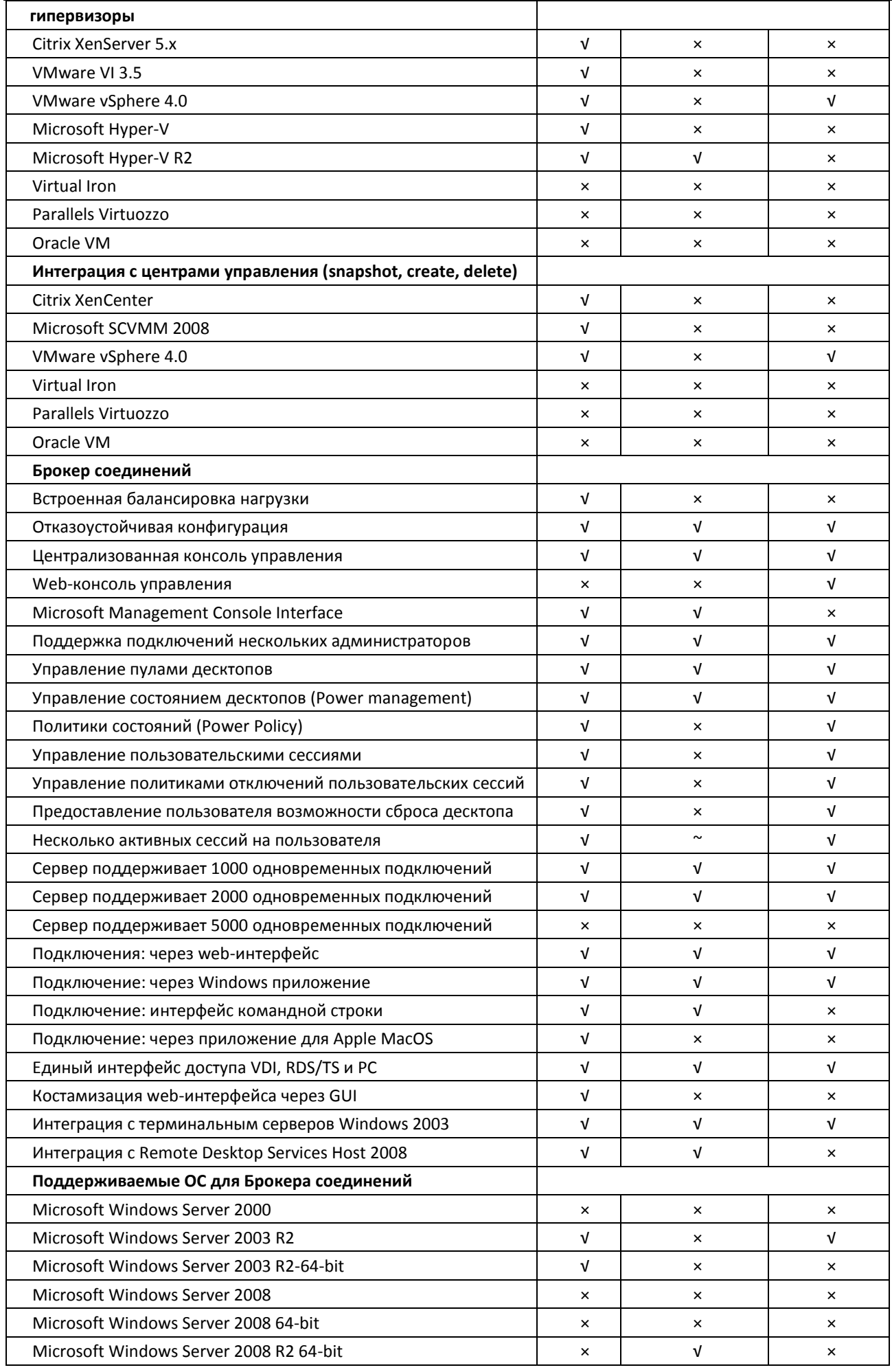

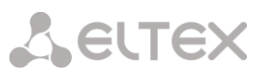

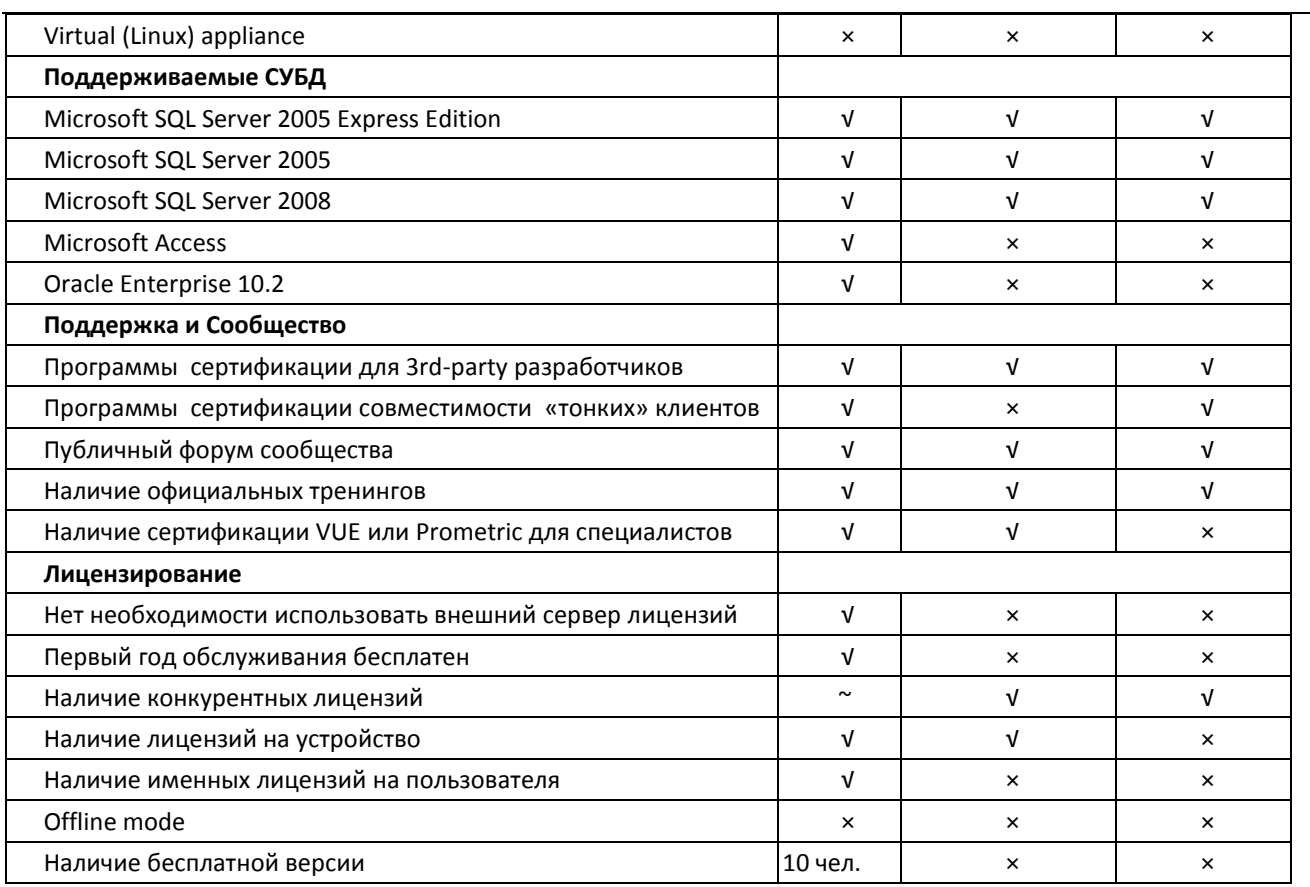

## <span id="page-18-0"></span>4 ТРЕБОВАНИЯ К АППАРАТНОМУ ОБЕСПЕЧЕНИЮ

### 4.1 ВЫБОР СЕРВЕРА

<span id="page-18-1"></span>При развертывании систем VDI важным моментом является планирование аппаратной части системы виртуализации, иными словами - технические требования к серверу. Каждая из систем виртуализации (SPICE, CITRIX, Microsoft VDI или VMWare VDI) использует свои методики расчета, о которых можно прочитать на сайтах производителей систем виртуализации (у некоторых, в частности CITRIX, имеются даже собственные инструменты расчета в виде отдельных xls-файлов, выполняющих роль калькулятора для серверов). Суть этих методик одинакова и отличается только деталями. Поэтому для упрощения расчетов мы будем использовать единую обобщенную методику расчета.

Для начала выделим основные факторы, влияющие на итоговые характеристики сервера:

1. Планируемое количество виртуальных рабочих столов (количество VDI, обозначим как Nydi).

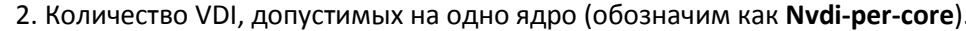

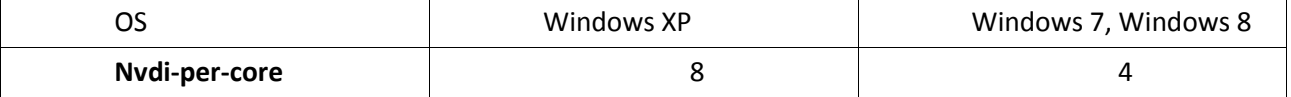

3. Количество оперативной памяти для одной VDI (обозначим как Mem-per-core).

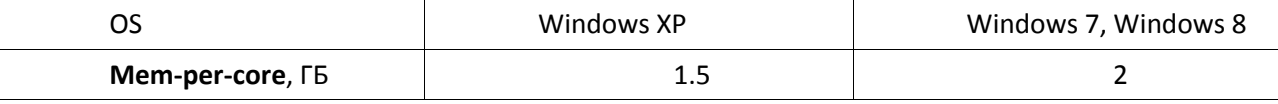

4. Категории программного обеспечения, используемого в VDI (для удобства будем использовать 2 категории: «обычное» ПО и «тяжелое» ПО (сложные вычисления и т. п.), обозначим как К).

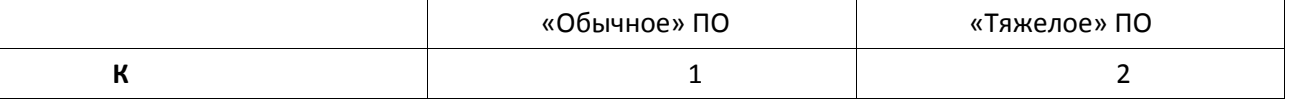

5. Объем дискового пространства одной виртуальной машины (обозначим как Vper-vdi).

Далее определим те параметры сервера, которые будем рассчитывать:

- количество ядер процессора (Cores);
- размер оперативной памяти сервера (Mem);
- объем дискового массива сервера (Vhdd).

Также важно отметить следующие характеристики, которые мы не будем рассчитывать, но их важно учесть при планировании сервера:

- тип и тактовая частота процессора.
- тип используемого RAID массива и характеристики жестких дисков (объем, интерфейс и скорость вращения).

При выборе процессора важно понимать, что от типа процессора (процессоры начального уровня или топовые процессоры в линейке) и его тактовой частоты зависит скорость работы конечной VDI. Если задачи конечного пользователя связаны со скоростью вычислений (различные расчеты в таблицах Excel, локальные базы данных, работа с видеороликами и т.п.), следует выбирать процессоры с большей тактовой частотой.

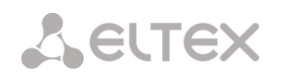

От типа дисковой подсистемы также зависит скорость работы конечного пользователя. Наиболее быстрыми являются массивы RAID 0, 1, 10, однако при достаточно больших потребностях в дисковом пространстве бывает рациональнее использовать RAID 5, 6, которые медленнее первых. При выборе дисков для увеличения общей производительности системы следует учитывать, что предпочтительнее выбирать диски с большей частотой вращения (15000 или 10000 об/мин, тогда как стандартные имеют частоты 7200 и 5400 об/мин). Другая важная характеристика — это интерфейс диска, предпочтительнее использовать SAS-диски, чем диски с SATA-интерфейсом.

#### <span id="page-19-0"></span>Порядок расчета сервера

1. Определим, сколько ядер (и процессоров) нам необходимо:

### Cores =  $2+(Nvdi * K)/Nvdi-per-core$ ,

где

2 — дополнительное количество ядер, необходимое для работы гипервизора и системы управления VDI.

2. Определим необходимый размер оперативной памяти сервера.

### Mem = (Nvdi\* Mem-per-core\* K) + 4GB,

где

4GB — дополнительный объем оперативной памяти, необходимый для работы гипервизора и системы управления VDI.

3. определим требуемый объем дискового массива.

### Vhdd =  $100GB + ((2+Nvdi)*Vper-vdi*1.2)$ .

где

100GB - объем дискового пространства, необходимый для работы гипервизора и системы управления VDI,

2 — учитываем объем, требуемый для шаблонов VDI (если шаблонов несколько(n), корректируем это значение по формуле 2\*n),

1,2 - коэффициент резерва дискового пространства для обеспечения доступного свободного объема.

#### Пример расчета

Допустим, необходимо построить систему виртуализации для небольшого офиса из 20 (Nvdi) рабочих мест с операционной системой Windows 7 (Nvdi-per-core = 4, Mem-per-core=2) и Microsoft Office 2013 (K=1) в качестве офисного пакета. Предполагаем, что одному пользователю будет достаточно Vpervdi=40GB дискового пространства.

$$
Cores = 2 + (20 * 2)/4 = 12 core
$$

Итак, нам требуется минимум 12 виртуальных ядер, т. е. достаточно 6-ядерного процессора Xeon с гипертридингом. Частота процессора будет определять скорость выполнения операций (рекомендуется выбирать процессоры с частотой не ниже 2,4ГГц, а для быстрого выполнения операций ~3ГГц). Если же требуется большее количество ядер, чем позволяет 2-процессорный сервер, следует рассматривать вариант с двумя и более серверами.

#### Mem =  $(20 * 2 * 1) + 4 = 44$  GB RAM

Получаем, что требуемое количество памяти равно 44GB, поэтому используем 3 модуля памяти по 16 ГБ (или 6 по 8).

Vhdd =  $100+((2+20)*40*1,2) = 1156 GB HDD$ 

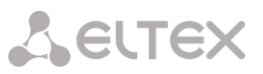

Для того чтобы реализовать полученное значение дискового массива, можно использовать несколько вариантов. Например, 2\*Seagate 2Tb ST32000645SS Constellation ES.2 3.5" 7200rpm 64Mb SAS. Эти диски позволят использовать быстрый RAID1 и обеспечить достаточный запас дискового пространства, однако скорость вращения этой модели всего 7200rpm, что может сказаться на производительности системы при большом количестве операций записи на диск.

Другой вариант — использование большего количества быстрых дисков 15000rpm. Например, используя RAID10, можно построить массив из 4-х дисков Seagate 600Gb ST3600057SS Cheetah 15К.7 3.5" 15000rpm 16Mb SAS. Полезный объем этого RAID-массива составит 1200ГБ, что допустимо, учитывая значение нашего расчета. Не стоит забывать о надежности системы и использовании дисков горячего резерва — spare, которые могут быть задействованы в случае выхода из строя одного из дисков в RAIDмассиве.

В заключении отметим, что это усредненная методика для упрощения расчета обобщенной системы виртуализации, для более точных расчетов нужно пользоваться документацией производителя систем виртуализации.

### 4.2 ВЫБОР КЛИЕНТА

<span id="page-20-0"></span>«Сердцем» тонкого клиента является чип процессора. На сегодняшний день большинство тонких клиентов используют одну из двух архитектур: ARM или x86. Инженеры компании «Элтекс» остановили свой выбор на архитектуре ARM.

ARM. Advanced RISC Machine (усовершенствованная RISC машина), ведет свою историю с 1983 года. Именно тогда инженеры компании Acorn начали работу над заменой устаревающей архитектуры чипа MOS Technology 6502 для своего домашнего компьютера BBC Micro. В своем проекте разработчики попытались соединить последние технические достижения тех лет: удачную систему команд RISC (разработанную в Калифорнийском университете), систему доступа памяти и контроллер прерываний от 6502. Полученный в результате чип ARM1 был использован в качестве сопроцессора компьютера BBC Micro, существенно ускорившего работу CAD приложений.

С тех пор прошло уже более трех десятков лет. В мире уже сложно найти электронную схему, не содержащую в себе ядро ARM. Сотовые телефоны и планшеты, плееры и телевизоры, часы и многие другие привычные нам устройства содержат в себе (а зачастую и не одно) ARM ядро.

Так в чем же причина такой популярности ARM процессора? Главный «секрет» компании ARM Limited — широкое распространение архитектуры за счет большого числа лицензиатов (сторонних фирм, купивших лицензию на производство чипов с архитектурой ARM). Среди них чип-вендоры с мировым именем: Marvell, Apple, TI, Qualcomm, Samsung, Sony и многие другие. Сама компания ARM Limited при этом не занимается производством чипов, а концентрирует свои усилия на разработке ядра, средств компиляции и отладки кода. Соответственно, цикл разработка-производство-внедрение у этой архитектуры был существенно короче, чем у гигантов x86 рынка, крутивших весь цикл внутри своей корпорации.

Это позволило архитектуре ARM внедриться во все сферы встраиваемых приложений, а чипам, в процессе эволюции, получить ряд замечательных свойств:

- 1. Специализация под задачу. Каждый из лицензиатов добавлял к ARM ядру набор необходимой периферии, получая чипы (система на кристалле, SoC) для смартфонов, телевизоров, плееров, планшетов.
- 2. Специализация чипа под задачу обеспечивала необходимый минимум периферии ядра, исключая неиспользуемые (и потребляющие энергию зря) блоки. Наоборот, необходимые для решения задачи компоненты (контроллеры шин. Ethernet и тд) — были интегрированы на один кристалл с ядром, что позволило оптимизировать работу ядра с ними и уменьшить суммарное энергопотребление.

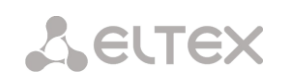

- 3. Эффективный набор команд RISC. Ядро ARM поддерживает сокращенный набор инструкций (Restricted Instruction Set Computer), что позволяет существенно упростить само ядро, а следовательно и его потребление энергии. Для решения специализированных задач, в отдельные ядра вводятся дополнительные наборы инструкций, такие как Neon для мультимедиа.
- 4. Цена/производительность. За счет массового рынка и конкуренции между лицензиатами цена на ARM процессоры неуклонно падает, а производительность чипов - растет. Современные ARM чипы ценой всего в пару-тройку десятков долларов, содержат внутри себя несколько высокопроизводительных ядер, работающих на гигагерцовых частотах.
- 5. Средства разработки и отладки. Широкое распространение ядра дало толчок для развития соответствующих средств разработки и отладки. Линейка ARM поддерживается в том числе широко распространенным open-source компилятором GCC, а отладка - open-source отладчиком GDB. Кроме того, современные ядра ARM поддерживают внутри себя средства аппаратной отладки (аппаратные точки остановки), что позволяет отлаживать ПО в реальном времени.

Учитывая все эти преимущества и имея богатый опыт работы с данной архитектурой, компания «Элтекс» при разработке тонкого клиента обратила свой взгляд в сторону ядер с ARM процессором. Детальный анализ предложений лицензиатов ARM позволил нам выбрать из всего множества ARM SoC решений следующие:

- ТС-10, спроектированный как «бюджетный» тонкий клиент, было решено создать на дешевом чипе Marvell Armada 510. Данный чип содержит ARMv6/v7 ядро, работающее на частоте 933MГц, контроллер памяти DDR2, аудио и видео интерфейсы.
- TC-20 разрабатывался как «мультимедиа» тонкий клиент. В качестве центрального SoC был взят Texac Instr. DM8148. Интересной особенностью данного SoC является наличие встроенного DSP (Digital Signal Processor) сопроцессора, позволившего разгрузить основное ARM Cortex A8 ядро в тяжелой операции декодирования потоков.
- TC-50 уже не совсем «тонкий» клиент. Внутри него SoC Freescale imx6.q, имеющий 4 ядра ARM Cortex A9, работающих на частотах 1ГГц. Этот «Смарт» клиент содержит ОС Lubintu, офисный пакет LibreOffice и средства для работы в интернете, что позволяет использовать TC-50 как эффективную офисную рабочую станцию.

# <span id="page-22-0"></span>5 ВИРТУАЛИЗАЦИ REDHAT

### 5.1 ОПИСАНИЕ ГИПЕРВИЗОРА

### <span id="page-22-2"></span><span id="page-22-1"></span>Платформа виртуализации Red Hat Enterprise Virtualization и возможности VDI.

Компания Red Hat предлагает пользователям технологию виртуализации RHEV (Red Hat Enterprise Virtualization) на базе гипервизора KVM, которая позволяет консолидировать виртуальные машины на серверах виртуализации и добиться экономии на содержании ИТ-инфраструктуры. Продукты виртуализации Red Hat на сегодняшний день наиболее близки по функциональности к платформе vSphere от лидера рынка VMware.

До недавнего момента в линейки виртуализации от Red Hat были продукты Enterprise Virtualization Hypervisor (REVH) (на базе ОС RHEL 5.4) и Enterprise Virtualization Manager for Server (REVMS), представляющие собой средства для серверной виртуализации. Теперь же в Red Hat Enterprise Virtualization 2.2 появился продукт Enterprise Virtualization Manager for Desktops (REVMD), который позволяет организовать инфраструктуру виртуальных ПК организации.

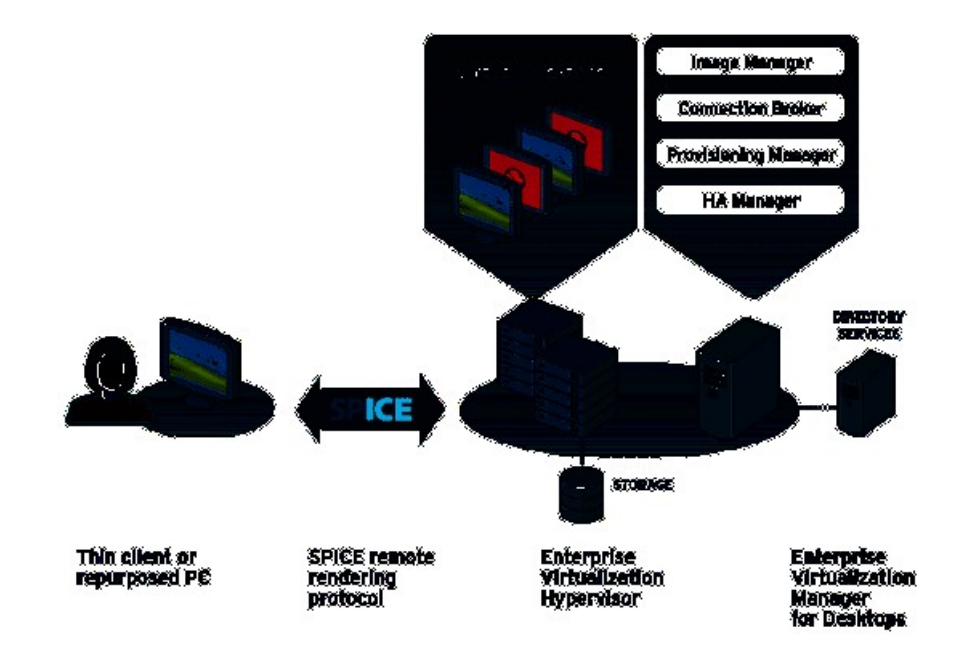

Pucyнок 5 - Решение VDI от Red Hat на базе SPICE

Решение VDI от Red Hat будет работать на базе высокопроизводительного протокола SPICE (который недавно стал Open Source).

Сами же возможности REVMD будут включать в себя:

- портал самообслуживания (развертывание виртуальных машин пользователями);
- функции Linked image (связанные клоны);  $\equiv$  .
- организация пулов виртуальных ПК;
- $\overline{\phantom{0}}$ функции Auto suspend (приостановка) для десктопов;
- поддержка 32-битного цветового режима;
- поддержка потокового видео (streaming video): пользователи смогут смотреть видеоролики на своих ПК;
- поддержка нескольких мониторов (до 4) для сессии с виртуальным ПК (Multi-monitor display);
- поддержка двунаправленного аудио и видео:
- поддержка перенаправления USB (USB 2.0 redirection);  $\,$
- оптимизация работы пользователей по WAN.

С точки зрения самой платформы, в Red Hat Enterprise Virtualization 2.2 появятся следующие функции:

- поддержка процессоров серий Intel Xeon 5600 и AMD Opteron 6000;  $\qquad \qquad =$
- поддержка до 256 GB vRAM на виртуальную машину;
- поддержка унифицированного формата виртуальных машин OVF (Open Virtual Machine Format);
- функции миграции Virtual to Virtual (V2V). Позволяют смигрировать виртуальные машины из форматов VMware или Xen в OVF-файл (однако, пока только для ОС Red Hat);
- <span id="page-23-0"></span>поддержка data warehouse analysis, что позволяет собирать данные о производительности и Inventory виртуальной инфраструктуры, анализировать ее и строить отчеты.

### 5.2 СИСТЕМА УПРАВЛЕНИЯ ГИПЕРВИЗОРОМ REDHAT

### 5.2.1 Описание платформы

<span id="page-23-1"></span>Состав инфраструктуры:

- Hosts гипервизоры на Kernel-based Virtual Machine (KVM);
- Agents and tools запускаются на гипервизорах, включающих VDSM, QEMU, и libvirt. Эти компоненты обеспечивают локальное взаимодействие ВМ, сетей и хранилищ;
- Storage domains специально выделенное хранилище для виртуальных машин, шаблонов, образов дисков;
- Database позволяет отслеживать состояние окружающей среде и его изменение;
- Directory Server организует доступ пользователей и передача прав доступа;
- Networking инфраструктура, организующая физические и логические интерфейсы.

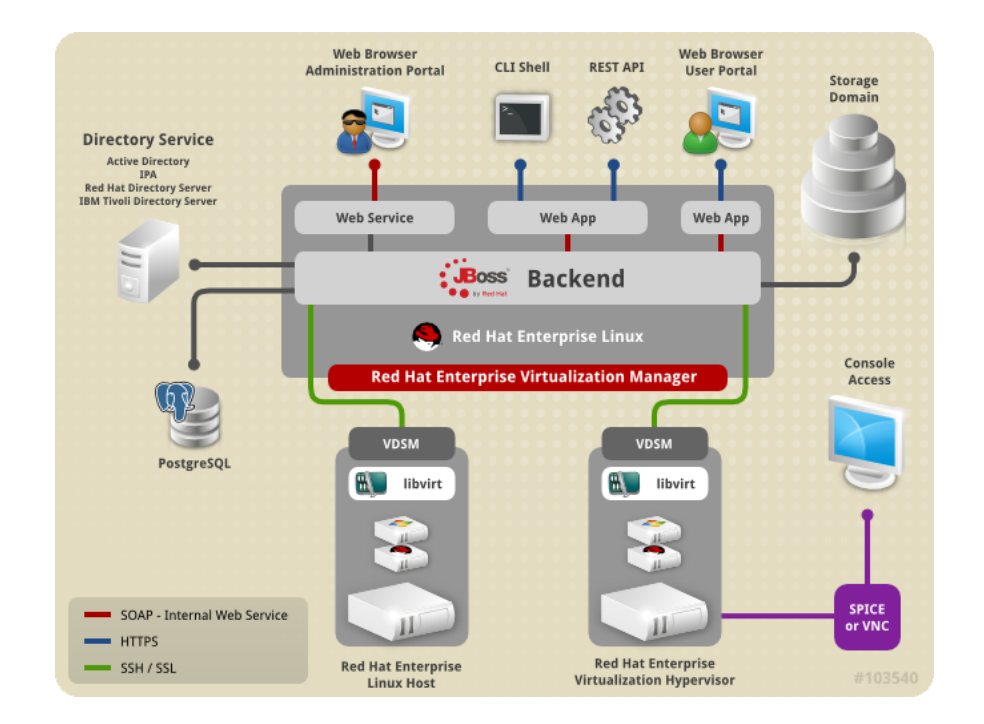

24

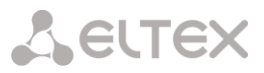

### **5.2.2 Ресурсы Red Hat Enterprise Virtualization**

- <span id="page-24-0"></span>**Data Center** – центр данных высокоуровневой организации, объединяющий в себе все физические и логические ресурсы по управлению виртуальным окружением. Организуется из кластеров, состоящих из ВМ, хранилищ и сетевой структуры;
- **Clusters** кластер состоит из физических хостов, и обрабатывается как источник ресурсов для ВМ;
- **Hosts** физический сервер, на котором запущены одна или более ВМ;
- **Storage Pool** хранилище данных, состоящее из логических автономных элементов со структурой, организованной по технологиям iSCSI, Fibre Channel, NFS, или POSIX;
- **Virtual Machines** виртуальные машины, т.е. виртуальные дескопы или виртуальные сервера,  $\bullet$ содержащие ОС и предустановленное ПО;
- **Template** шаблон образца ВМ с предопределенными настройками;  $\bullet$
- **Snapshot** снимок образа ВМ с ОС и всеми приложениями на этот момент;
- **User Types** Red Hat Enterprise Virtualization поддерживает множество уровней администрирования и пользователей с правами, определяющими их уровень доступа;
- **Events and Monitors** оповещения, предупреждения и другие события, позволяющие  $\bullet$ администратору диагностировать состояние производительности и показания ресурсов;
- **Reports** спектр отчетов, основанных на JasperReports.

<span id="page-24-1"></span>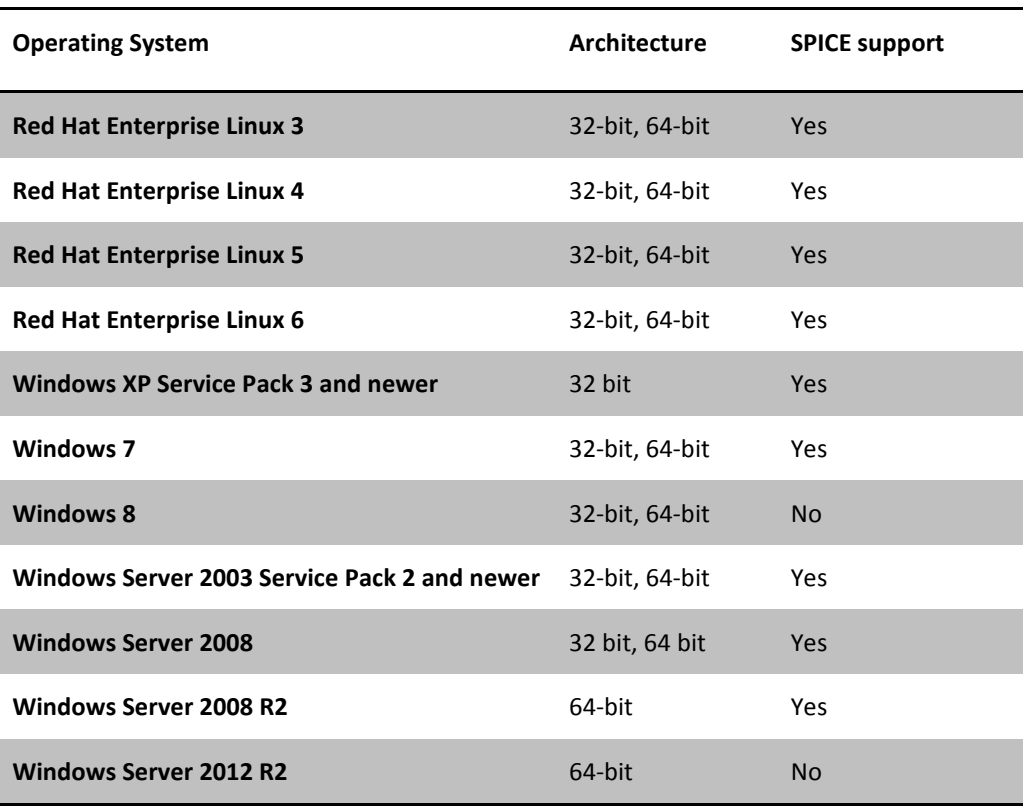

### **5.2.3 Поддерживаемые виртуальные машины**

### **5.2.4 Подготовка**

#### <span id="page-25-1"></span><span id="page-25-0"></span>*Требования*

Все центральные процессоры, установленные в хостах виртуализации, должны поддерживать набор расширений Intel® 64 или AMD64, технологий Intel VT или AMD-V™ соответственно.

Проверить хост на поддержку виртуализации можно командой: # grep -E 'svm|vmx' /proc/cpuinfo | grep nx

Вывод должен быть не пустым.

#### <span id="page-25-2"></span>*Конфигурация сетевого экрана*

Требования к Менеджеру управления:

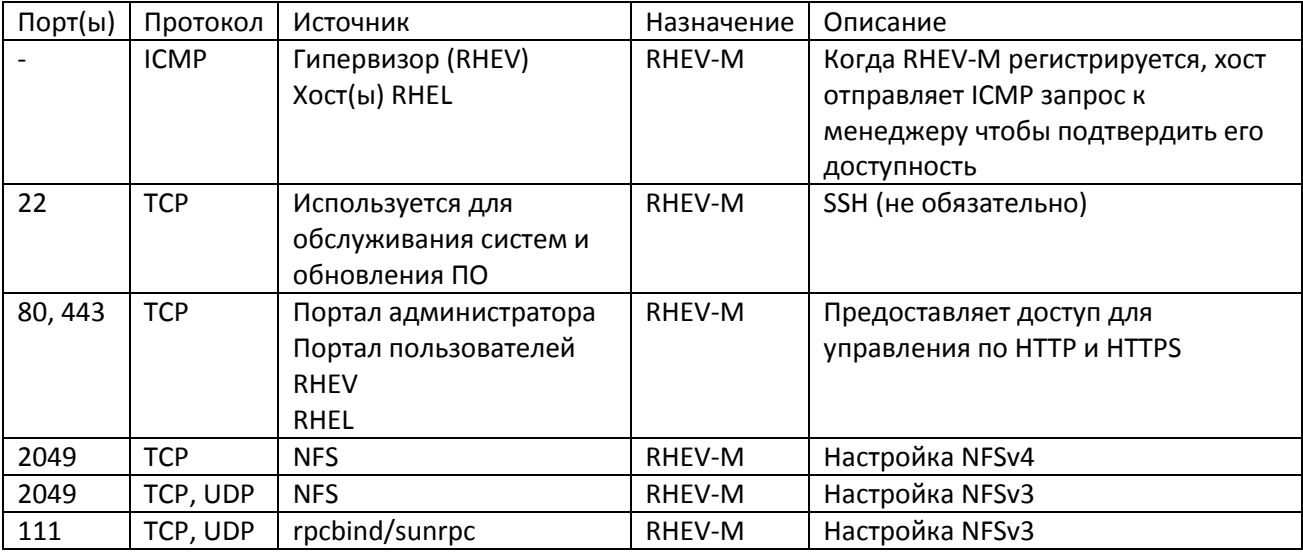

Порты источника NFS могут закрепляться: # TCP и UDP MOUNTD\_PORT="port"

# TCP и UDP STATD\_PORT="port"

# TCP LOCKD\_TCPPORT="port"

# UDP LOCKD\_UDPPORT="port"

<span id="page-25-3"></span>Вся настройка осуществляется в файле /etc/sysconfig/nfs.

### *Требования к гипервизору*

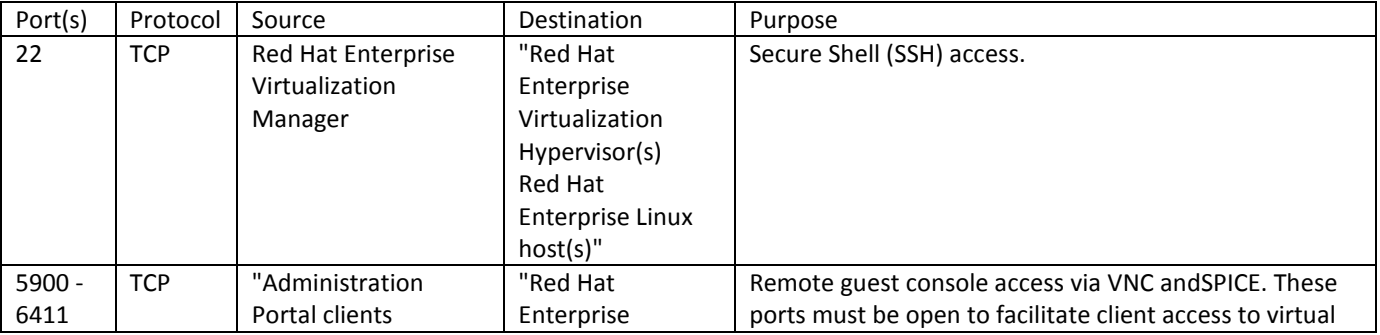

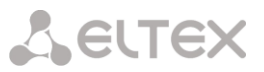

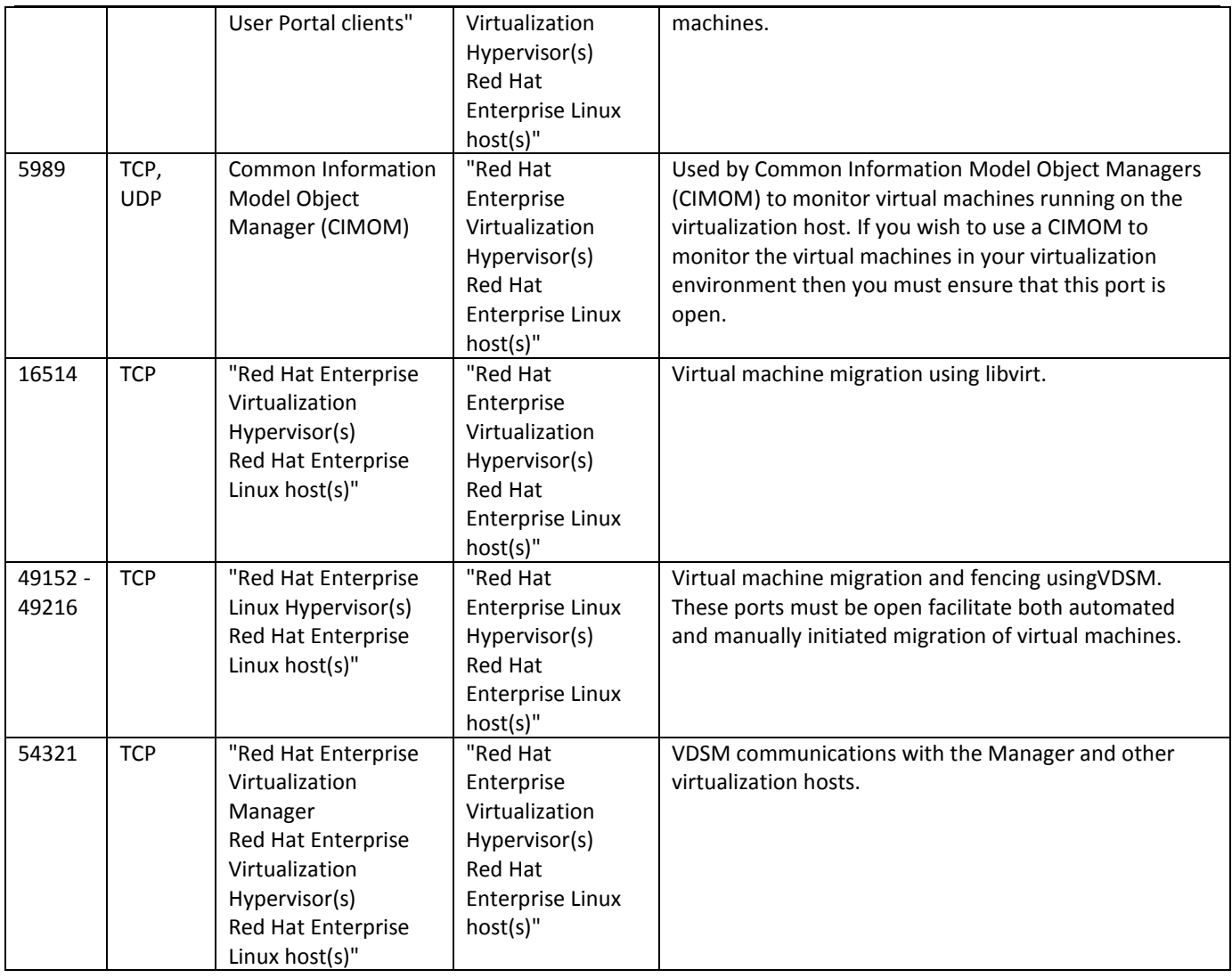

### **5.3 CONNECTION BROKER REDHAT**

<span id="page-26-0"></span>CONNECTION BROKER REDHAT - сервер подключения, авторизации и распределения клиентов.

#### <span id="page-26-1"></span>*Установка*

- Перед началом установки необходимо зарегистрироваться на сайте redhat.com, так как эти  $\bullet$  . учетные данные будут использоваться при установке RHEV-M.
- Подключение к Internet также необходимо.

Порядок установки:

- 1. Загрзить rhel-server с сайта;
- 2. Установить на физический сервер;
- 3. Настроить сеть;
- 4. Проверить доступность как сервера в сети, так и интернета;
- 5. Подключитьсяк серверу.

### <span id="page-26-2"></span>*Установка менеджера виртуализации*

Порядок установки:

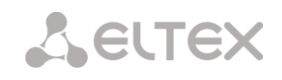

1. Выполнить в консоли:

# subscription-manager register

- 2. При получении сообщение о вводе логина и пароля ввести учетные данные, под которыми регистрировались на сайте.
- 3. Получить доступные подписки: # subscription-manager list --available В выводе отображается информация по каждой из подписок и ID пула для подключения этой подписки.
- 4. Подписаться на эти пулы: # subscription-manager subscribe --pool= *POOLID*
- 5. Добавить репозиторий **Enable Red Hat Enterprise Virtualization Manager 3.2 Repository:** # yum-config-manager --enable rhel-6-server-rhevm-3.2-rpms
- 6. Добавить репозиторий **Enable Supplementary Repository:** # yum-config-manager --enable rhel-6-server-supplementary-rpms
- 7. Добавить репозиторий **Enable JBoss Enterprise Application Platform Repository:** # yum-config-manager --enable jb-eap-6-for-rhel-6-server-rpms
- 8. Выполнить обновления списка ПО ~ 300MB: # yum upgrade
- 9. Установить менеджер ~ 1300MB: # yum install rhevm

#### <span id="page-27-0"></span>*Настройка менеджера*

- 1. Выполнить # rhevm-setup
- 2. Ответить в процессе установки:

In order to proceed the installer must stop the ovirt-engine service Would you like to stop the ovirt-engine service? (yes|no): yes

RHEV Manager uses httpd to proxy requests to the application server.

It looks like the httpd installed locally is being actively used.

The installer can override current configuration .

Alternatively you can use JBoss directly (on ports higher than 1024)

Do you wish to override current httpd configuration and restart the service? ['yes'| 'no'] [yes] :

HTTP Port [80] :

HTTPS Port [443] :

Host fully qualified domain name. Note: this name should be fully resolvable [rhevm31.demo.redhat.com] :

Password for Administrator (admin@internal) :

Organization Name for the Certificate [demo.redhat.com] :

The default storage type you will be using ['NFS'| 'FC'| 'ISCSI'| 'POSIXFS'] [NFS] :

Enter DB type for installation ['remote'| 'local'] [local] :

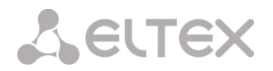

Database password (required for secure authentication with the locally created database) :

Configure secure connection? (make sure SSL is configured on remote database) ['yes'| 'no'] [no] :

Configure NFS share on this server to be used as an ISO Domain? ['yes'| 'no'] [yes] :

Local ISO domain path [/usr/local/exports/iso] :

The installer can configure firewall automatically overriding the current configuration. The old configuration will be backed up.

Alternately you can configure the firewall later using an example file. Which firewall do you wish to configure? ['None'| 'iptables']:

RHEV Manager will be installed using the following configuration:

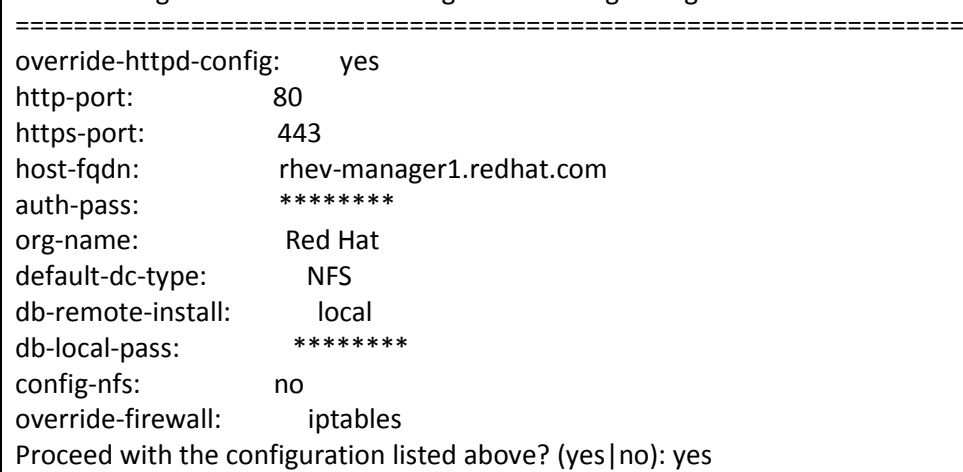

3. Результат установки:

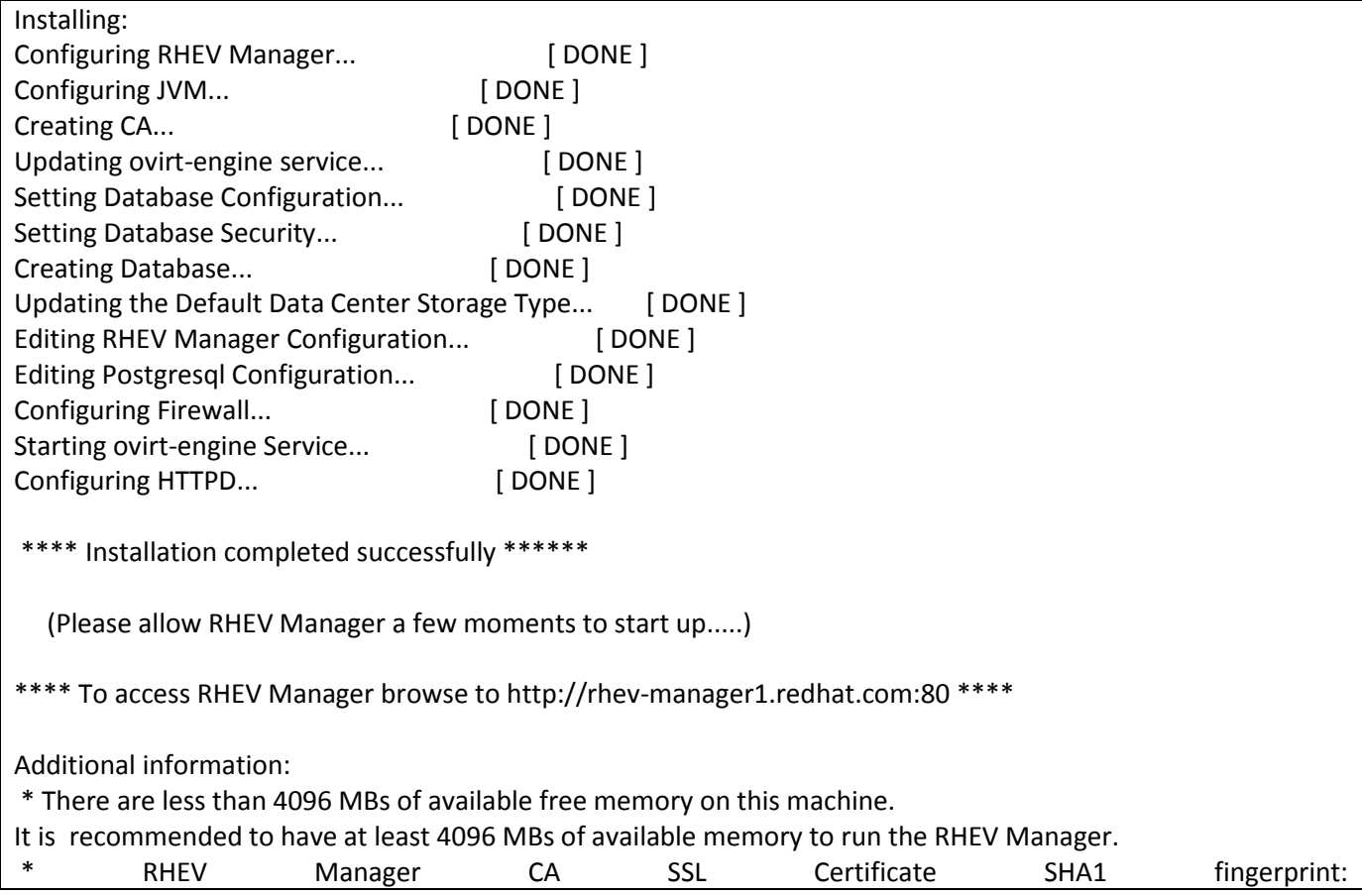

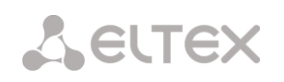

6C:5C:32:0E:C8:17:B9:90:7D:F5:80:A2:D3:63:47:85:36:C9:DC:18

- \* SSH Public key fingerprint: d2:08:bc:66:cb:19:79:70:4d:52:5b:cc:39:b2:dc:38
- \* The installation log file is available at: /var/log/ovirt-engine/engine-setup\_2013\_03\_07\_12\_16\_40.log
- \* Please use the user "admin" and password specified in order to login into RHEV Manager

\* To configure additional users, first configure authentication domains using the 'rhevm-manage-domains' utility

- 4. Запустить web браузер, ввести адрес: https://<hostname or IP-address>/webadmin
- 5. Ввести учетные данные: Пользователь: **admin** Пароль: тот, что вводился при установке **rhevm-setup.** Domain: **internal**

### <span id="page-29-0"></span>*Установка RHEV (Red Hat Enterprise Linux Virtualisation Host)*

- 1. Загрузить **rhev-hyperviso6-x.x.iso;**
- 2. Записать образ на диск;
- 3. Загрузиться с диска и проверить поддержку аппаратной виртуализации: # grep -E "svm|vmx" /proc/cpuinfo\*
- 4. Проверить, загружен ли модуль, соответствующий производителю CPU: # lsmod | grep kvm

Вывод должен содержать модули ядра: **kvm\_intel** или **kvm\_amd:**

- 1. Загрузиться с диска.
- 2. Выбрать: Install or Upgrade.
- 3. Выбрать настройку клавиатуры

4. Необходимый диск для установки системы.

5. Задать пароль.

6. Ввести сетевые настройки с записью в DNS.

- 7. Указать NTP сервер.
- 5. Ожидать окончания установки.

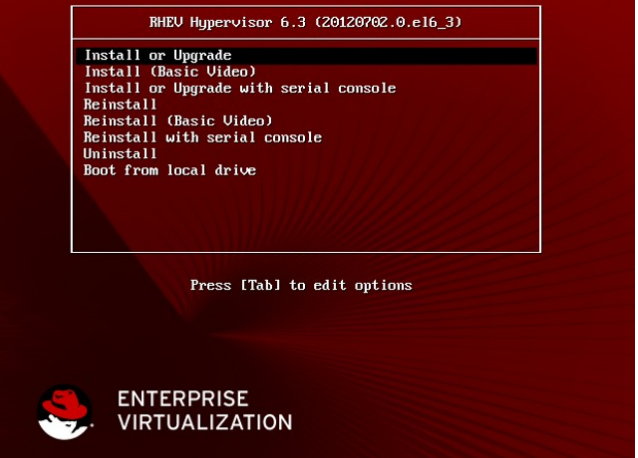

После установки гипервизор необходимо зарегистрировать в системе Red Hat (учетные данные используются те же, что и на сайте).

#### <span id="page-29-1"></span>*Подключение гипервизора к менеджеру хостов*

- 1. В настройках гипервизора необходимо указать адрес менеджера хостов и логин/пароль. Зайти на портал администратора;
- 2. Перейти в раздел хосты;

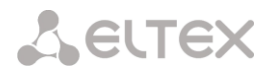

3. Выделить хост;

#### 4. Нажать кнопку Approve;

<span id="page-30-0"></span>5. Произойдет окончательная настройка гипервизора. Результатом успешного добавления станет возможность наблюдения за состоянием гипервизора.

### 5.4 ОПИСАНИЕ ПРОТОКОЛА REDHAT SPICE

SPICE (сокр. от англ. «Simple Protocol for Independent Computing Environments», то есть «Простой протокол для независимой вычислительной среды») — протокол, используемый в рамках проекта с аналогичным названием (но пишется строчными буквами: Spice). Проект представляет собой систему отображения (рендеринга) удаленного дисплея, построенную для виртуальной среды, которая позволяет вам просматривать виртуальный «рабочий стол» вычислительной среды не только на машине, на которой он запущен, но и откуда угодно через Интернет, причем для просмотра можно использовать широкий спектр машинных архитектур.

Первоначально протокол был разработан кампанией Qumranet, которую затем купила Red Hat, Inc.

Протокол SPICE определяет набор протокольных сообщений для подключения, управления и получения входящей информации от удаленных компьютерных устройств (например, клавиатура, видеокарта, мышь) по сети, а также отправка им сообщений. Контролируемое устройство может располагаться на любой стороне: как на стороне сервера, так и/или на стороне клиента. Кроме того, протокол определяет набор вызовов для поддержки миграции удаленного сервера с одного сетевого адреса на другой.

Шифрование передаваемых данных, за одним исключением, оставляет для протокола возможность максимальной гибкости в выборе методов шифрования. SPICE использует простейший обмен сообщениями и не зависит от любых стандартов вызовов удаленных процедур (RPC) или специфики транспортного уровня.

Сессия взаимодействия в SPICE делится на множество коммуникационных каналов (то есть каждый канал - это удаленное устройство) чтобы иметь возможность контролировать обмен информацией и обработку сообщений в зависимости от типа канала (то есть шифрование QoS), а также добавлять и отключать коммуникационные каналы во время работы (что поддерживается стандартом протокола).

В черновом варианте стандарта протокола (который является пока что актуальным на данный момент) определены следующие коммуникационные каналы:

- основной (главный) канал выступает в роли основного соединения сессии:  $\bullet$
- видеоканал для приема обновления изображения удаленного монитора;  $\bullet$
- канал входных данных для отправки уведомлений о событиях, связанных с мышью и клавиатурой;
- курсорный канал для приема формы и позиции указателя;  $\bullet$
- канал воспроизведения для приема аудопотока;  $\bullet$
- канал записи для отправки аудиозахвата.  $\bullet$

Новые типы каналов будут добавляться по мере развития протокола. Стандарт SPICE также содержит набор протокольных определений для синхронизации работы каналов на удаленном узле.

# <span id="page-31-0"></span>**6 ВИРТУАЛИЗАЦИ KVM**

### 6.1 ОПИСАНИЕ ГИПЕРВИЗОРА

<span id="page-31-1"></span>KVM (или Kernel-based Virtual Machine) - это программное решение, обеспечивающее виртуализацию в среде Linux на платформе x86, которая поддерживает аппаратную виртуализацию на базе Intel VT (Virtualization Technology) либо AMD SVM (Secure Virtual Machine).

Программное обеспечение KVM состоит из загружаемого модуля ядра (называемого kvm.ko), предоставляющего базовый сервис виртуализации, процессорно-специфического загружаемого модуля kvm-amd.ko либо kvm-intel.ko и компонентов пользовательского режима (модифицированного QEMU). Все компоненты ПО KVM являются ПО с открытым исходным кодом. Компонент ядра, необходимый для работы KVM, включен в основную ветку Linux начиная с версии 2.6.20 (февраль 2007).[1] KVM был также портирован на FreeBSD как модуль ядра.[2] Ведётся работа по включению модификаций, необходимых для работы с KVM, в основную ветку QEMU.

Сам по себе KVM не выполняет эмуляции. Вместо этого программа, работающая в пространстве пользователя, использует интерфейс /dev/kym для настройки адресного пространства гостя виртуальной машины, через него же эмулирует устройства ввода-вывода и видеоадаптер.

KVM позволяет виртуальным машинам использовать немодифицированные образы дисков QEMU, VMware и других, содержащие операционные системы. Каждая виртуальная машина имеет своё собственное виртуальное аппаратное обеспечение: сетевые карты, диск, видеокарту и т. д.

Программное обеспечение KVM было создано, разрабатывается и поддерживается фирмой Qumranet, которая была куплена Red Hat за 107 миллионов долларов 4 сентября 2008 года.

#### <span id="page-31-2"></span>Лицензия

- КVM модуль ядра: GPL v2;
- KVM модуль пользовательского окружения: LGPL v2;
- QEMU библиотека виртуального процессора (libqemu.a) и эмулятор системы QEMU PC: LGPL;
- Эмулятор пользовательского режима Linux QEMU: GPL:
- <span id="page-31-3"></span>- Файлы BIOS (bios.bin, vgabios.bin и vgabios-cirrus.bin): LGPL v2 или более поздняя.

### 6.2 СИСТЕМА УПРАВЛЕНИЯ ГИПРЕВИЗОРОМ

Virtual Machine Manager - приложение для управления виртуальными машинами, разработанное Red Hat

#### <span id="page-31-4"></span>Возможности

Управление виртуальными машинами разрешает пользователям осуществлять:

- создание, редактирование, запуск и остановку виртуальных машин;
- просмотр и управление каждой виртуальной машиной посредством консоли;
- просмотр производительности и статистики по каждой виртуальной машине;
- просмотр всех запущенных виртуальных машин на хосте и их производительность;
- использовать KVM, Xen или QEMU виртуальные машины, запущенные локально или удаленно.

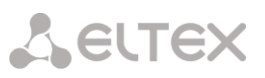

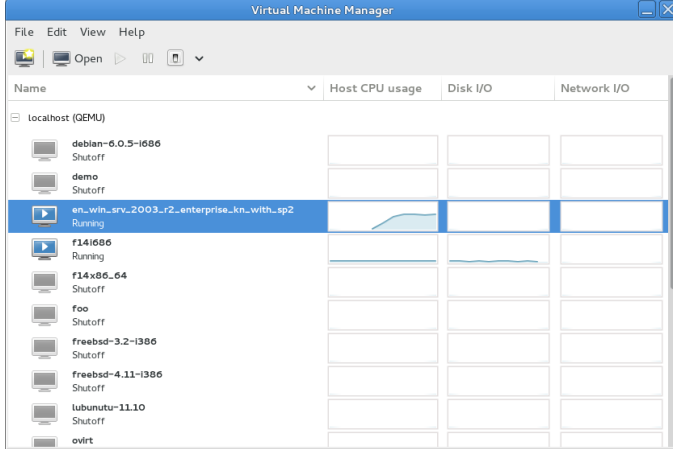

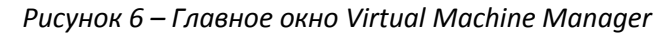

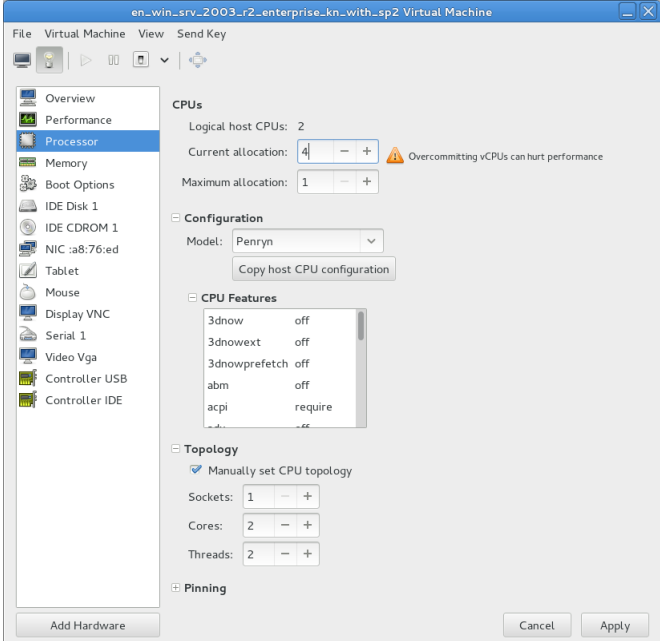

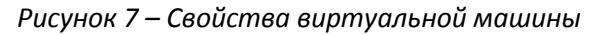

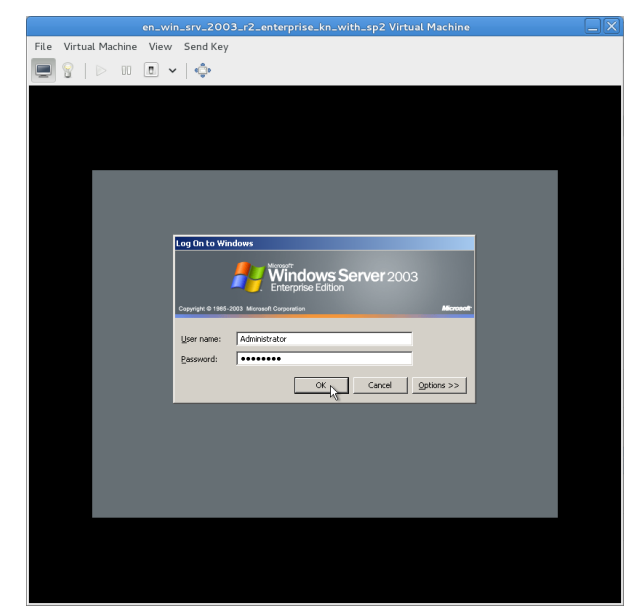

*Рисунок 8 – Графическая консоль*

### **6.3 CONNECTION BROKER**

<span id="page-33-0"></span>ОС, на которой реализован протокол SPICE, является бесплатным ответвлением от коммерческого продукта Red Hat. Сервер подключений как таковой не реализован: настройка, подключение и авторизация пользователей с удаленных терминалов сводится к следующим действиям:

- простой установке ВМ, со стороны не требуется дополнительных компонентов, таких как агент;
- настройки на порт прослушивания;
- создание сессии подключения на ТС на адрес сервера виртуализации;
- <span id="page-33-1"></span>- указание порта подключения из конфигурации ВМ.

### **6.4 ОПИСАНИЕ ПРОТОКОЛА SPICE**

SPICE (сокр. от англ. «Simple Protocol for Independent Computing Environments», то есть «Простой протокол для независимой вычислительной среды») — протокол, используемый в рамках проекта с аналогичным названием (но пишется строчными буквами: Spice). Проект представляет собой систему отображения (рендеринга) удаленного дисплея, построенную для виртуальной среды, которая позволяет вам просматривать виртуальный «рабочий стол» вычислительной среды не только на машине, на которой он запущен, но и откуда угодно через интернет, причем для просмотра можно использовать широкий спектр машинных архитектур. Первоначально протокол был разработан кампанией Qumranet, которую затем купила Red Hat, Inc.

Протокол SPICE определяет набор протокольных сообщений для подключения, управления и получения входящей информации от удаленных компьютерных устройств (например, клавиатура, видеокарта, мышь) по сети, а также отправка им сообщений. Контролируемое устройство может располагаться на любой стороне: как на стороне сервера, так и/или на стороне клиента. Кроме того, протокол определяет набор вызовов для поддержки миграции удаленного сервера с одного сетевого адреса на другой.

Шифрование передаваемых данных, за одним исключением, оставляет для протокола возможность максимальной гибкости в выборе методов шифрования. SPICE использует простейший обмен сообщениями и не зависит от любых стандартов вызовов удаленных процедур (RPC) или специфики транспортного уровня.

Сессия взаимодействия в SPICE делится на множество коммуникационных каналов (то есть каждый канал — это удаленное устройство), чтобы иметь возможность контролировать обмен информацией и обработку сообщений в зависимости от типа канала (то есть шифрование QoS), а также добавлять и отключать коммуникационные каналы во время работы (что поддерживается стандартом протокола).

В черновом варианте стандарта протокола (который является пока что актуальным на данный момент) определены следующие коммуникационные каналы:

-основной (главный) канал выступает в роли основного соединения сессии:

-видеоканал для приема обновления изображения удаленного монитора;

-канал входных данных для отправки уведомлений о событиях, связанных с мышью и клавиатурой;

-курсорный канал для приема формы и позиции указателя;

-канал воспроизведения для приема аудиопотока;

-канал записи для отправки аудиозахвата.

Новые типы каналов будут добавляться по мере развития протокола. Стандарт SPICE также содержит набор протокольных определений для синхронизации работы каналов на удаленном узле.

**SPICE** написан и поддерживается под KVM.

34

Для работы со **SPICE** протоколом необходимо:

– на сервере **KVM** включить поддержку. В файле **/etc/libvirt/qemu.conf** достаточно убрать комментарий '#' со строки

**spice\_listen = "0.0.0.0"**

- перезагрузить сервис libvirtd;
- в свойствах машины выставить **Display Spice**. *Изменение вступит в силу только после выключения виртуальной машины.*

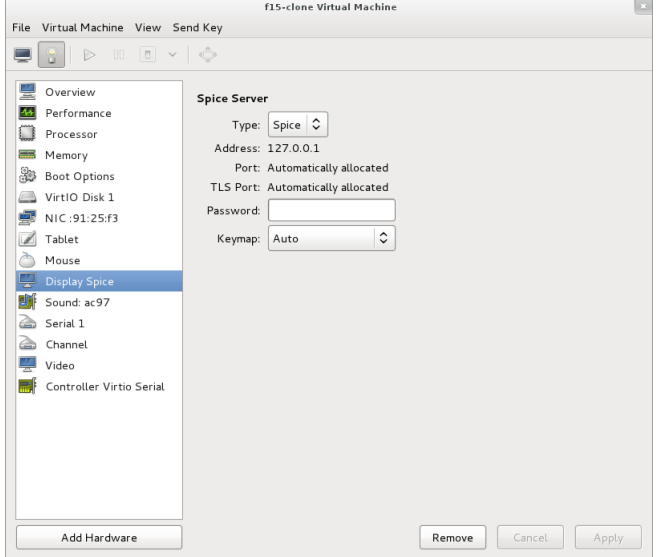

*Рисунок 9 – Окно настройки сервера SPICE*

## <span id="page-35-0"></span>7 ВИРТУАЛИЗАЦИЯ CITRIX

### **7.1 ТЕХНОЛОГИЯ CITRIX HDX**

#### <span id="page-35-2"></span><span id="page-35-1"></span>Доставка виртуальных десктопов

Технология Citrix VDI-in-a-Box позволяет легко доставить централизованно управляемые персонализированные виртуальные десктопы на любое устройство, значительно сокращая расходы на добавление пользователя по сравнению с приобретением нового ПК. Система виртуализации Citrix обладает следующими преимуществами:

- простота развертывания вы можете настроить VDI-in-a-Box за три простых шага и начать работу в течение часа, исключив зависимость от хранилищ и сетевых ресурсов;
- простота управления с VDI-in-a-Box для централизованного управления и надежного предоставления доступа к виртуальным десктопам для пользователей в любое время и в любом месте;
- простота масштабирования в соответствии с меняющимися потребностями к системе виртуализации VDI-in-a-Box имеет возможность постепенно наращивать развертывание по требованию, просто добавляя недорогие сервера стандартного исполнения.

#### <span id="page-35-3"></span>Набор технологий Citrix HDX

Набор технологий Citrix HDX (High-Definition User Experience) был анонсирован в 2009 году в качестве дополнения к решению XenDesktop, обеспечивающего виртуализацию рабочих станций.

Основные решения, входящие в состав HDX:

- HDX MediaStream обеспечивает доставку мультимедийного контента, включая видео, звук или, например, ролики в формате Adobe Flash на клиентское устройство. Поддерживает наиболее распространенные форматы видео и звука и обеспечивает наилучшее качество видео, в зависимости от типа клиента. Например, на ноутбуке под управлением Windows с установленными медиакодеками обработка видео будет проводиться на клиентской стороне без потери в качестве. Но при необходимости такая обработка может проводиться на серверной стороне:
- HDX RealTime позволяет подключать к виртуальной операционной системе микрофон и вебкамеру клиентского устройства;
- HDX Broadcast ключевой компонент, позволяющий передавать мультимедийный контент практически в любых условиях. Эффективно сжимает и кэширует данные (изображения, видео и прочее) для максимальной эффективности даже при медленном подключении к интернету. Если для работы с обычными офисными приложениями может быть достаточно даже модемного подключения к сети, то 3D-графика или видео потребуют как минимум полутора-двухмегабитного канала с низкой латентностью;
- HDX Plug-n-Play с помощью HDX можно подключать к виртуальной ОС не только веб-камеру и микрофон. Технология HDX Plug-n-Play также обеспечивает работу с локальными принтерами, поддерживает подключение нескольких мониторов и даже позволяет работать с подключенными к клиентской машине медиаплеерами;
- HDX RichGraphics компонент, который и обеспечивает эффективную передачу трехмерной графики на клиентскую машину. Данная технология может работать в двух режимах. Первый не предъявляет серьезных требований к серверу и позволяет передавать трехмерный контент через локальную сеть. Второй режим можно использовать на рабочей станции с мощной видеокартой NVIDIA и поддержкой CUDA. В таком случае видеокарта используется как для обработки 3D-
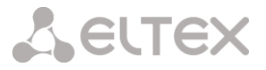

контента в приложении, так и для сжатия потока данных до минимальных величин.

Качество передачи графики можно настроить с помощью встроенной утилиты HDX Config Tool. В зависимости от типа подключения к сети графику (2D или 3D) можно передавать, используя различную степень сжатия.

## **7.2 ПРОТОКОЛ ICA**

**ICA** – это закрытый протокол для сервера приложений, разработанного компанией Citrix Systems. Протокол определяет спецификацию обмена данными между сервером и клиентами **только в момент** каких-либо действий клиента.

Для обмена данными по умолчанию используется TCP порт **1494**. Клиенты ICA доступны для таких платформ как Windows, Macintosh, Linux, UNIX, а также для некоторых мобильных платформ.

Данный протокол позволяет передавать следующие типы данных:

- представление текстовых экранов;
- представление графических экранов Windows-приложений;
- аудио/видео потоки;
- ввод данных с клавиатуры и мыши.

## **7.3 VDI-IN-A-BOX**

Среда виртаулизации Citrix VDI-in-a-Box содержит в себе единое виртуальное пространство, которое обеспечивает весь необходимый функционал для создания, настройки и управления виртуальными рабочими столами. В VDI-in-a-Box встроен посредник соединений, менеджер балансировки нагрузки, менеджер управления пользователями, сервер обеспечения доступа к рабочему столу.

Основное преимущество данной среды виртуализации - нет необходимости в пространственно распределенном хранилище, высокоскоростных соединениях или нескольких серверах управления, что значительно упрощает администрирование и уменьшает общую стоимость решения.

Данное дополнение работает на серверных платформах, таких как Citrix XenServer, Microsoft Hyper-V или VMware ESXi. Одним из ключевых компонентов является **Citrix Receiver**, который обеспечивает безопасный доступ к персональным данным пользователя. Технологии Citrix HDX позволяют обеспечить превосходную работу при работе с Flash анимацией, 3D графикой, веб-камерами и звуком, поэтому пользователь не заметит разницы в работе между удаленным рабочим столом и локальным компьютером.

#### **Требования к гипервизору**

#### *Citrix XenServer*

- 1. Citrix XenServer 6.2 Platinum, Enterprise, Advanced или бесплатная версия
- 2. Citrix XenServer 6.1 Platinum, Enterprise, Advanced или бесплатная версия

*Пул серверов на XenSever не поддерживается VDI-in-a-Box. Для оптимизации использования дискового пространства на ваших серверах рекомендуется использование дополнения XenServer Thin Provisioning*

#### *Microsoft Hyper-V*

- 1. Microsoft Hyper-V Server 2012 R2
- 2. Microsoft Hyper-V Server 2012. Если вы используете Microsoft Hyper-V Server 2012 или Microsoft Hyper-V Server 2012 R2 без использования соединения с интернетом, то необходимо вручную установить **.NET Framework 3.5** перед установкой Citrix VDI-in-a-Box для Hyper-V Connector.

*Windows Server 2008 R2 Service Pack 1 и редакция Standard не поддерживается VDI-in-a-Box при использовании Hyper-V. Компания Citrix также не рекомендует использовать службу Internet Information Services (IIS) с Hyper-V и VDI-in-a-Box.*

#### *VMware ESXi or VMware vSphere*

- 1. VMware ESXi 5.5
- 2. VMware ESXi 5.1

#### **Требования к гостевым ОС**

- 1. Windows 8.1 Коммерческая, Профессиональная, x32 и x64 версии.
- 2. Windows 8 Коммерческая, Профессиональная, x32 и x64 версии.
- 3. Windows 7 SP 1, Коммерческая, Профессиональная, x32 и x64 версии.
- 4. Windows 7 N не поддерживается.
- 5. Windows XP SP 3, Профессиональная, x32 версия.
- 6. Windows Server 2012 R2, Стандартный, x64 версия.
- 7. Windows Server 2008 R2 SP 1, Коммерческая, x64 версия.

## **7.4 ИНСТАЛЛЯЦИЯ ГИПЕРВИЗОРА CITRIX XEN SERVER**

#### **Требования для XenServer**

- 1. Процессор: один и более x86 или x64, минимум 1.5GHz, поддержка виртуализации Intel VT, либо AMD-V.
- 2. ОЗУ: не менее 2Gb, рекомендуется 4Gb .
- 3. Дисковое пространство: интерфейс PATA,SATA или SCSI минимум 16Gb, рекомендуется 60Gb.
- 4. Сетевой интерфейс: минимум 100Mbit/s.

#### **Требования для XenCenter**

- 1. ОС: Windows 8, Windows 7, Windows Vista, Windows XP, Windows Server 2012, Windows Server 2008 R2 (все редакции), Windows Server 2008, Windows Server 2003.
- 2. Версия .NET Framework не ниже 3.5 .
- 3. Процессор: не ниже 750MHz.
- 4. ОЗУ: не менее 1Gb.
- 5. Дисковое пространство: не менее 100Mb.
- 6. Сетевой интерфейс: не менее 100Mbit/s.
- 7. Разрешение экрана: 1024х768 пикселей .

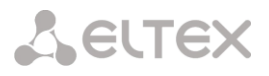

- 1. Выбор метода установки:
	- установка при помощи CD-ROM (скачать установочный образ сервера можно с сайта [[\[www.citrix.com/xenserver\]](http://www.citrix.com/xenserver)]);
	- установка по сети, используя PXE. С пошаговой инструкцией установки по сети вы можете ознакомиться в официальной документации "Citrix XenServer Installation Guide", приложение **"PXE** "PXE Boot Installations" [[http://support.citrix.com/servlet/KbServlet/download/32308-102-706043/installation.pdf]];
	- установка с удаленного диска использую технологию SAN (более подробную информацию можно прочитать на сайте  $\lceil$ [www.citrix.com]]).
- 2. Установка XenServer на сервер

*В процессе установки все хранящиеся данные на дисковом пространстве сервера будут перезаписаны.*

Загрузка сервера с одного из загрузочных устройств CD-ROM, PXE-boot или TFTP-сервера.

*Процедура установки XenServer производится с помощью мастера установки*:

– на первом шаге вам будет предложено выбрать язык раскладки клавиатуры (по умолчанию английский "en"):

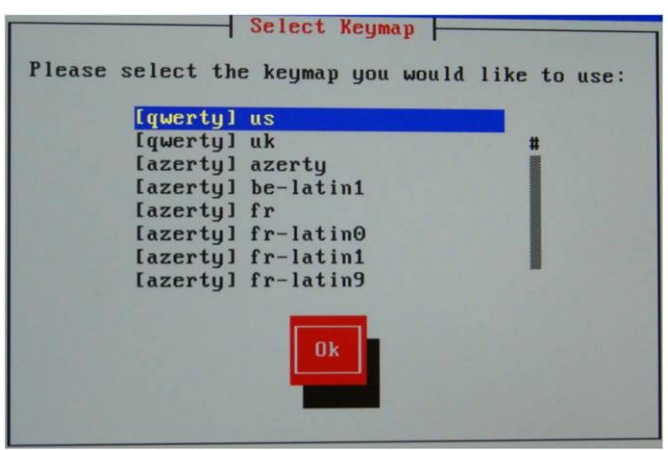

*Рисунок 10 – Мастер установки XenServer. Выбор раскладки*

– на странице приветствия мастера необходимо подтвердить процедуру установки (обновления) сервера:

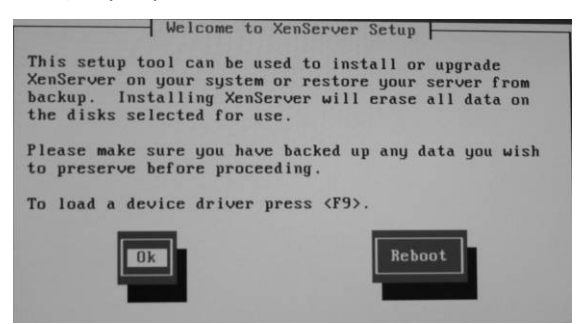

*Рисунок 11 – Мастер установки XenServer. Подтверждение обновления сервера*

– далее последует страница с текстом лицензии EULA, с которым необходимо ознакомиться дать свое согласие *Accept EULA:*

*Рисунок 12 – Мастер установки XenServer. Подтверждение лицензии*

– в случае если вы не включили аппаратную поддержку виртуализации в BIOS (ознакомьтесь с документацией к вашему серверу), то появиться следующее сообщение с предупреждением:

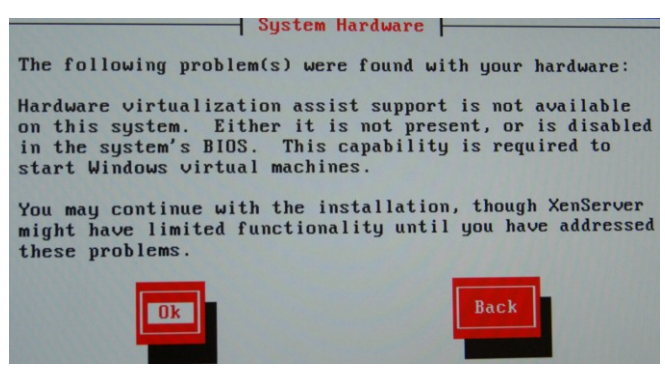

*Рисунок 13 – Мастер установки XenServer. Предупреждение о необходимости аппаратной поддержки виртуализации*

– на следующем шаге необходимо указать место установки XenServer, а также поддержку технологии ThinProvising:

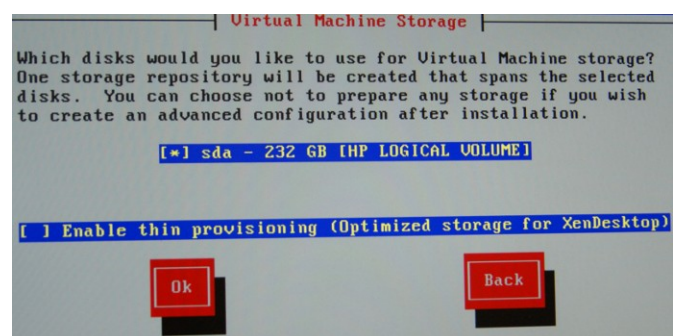

*Рисунок 14 – Мастер установки XenServer. Место установки*

*Thin provisioning* – это технология динамического выделения дискового пространства для виртуальной машины на гипервизоре. Если не включать данную опцию, то при создании виртуального жесткого диска на гипервизоре будет создан файл заданного вами размера, а при использовании данной технологии размер файла виртуального жесткого диска будет увеличиваться по мере роста данных на нем до заданного размера на момент создания.

– далее выбираем источник, с которого производится установка:

**A** ELTEX

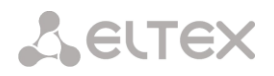

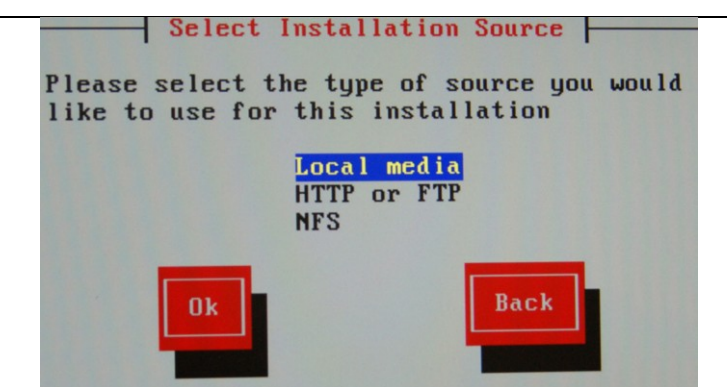

*Рисунок 15 – Мастер установки XenServer. Выбор источника установки*

– в случае если вы сомневаетесь в целостности данных источника, с которого производится установка, вам будет предложено проверить источник установки на целостность:

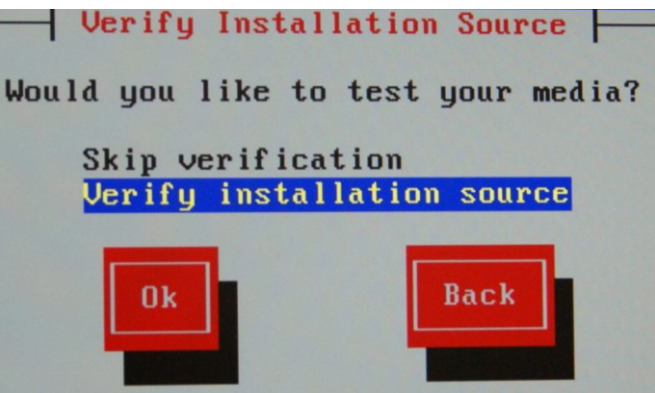

*Рисунок 16 – Мастер установки XenServer. Проверка на целостность*

– так же в процессе установки вам будет предложено ввести пароль для доступа к гипервизору

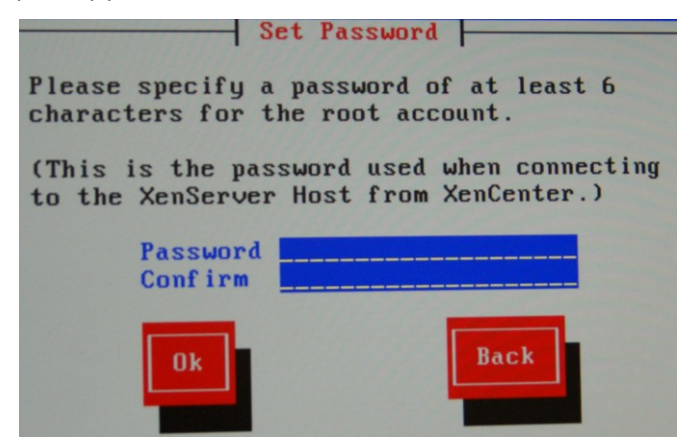

*Рисунок 17 – Мастер установки XenServer. Установка пароля*

– для управления сервером вам будет необходимо выбрать интерфейс для управления (Management interface):

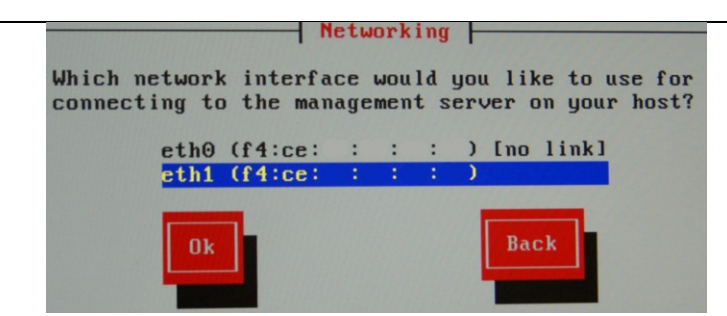

**A** ELTEX

*Рисунок 18 – Мастер установки XenServer. Выбор управляющего интерфейса*

– рекомендуется назначить статический адрес для интерфейса управления:

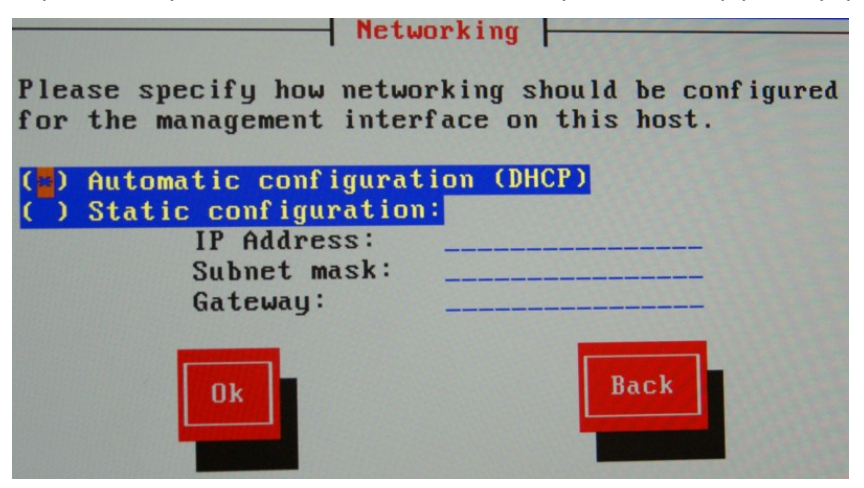

*Рисунок 19 – Мастер установки XenServer. Статический адрес управляющего интерфейса*

– также вы можете вручную прописать имя хоста и задать DNS сервера в вашей сети, либо указать получение данных параметров автоматически от сервера DHCP:

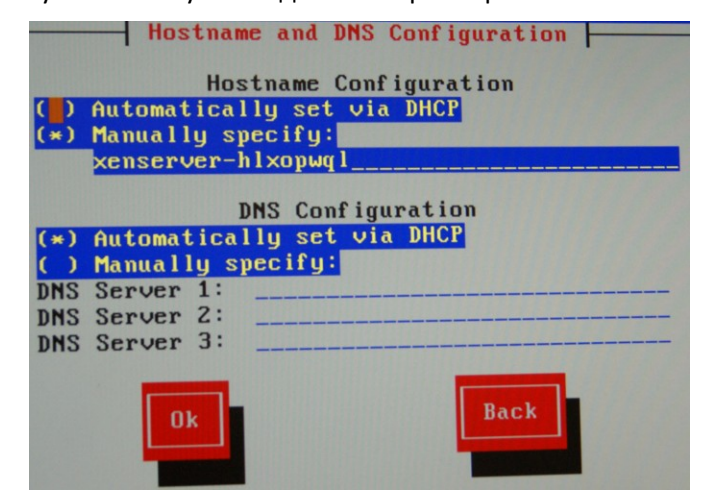

*Рисунок 20 – Мастер установки XenServer. Настройка DNS*

– далее необходимо назначить часовой пояс и способ получения адреса с NTP сервера:

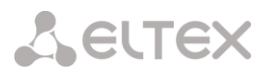

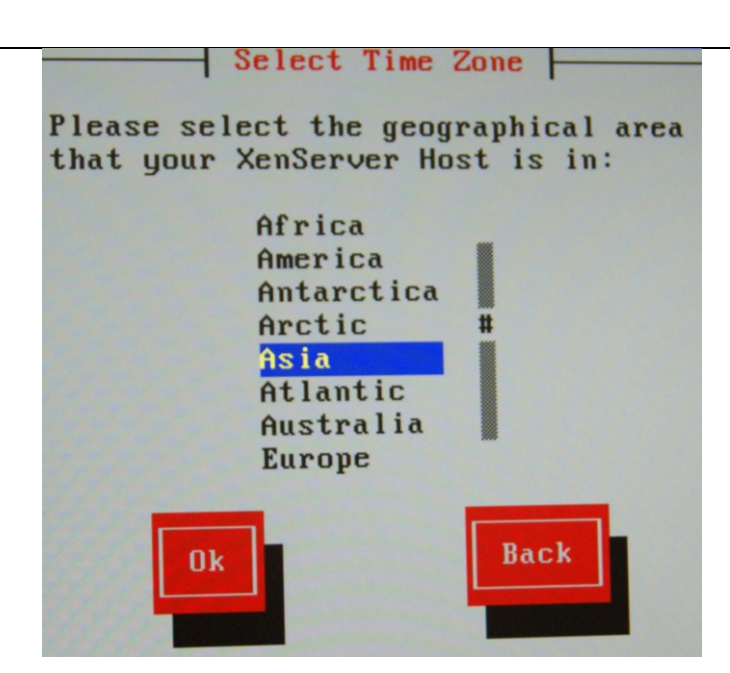

*Рисунок 21 – Мастер установки XenServer. Выбор часового пояса*

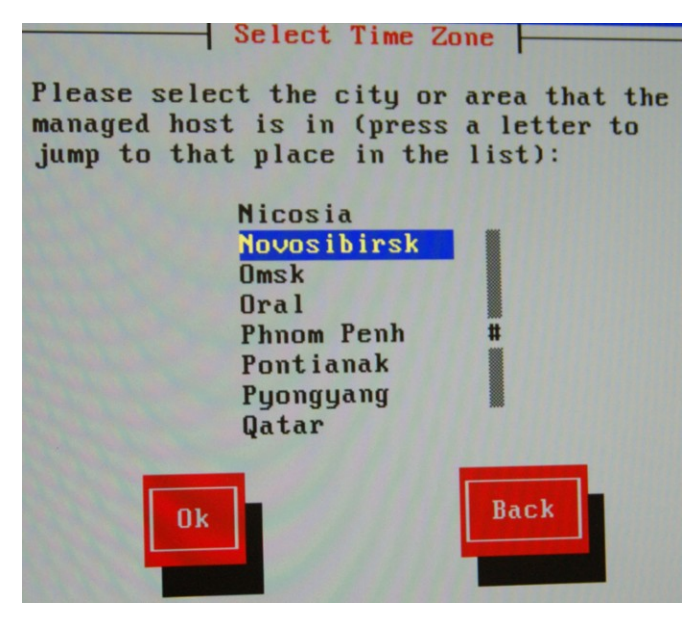

*Рисунок 22 – Мастер установки XenServer. Выбор местности*

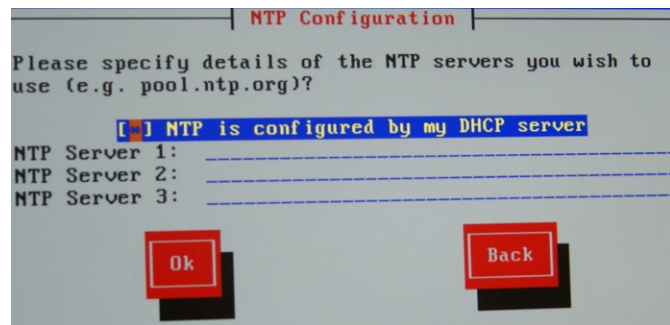

*Рисунок 23 – Мастер установки XenServer. Настройка NTP -серверов*

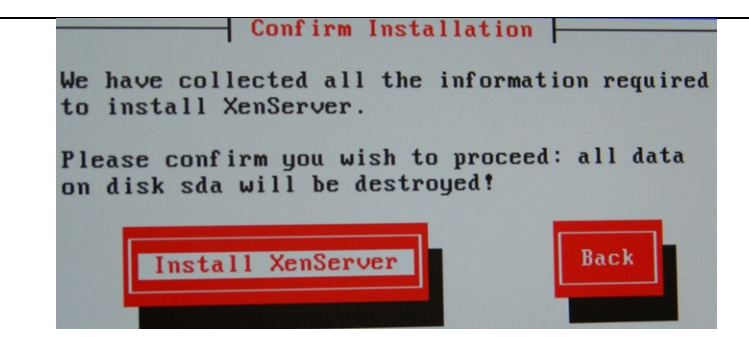

*Рисунок 24 – Мастер установки XenServer. Подтверждение инсталляции*

– на последнем шаге вам необходимо подтвердить процедуру запуска установки гипервизора на ваш сервер (*все данные с жесткого диска будут удалены*):

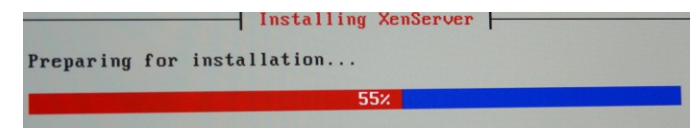

*Рисунок 25 – Мастер установки XenServer. Процесс установки*

– после завершения установки сервер перезагрузиться:

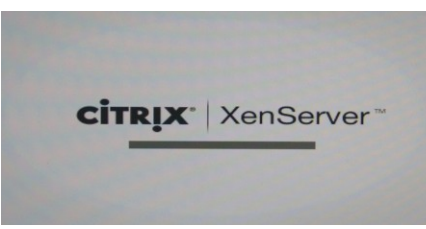

*Рисунок 26 – Мастер установки XenServer. Завершение установки*

– если процедура установки прошла успешно, то после загрузки сервера вам будет доступен менеджер конфигурирования гипервизором:

| <b>Customize System</b><br>Status Display | HP<br>ProLiant DL160 G6              |                                              |
|-------------------------------------------|--------------------------------------|----------------------------------------------|
| Network and Management Interface          | XenServer 6.2.0-70446c               |                                              |
| <b>Authentication</b>                     |                                      |                                              |
| <b>Uirtual Machines</b>                   | <b>Management Network Parameters</b> |                                              |
| Disks and Storage Repositories            |                                      |                                              |
| <b>Resource Pool Configuration</b>        | Device                               | e <sub>th1</sub>                             |
| Hardware and BIOS Information             | IP address                           | 192.168.28.216                               |
| <b>Keyboard and Timezone</b>              | <b>Netmask</b>                       | 255.255.255.8                                |
| Remote Service Configuration              | Gateway                              | 192.168.28.1                                 |
| Backup, Restore and Update                |                                      |                                              |
| <b>Technical Support</b>                  |                                      | Press <enter> to display the SSL key</enter> |
| <b>Reboot or Shutdown</b>                 | fingerprints for this host           |                                              |
| Local Command Shell                       |                                      |                                              |

*Рисунок 27 – Окно менеджера конфигурирования гипервизора*

*Последующую настройку, установку обновлений и конфигурацию виртуальных машин можно производить при помощи XenCenter. Он будет доступен для скачивания по следующему адресу http://\*ip адрес гипервизора+, либо с сайта* [www.citrix.com](http://www.citrix.com/)*. С процедурой обновления вашего гипервизора до последней версией вы можете ознакомить на сайте компании Citrix* [www.citrix.com](http://www.citrix.com/)*.*

**A** ELTEX

## **7.5 УПРАВЛЕНИЕ ГИПЕРВИЗОРОМ С ПОМОЩЬЮ XEN CENTER**

**XenCenter** – это приложение для управления гипервизором XenServer. Данное приложение позволяет управлять хостами под управлением XenServer (бесплатная версия, а также Xen Cloud Platform).

Официально приложение существует под платформу Microsoft Windows и является бесплатным, но с закрытым исходным кодом. Для таких платформ как MacOS и Linux существует OpenXenManager, однако в нем реализован не весь функционал.

*Скачать XenCenter вы можете зайдя на ваш гипервизор через браузер по http://\*ip\_XenServer'a+, либо на сайтe* [www.citrix.com](http://www.citrix.com/)*.*

Для добавления нового сервера в среду управления XenControl на панели управления необходимо нажать *«Add New Server»*, в появившемся окне заполнить все поля и нажать *«Add».*

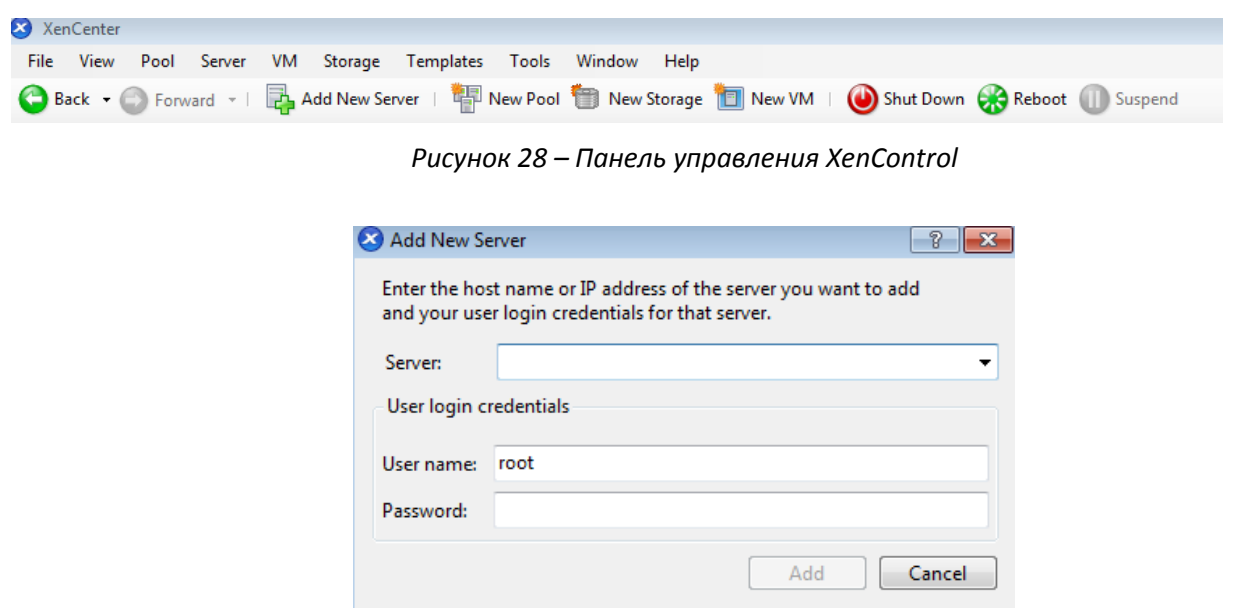

*Рисунок 29 – Добавление сервера*

*Добавление новой виртуальной машины*

Для создания новой виртуальной машины (ВМ) необходимо выбрать пункт *«New VM»*, далее указать все необходимые данные:

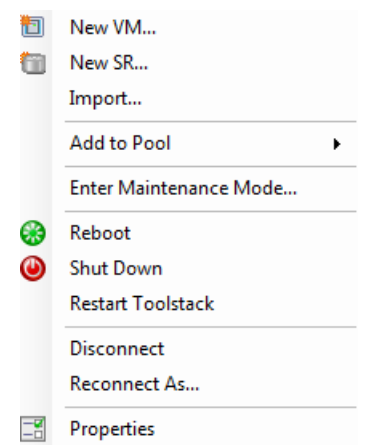

*Рисунок 30 – Добавление виртуальной машины*

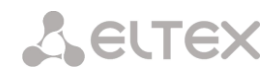

#### Далее настроить все необходимые параметры:

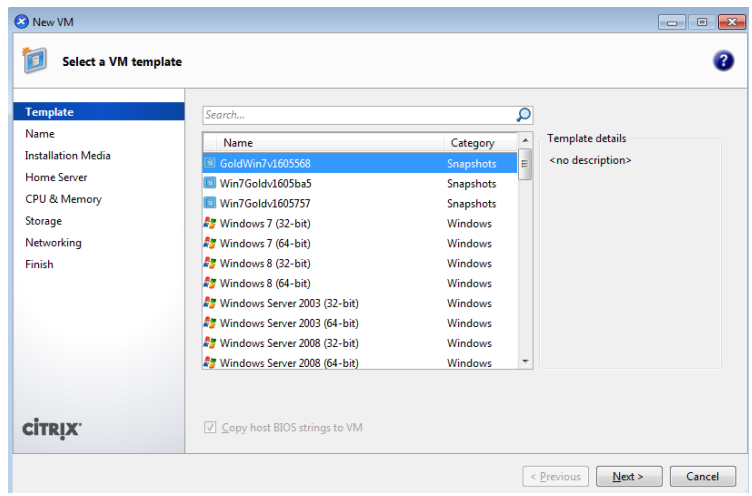

*Рисунок 31 – Настройка виртуальной машины*

- тип устанавливаемой ОС;
- имя виртуальной машины;
- место расположения образа;
- место назначения установки (на какой сервер необходимо установить ВМ);
- характеристики виртуальных ресурсов (Процессор, память);
- объем и расположение дискового хранилища для ВМ;
- настройка сетевого интерфейса;

*По окончании всех операций необходимо установить требуемое программное обеспечение и настроить ОС.*

## **7.6 XenDesktop 7**

## **7.6.1 Основная концепция**

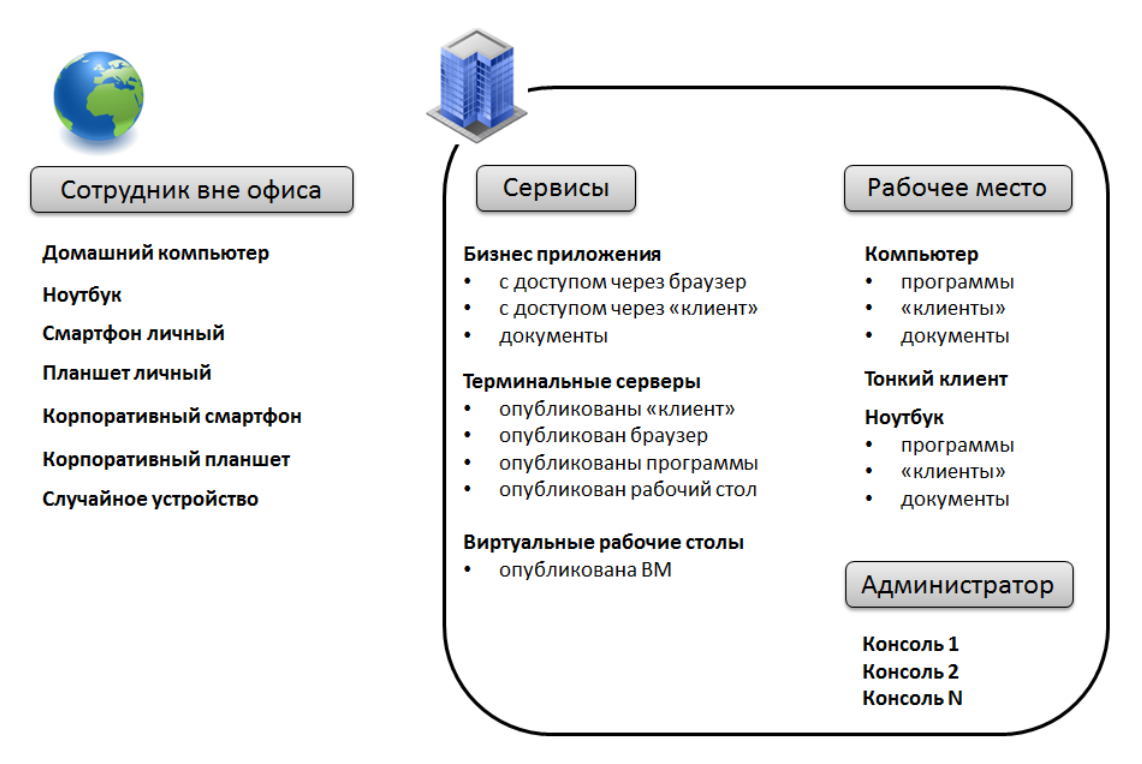

*Рисунок 32 – Концепция XenDesktop 7*

Есть защищенный периметр офиса, локальная сеть. Организация обеспечивает своих сотрудников рабочими сервисами, чтобы они могли выполнять обязанности, возложенные на них. Сервисы разделяются по способу доступа к ним:

- доступ через браузер на устройстве пользователя должен быть установлен браузер Internet Explorer, Opera, FireFox, Safari … таких сервисов в последнее время становится все больше и больше: корпоративный портал, CRM, SharePoint, доступ к почте через браузер Outlook Web Access, в 1С - SAP, EMC, Oracle
- доступ через «клиент» на устройстве пользователя устанавливается программа, которая позволяет подключаться к серверу и работать. Например, Microsoft Outlook подключается к почтовому серверу и дает возможность работать с почтой. Подобная клиент-серверная модель реализована многими производителями программного обеспечения.
- документы файловые серверы, папки, картинки, текст, таблицы, чертежи, слайды.

Рабочее место сотрудников:

- стационарный компьютер, на нем уже установлены программы, хранятся файлы, работает браузер, возможно, есть доступ к опубликованным на терминальных серверах приложениям
- тонкий клиент, который умеет подключаться к опубликованным через терминальный сервер приложениям и удаленному рабочему столу, или реже встречается вариант с виртуальной рабочей станцией (VDI). Никакие данные на нем не сохраняются, тонкий клиент, как телевизор, показывает интерактивное изображение.
- рабочий ноутбук переносное рабочее место, которое пользователь может унести с собой за  $\bullet$ периметр локальной сети. Чаще всего ноутбук слабо контролируется ИТ и ИБ службами компании, постоянно требуется помощь специалистов техподдержки в настройке.

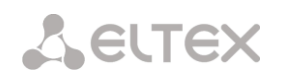

Современный сотрудник все чаще работает вне офиса, все чаще хочет использовать для доступа к рабочим сервисам устройства, которые у него под рукой, а именно, смартфон, планшет, ноутбук, компьютер в интернет-кафе. Работая из дома, по болезни или из холла отеля в отпуске, сотрудник хочет получать почту, заходить на корпоративный портал, заносить свежие данные в CRM систему. Для этого ему нужен доступ к рабочим файлам из любого места, где есть интернет, с любого устройства, у которого есть экран и возможность подключиться к интернету.

# **7.6.2 Лицензирование Citrix XenDesktop 7**

#### *Редакции и рекомендуемые цены*

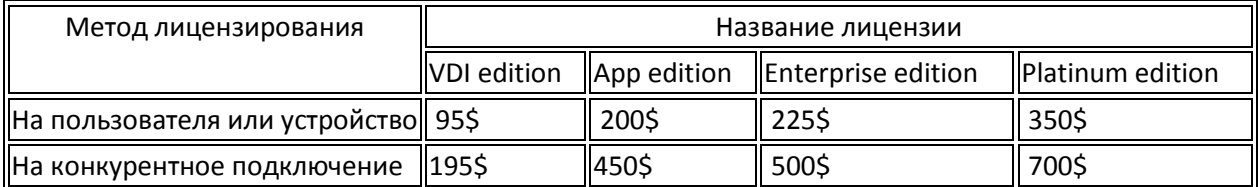

Существует четыре редакции XenDesktop:

**VDI** — для инфраструктур, где используются виртуальные рабочие станции, причем технологии для работы с тяжелой графикой деактивированы.

**App Edition** — это то, что раньше делал XenApp. По сути это Microsoft RDS терминальный сервер с надстройкой в виде агента от XenDesktop 7, который позволяет подключаться к сессиям по производительному Citrix протоколу ICA, в удобном интерфейсе настраивать политики доступа к опубликованным рабочим столам и приложениям, а также работать в терминальном режиме с приложениями, которые используют DirectX и OpenGL.

**Enterprise** – самая доступная и самая популярная среди заказчиков версия, объединяет в себе возможности вышеописанных редакций.

В **Platinum** издание входят некоторые функции, которые могут пригодиться в больших инсталляциях, распределенных территориально. Есть функции мониторинга производительности, WAN оптимизации трафика из филиалов. Также в Platinum входит новая функция Local Apps (описание приведено ниже).

# **7.6.3 Функционал XenDesktop**

#### *Доступ к Windows приложениям и рабочим столам*

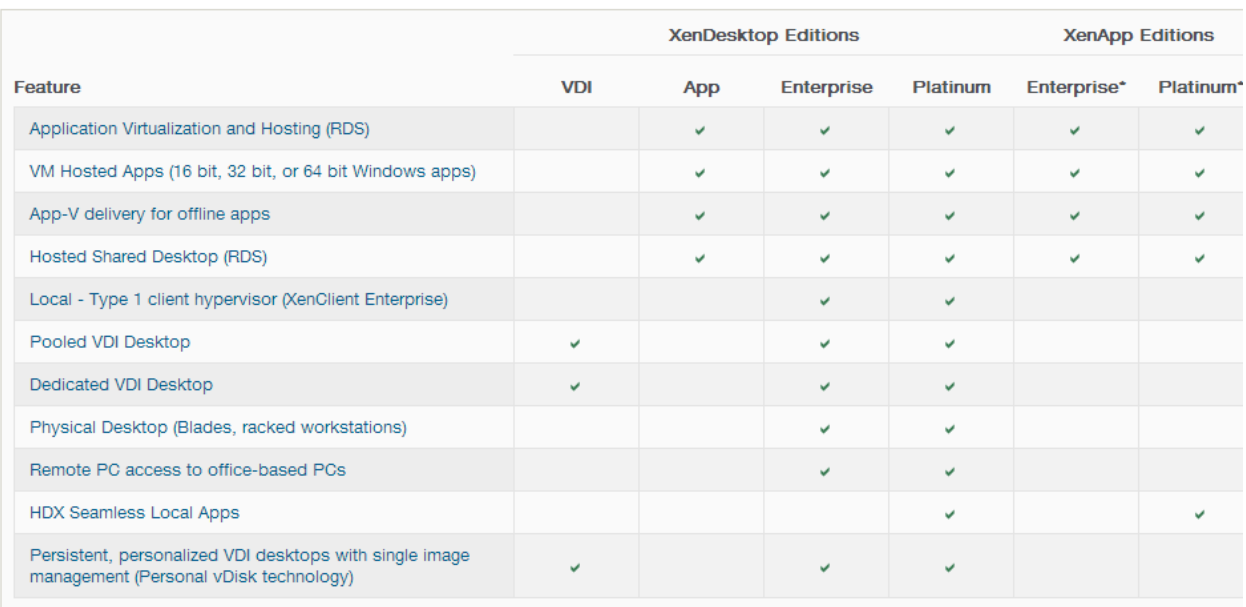

#### *Возможность использования для доступа любых устройств*

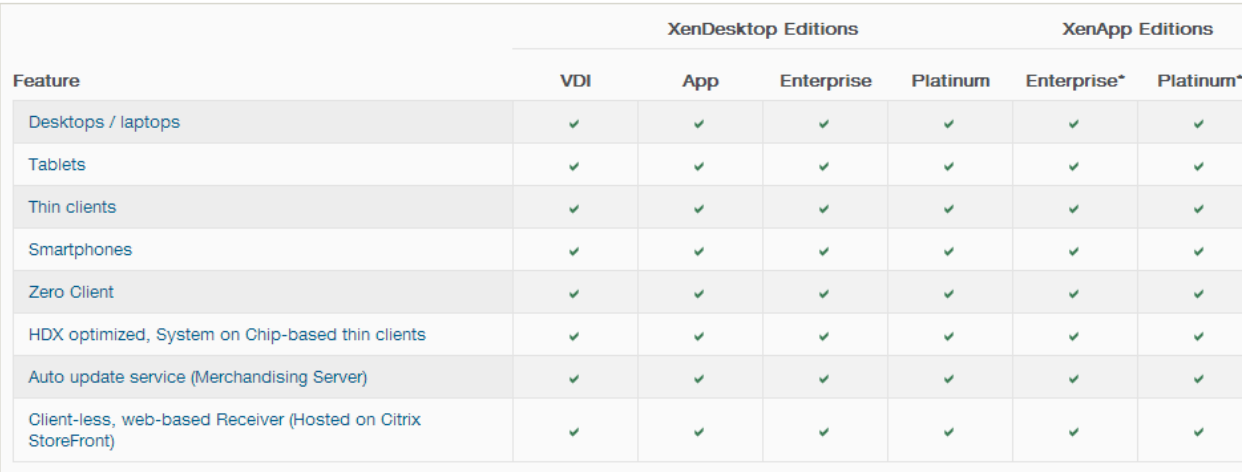

## *Технология Citrix для удобства работы*

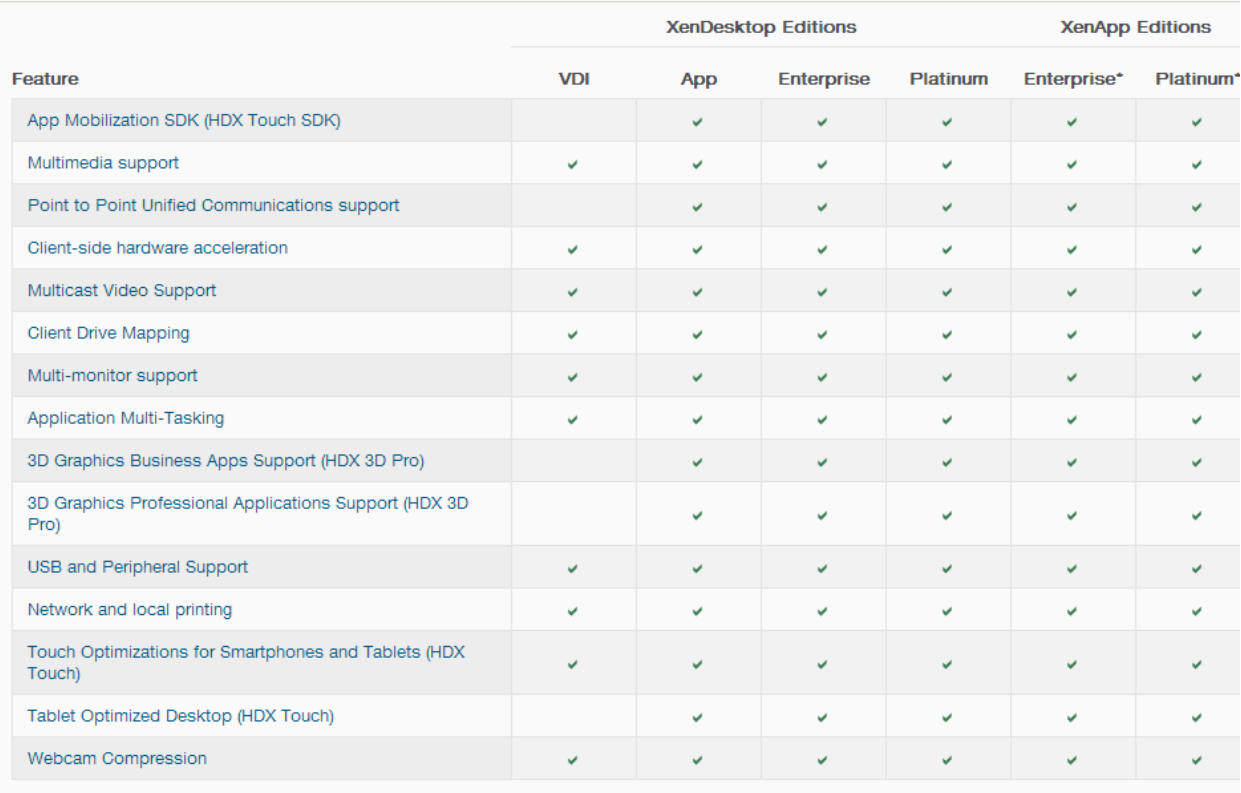

## *Общий портал доступа через любой браузер*

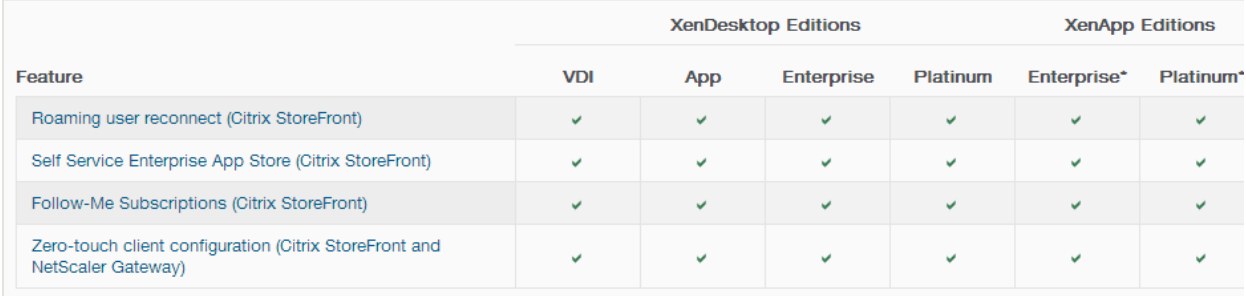

### *Полная совместимость с популярными платформами виртуализации*

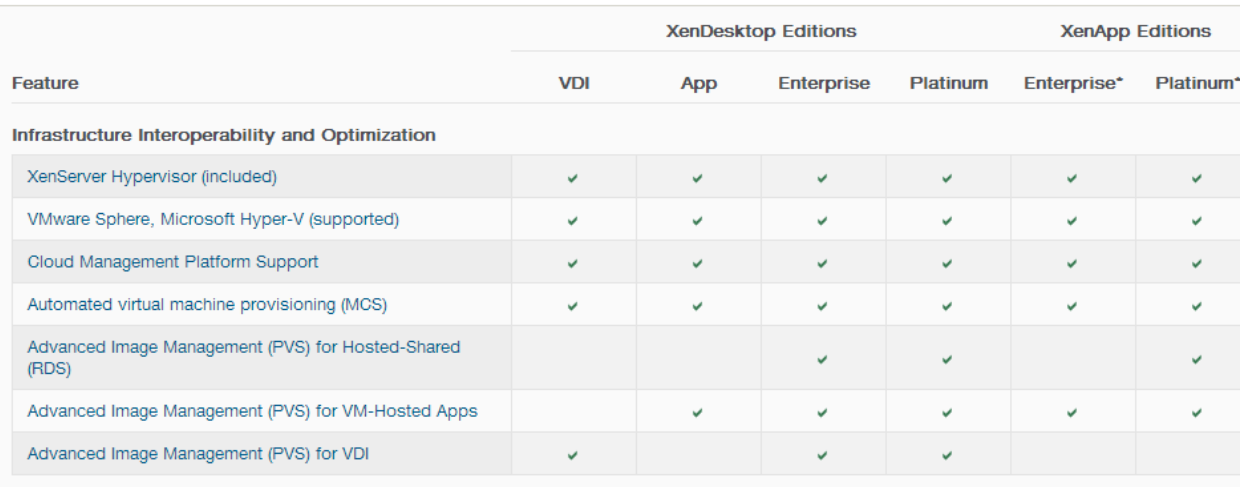

## *Прочий функционал*

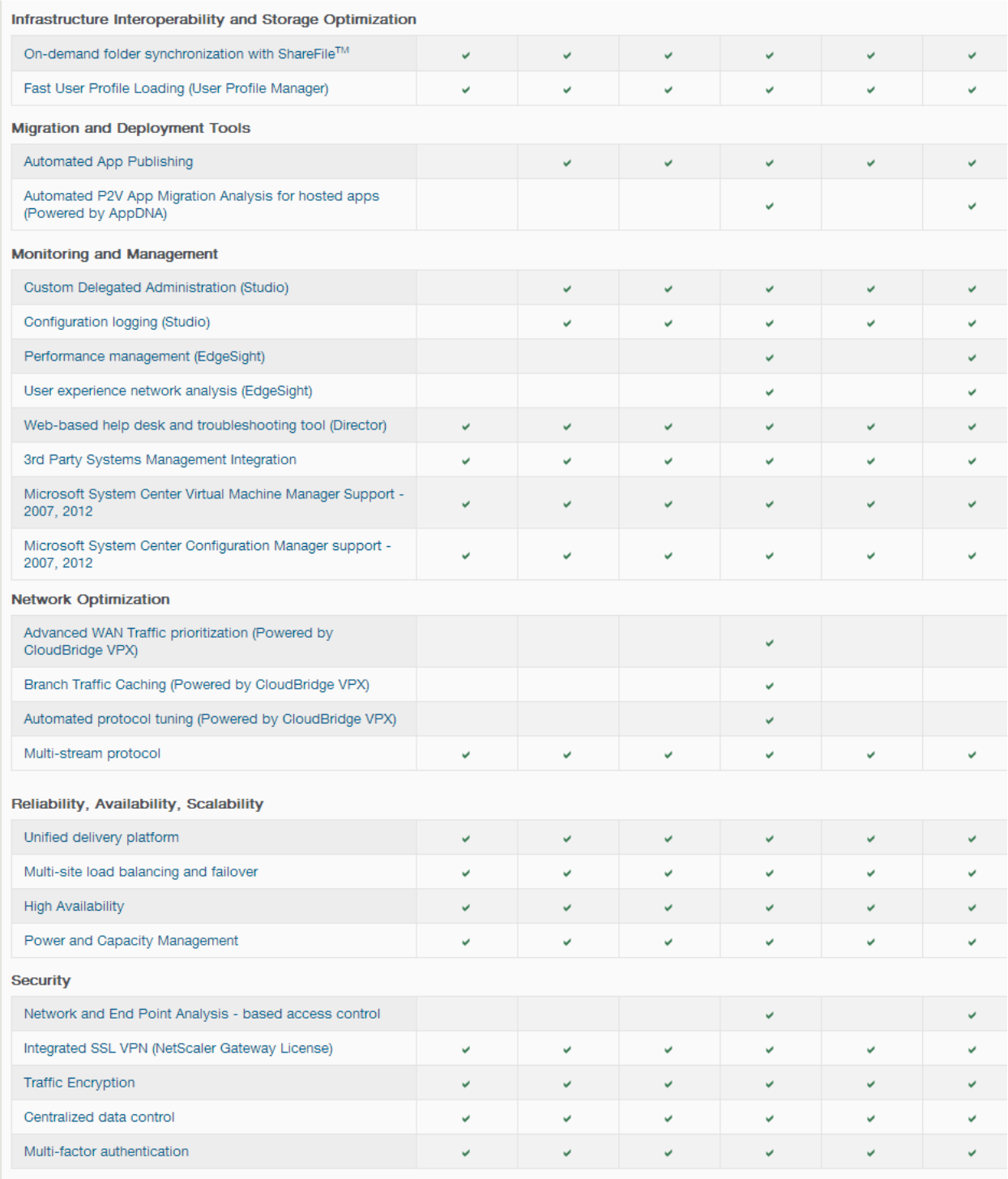

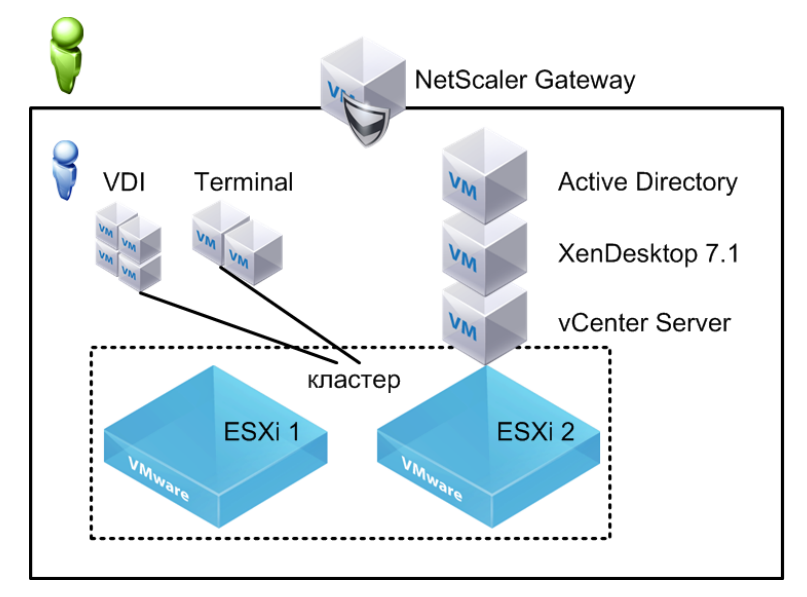

# **7.6.4 Установка настройка Citrix XenDesktop 7**

*Рисунок 33 – XenDesktop 7*

#### *Основные элементы XenDesktop*

Архитектуру подсказывает сам Citrix, в XenDesktop 7.1 не так много компонентов, которые можно настроить и протестировать. Не хватает только элементов удаленного доступа. Основные части.

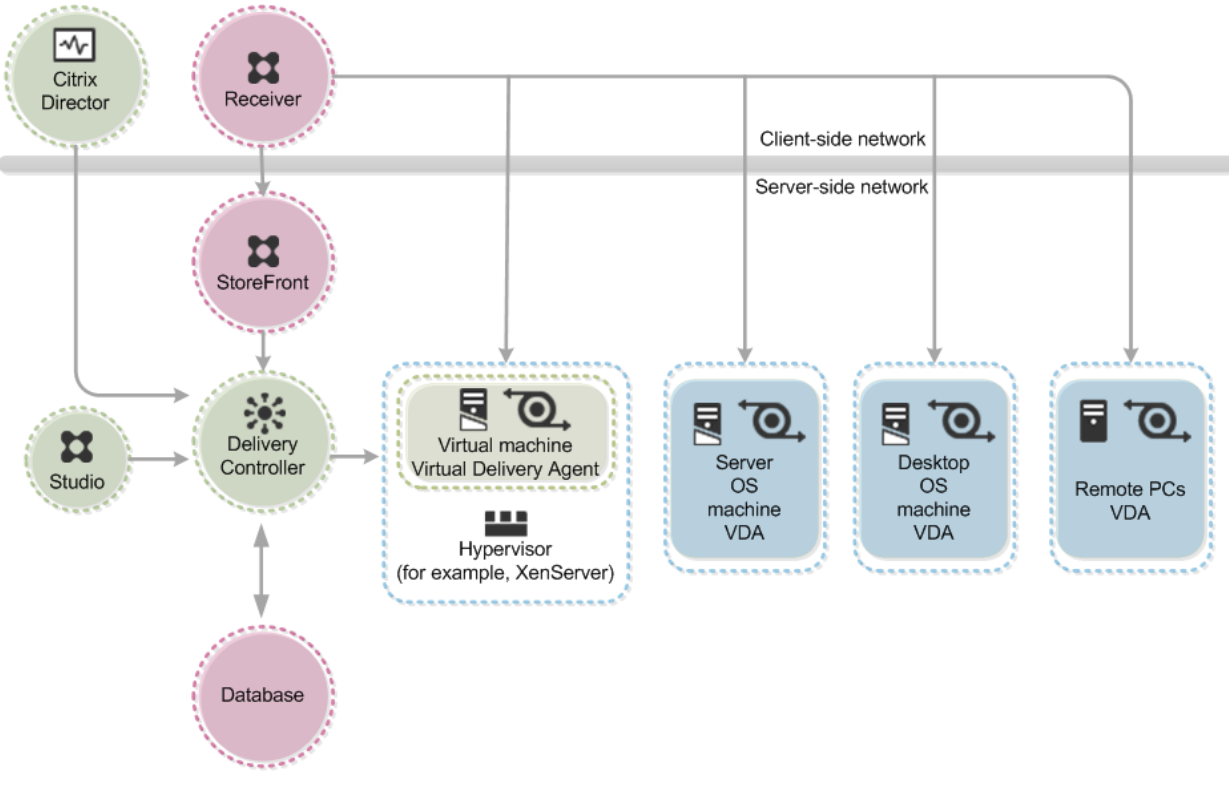

*Рисунок 34 – Архитектура XenDesktop 7*

**Delivery Controller (DC)** — центр системы, представляет собой набор сервисов, которые устанавливаются в Windows server 2008-2012 R2. DC управляет подключениями между пользователем и его виртуальной машиной, между пользователем и терминальной сессией, по сути «говорит»

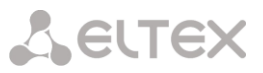

пользователю (Citrix Receiver или Web интерфейс), куда он может подключиться, и какие ресурсы доступны в данный момент. Delivery Controller подключается к гипервизору (XenServer) или к системе управления гипервизорами (vCenter Server до 5.1 , Microsoft Virtual Machine Manager до 2012 R2), там он из золотых образов виртуальных машин создает нужное количество VDI машин или тем же самым способом из золотого образа терминального сервера «размножает» новые терминальные серверы. Поскольку существует подключение к системе управления Виртуальными Машинами, DC еще имеет возможность включать — выключать — перезагружать их (зеленая Планета). Здесь же настраиваются политики пользовательских подключений, управление профилями и многое другое.

**Citrix Storefront** — информация о ресурсах с Delivery Controller (и может быть больше чем один), доступных пользователю, передается на портал Storefront, куда пользователь подключается через браузер, либо непосредственно через Citrix Receiver. Storefront — это неотъемлемая часть нынешней архитектуры Citrix XenDesktop. Устанавливается также на Windows server, для работы использует IIS. Система управления в MMC консоли.

**Citrix Desktop Studio** — это оснастка в MMC консоли для управления Delivery Controller-ом. При запуске сразу открываются и DC, и Storefront. Получается централизованное средство управления инфраструктурой VDI и Терминальных серверов.

**Citrix Director** — инструмент для оказания удаленной технической поддержки пользователям. Многие администраторы забывают об этом, когда выбирают платформу для виртуальных рабочих столов и терминальных сессий. В XenDesktop можно попасть через браузер и консоль help desk, увидеть сессии, увидеть запущенные процессы, «провалиться» в сессию и многое другое.

**Machine Creating Services (MCS)** — вся идеология VDI, а теперь и Терминальных серверов основана на использовании «золотого образа». Например, необходимо дать доступ к приложениям 200 пользователям, причем 150-и из них достаточно терминального доступа, а еще 50 должны получить VDI. По best practice для 150 человек нужно организовать и обслуживать 4 одинаковых терминальных сервера с одинаковым набором приложений. Также нужно создать 50 виртуальных машин VDI. Для решения такой задачи с помощью XenDesktop 7 нужно настроить одну виртуальную машину терминального сервера (золотой образ) и виртуальную машину VDI (золотой образ), затем MCS автоматически создаст всю инфраструктуру. Затем если вам нужно будет обновить ОС или доставить новые приложения, вы делаете это в золотом образе, а MCS опять автоматически обновляет все виртуальные машины.

**Virtual Delivery Agent** — агент, который устанавливает в ОС, к которой нужно будет получать удаленный доступ. Это может быть VDI Desktop или Терминальный сервер, без разницы виртуальная это машина или физический компьютер. Во время установки оптимизируется операционная система, открываются нужные порты на firewall, оптимизируется интерфейс (например, сейчас пользователю терминального сервера сложно понять, что он на сервере, а на на Windows 7 или 8). Агент постоянно подключен к XenDesktop Delivery Controller.

#### *Установка XenDesktop 7.1*

Простая и понятная установка всех элементов XenDesktop через мастер, особенно, если вы все устанавливаете на один сервер. В случае если нужно разнести сервисы для обеспечения отказоустойчивости, уже нужно понимать, какой сервис за что отвечает и как взаимодействует с другими.

В данном случае все находится на одном сервере.

1. Прописать основные настройки.

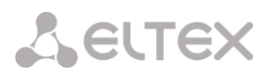

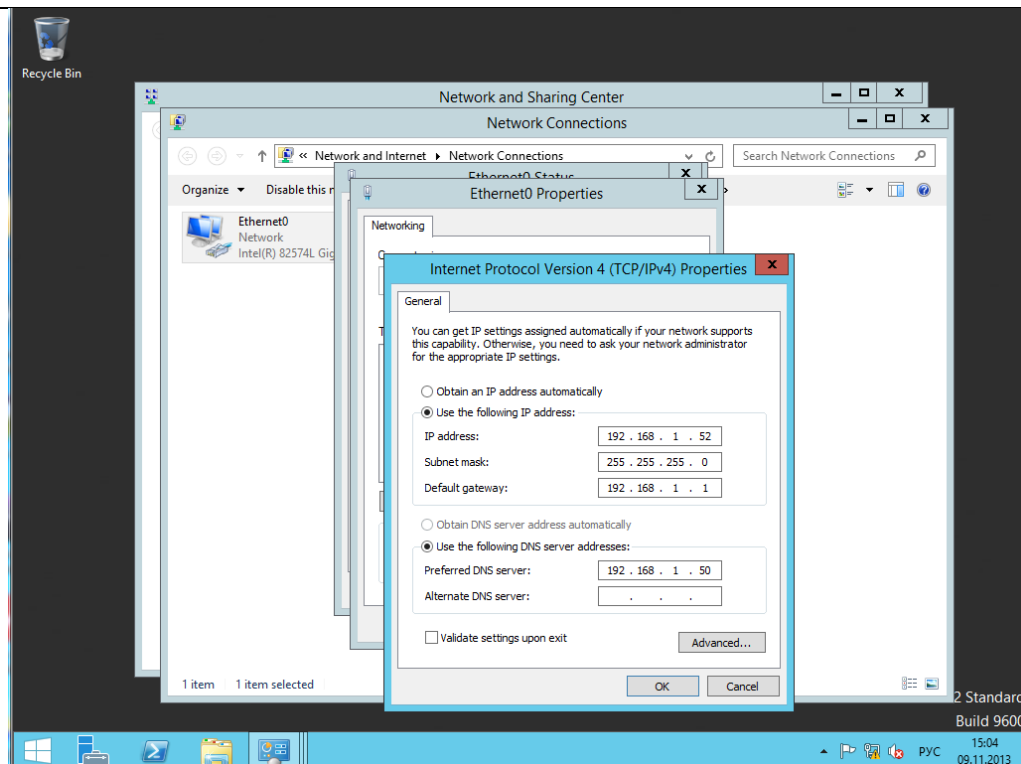

*Рисунок 35 – Основные настройки*

2. Ввести Windows server 2012 R2 в домен.

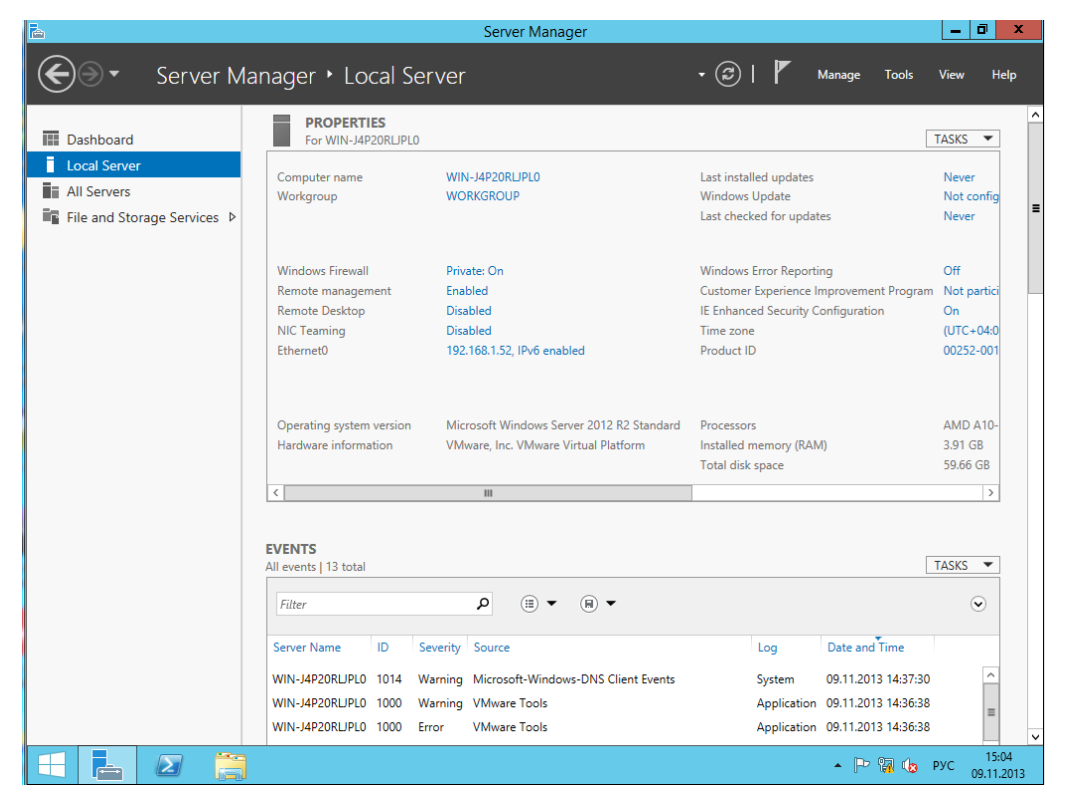

*Рисунок 36 – Настройки локального сервера*

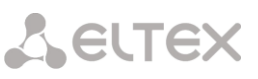

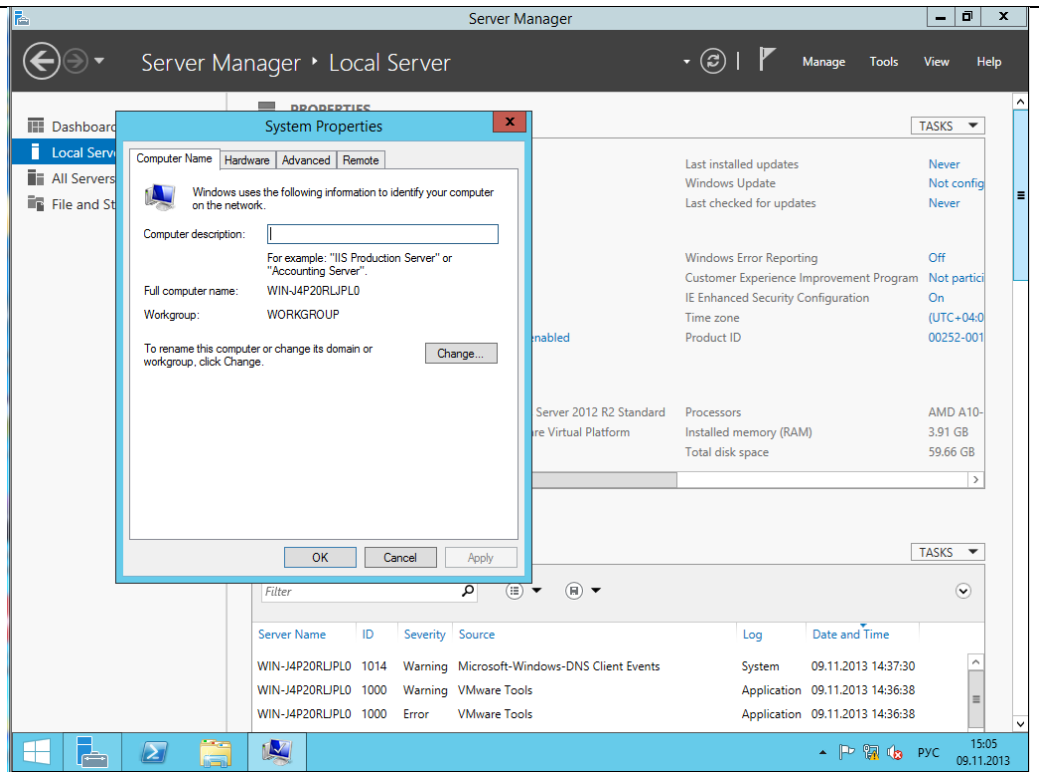

*Рисунок 37 – Назначение имени локальному серверу*

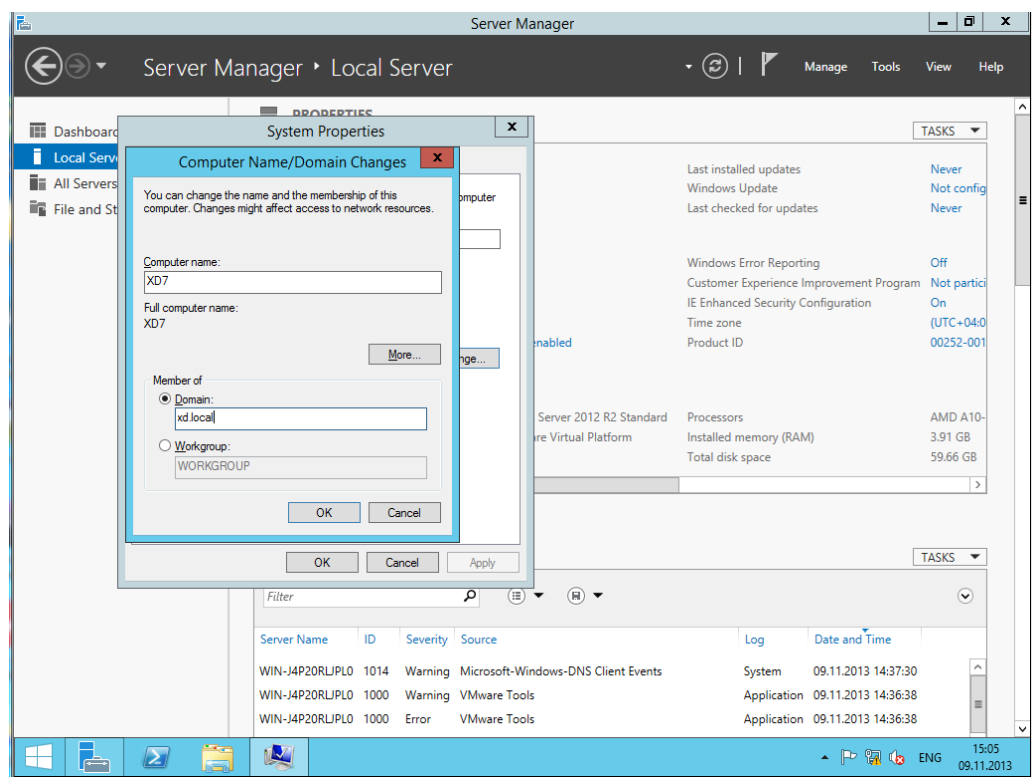

*Рисунок 38 – Назначение домена*

# AELTEX

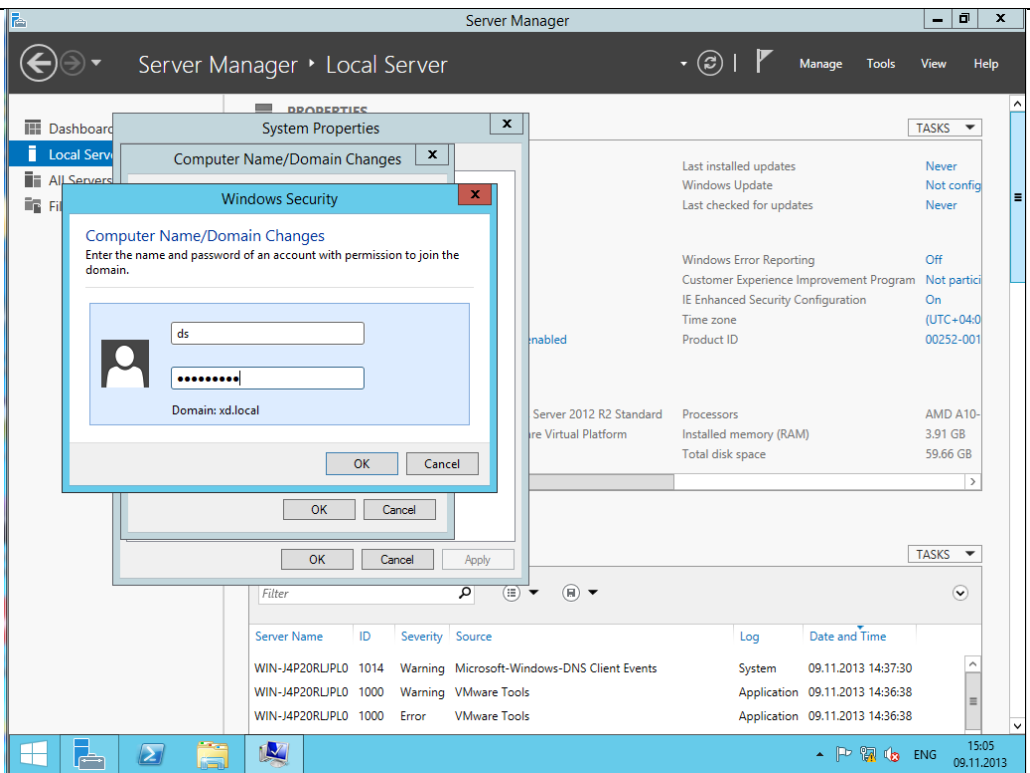

*Рисунок 39 – Создание учетной записи*

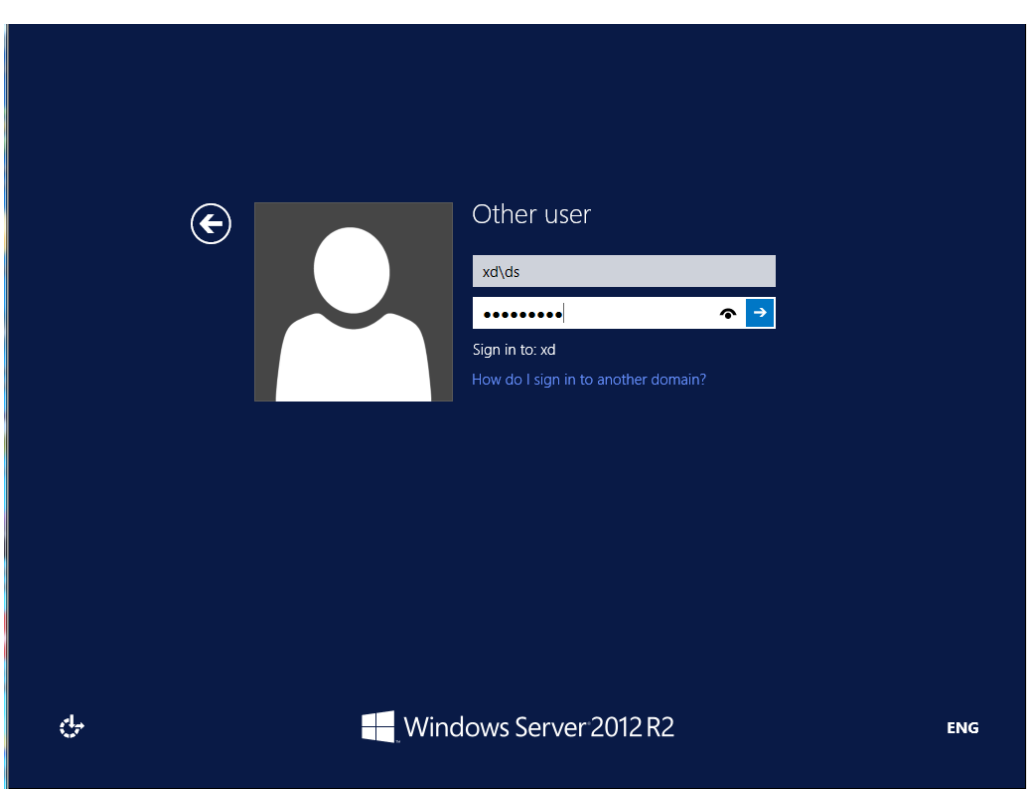

*Рисунок 40 – Учетная запись*

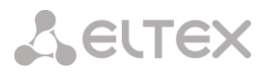

3. Установка, все по умолчанию.

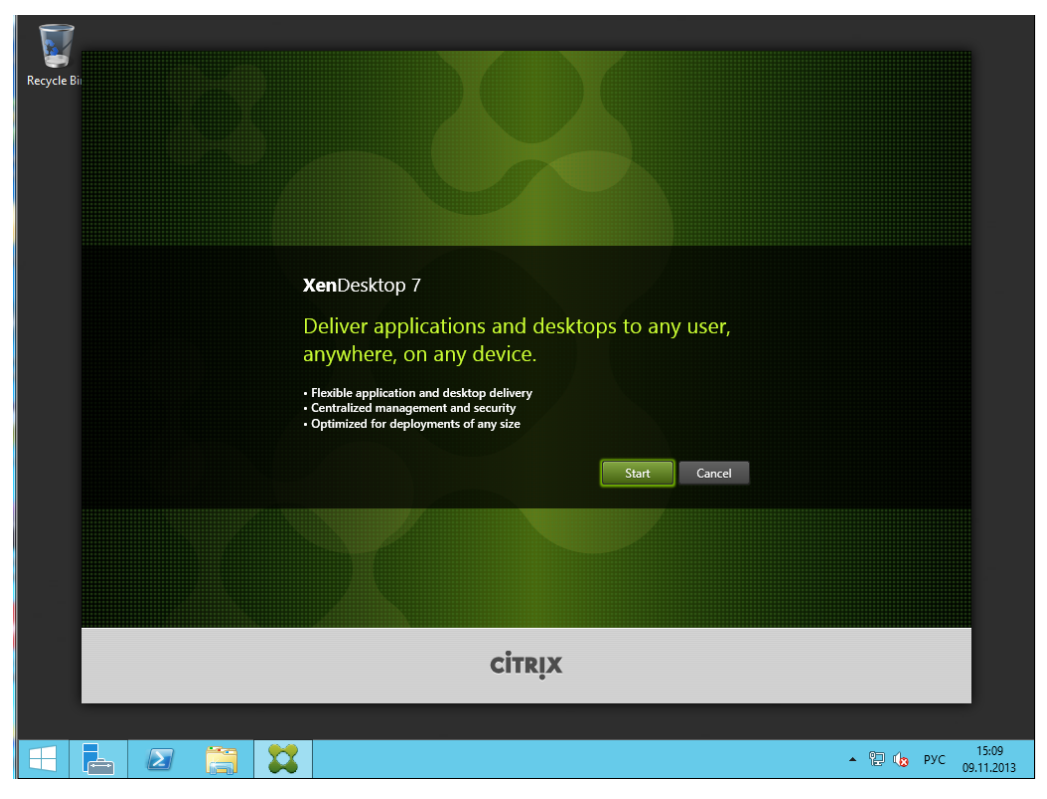

*Рисунок 41 – Установка XendDesktop, все настройки по умолчанию*

| <b>Get Started</b>                                                                                                    | <b>Prepare Machines and Images</b>                                                                        | <b>Extend Deployment</b>      |           |
|----------------------------------------------------------------------------------------------------|----------------------------------------------------------------------------------------------------|-------------------------------|-----------|
| <b>Delivery Controller</b><br>Start here. Select and install the Delivery<br>Controller and other essential services like<br>License Server and StoreFront. | Virtual Delivery Agent for Windows<br>Server OS                                                           | <b>Citrix Director</b>        | More Info |
|                                                                                                    | Install this agent to deliver applications and<br>desktops from server-based VMs or<br>physical machines. | <b>Citrix License Server</b>  | More Info |
|                                                                                                    |                                                                                                    | <b>Citrix StoreFront</b>      | More Info |
|                                                                                                    | Virtual Delivery Agent for Windows<br>Desktop OS<br>Cannot be installed on this operating<br>system.      | <b>Citrix Studio</b>          | More Info |
|                                                                                                    |                                                                                                    | <b>Universal Print Server</b> | More Info |
| <b>Services and Support</b><br>eDocs Access product documentation online.                                                                                   |                                                                                                    |                               |           |

*Рисунок 42 – Установка XendDesktop, все настройки по умолчанию*

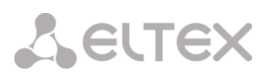

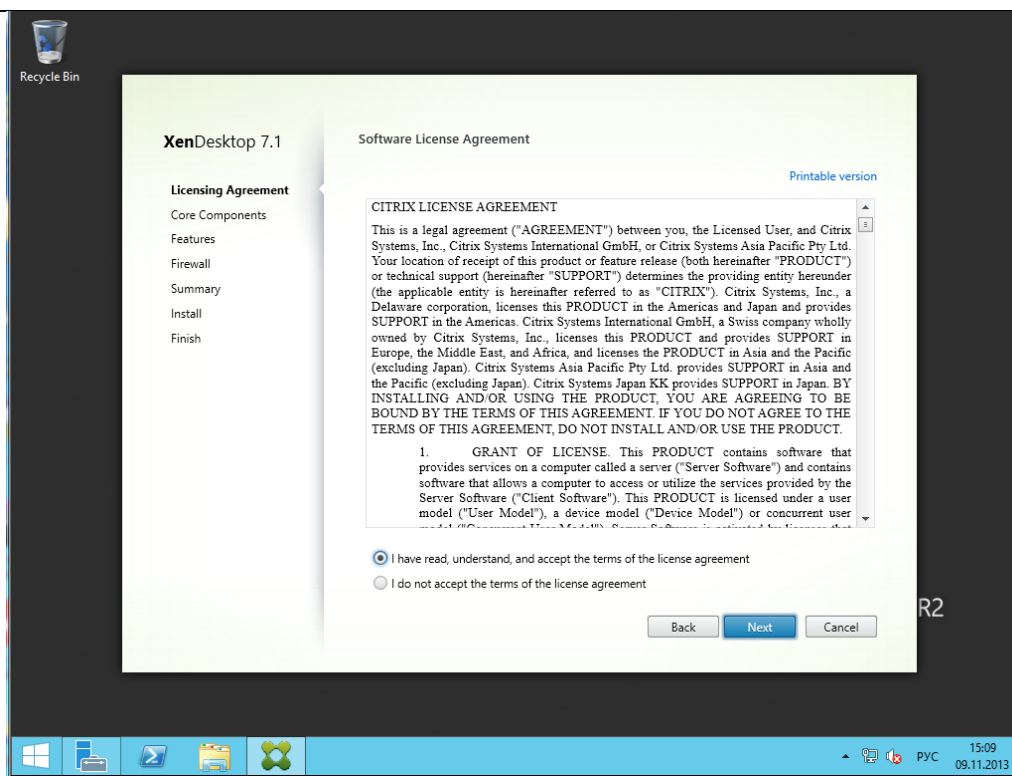

*Рисунок 43 – Установка XendDesktop, все настройки по умолчанию*

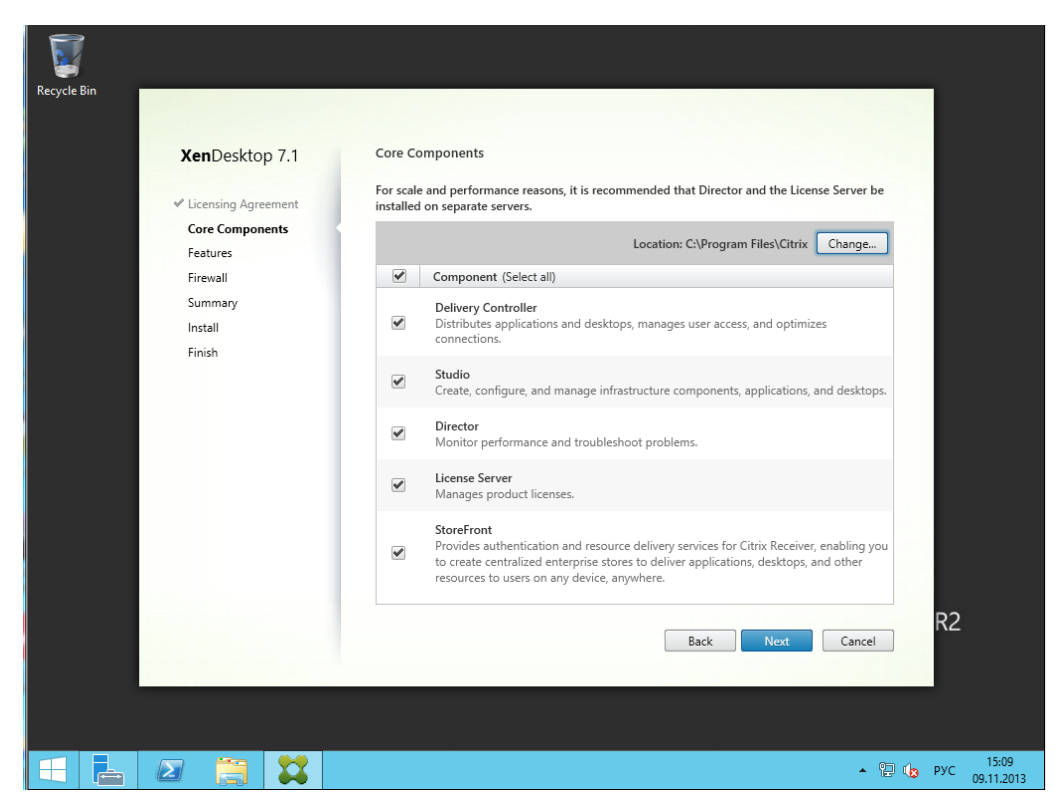

*Рисунок 44 – Установка XendDesktop, все настройки по умолчанию*

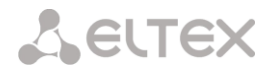

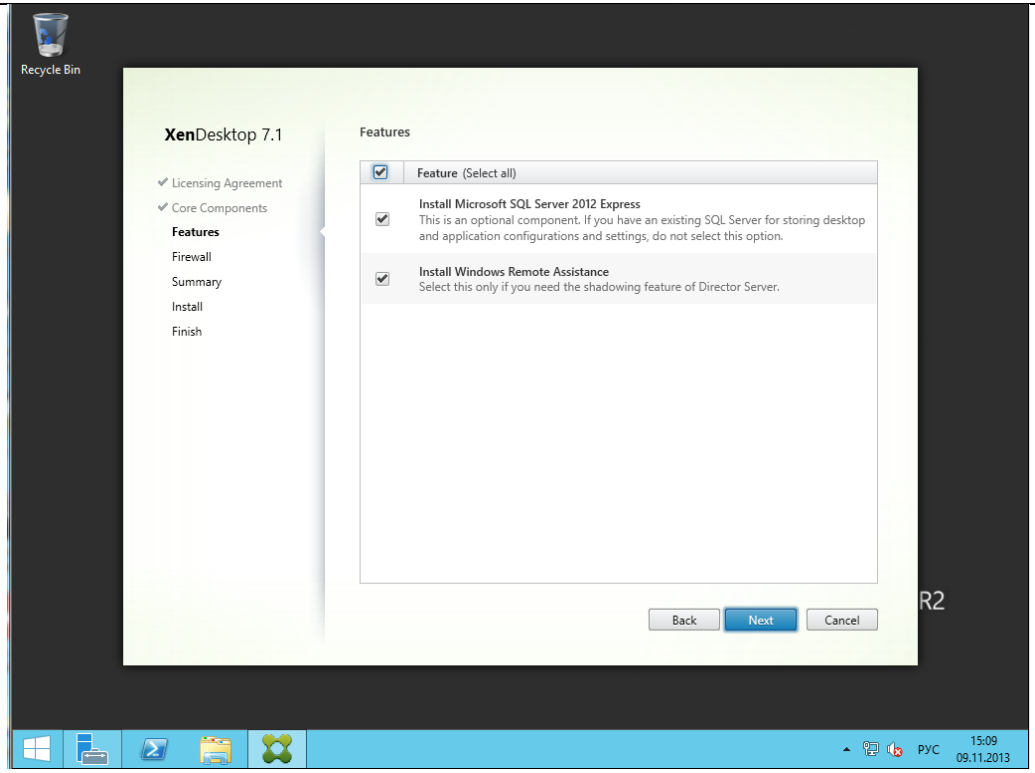

*Рисунок 45 – Установка XendDesktop, все настройки по умолчанию*

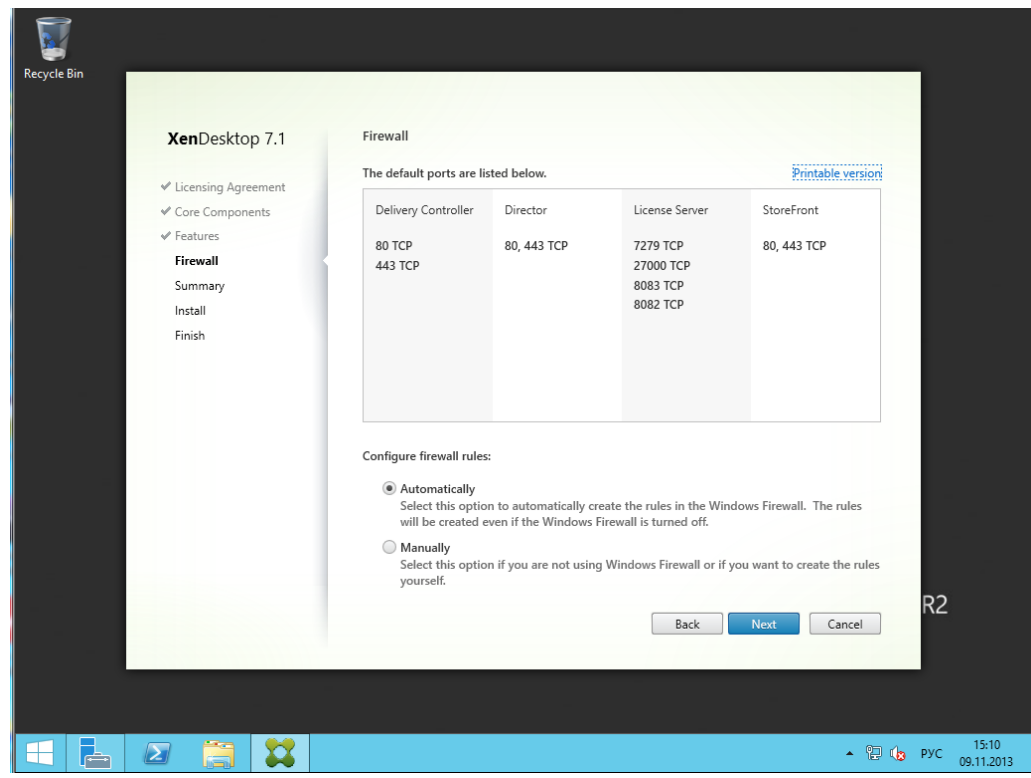

*Рисунок 46 – Установка XendDesktop, все настройки по умолчанию*

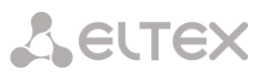

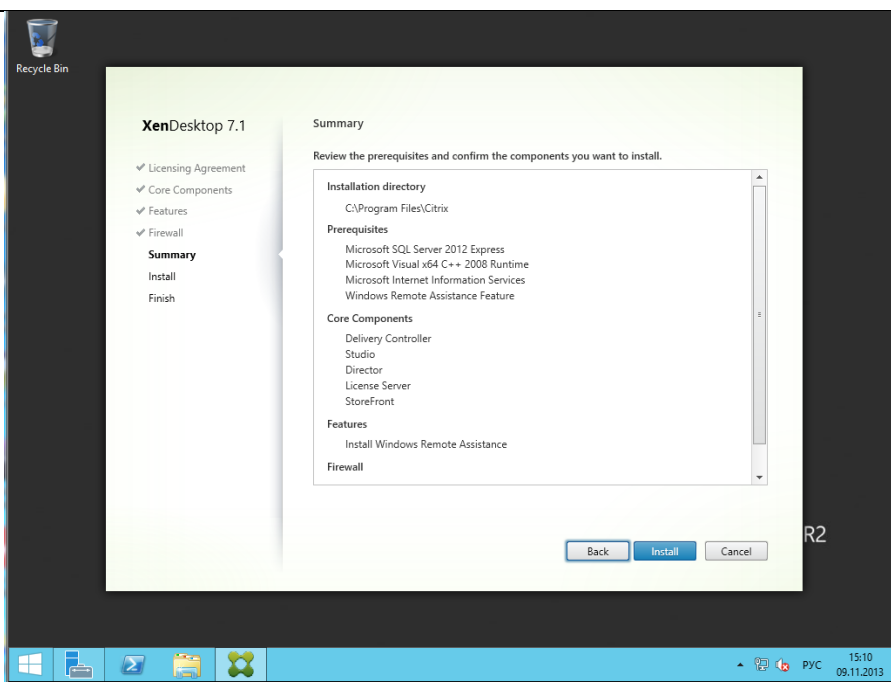

*Рисунок 47 – Установка XendDesktop, все настройки по умолчанию*

#### *Настройка Site*

Основная сложность подключения XenDesktop к vCenter — это настроить доверительные отношения. Сервер, на котором установлен Citrix Delivery Controller, обращается к vCenter по защищенному протоколу HTTPS, чтобы соединение состоялось:

- сертификат vCenter должен быть доверенным;  $\bullet$
- hostname, для которого выписан сертификат, должен совпадать с указанным в сертификате.  $\bullet$

По умолчанию у vCenter appliance сертификат самоподписанный (недоверенный) и выписан на имя localhost.localdom.

1. Завершилась установка Citrix XenDesktop 7.1.

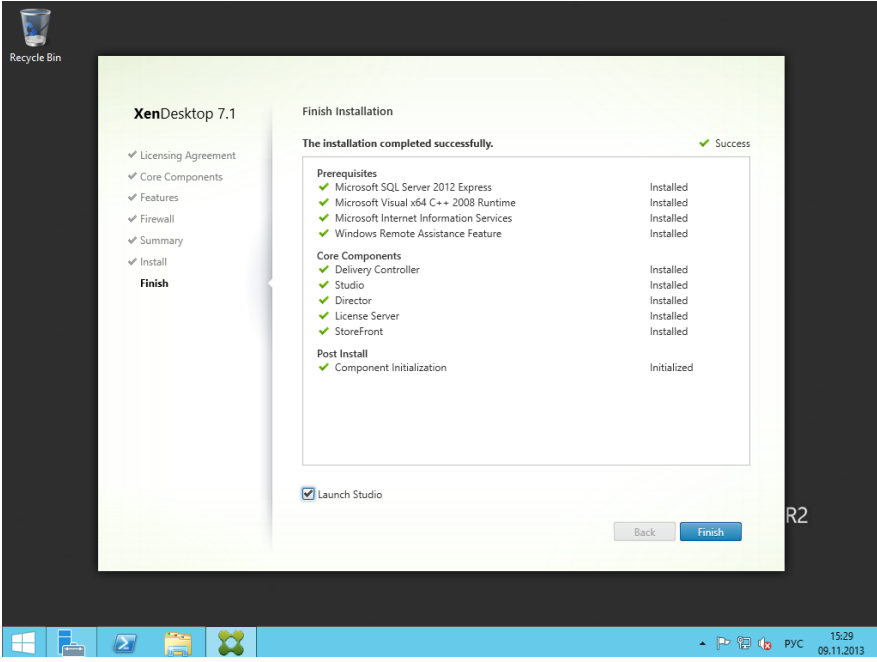

*Рисунок 48 – Завершение установки XendDesktop*

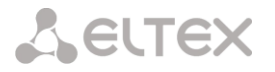

2. Начинаем создание site, задаем имя, автоматически создается база данных в MS SQL Express 2012.

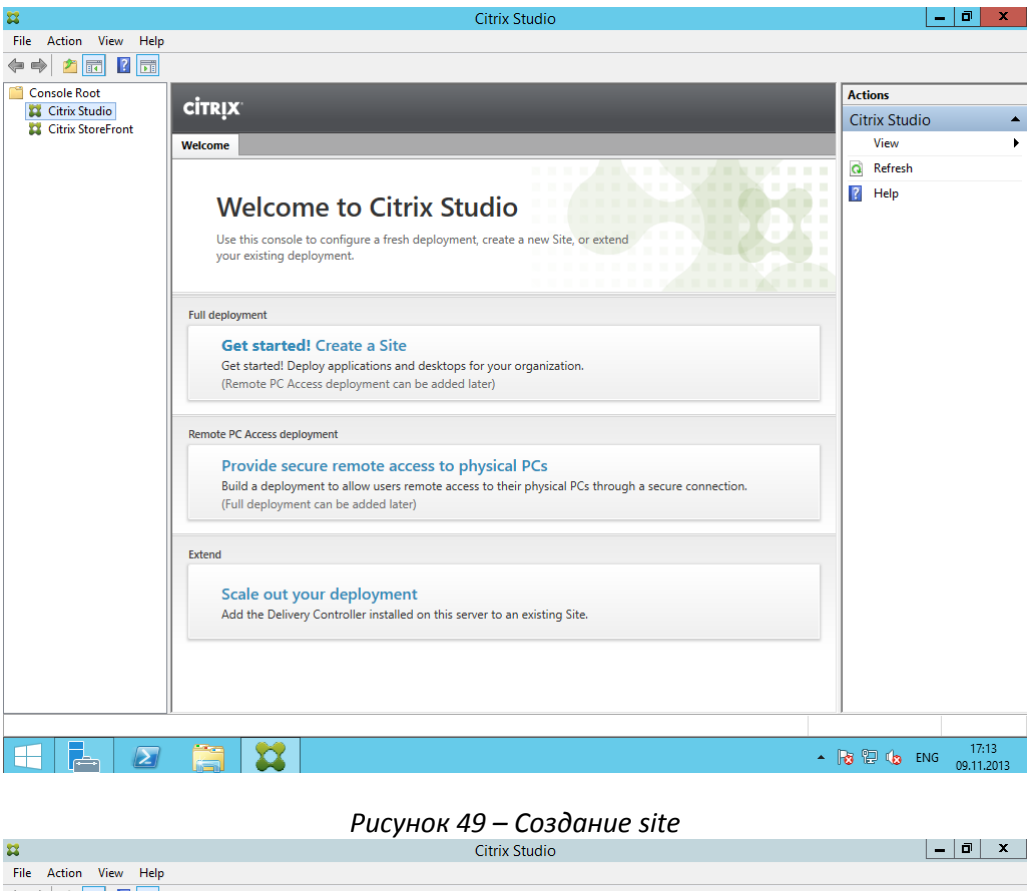

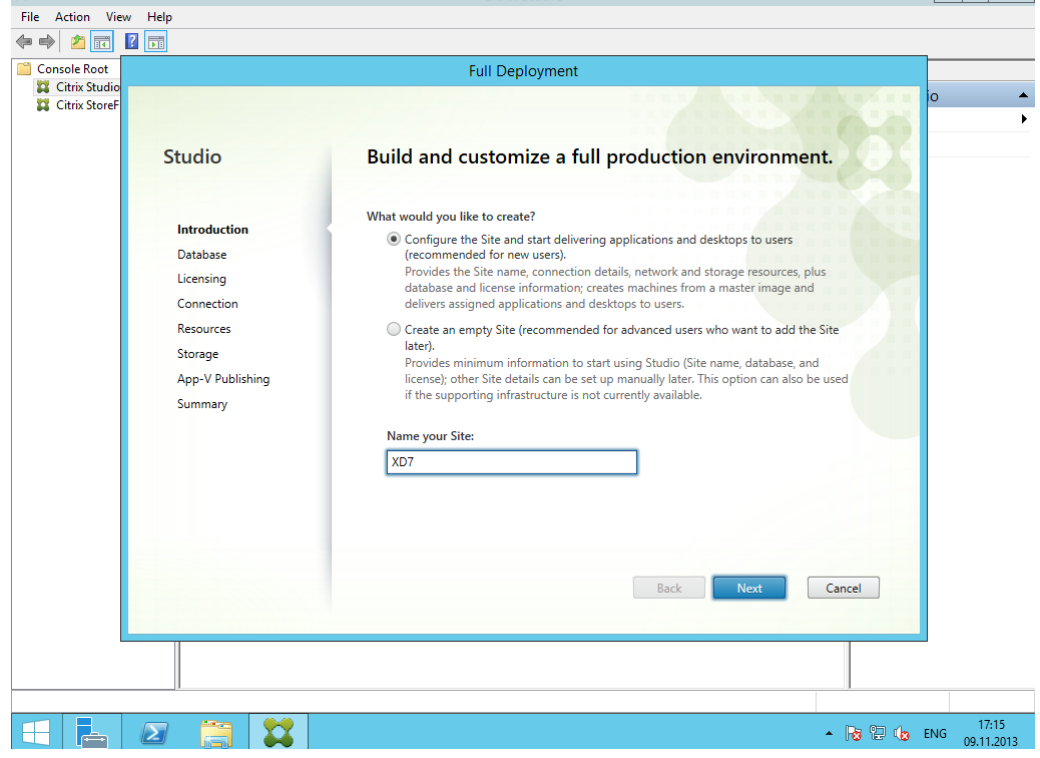

*Рисунок 50 – Присвоение имени*

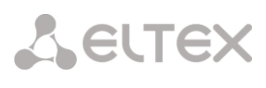

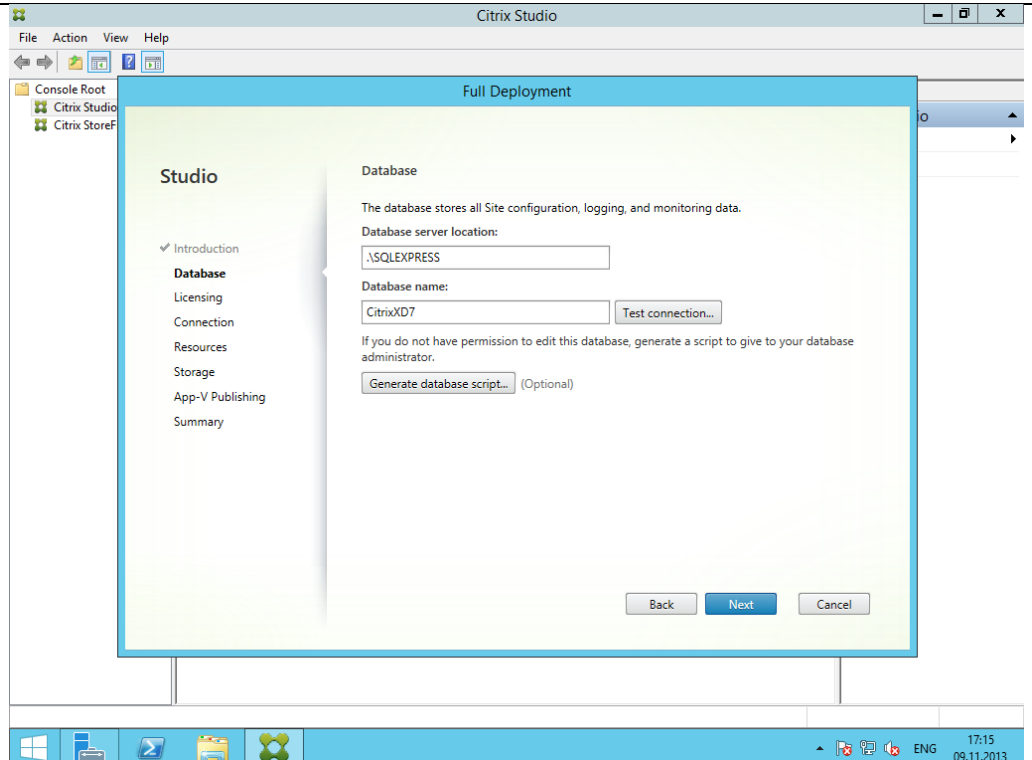

*Рисунок 51 – Выбор базы данных*

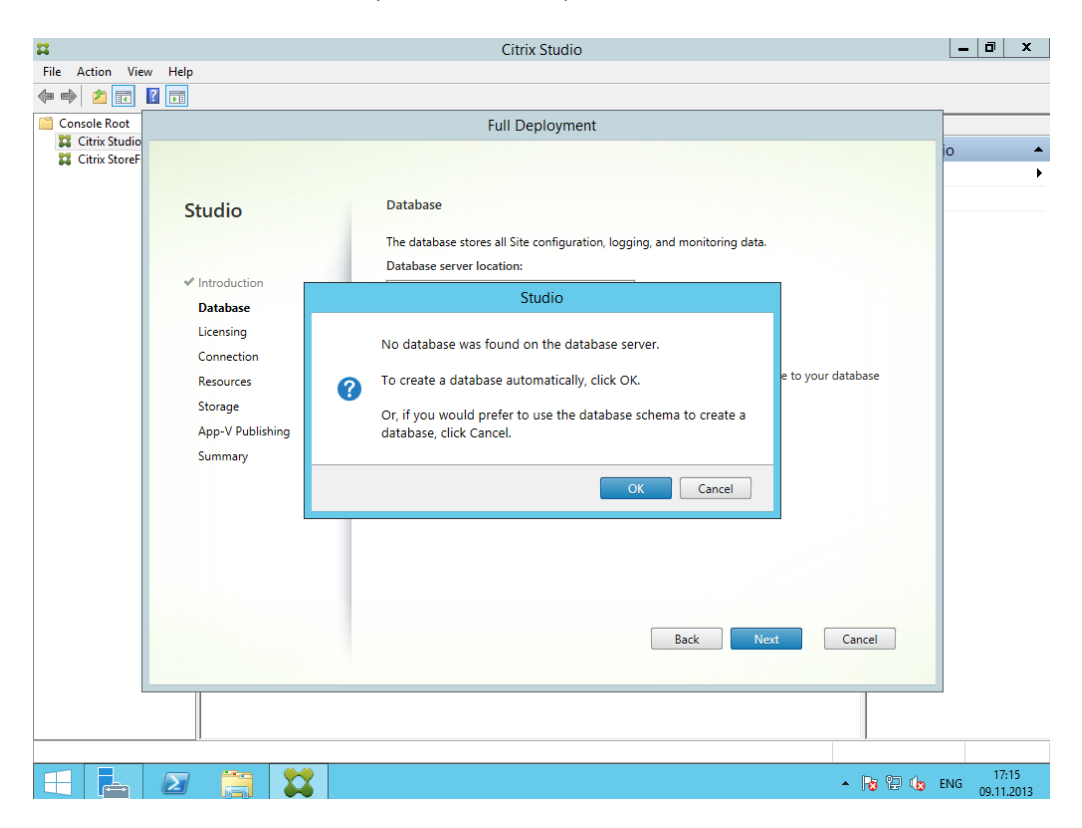

*Рисунок 52 – Автоматическое создание базы данных*

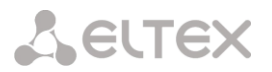

3. Выбираем сервер лицензий с 30-ти дневным периодом бесплатного использования.

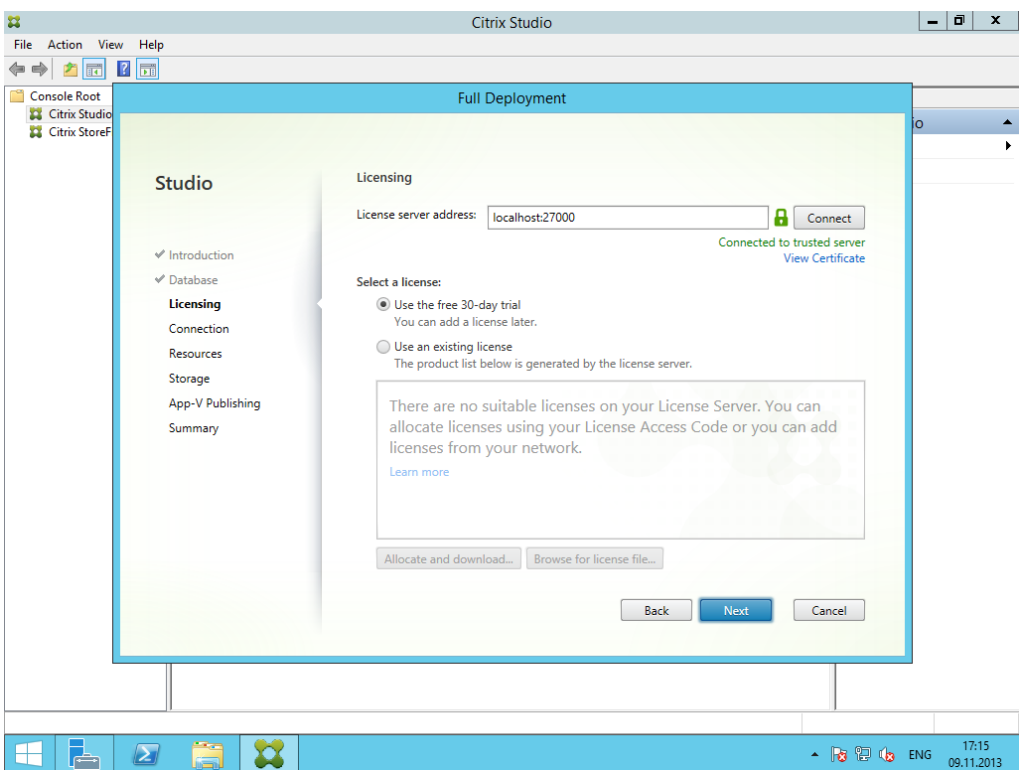

*Рисунок 53 – Выбор лицензии*

4. Через браузер IE переходим с сервера Citrix на vCenter server, наблюдаем ошибку сертификата. Сертификат выписан для localhost.localdom.

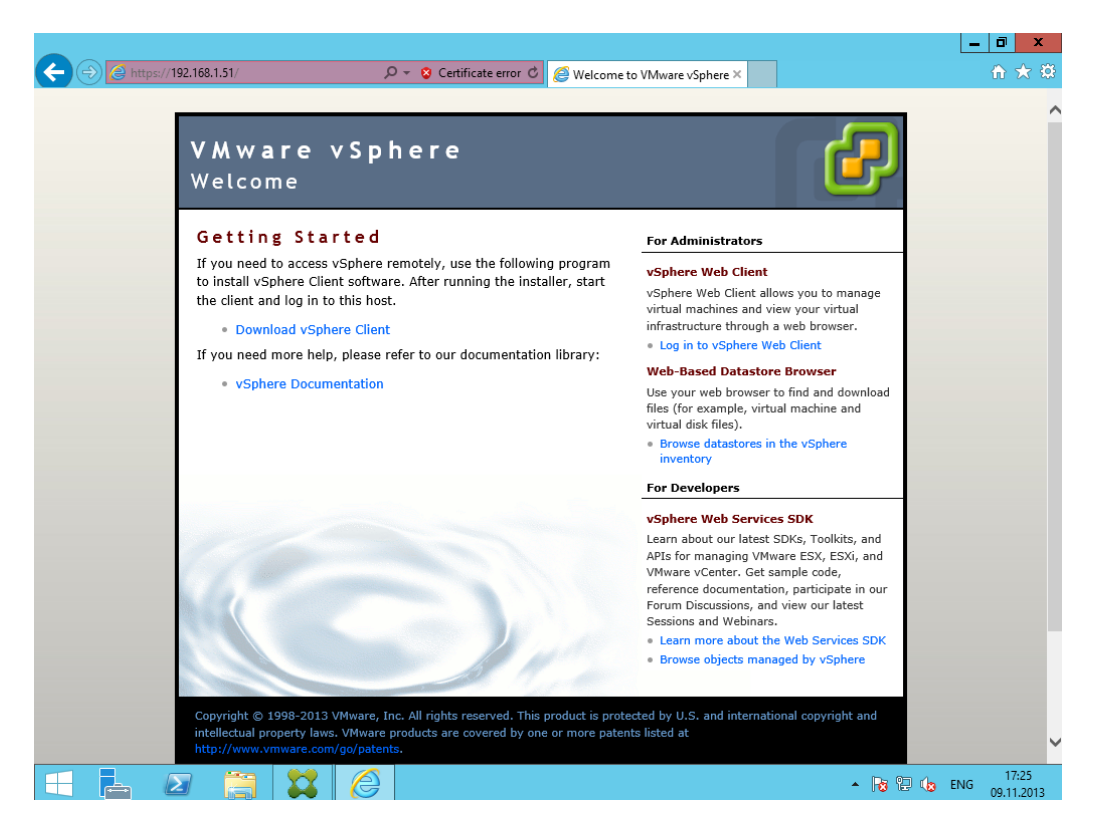

*Рисунок 54 – Переход на vCenter server*

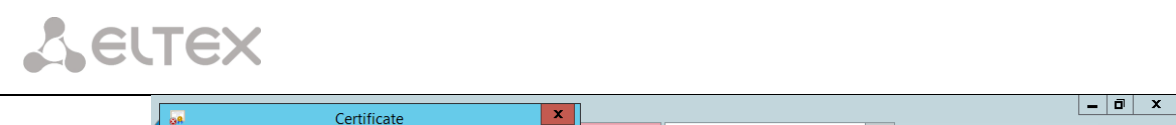

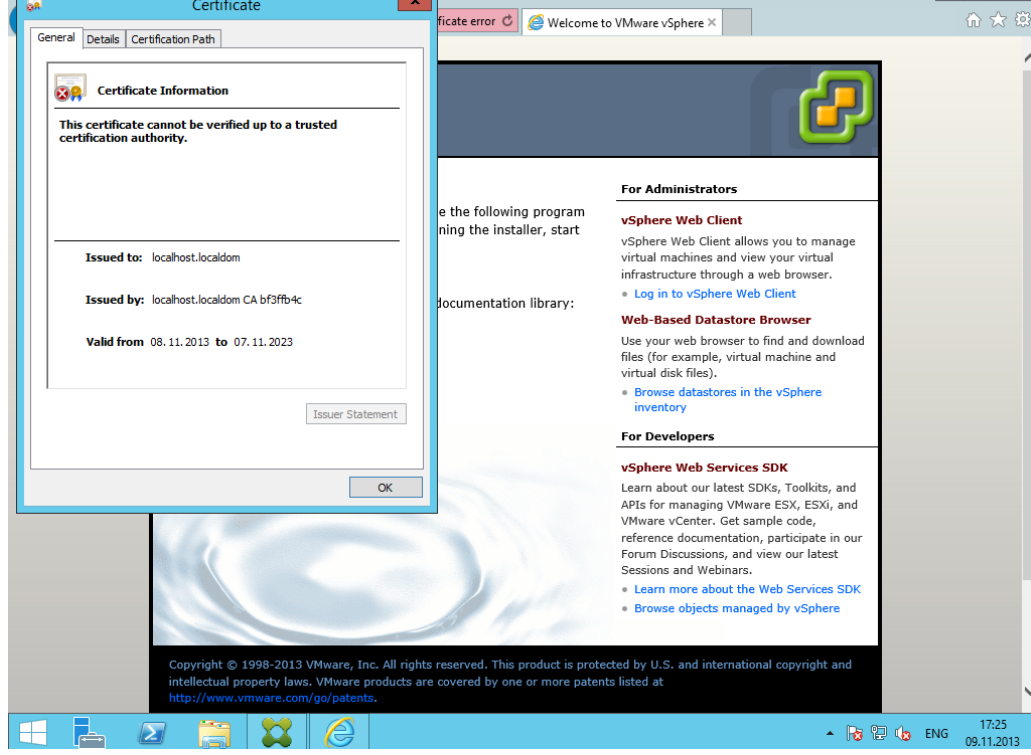

*Рисунок 55 – Информационное окно – ошибка сертификата*

5. Добавляем запись в файл c:/windows/system32/drivers/etc/hosts через блокнот, запущенный от имени администратора. Windows сначала проверяет соответствие hostname — ip в данном файле, а лишь потом запрашивает у DNS.

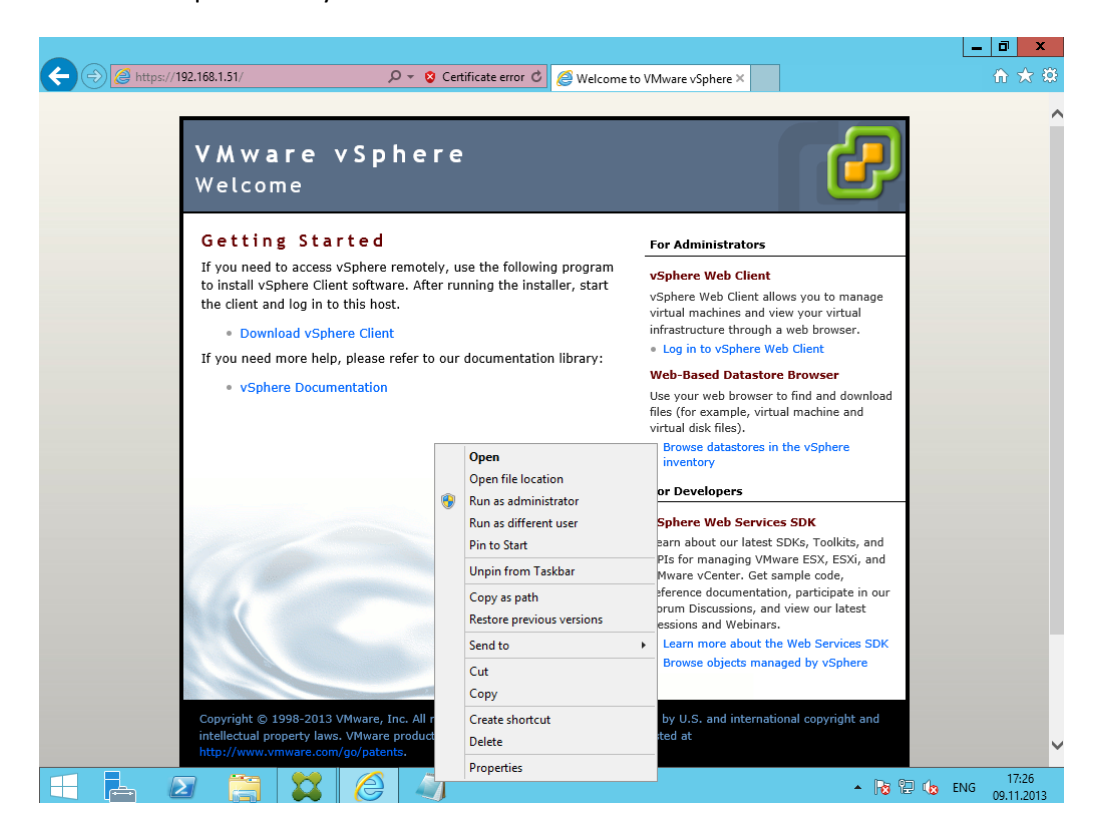

*Рисунок 56 – Запуск блокнота от имени администратора*

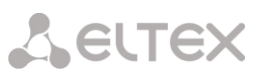

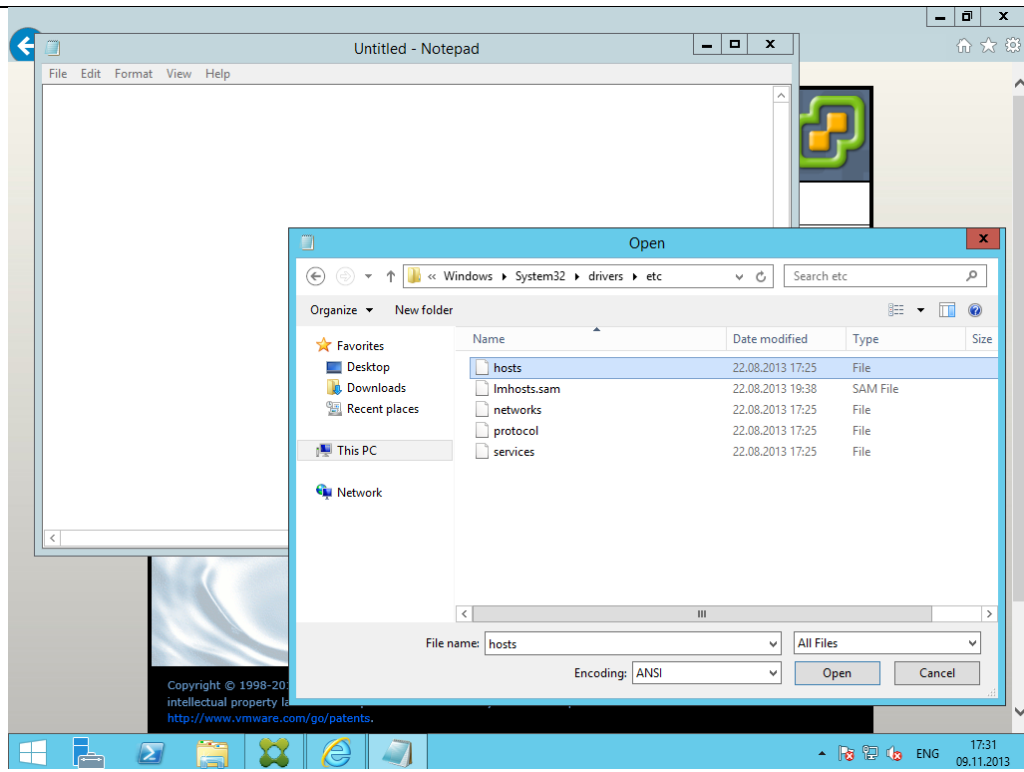

*Рисунок 57 – Открытие файла c:/windows/system32/drivers/etc/hosts в блокноте*

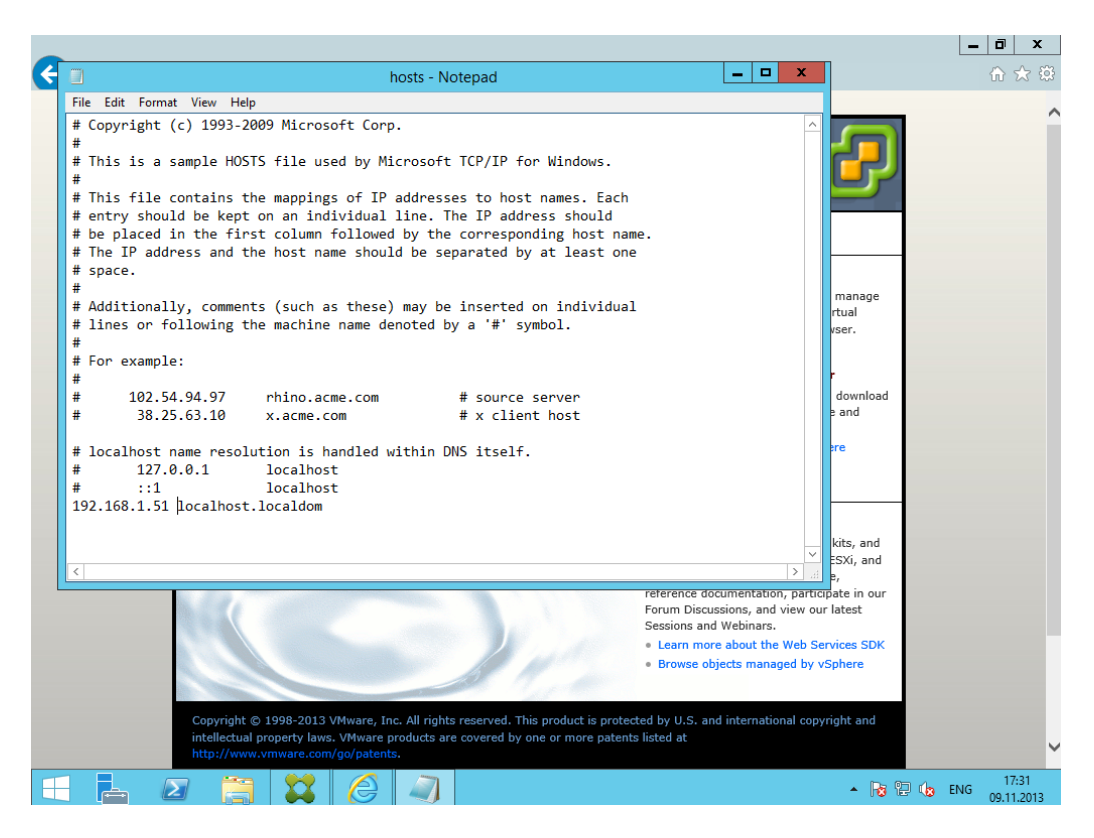

*Рисунок 58 – Добавление записи в файл*

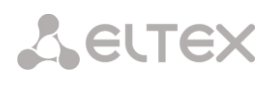

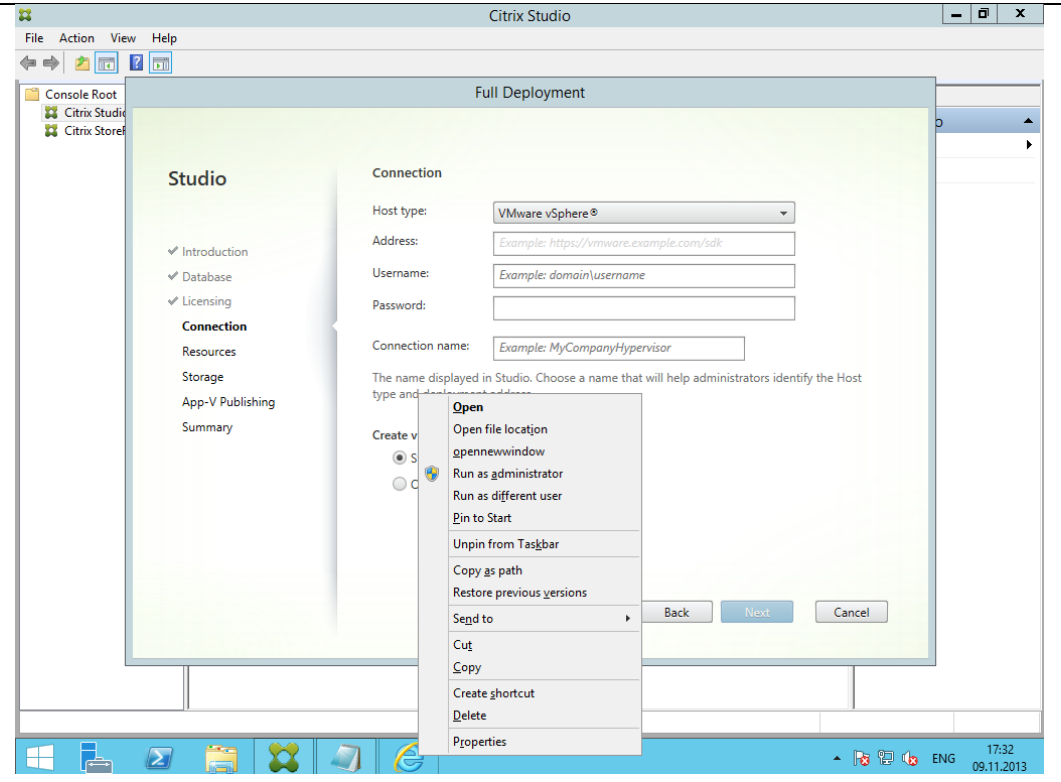

*Рисунок 59 – Открытие браузера от имени администратора*

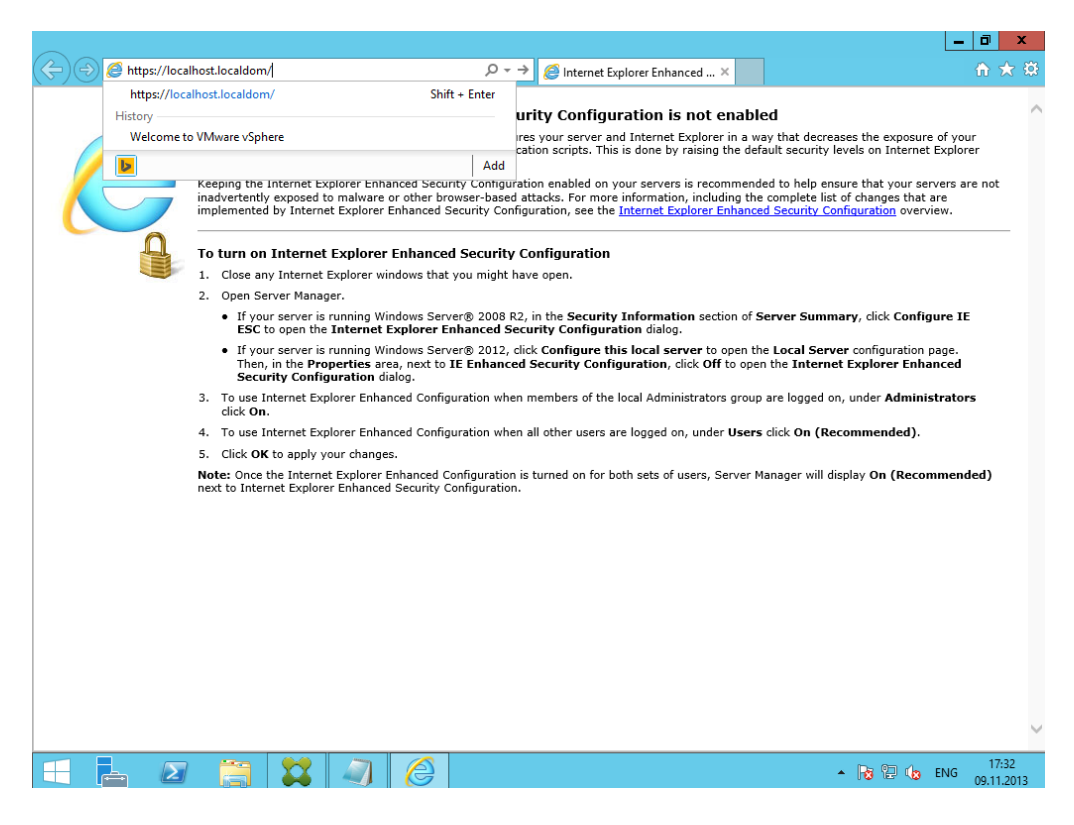

*Рисунок 60 –Переход к [https://localhost.localdom](https://localhost.localdom/)*

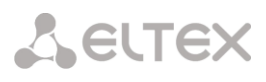

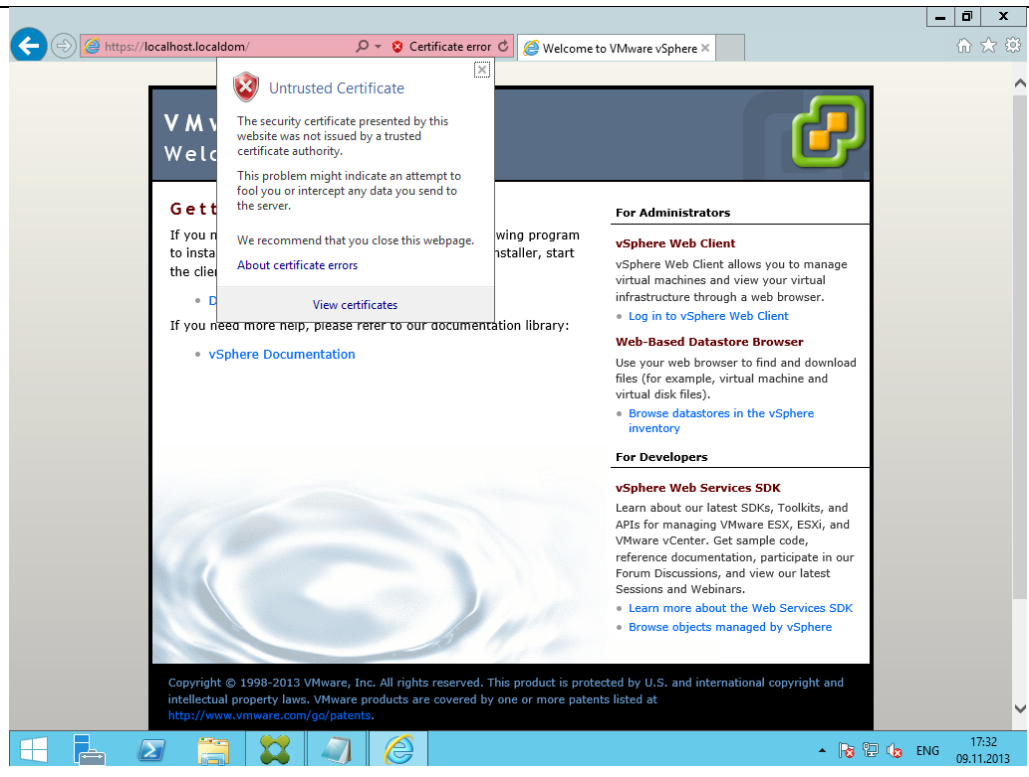

*Рисунок 61 –Ошибка сертификата*

6. Теперь, если перейти в браузере по адресу [https://localhost.localdom,](https://localhost.localdom/) мы попадаем на страницу vCenter. Осталось инсталлировать сам сертификат, чтобы сервер ему доверял. Процесс показан на рисунках. Необходимо добиться отсутствия ошибок.

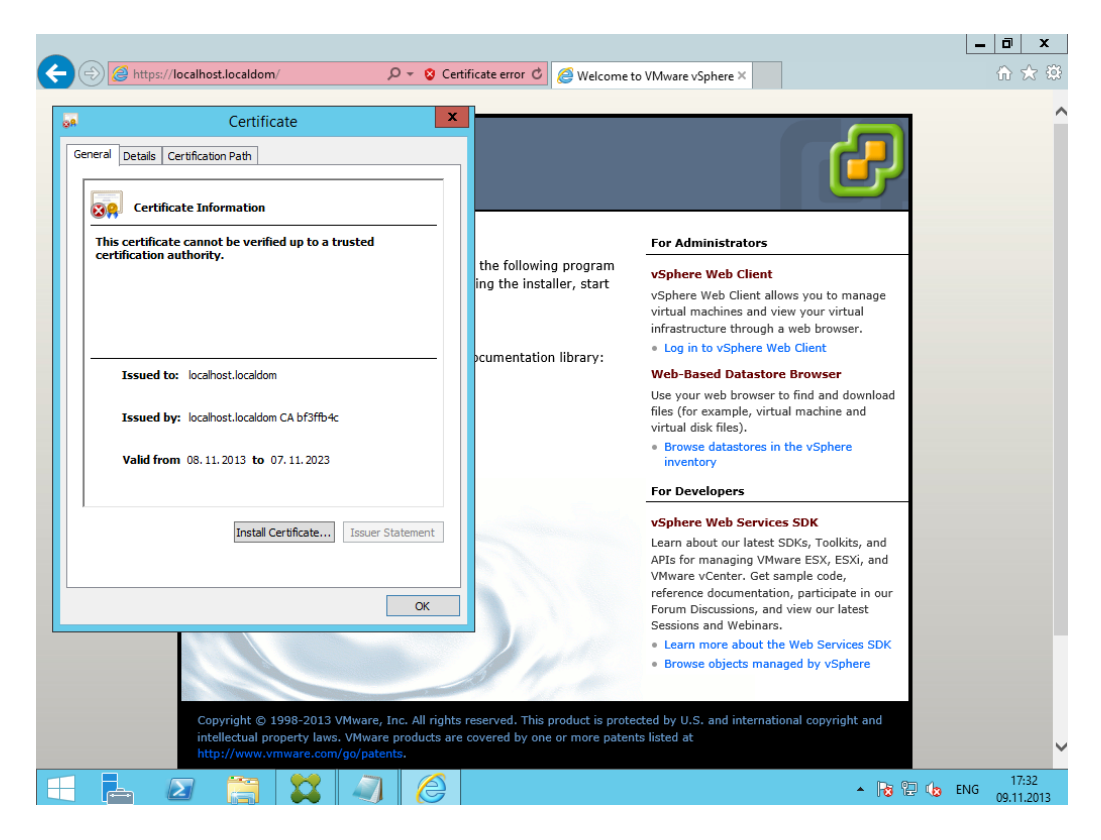

*Рисунок 62 –Ошибка сертификата*

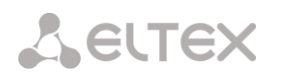

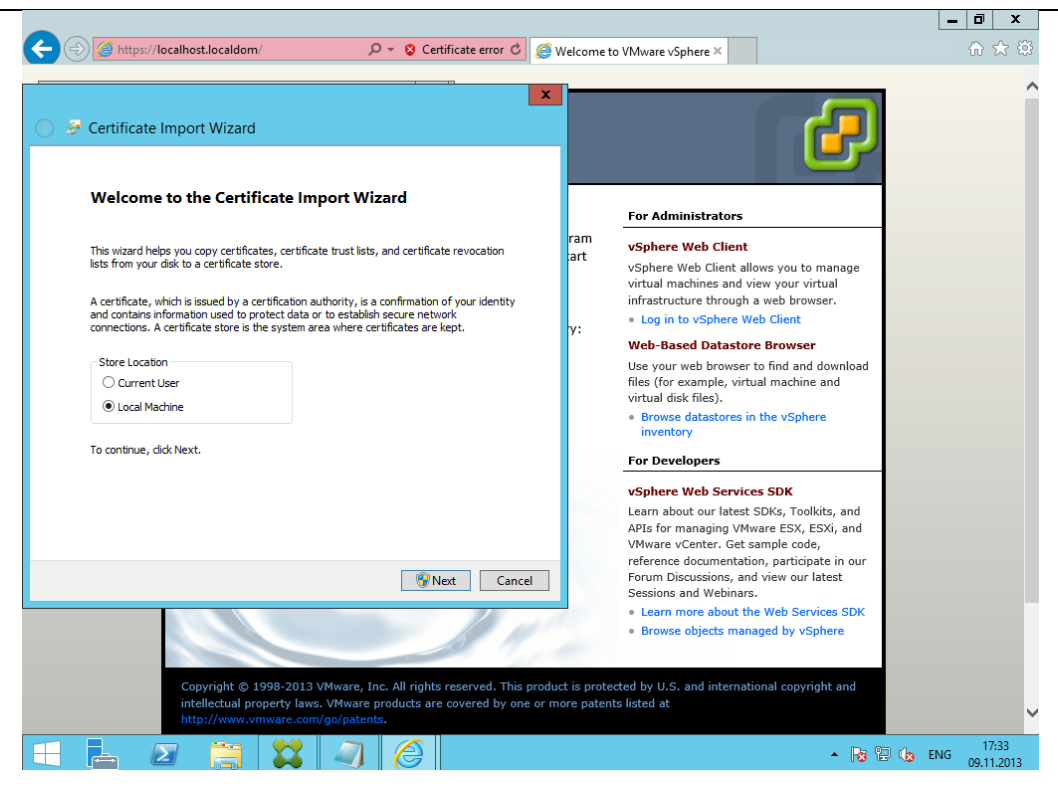

*Рисунок 63 – Страница vCenter*

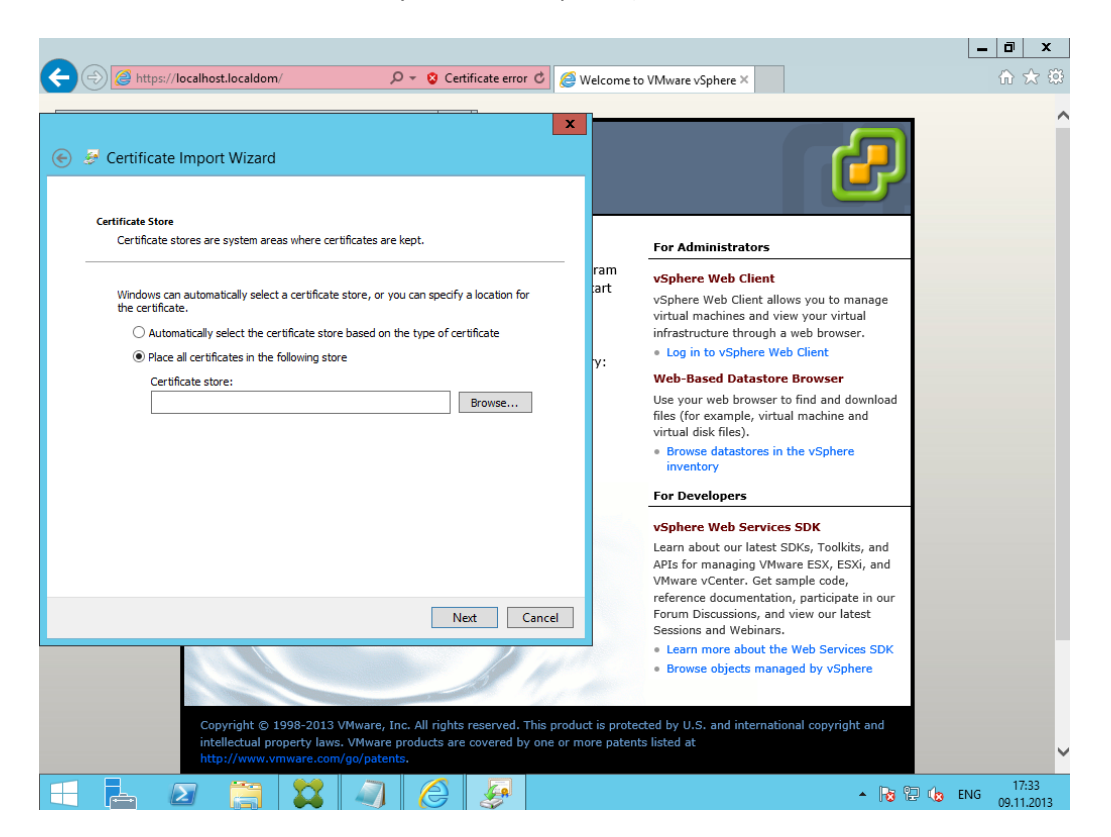

*Рисунок 64 – Импорт сертификата*

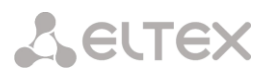

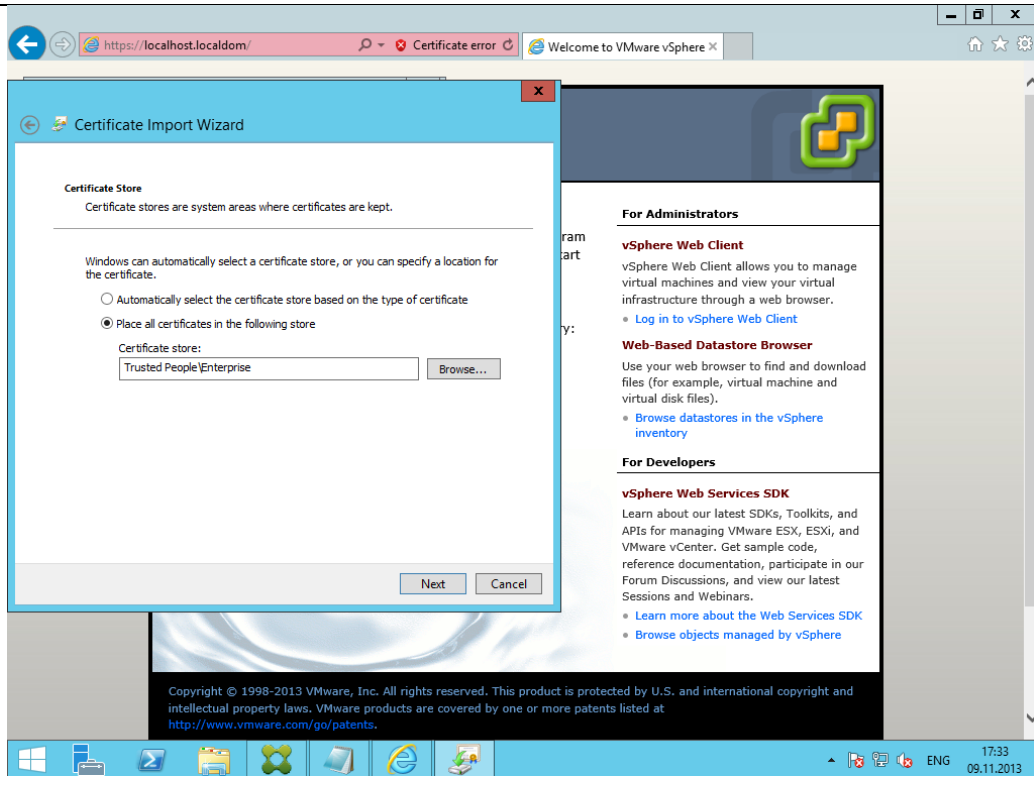

*Рисунок 65 – Выбор сертификата для импорта*

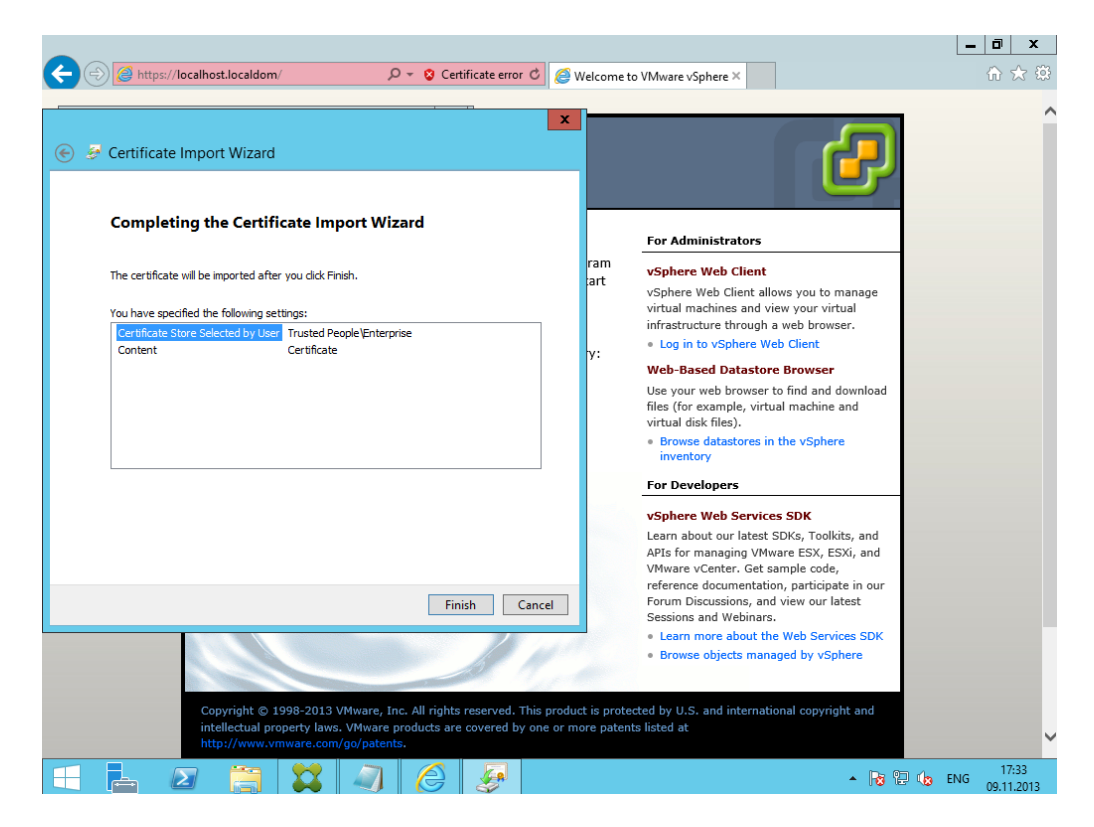

*Рисунок 66 – Выбор сертификата для импорта*

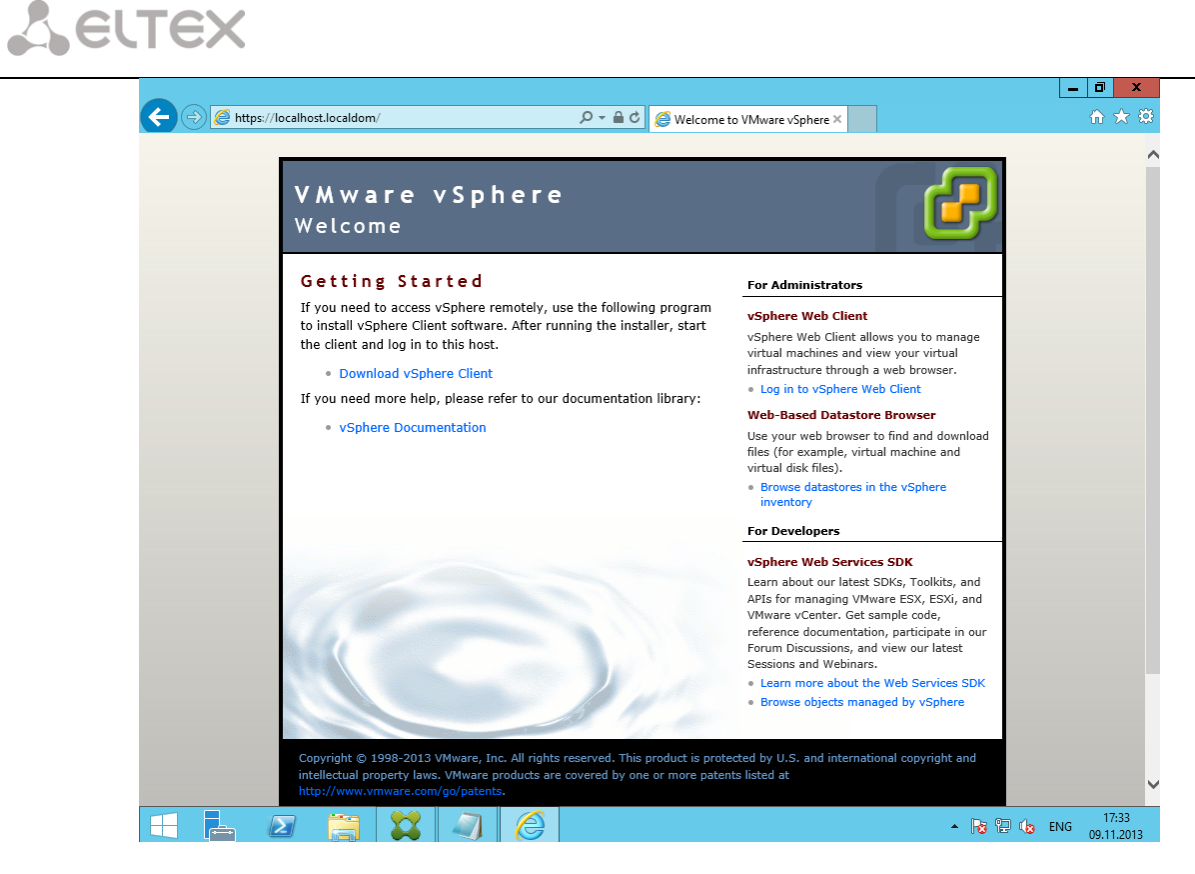

*Рисунок 67 – Сертифиакат подтвержден*

7. . Далее можно добавлять vCenter как «connection».

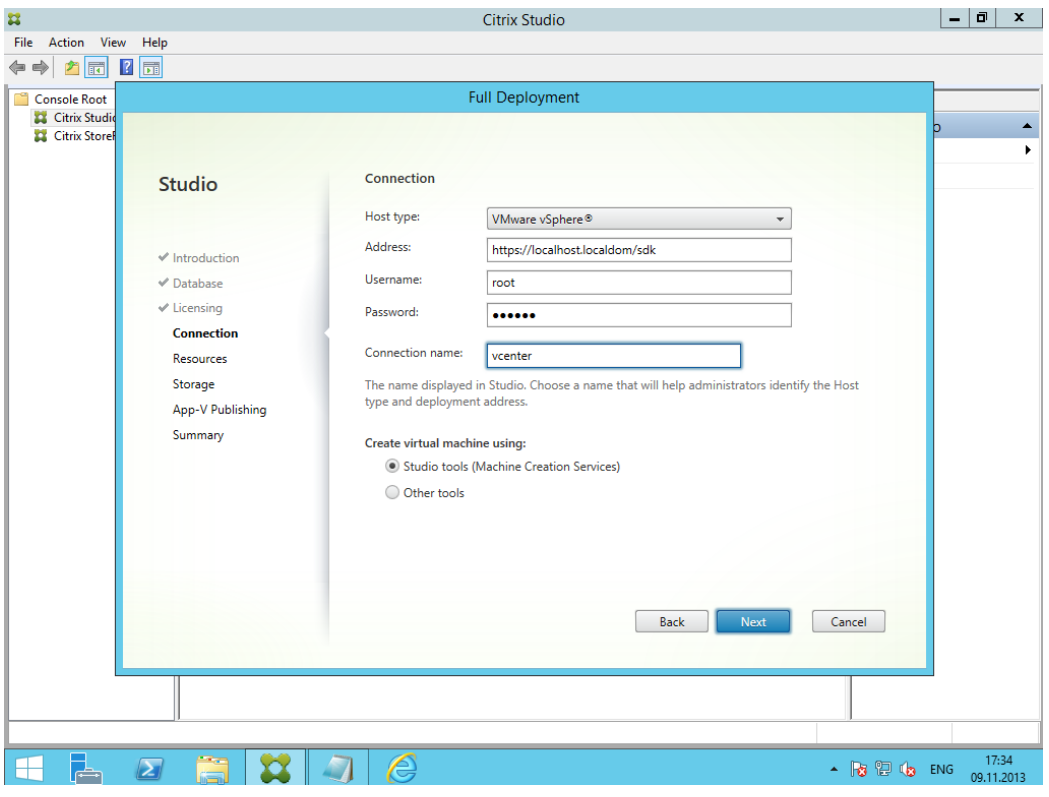

*Рисунок 68 –* Добавление «connection»

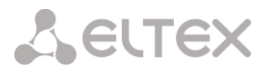

8. Указываем, в каком кластере или ресурс-пуле будут создаваться виртуальные машины для VDI и Терминальных серверов. Затем можно будет добавить больше таких мест (актуально для больших инфраструктур).

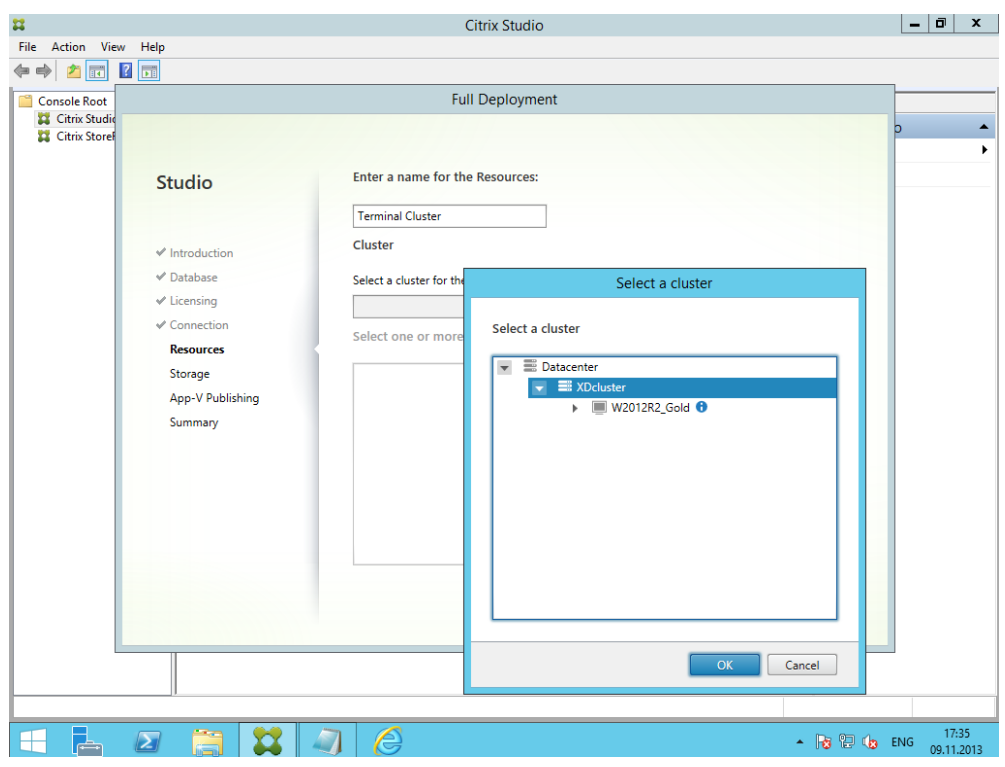

*Рисунок 69 – Выбор кластера*

9. Указываем, к какой сети автоматически подключать создаваемые виртуальные машины.

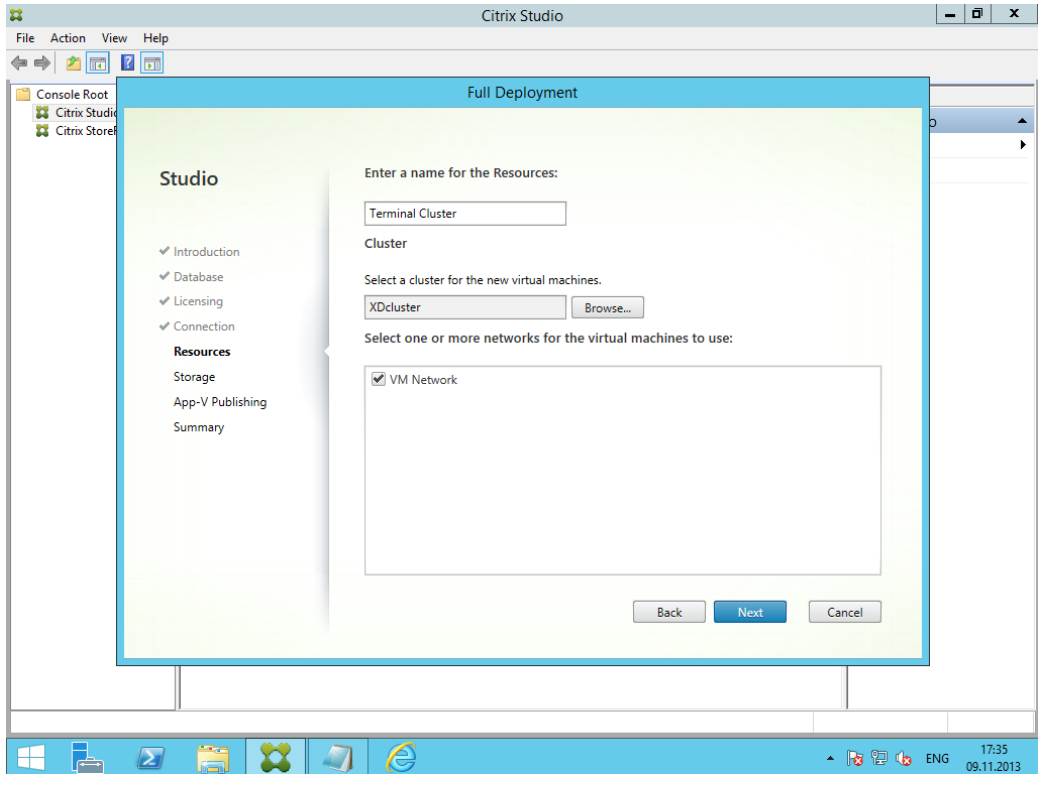

*Рисунок 70 – Выбор сети для автоматического подключения*

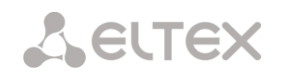

10. Указываем, на каком хранилище располагать файлы виртуальных машин и диски (vDisk) с профилями пользователей.

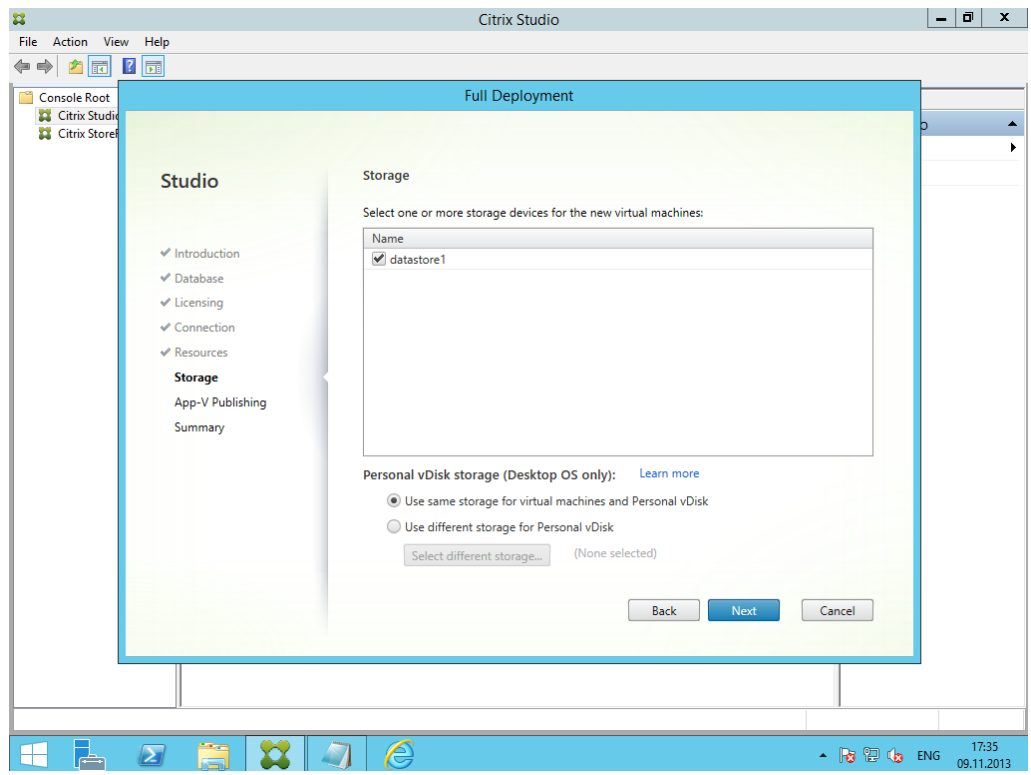

*Рисунок 71 – Выбор хранилища*

11. Пропускаем настройку AppV.

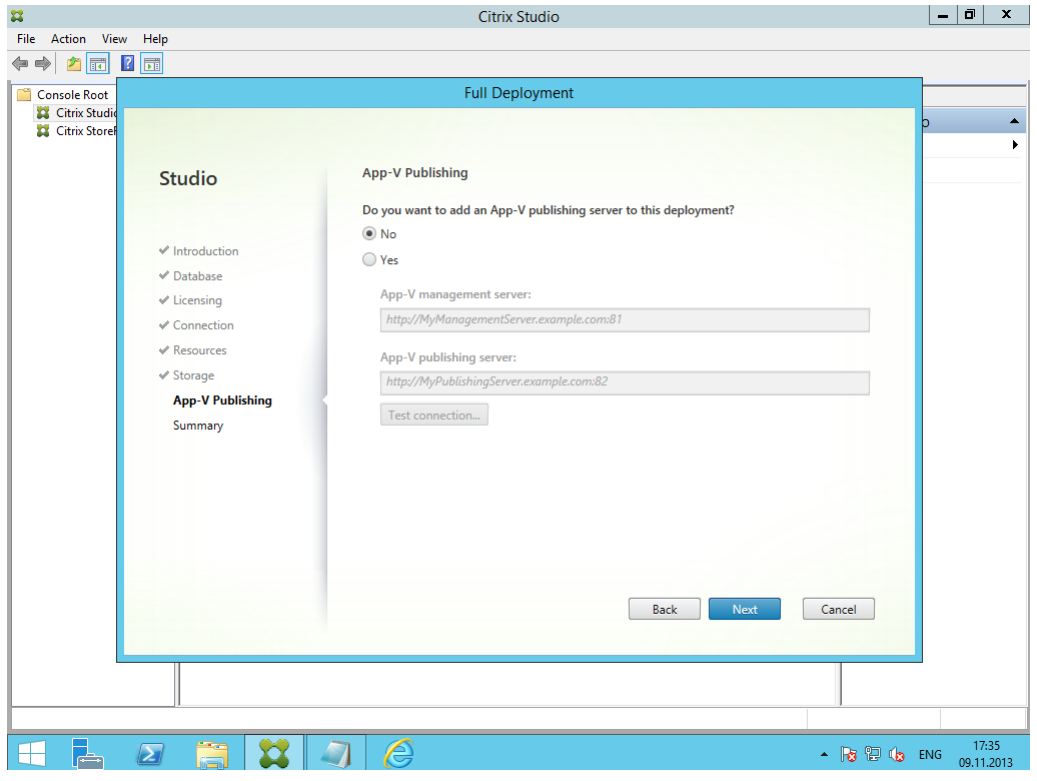

*Рисунок 72 – Настройка AppV – по умолчанию*
## 12. Заканчиваем установку.

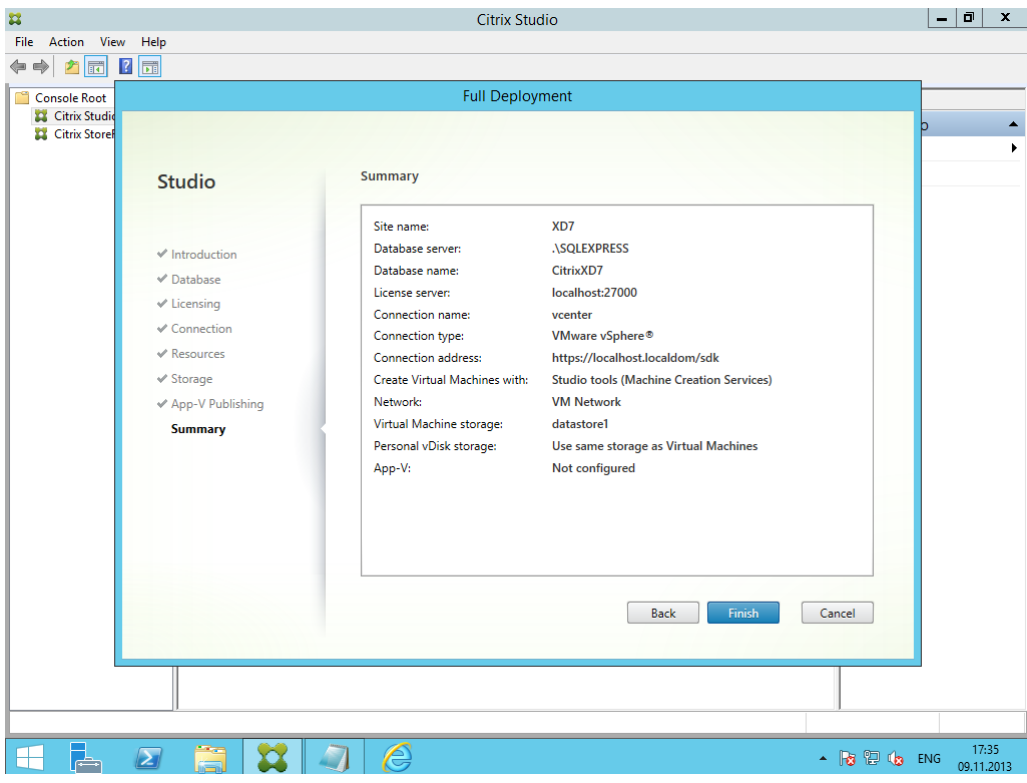

*Рисунок 73 – Окончание установки*

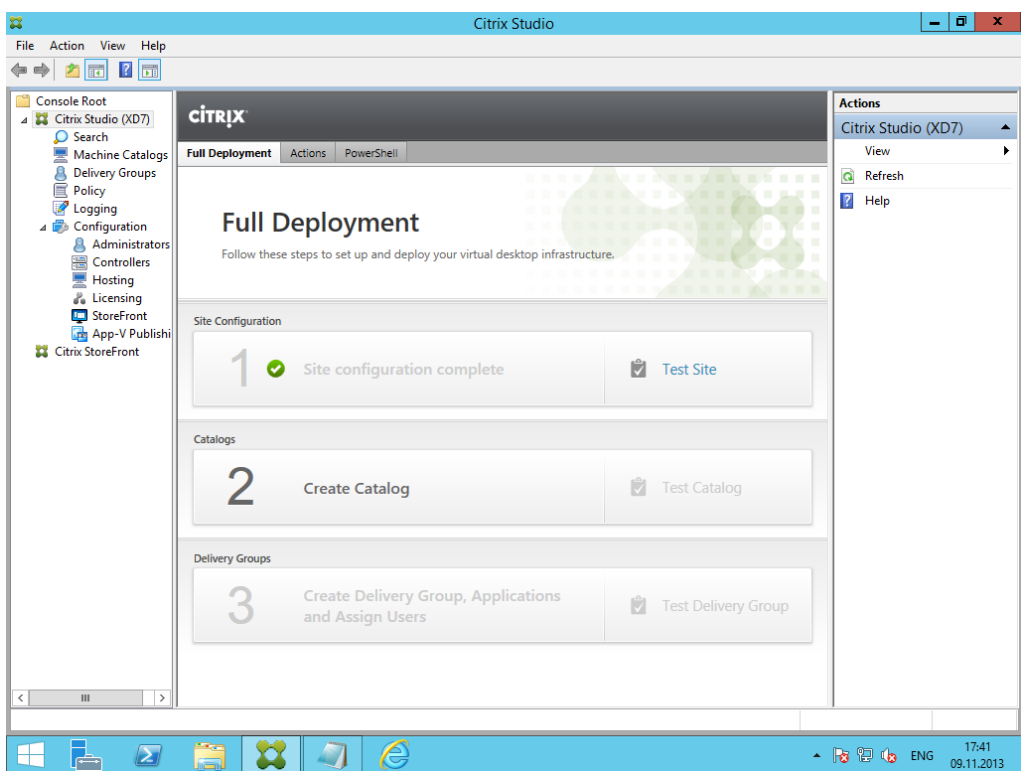

*Рисунок 74 – Установка завершена*

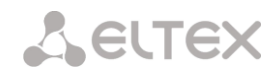

#### *Создание Machine Catalog и Delivery Group*

**Machine Catalog** — каталог для добавления ресурсов. Существует три вида ресурсов: виртуальные десктопы, виртуальные терминальные серверы, физические компьютеры. Возможно добавлять как отдельные виртуальные машины, так и создавать автоматически разворачиваемые из золотого образа пулы, причем, это касается и десктопов, и терминальных серверов.

**Delivery Group** — права доступа на ресурсы. Когда мы создаем очередную группу, необходимо указать, какие ресурсы из Machine Catalog будут доступны каким пользователям домена.

#### **Пример создания:**

Рассмотрим пример, в котором из золотого образа создается два терминальных сервера, а затем раздаются права.

- $\boxed{0}$  x File Action View Help  $\begin{tabular}{c|c|c} \hline \textbf{a} & \textbf{a} & \textbf{b} & \textbf{b} & \textbf{b} \\ \hline \hline \textbf{a} & \textbf{b} & \textbf{c} & \textbf{b} \\ \hline \textbf{b} & \textbf{c} & \textbf{c} & \textbf{c} \\ \hline \textbf{c} & \textbf{c} & \textbf{c} & \textbf{c} \\ \hline \textbf{d} & \textbf{c} & \textbf{c} & \textbf{c} \\ \hline \textbf{d} & \textbf{c} & \textbf{c} & \textbf{c} \\ \hline \textbf{e} & \text$ **CİTRIX** Citrix Studio (XD7) **Full Deployment** Acti View Q Refresh  $\overline{a}$  Help **Full Deployment** Site Co  $\bullet$ **Test Site**  $\overline{2}$ **Create Catalog D** Test Catalo Create Delivery G 3 自 and Assign Users  $\frac{18.22}{00.11.20}$  $\Box$  $\sqrt{2}$  a  $\sqrt{3}$  a  $\sqrt{6}$  $\sim$  Rs  $\odot$  C<sub>D</sub> ENG
- 1. XenDesktop 7: Machine Catalog, информационные экраны.

*Рисунок 75 – Информационный экран XenDesktop 7*

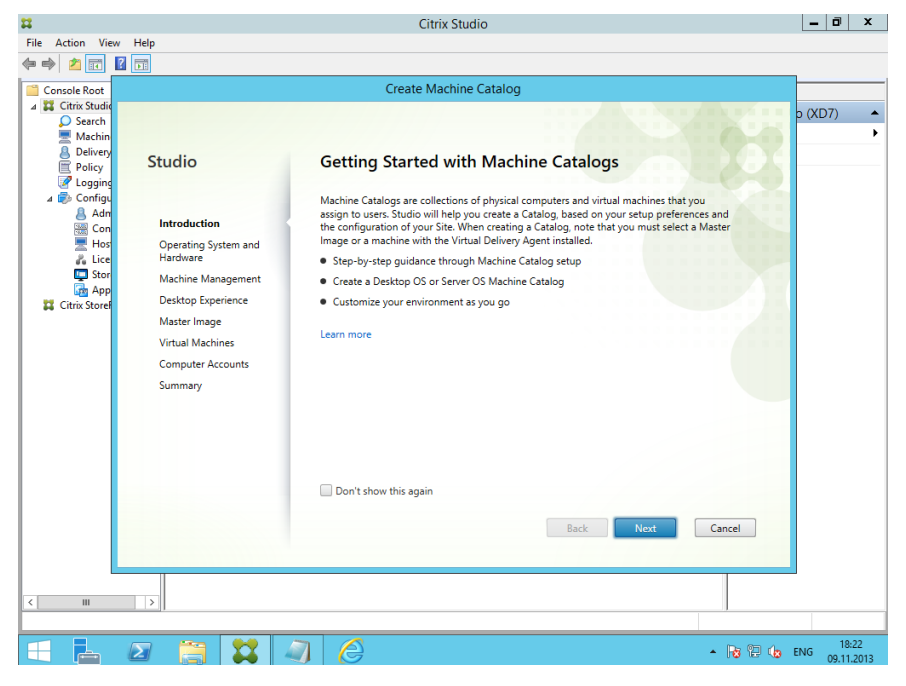

*Рисунок 76 – Информационный экран XenDesktop 7*

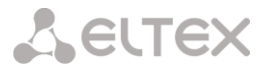

2. Выбираем тип публикуемых ресурсов, в нашем случае это Windows Server OS золотой образ, подготовленный заранее.

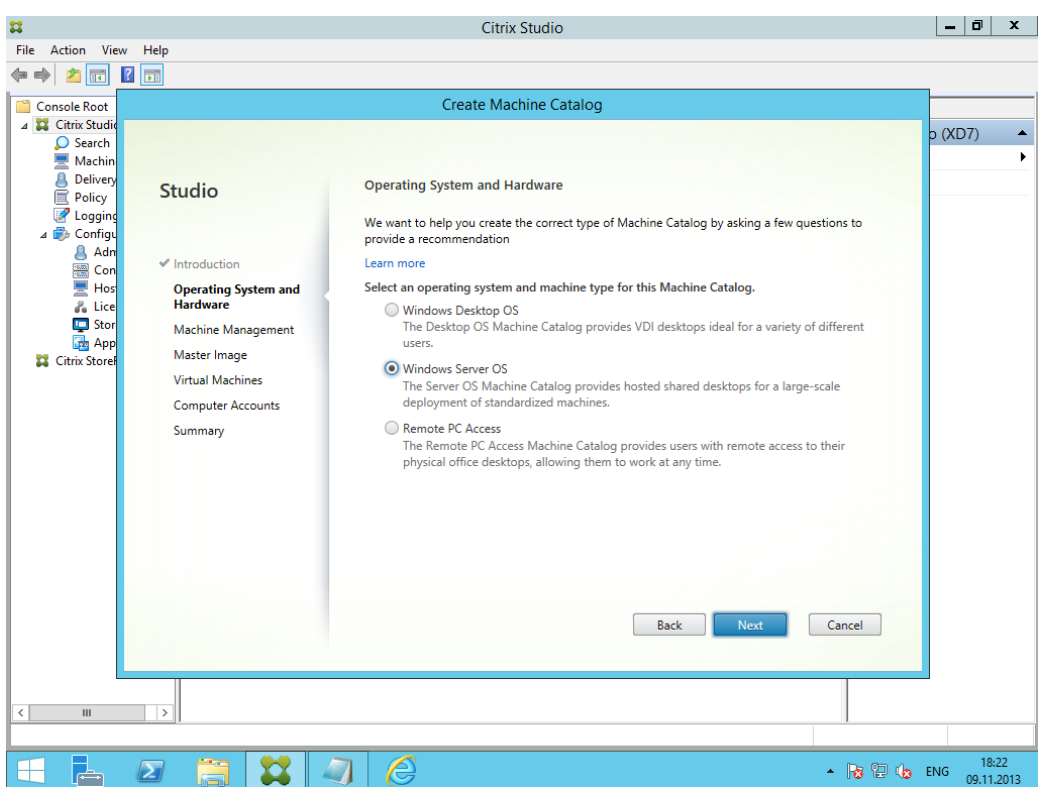

*Рисунок 77 – Информационный экран XenDesktop 7*

3. Указываем, что у нас виртуальная машина, а не физическая. Это скажется на том, что Citix Delivery Controller сможет управлять питанием машины (включать — выключать). Также выбираем пункт MCS (machine creation services) — это один из способов автоматического развертывания из «золотого образа».

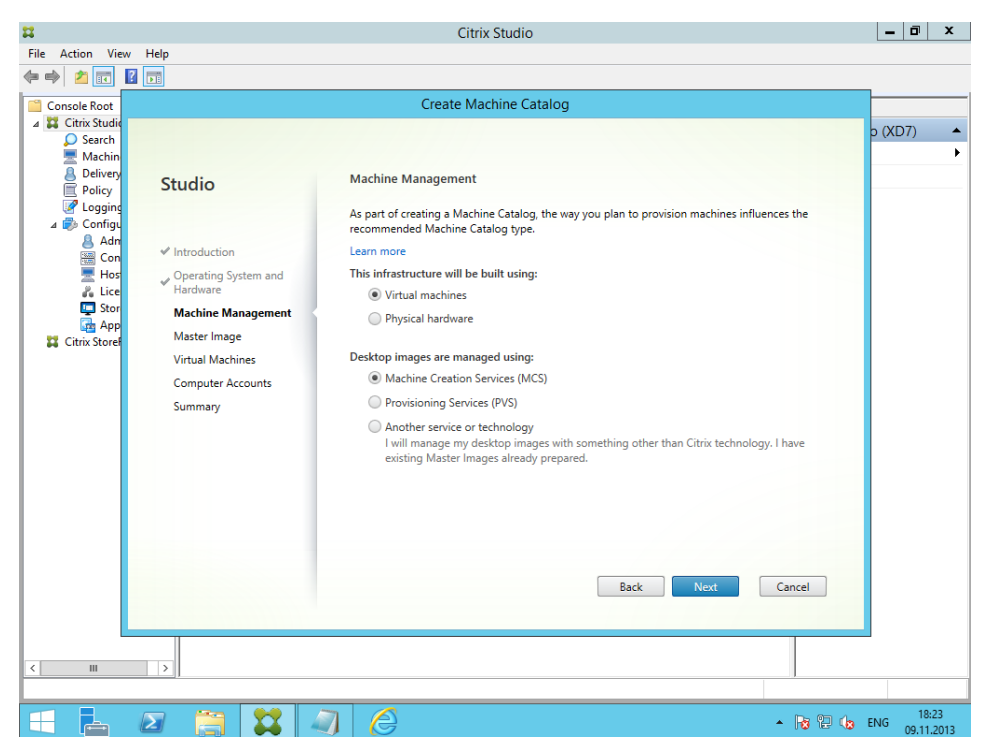

*Рисунок 78 – Create Mashine Catalog. Указание типа машины*

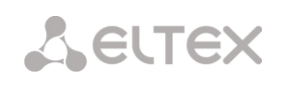

4. Поскольку у Delivery Controller есть доступ к vCenter, выбираем ранее созданную виртуальную машину с терминальным сервером. Если бы были снапшоты, можно было бы выбрать их.

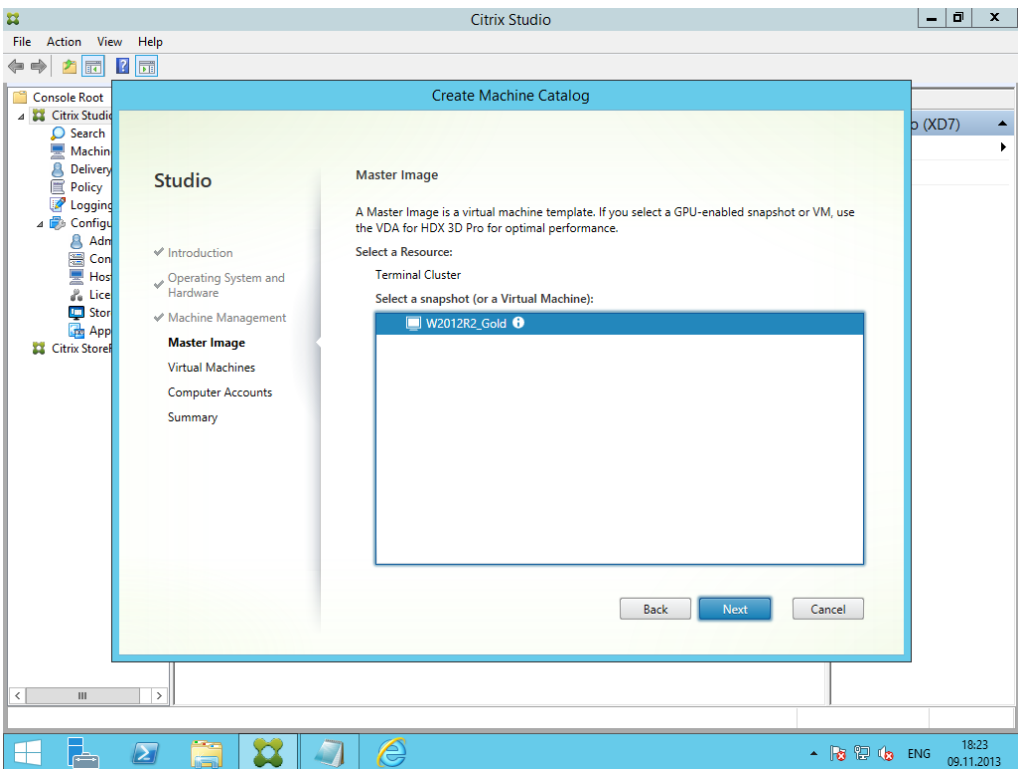

*Рисунок 79 – Create Mashine Catalog. Выбор виртуальной машины*

5. Задаем характеристики создаваемых машин: количество, vCPU, объем памяти, жесткий диск.

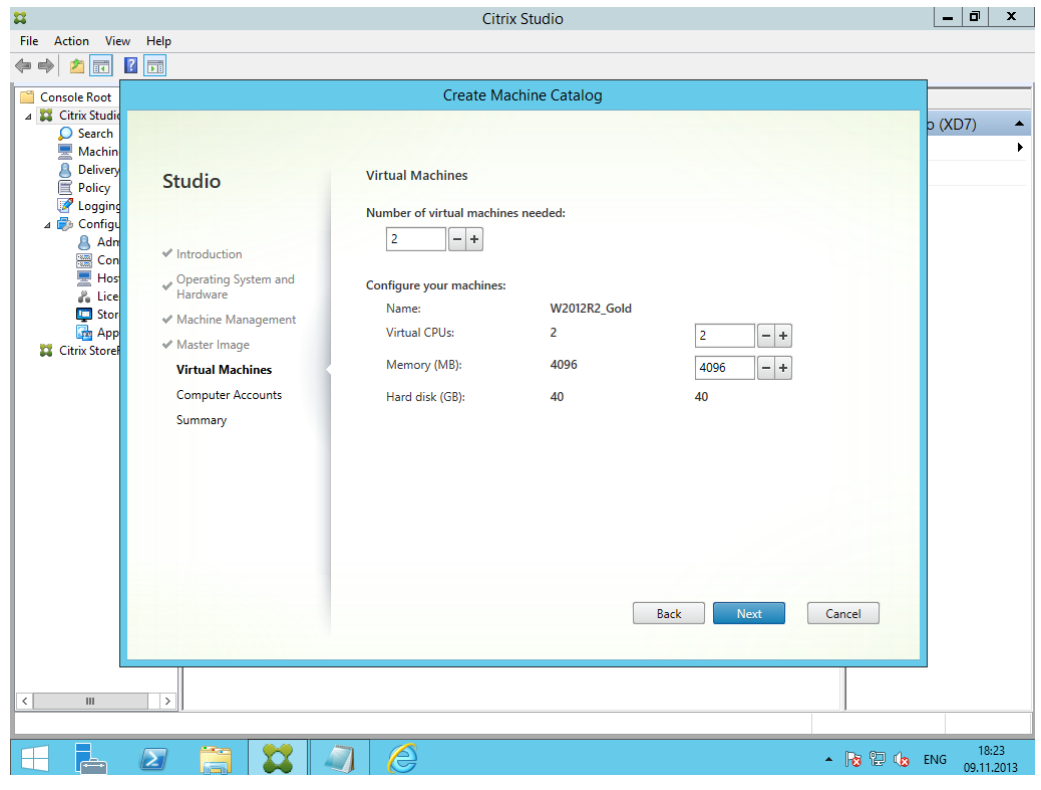

*Рисунок 80 – Create Mashine Catalog. Настройка характеристик машины*

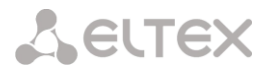

6. Задаем место хранения в домене учетных записей (OU) и формат имен

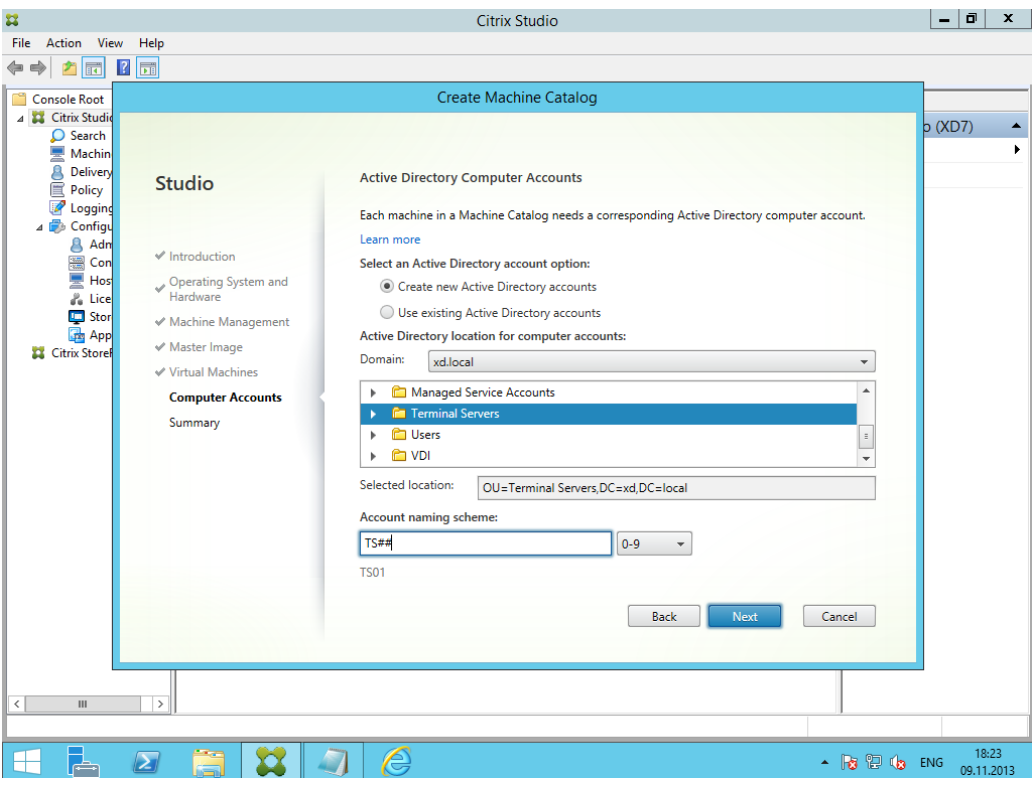

*Рисунок 81 – Create Mashine Catalog. Настройка хранения учетных записей*

7. Задаем имя Machine Catalog.

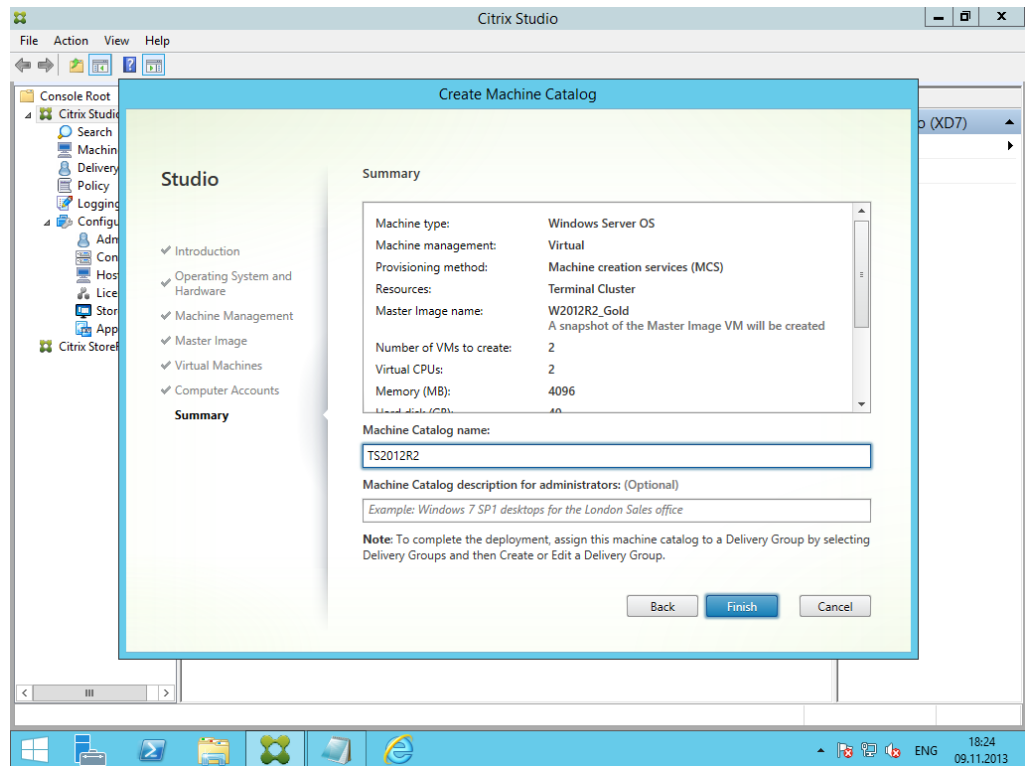

*Рисунок 82 – Create Mashine Catalog. Имя для машины*

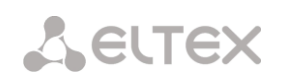

8. Создаются виртуальные машины. Сначала из золотого образа делается реплика, которая используется только на чтение. Из диска реплики создаются дифференциальные диски уже для 2 ух терминальных серверов.

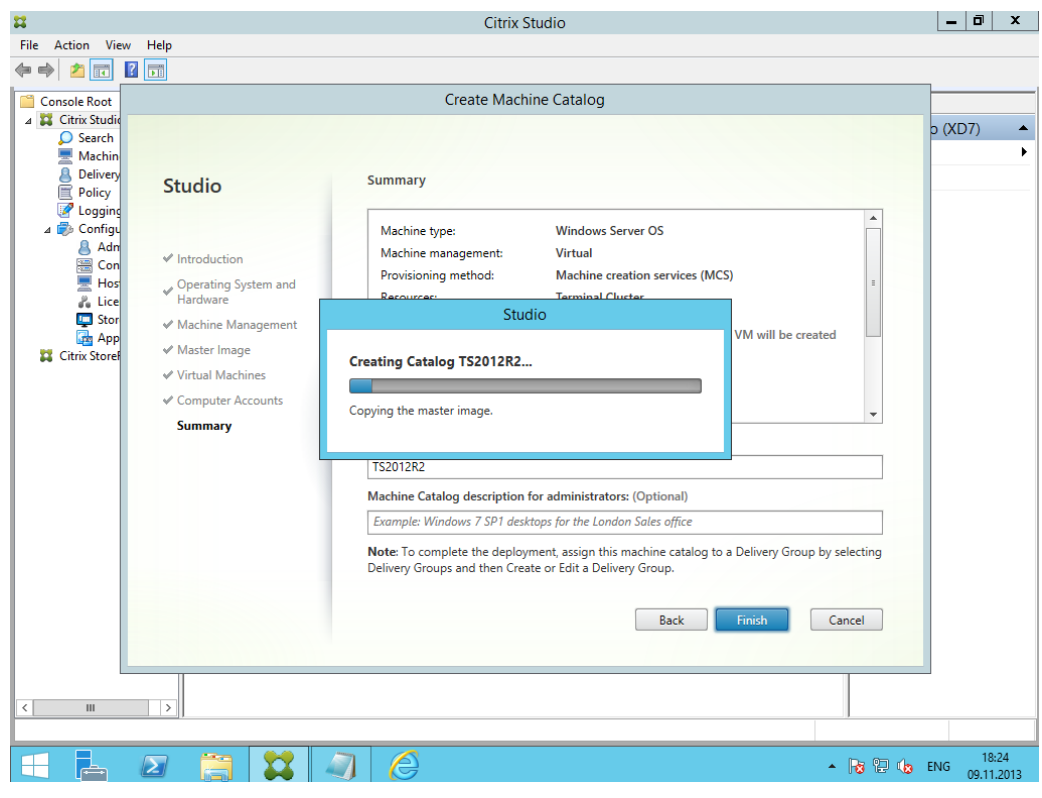

*Рисунок 83 – Create Mashine Catalog. Процесс создания машины*

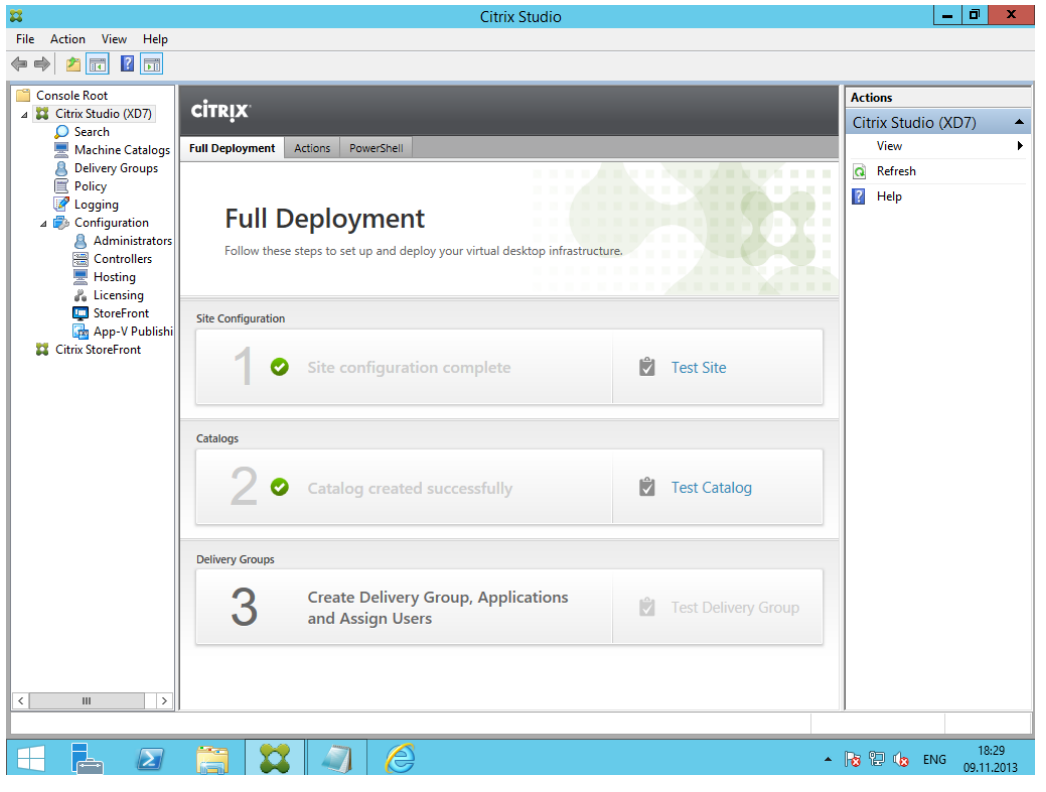

*Рисунок 84 – Create Mashine Catalog. Окончание процесса*

#### *XenDesktop 7: Delivery Group*

1. Запускаем мастера для того, чтобы сделать доступными терминальные серверы из Machine Catalog пользователям домена.

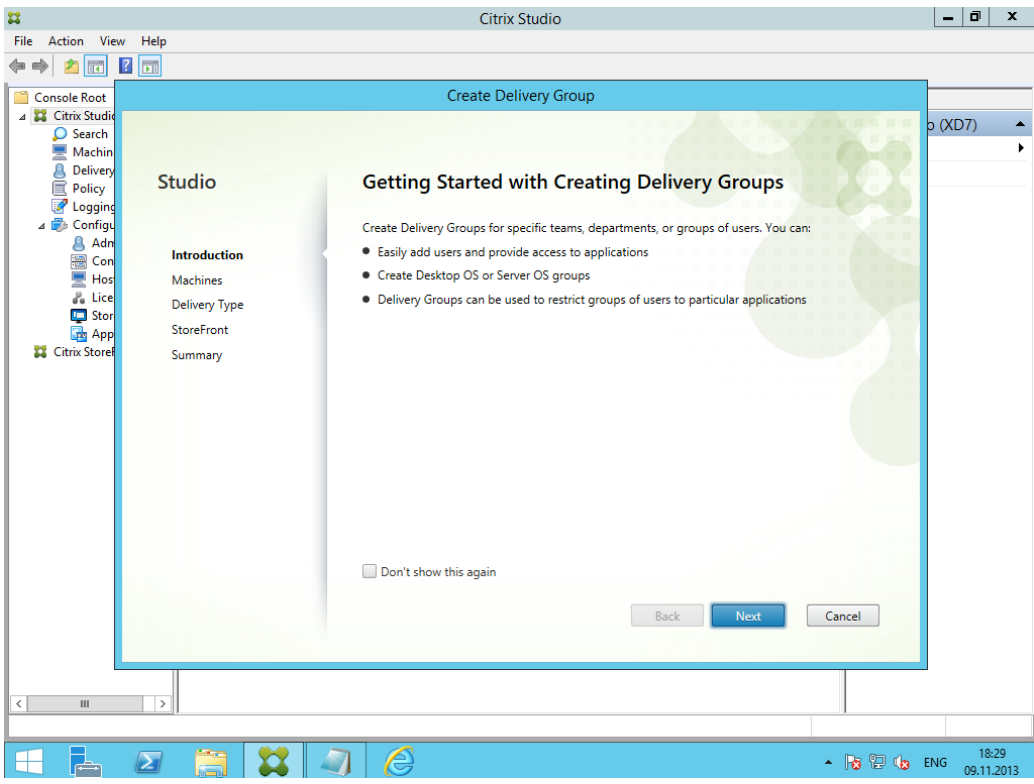

*Рисунок 85 – Create Delivery Group. Запуск мастера*

2. Выбираем количество машин и группу, из которой они будут доступны пользователям.

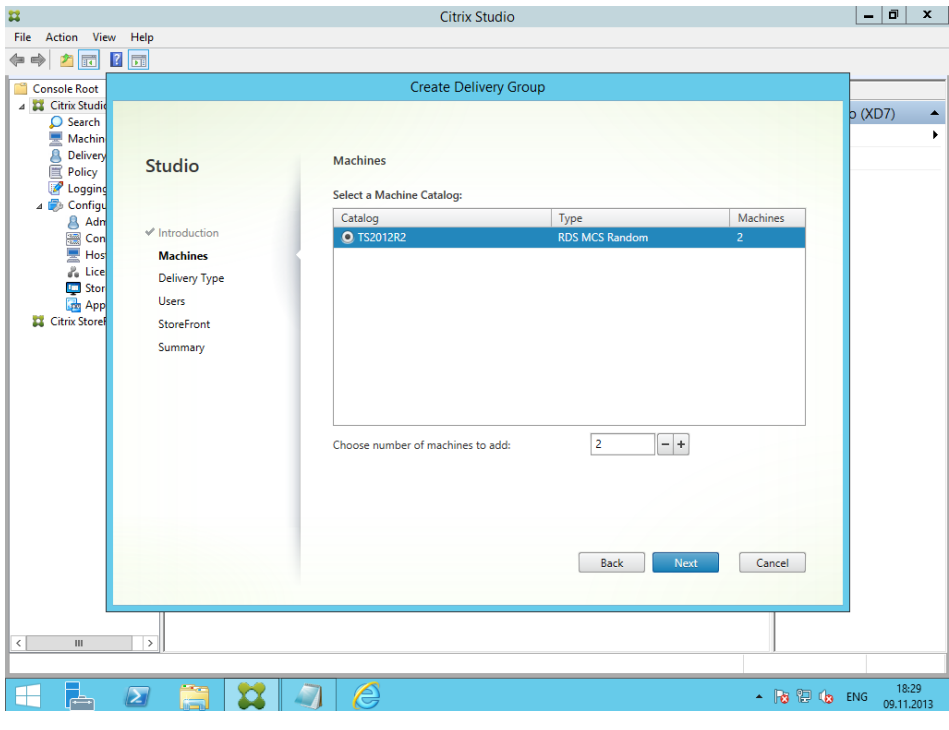

*Рисунок 86 – Create Delivery Group. Выбор машины*

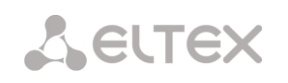

3. Выбираем тип доставки. Можно просто дать доступ к удаленному рабочему столу, можно к отдельным приложениям в окне, а можно сочетать.

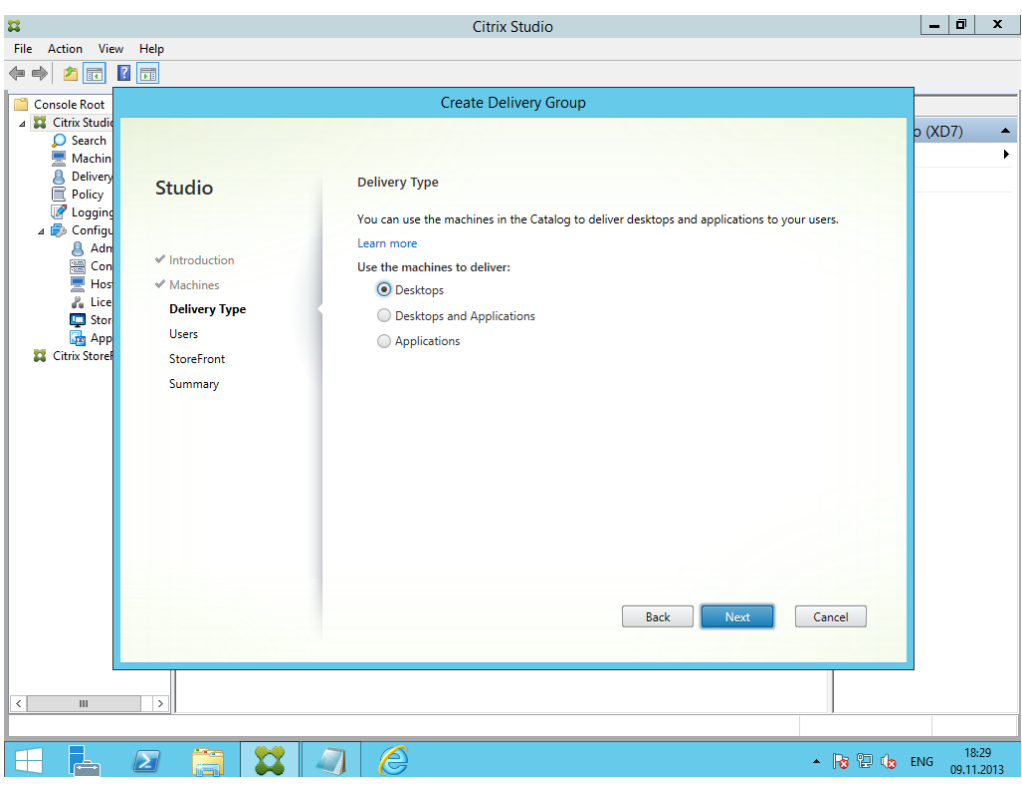

*Рисунок 87 – Create Delivery Group. Выбор типа доставки*

4. Выбираем пользователей или группы из AD.

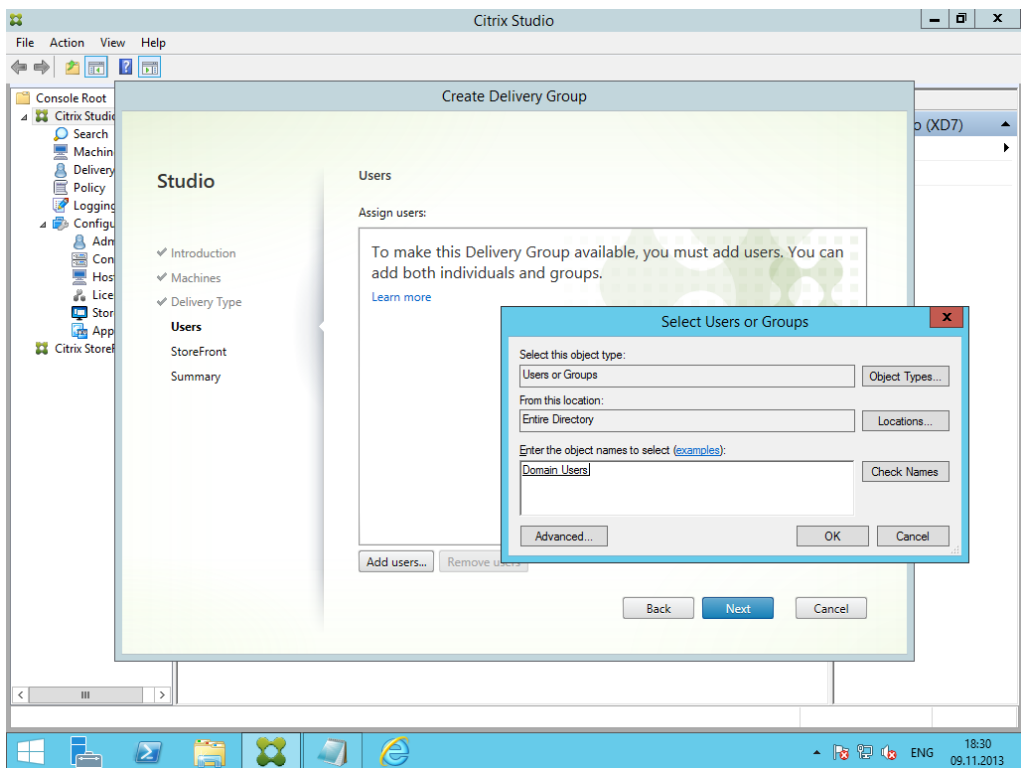

*Рисунок 88 – Create Delivery Group. Выбор пользователей*

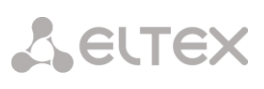

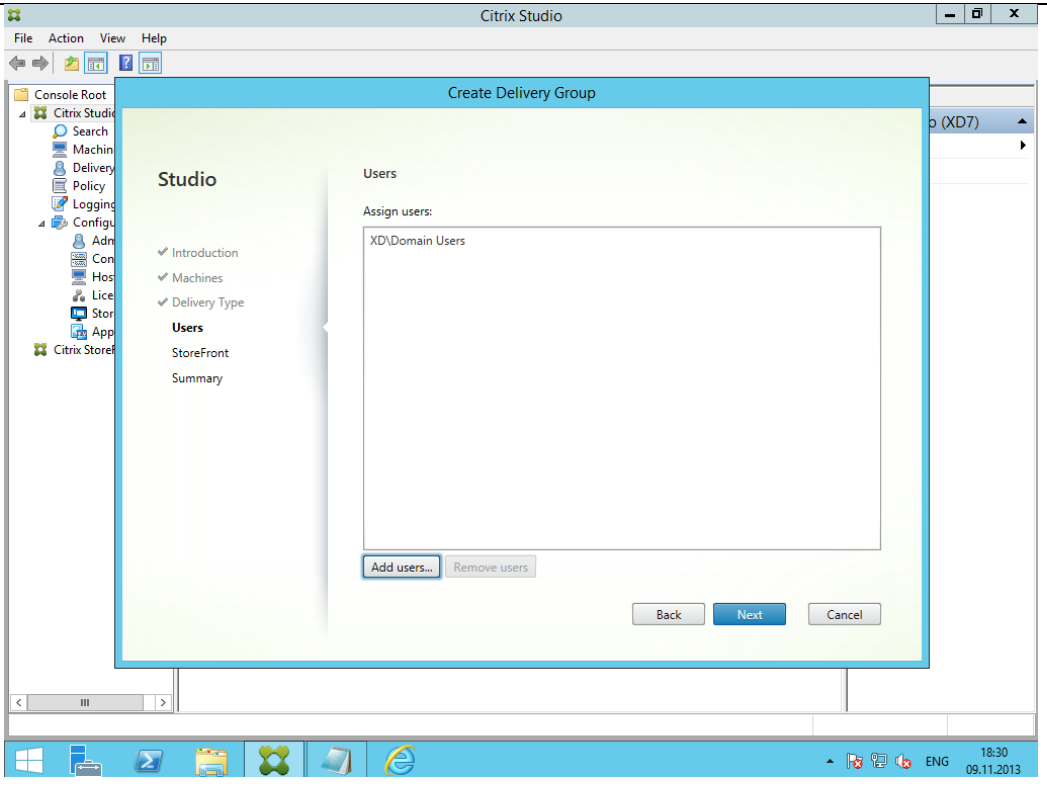

*5. Рисунок 89 – Create Delivery Group. Выбор пользователей*

6. Выбираем тип доступа к StoreFront.

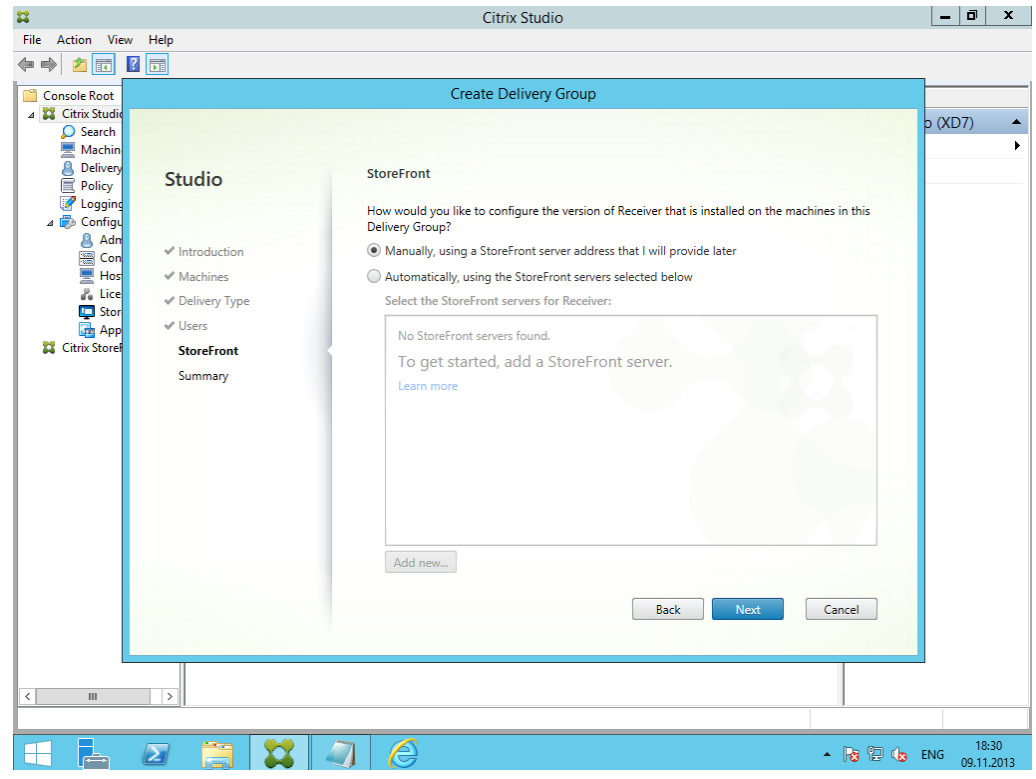

*Рисунок 90 – Create Delivery Group. Доступ к StoreFront*

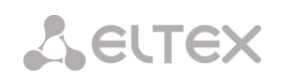

7. Задаем имя Delivery Group и то название, которое увидят пользователи при подключении.

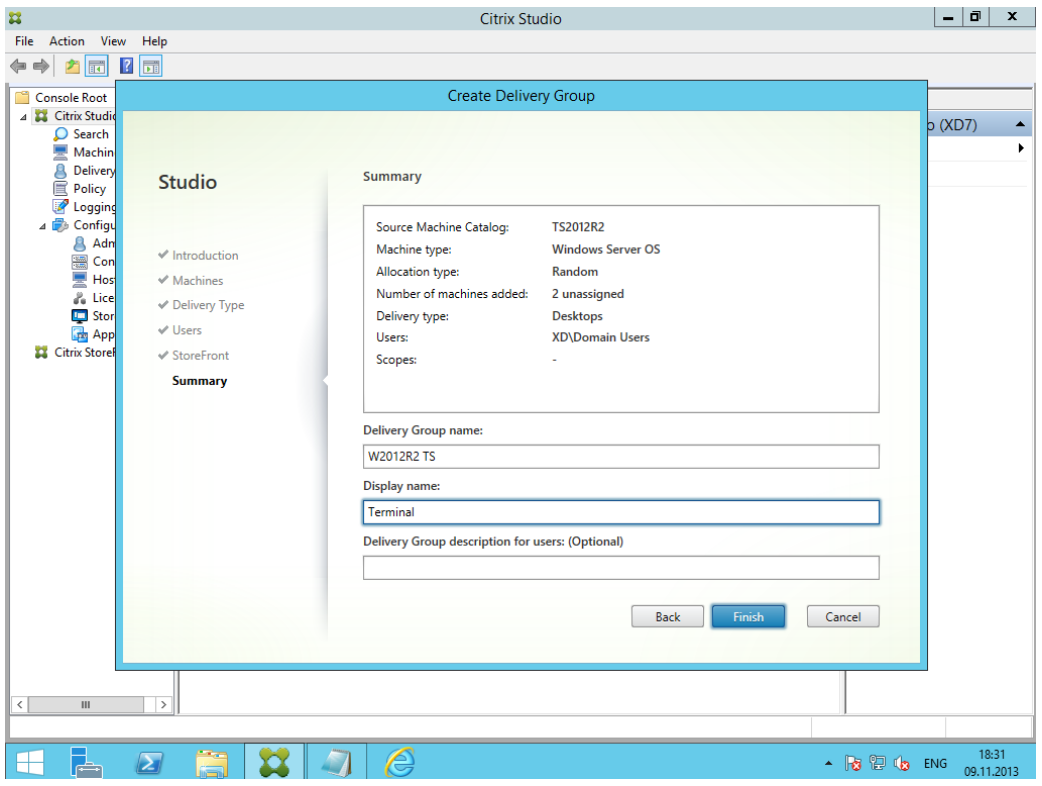

*Рисунок 91 – Create Delivery Group. Публичное имя группы*

8. Создание завершено. До создания Delivery Group ВМ с терминальными серверами выключены, а после автоматически включаются и необходимо дождаться момента, когда они зарегистрируются на Delivery Controller, если это происходит, создание прошло успешно.

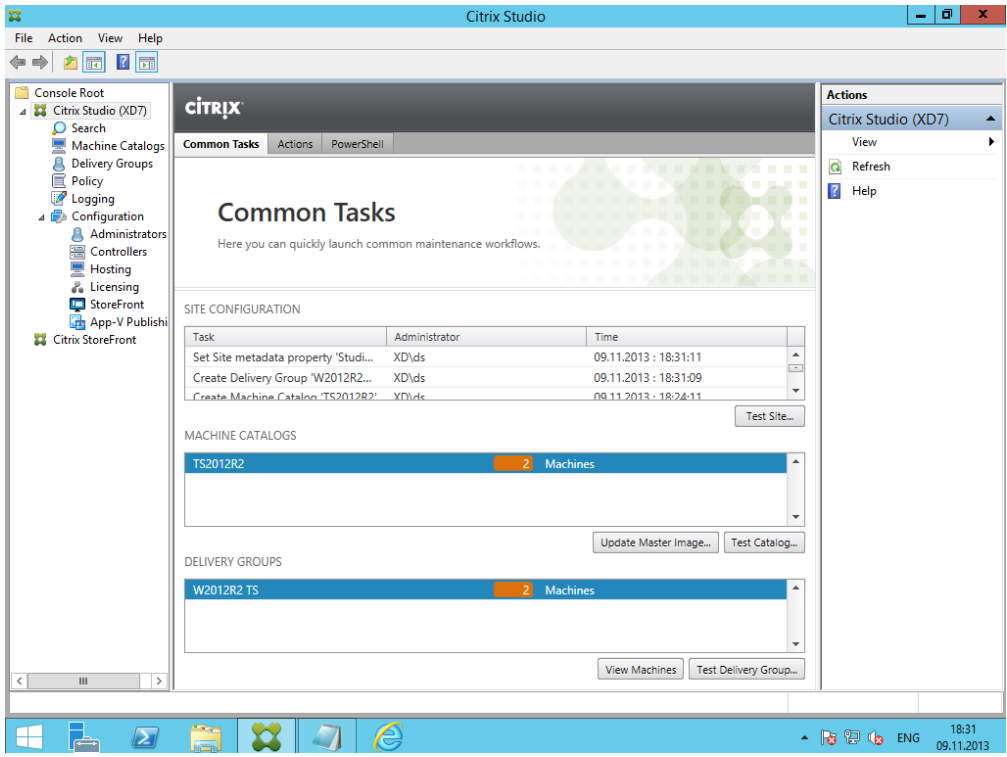

*Рисунок 92 – Common Tasks*

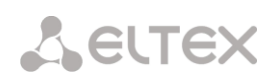

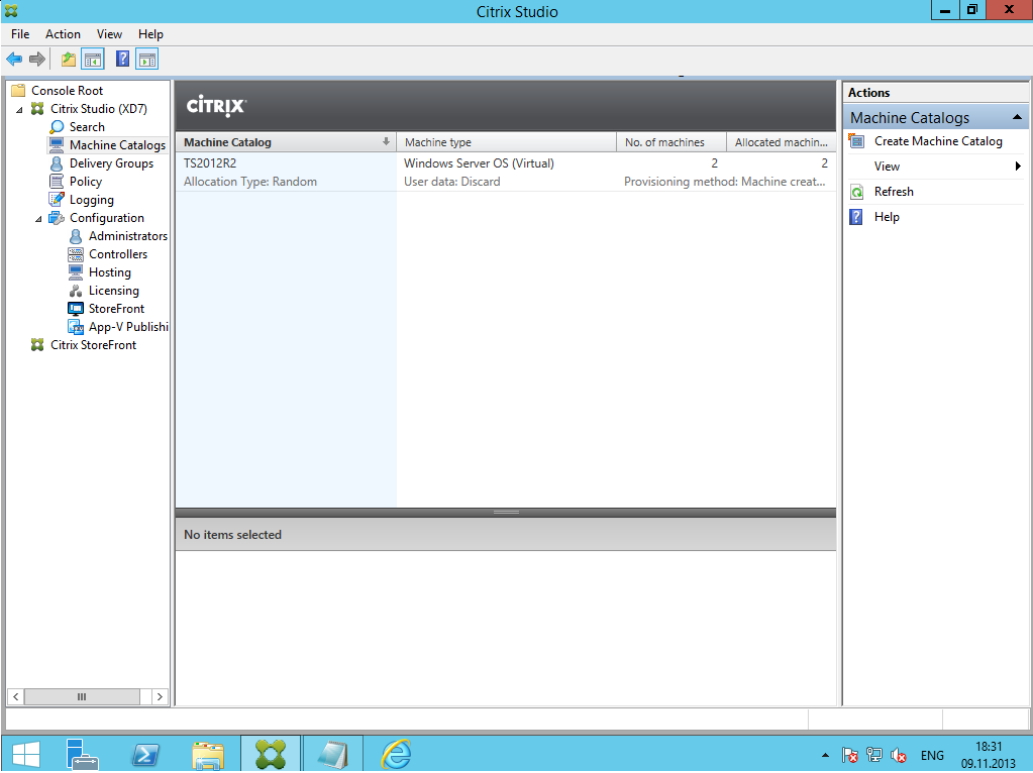

*Рисунок 93 – Созданный Mashine Catalog*

| $\overline{\mathbf{z}}$                    |                              |                                                      |                        | <b>Citrix Studio</b> |                      |           |                           |                         | ۰            | ø<br>$\mathbf{x}$ .         |
|--------------------------------------------|------------------------------|------------------------------------------------------|------------------------|----------------------|----------------------|-----------|---------------------------|-------------------------|--------------|-----------------------------|
| Action View Help<br>File                   |                              |                                                      |                        |                      |                      |           |                           |                         |              |                             |
| $\frac{1}{2}$<br>p.<br>F                   |                              |                                                      |                        |                      |                      |           |                           |                         |              |                             |
| m<br><b>Console Root</b>                   |                              |                                                      |                        |                      |                      |           |                           |                         |              | <b>Actions</b>              |
| 4 Citrix Studio (XD7)<br>C Search          | <b>CİTRIX</b>                |                                                      |                        |                      | <unsaved></unsaved>  | $\times$  | V Saved searches          | $\overline{\mathbf{v}}$ |              | Search<br>۸                 |
| Machine Catalogs                           |                              | Search results for '(Machine Catalog Is "TS2012R2")' |                        |                      |                      |           |                           |                         |              | Select                      |
| <b>B</b> Delivery Groups                   | Desktop OS Machines (0)      |                                                      | Server OS Machines (2) | Sessions (0)         |                      |           |                           |                         |              | View<br>$\ddot{ }$          |
| Policy<br>Logging                          | $\ddot{\Phi}$<br><b>Name</b> | Machine Catalog                                      | <b>Delivery Group</b>  | Maint                | Persist User Changes | Power S   | <b>Registration State</b> | Session                 | $\mathbf{G}$ | Refresh                     |
| 4 Configuration                            | TS01.xd.local                | <b>TS2012R2</b>                                      | <b>W2012R2 TS</b>      | Off                  | <b>Discard</b>       | <b>On</b> | Registered                | $\mathbf 0$             |              | $\left  \cdot \right $ Help |
| Administrators                             | TS02.xd.local                | TS2012R2                                             | <b>W2012R2 TS</b>      | Off                  | <b>Discard</b>       | On        | Registered                | $\mathbf 0$             |              |                             |
| Controllers                                |                              |                                                      |                        |                      |                      |           |                           |                         |              |                             |
| <b>Hosting</b><br>& Licensing              |                              |                                                      |                        |                      |                      |           |                           |                         |              |                             |
| StoreFront                                 |                              |                                                      |                        |                      |                      |           |                           |                         |              |                             |
| App-V Publishi                             |                              |                                                      |                        |                      |                      |           |                           |                         |              |                             |
| <b>Citrix StoreFront</b>                   |                              |                                                      |                        |                      |                      |           |                           |                         |              |                             |
|                                            |                              |                                                      |                        |                      |                      |           |                           |                         |              |                             |
|                                            |                              |                                                      |                        |                      |                      |           |                           |                         |              |                             |
|                                            |                              |                                                      |                        |                      |                      |           |                           |                         |              |                             |
|                                            |                              |                                                      |                        |                      |                      |           |                           |                         |              |                             |
|                                            |                              |                                                      |                        |                      |                      |           |                           |                         |              |                             |
|                                            |                              |                                                      |                        |                      |                      |           |                           |                         |              |                             |
|                                            |                              |                                                      |                        |                      |                      |           |                           |                         |              |                             |
|                                            | No items selected            |                                                      |                        |                      |                      |           |                           |                         |              |                             |
|                                            |                              |                                                      |                        |                      |                      |           |                           |                         |              |                             |
|                                            |                              |                                                      |                        |                      |                      |           |                           |                         |              |                             |
|                                            |                              |                                                      |                        |                      |                      |           |                           |                         |              |                             |
|                                            |                              |                                                      |                        |                      |                      |           |                           |                         |              |                             |
|                                            |                              |                                                      |                        |                      |                      |           |                           |                         |              |                             |
| $\hat{<}$<br>$\mathbf{H}$<br>$\rightarrow$ |                              |                                                      |                        |                      |                      |           |                           |                         |              |                             |
|                                            |                              |                                                      |                        |                      |                      |           |                           |                         |              |                             |
| ℔<br>$\mathbf{Z}$                          | 蒼                            |                                                      | €                      |                      |                      |           |                           | ▲ Pg 但 (g ENG           |              | 18:33<br>09.11.2013         |

*Рисунок 94 – Доступные Server OS Mashines*

### *Подключение через браузер*

Наже приведен примерный порядок подключения через браузер к Citrix сессии в локальной сети компании, когда сервер Delivery Controller и StoreFront и терминальные серверы находятся внутри периметра.

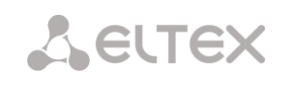

1. В данном меню можно посмотреть, по какому адресу нужно подключаться через браузер, чтобы попасть на портал. Интересует тот, который заканчивается на StoreWeb. При создании Site он автоматически прописался на Web портале StoreFront.

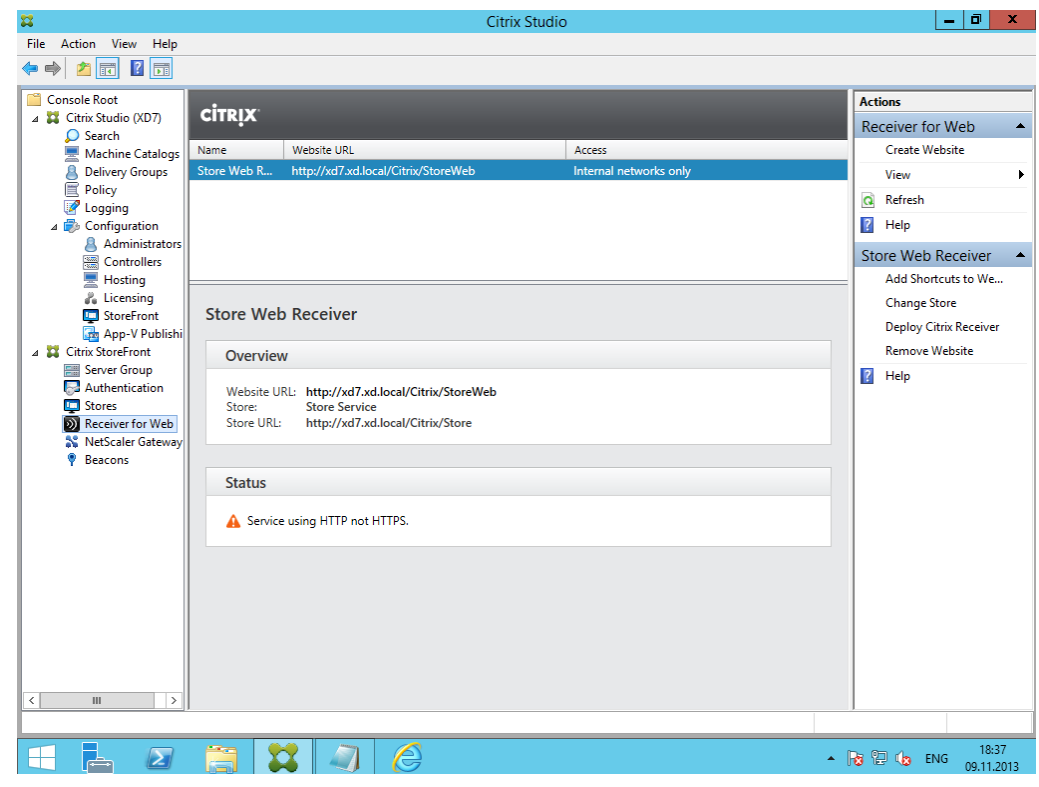

*Рисунок 95 – Просмотр Store URL*

2. Предлагается принять соглашение и установить Citrix Receiver. Добавлять аккаунт не нужно, он все равно сейчас не заработает по многим причинам.

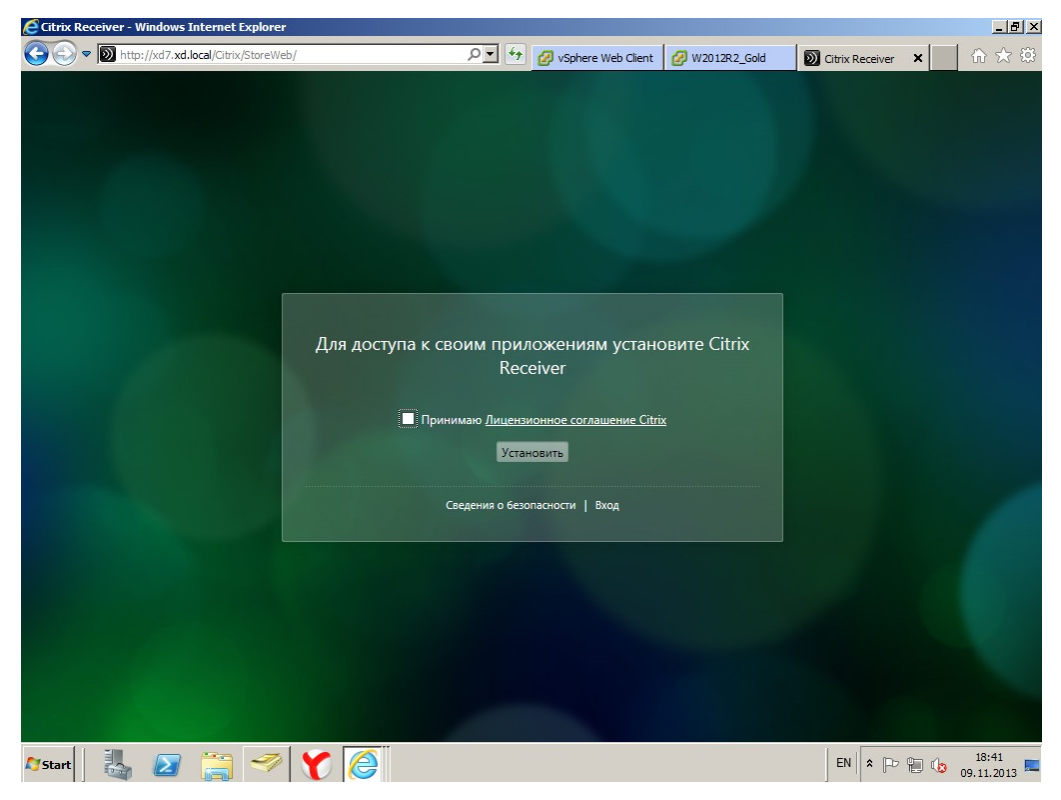

*Рисунок 96 – Примите лицензионное соглашение Citrix для установки*

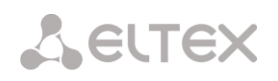

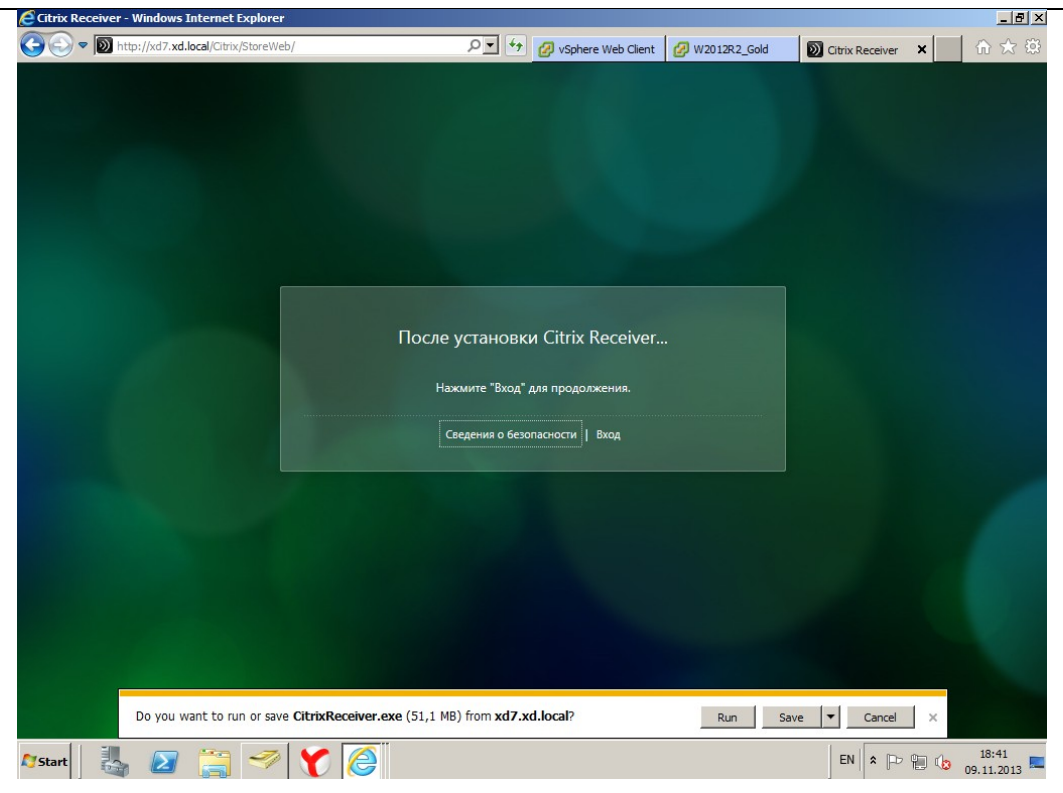

*Рисунок 97 – Нажать ввод для продолжения установки Citrix*

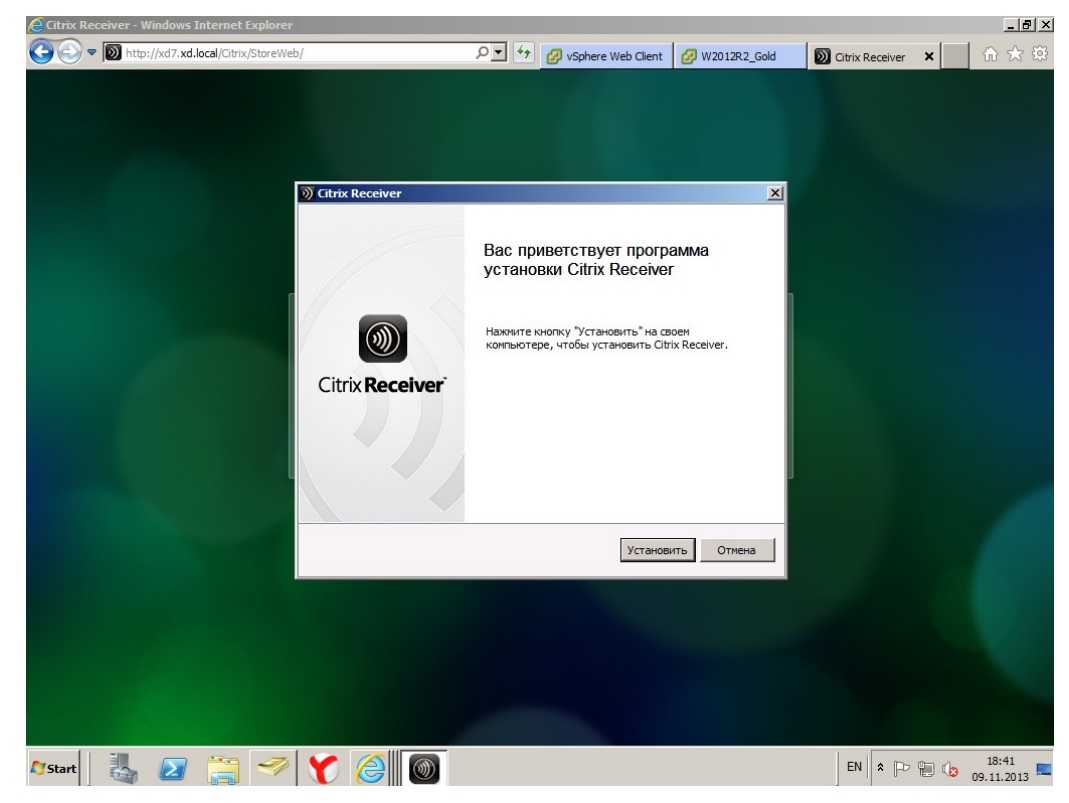

*Рисунок 98 – Запуск мастера установки Citrix Receiver*

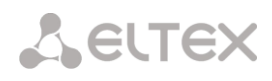

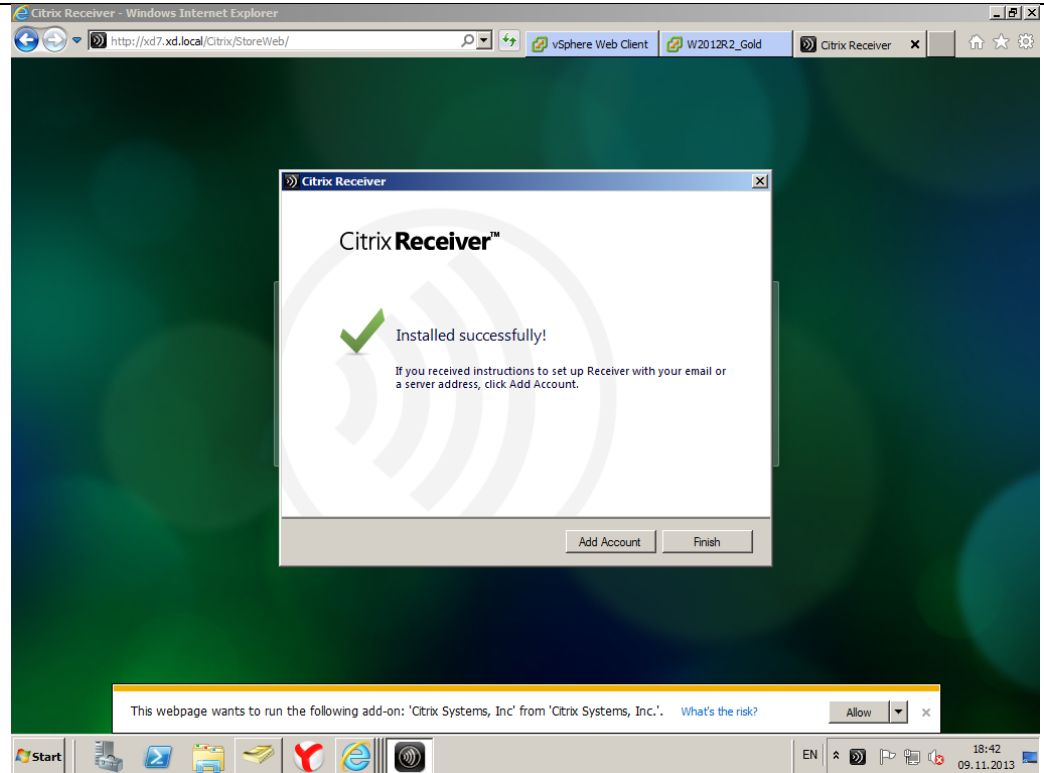

*Рисунок 99 – Окончание установки Citrix Receiver*

3. Для входа используем доменные учетные записи.

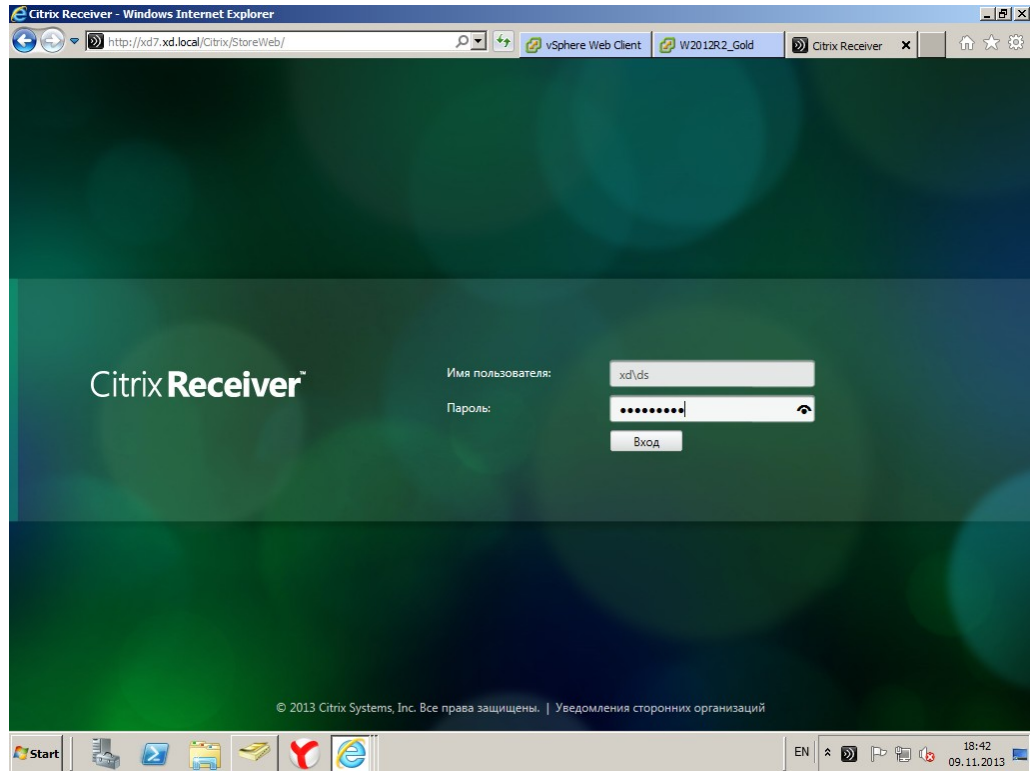

*Рисунок 100 – Вход в Citrix Receiver*

4. Выводятся опубликованные ранее ресурсы, доступные нам.

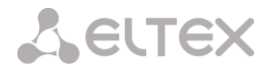

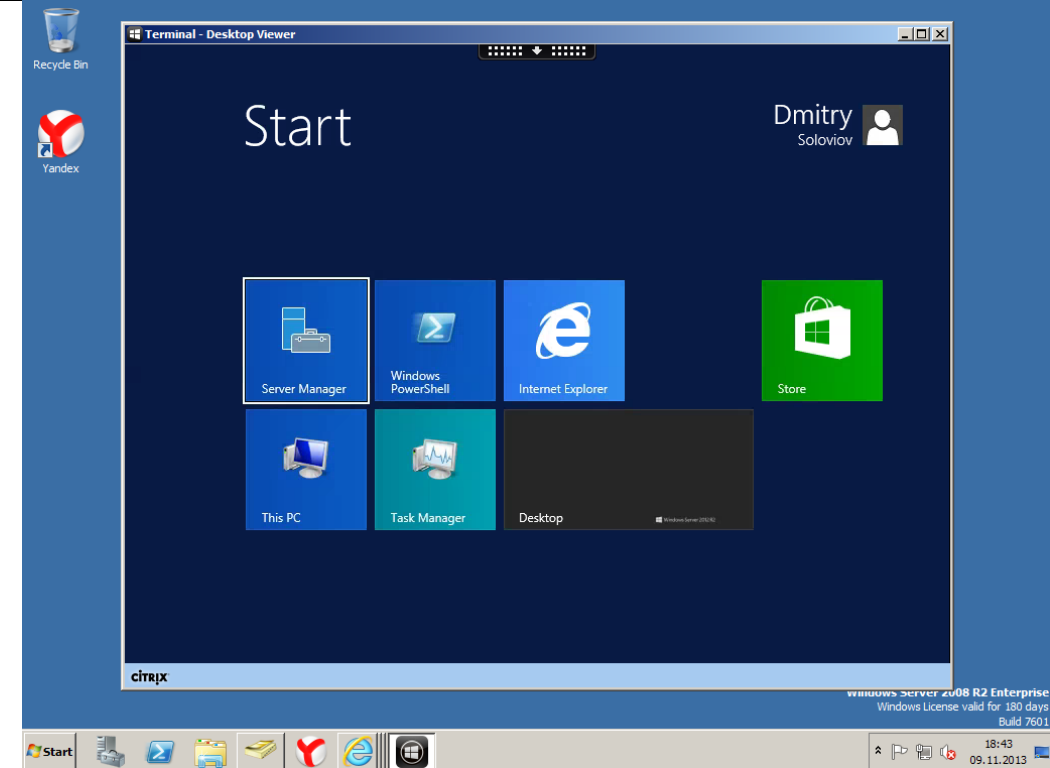

*Рисунок 101 – Доступные ресурсы в Citrix Receiver*

- 5. Проваливаемся в Citrix терминальную сессию (по протоколу ICA).
- 6. Если перейти обратно в консоль, то можно посмотреть, на какой из виртуальных серверов нас определила система.

| $\boldsymbol{\mathbf{x}}$                                                                                                    |                                             |                                                      |                       | <b>Citrix Studio</b> |                       |                      |                          | ۰            | o                        | ×                |
|----------------------------------------------------------------------------------------------------|---------------------------------------------|------------------------------------------------------|-----------------------|----------------------|-----------------------|----------------------|--------------------------|--------------|--------------------------|------------------|
| Action View<br>Help<br>File                                                                                                    |                                             |                                                      |                       |                      |                       |                      |                          |              |                          |                  |
| $\mathbf{R}$<br>內<br>$\blacksquare$                                                                                                    |                                             |                                                      |                       |                      |                       |                      |                          |              |                          |                  |
| Ħ<br><b>Console Root</b><br>4 Citrix Studio (XD7)                                                                                                    | <b>CİTRIX</b>                               |                                                      |                       | <unsaved></unsaved>  | $\times$              | Saved searches       | $\overline{\phantom{0}}$ |              | <b>Actions</b><br>Search | $\blacktriangle$ |
| O Search                                                                                                    |                                             |                                                      |                       |                      |                       |                      |                          |              | Select                   |                  |
| 룿<br><b>Machine Catalogs</b><br><b>Delivery Groups</b><br>8                                                                                                    |                                             | Search results for '(Machine Catalog Is "TS2012R2")' |                       |                      |                       |                      |                          |              |                          |                  |
| 買<br>Policy                                                                                                    | Desktop OS Machines (0)                     | Server OS Machines (2)                               | Sessions (1)          |                      |                       |                      |                          |              | View                     |                  |
| Logging<br>Ø                                                                                                    | <b>Current User</b><br>$\ddot{\phantom{0}}$ | Name                                                 | <b>Delivery Group</b> | Machine Catalog      | <b>Brokering Time</b> | <b>Session State</b> | <b>Session Support</b>   | $\alpha$     | Refresh                  |                  |
| 4 Configuration                                                                                                    | XD\ds                                       | TS02.xd.local                                        | <b>W2012R2 TS</b>     | <b>TS2012R2</b>      | 09.11.2013 18:43:05   | Active               | Multi                    | $\mathbf{R}$ | Help                     |                  |
| Administrators<br>Controllers<br><b>K</b> Hosting<br>& Licensing<br>StoreFront<br>App-V Publishi<br>4 Citrix StoreFront<br><b>Server Group</b><br>$E_{\rm m}^{\rm m}$<br>Authentication<br>Stores<br>Receiver for Web<br>NetScaler Gateway<br><b>Beacons</b> |                                             |                                                      |                       |                      |                       |                      |                          |              |                          |                  |
|                                                                                                    | No items selected                           |                                                      |                       |                      |                       |                      |                          |              |                          |                  |
|                                                                                                    |                                             |                                                      |                       |                      |                       |                      |                          |              |                          |                  |
|                                                                                                    |                                             |                                                      |                       |                      |                       |                      |                          |              |                          |                  |
|                                                                                                    |                                             |                                                      |                       |                      |                       |                      |                          |              |                          |                  |
| $\,$ $\,$<br>Ш<br>$\rightarrow$                                                                                                    |                                             |                                                      |                       |                      |                       |                      |                          |              |                          |                  |
|                                                                                                    |                                             |                                                      |                       |                      |                       |                      |                          |              |                          |                  |
| ]<br>$\blacktriangleright$<br>⊢                                                                                                    | Ě                                           |                                                      | ê                     |                      |                       |                      | ▲ Pg 但 (g ENG            |              | 18:45<br>09.11.2013      |                  |

*Рисунок 102 – Консоль. Параметры сессии*

7. Запускаем еще одну параллельную сессию, чтобы убедиться в работоспособности распределения нагрузки. Попадаем на другой, свободный сервер.

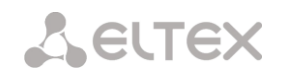

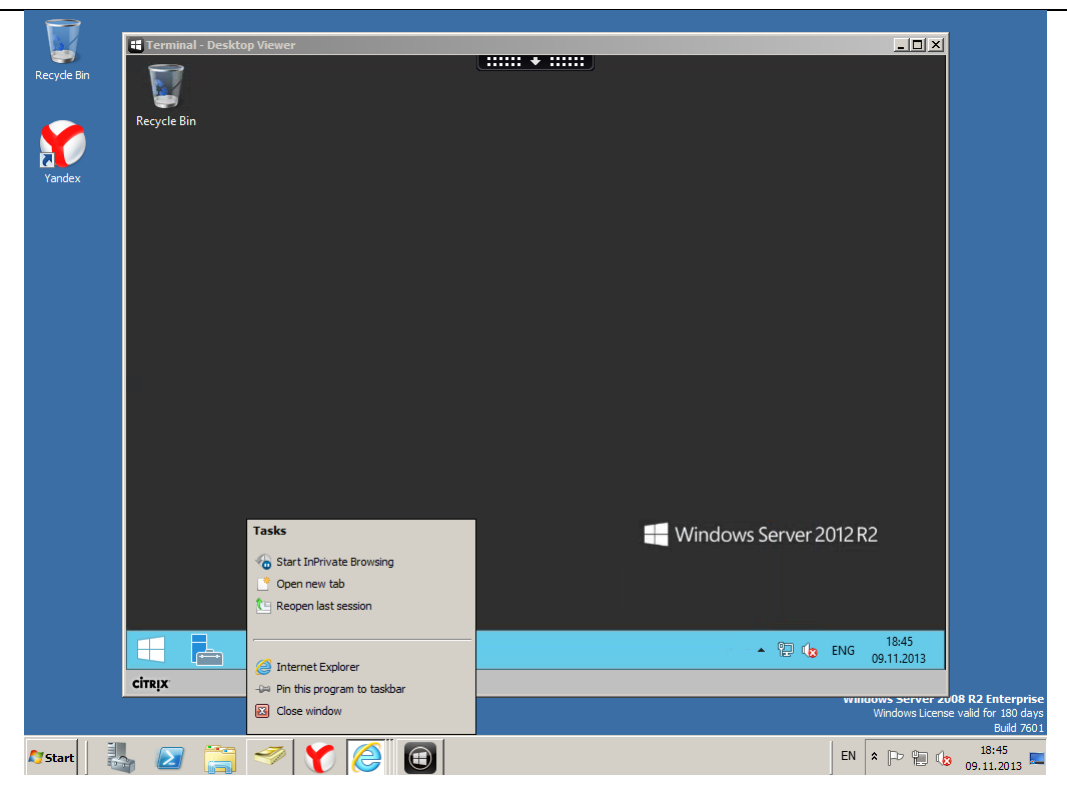

*Рисунок 103 – Запуск параллельной сессии*

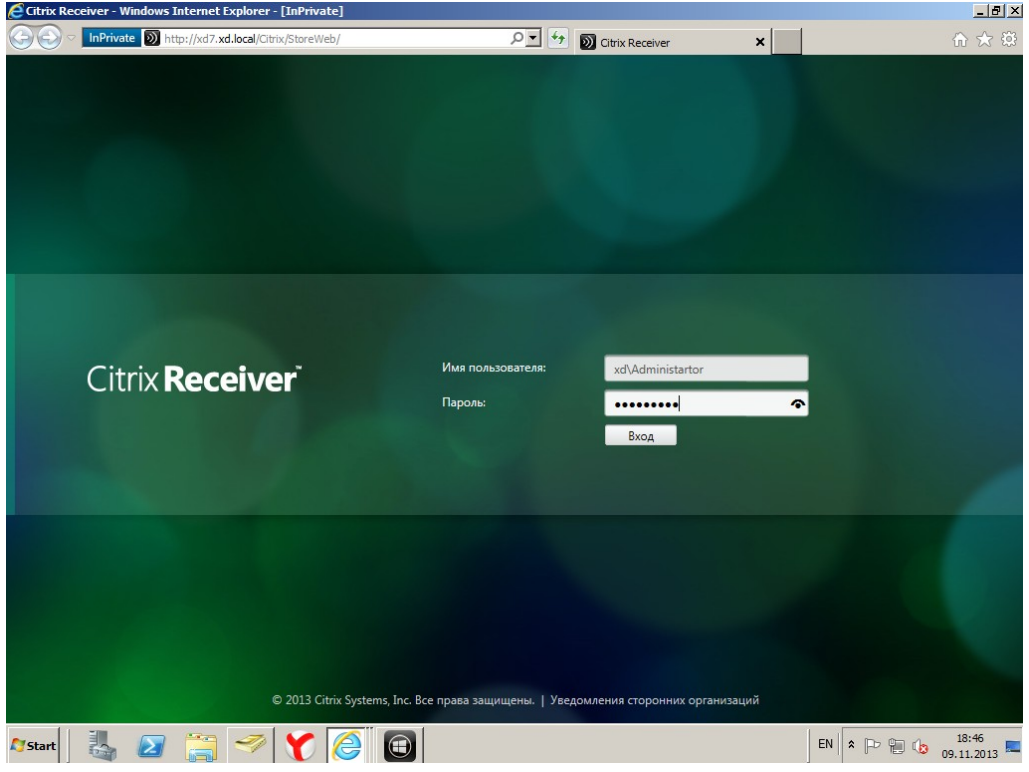

*Рисунок 104 – Запуск параллельной сессии*

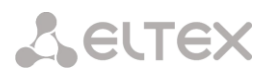

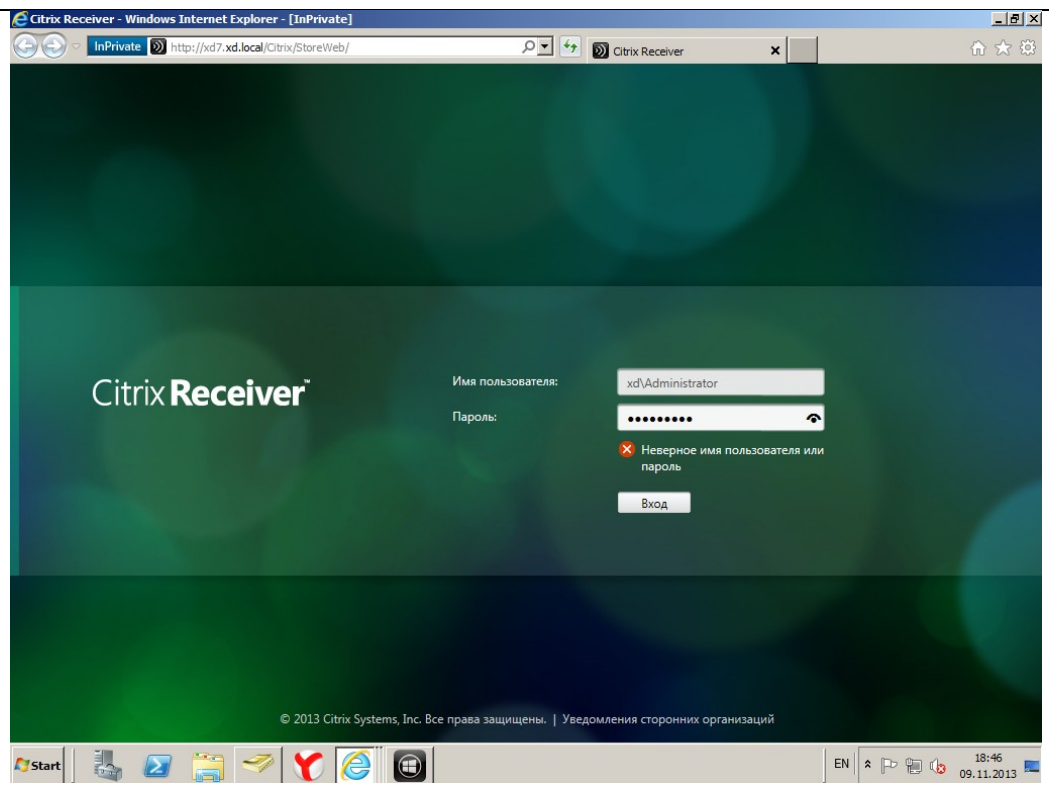

*Рисунок 105 – Запуск параллельной сессии*

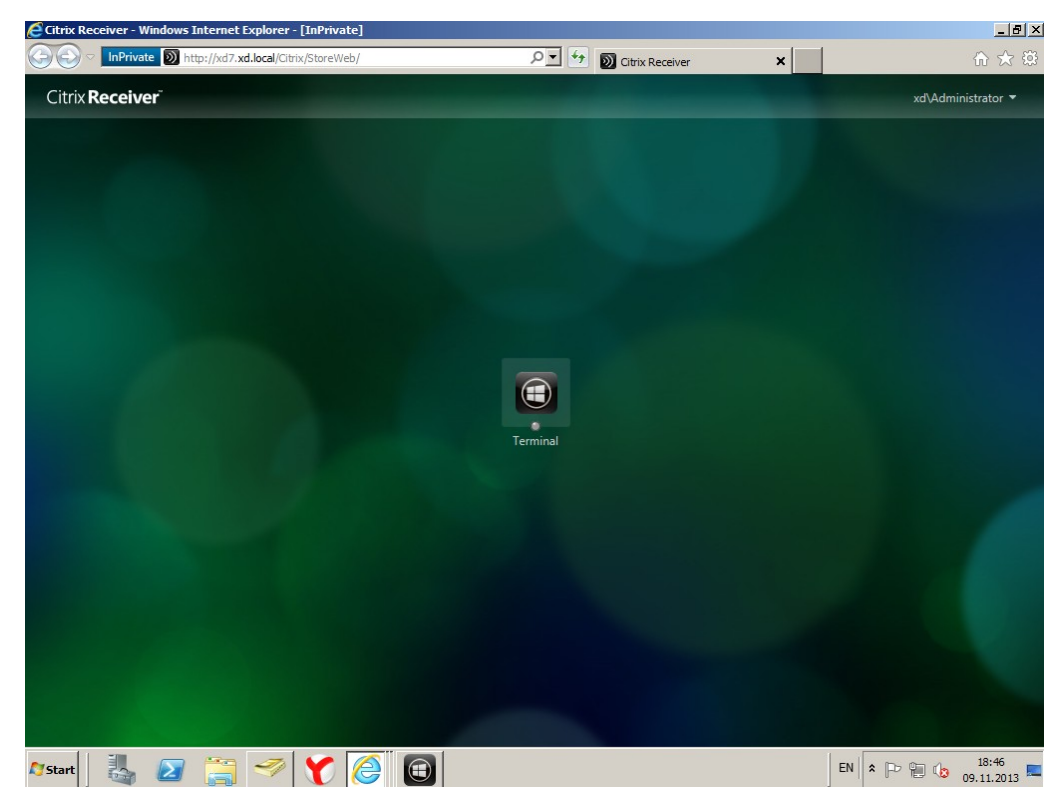

*Рисунок 106 – Запуск параллельной сессии*

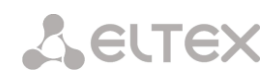

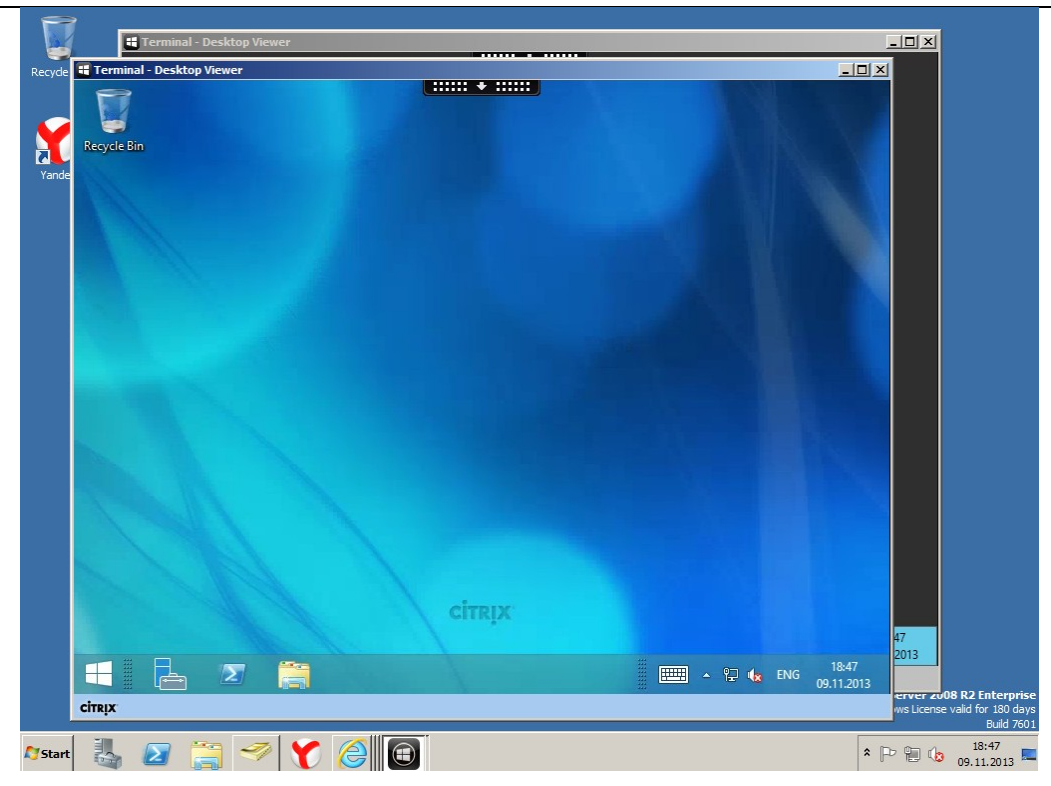

*Рисунок 107 – Запуск параллельной сессии*

| $\boldsymbol{\mathbf{z}}$                  |                               |                                                      |                        | <b>Citrix Studio</b> |                       |                      |                          | ۰            | σ               | $\mathbf{x}$ . |
|--------------------------------------------|-------------------------------|------------------------------------------------------|------------------------|----------------------|-----------------------|----------------------|--------------------------|--------------|-----------------|----------------|
| Action View Help<br>File                   |                               |                                                      |                        |                      |                       |                      |                          |              |                 |                |
| $\mathbf{R}$<br>內<br>屙<br>$\Rightarrow$    |                               |                                                      |                        |                      |                       |                      |                          |              |                 |                |
| ñ<br><b>Console Root</b>                   |                               |                                                      |                        |                      |                       |                      |                          |              | <b>Actions</b>  |                |
| 4 Citrix Studio (XD7)                      | <b>CİTRIX</b>                 |                                                      |                        | <unsaved></unsaved>  | $\times$              | V Saved searches     | $\overline{\phantom{a}}$ |              | Search          | $\Delta$       |
| C Search<br>昙<br><b>Machine Catalogs</b>   |                               | Search results for '(Machine Catalog Is "TS2012R2")' |                        |                      |                       |                      |                          |              | Select          |                |
| <b>Delivery Groups</b>                     | Desktop OS Machines (0)       |                                                      | Server OS Machines (2) | Sessions (2)         |                       |                      |                          |              | View            | ь              |
| <b>B</b> Deliver<br><b>E</b> Policy        | <b>Current User</b><br>$\Phi$ | Name                                                 | <b>Delivery Group</b>  | Machine Catalog      | <b>Brokering Time</b> | <b>Session State</b> | <b>Session Support</b>   | $\mathbf{G}$ | Refresh         |                |
| Logging<br>4 Configuration                 | XD\Administra                 | TS01.xd.local                                        | <b>W2012R2 TS</b>      | <b>TS2012R2</b>      | 09.11.2013 18:46:40   | Active               | Multi                    |              | $\sqrt{2}$ Help |                |
| Administrators                             | XD\ds                         | TS02.xd.local                                        | <b>W2012R2 TS</b>      | <b>TS2012R2</b>      | 09.11.2013 18:43:05   | Active               | Multi                    |              |                 |                |
| Controllers                                |                               |                                                      |                        |                      |                       |                      |                          |              |                 |                |
| <b>Hosting</b>                             |                               |                                                      |                        |                      |                       |                      |                          |              |                 |                |
| & Licensing                                |                               |                                                      |                        |                      |                       |                      |                          |              |                 |                |
| StoreFront<br>App-V Publishi               |                               |                                                      |                        |                      |                       |                      |                          |              |                 |                |
| 4 Citrix StoreFront                        |                               |                                                      |                        |                      |                       |                      |                          |              |                 |                |
| E<br><b>Server Group</b>                   |                               |                                                      |                        |                      |                       |                      |                          |              |                 |                |
| Authentication                             |                               |                                                      |                        |                      |                       |                      |                          |              |                 |                |
| Stores<br><sup>2</sup> Receiver for Web    |                               |                                                      |                        |                      |                       |                      |                          |              |                 |                |
| <b>N</b> NetScaler Gateway                 |                               |                                                      |                        |                      |                       |                      |                          |              |                 |                |
| Beacons<br>۰                               |                               |                                                      |                        |                      |                       |                      |                          |              |                 |                |
|                                            |                               |                                                      |                        |                      |                       |                      |                          |              |                 |                |
|                                            |                               |                                                      |                        |                      |                       |                      |                          |              |                 |                |
|                                            |                               |                                                      |                        |                      |                       |                      |                          |              |                 |                |
|                                            | No items selected             |                                                      |                        |                      |                       |                      |                          |              |                 |                |
|                                            |                               |                                                      |                        |                      |                       |                      |                          |              |                 |                |
|                                            |                               |                                                      |                        |                      |                       |                      |                          |              |                 |                |
|                                            |                               |                                                      |                        |                      |                       |                      |                          |              |                 |                |
|                                            |                               |                                                      |                        |                      |                       |                      |                          |              |                 |                |
|                                            |                               |                                                      |                        |                      |                       |                      |                          |              |                 |                |
| $\hat{<}$<br>$\mathbf{H}$<br>$\rightarrow$ |                               |                                                      |                        |                      |                       |                      |                          |              |                 |                |
|                                            |                               |                                                      |                        |                      |                       |                      |                          |              |                 |                |
|                                            |                               |                                                      |                        |                      |                       |                      |                          |              | 18:47           |                |
| ]<br>$\blacktriangleright$<br>H            | ź٩                            |                                                      | e                      |                      |                       |                      | ▲ Pg 但 (g ENG            |              | 09.11.2013      |                |

*Рисунок 108 – Запуск параллельной сессии. Параметры сессии*

# **7.6.5 Настройка «образа» терминального сервера**

#### *Установка Window Server 2012 R2*

Есть ряд особенностей, касающихся vCenter server, например, в версии 5.5 через vSphere client нельзя даже зайти в свойства виртуальной машины, нужно (нас принуждают) использовать Web client. Ниже приведен процесс установки ОС:

1. Выбираем в меню пункт «Создание новой виртуальной машины», даем ей название, указываем, на каком ESXi-хосте ее разворачивать, какой datastore использовать для дисков. Устанавливаем Windows server 2012 R2, выделяем ей ресурсы и создаем ВМ.

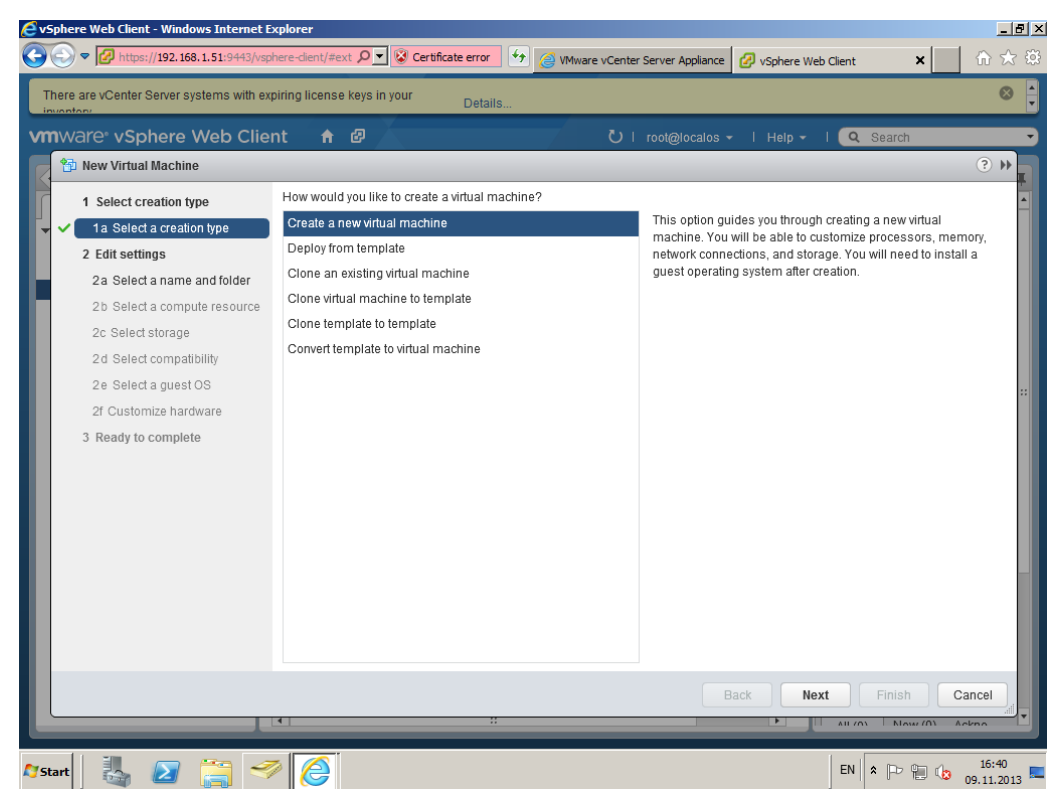

*Рисунок 109 – Создание новой виртуальной машины*

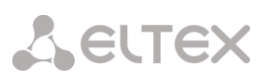

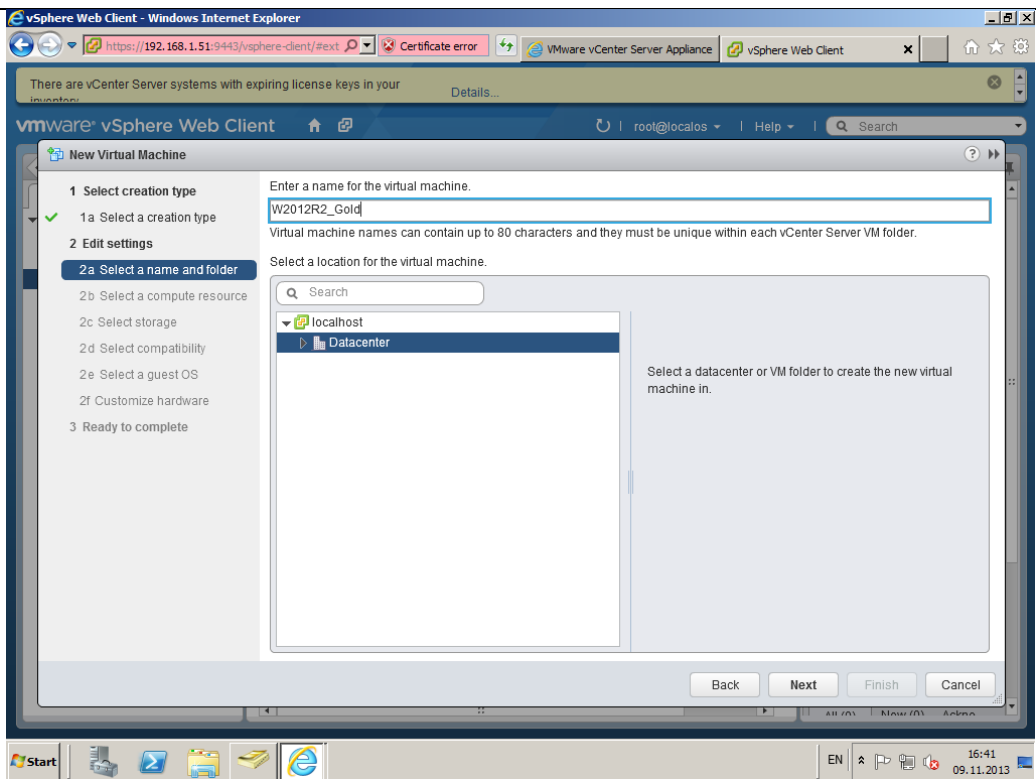

*Рисунок 110 – Присвоение имени виртуальной машине*

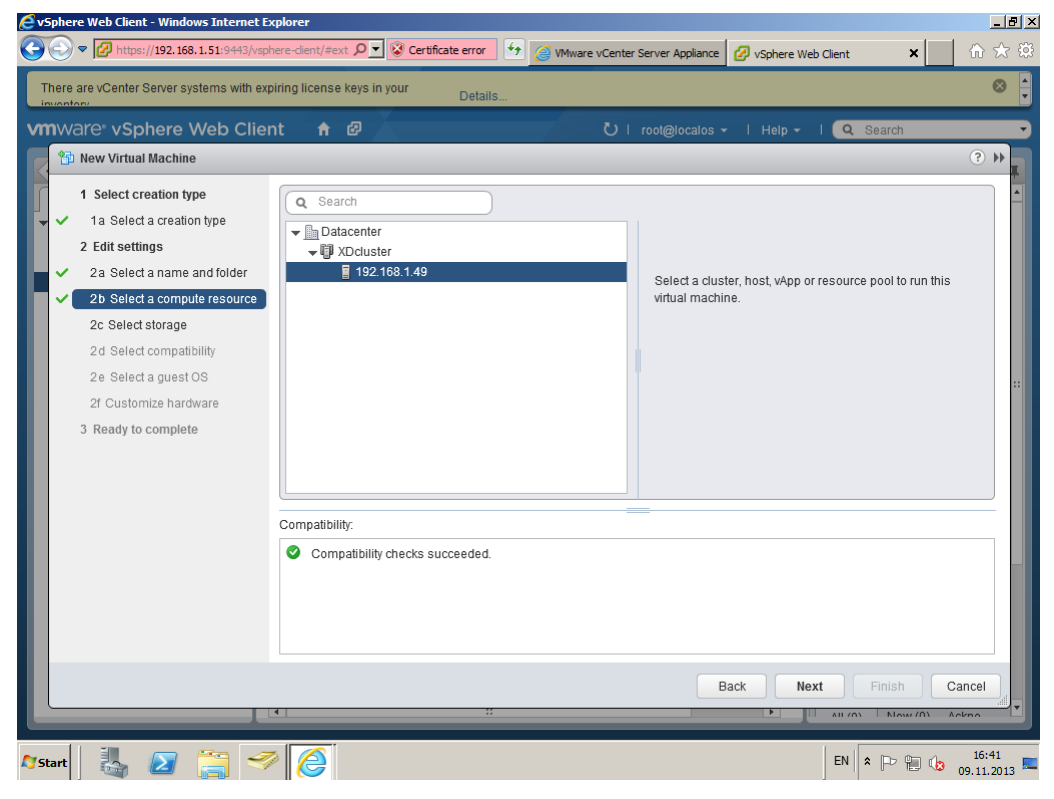

*Рисунок 111 – Выбор компьютера*

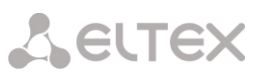

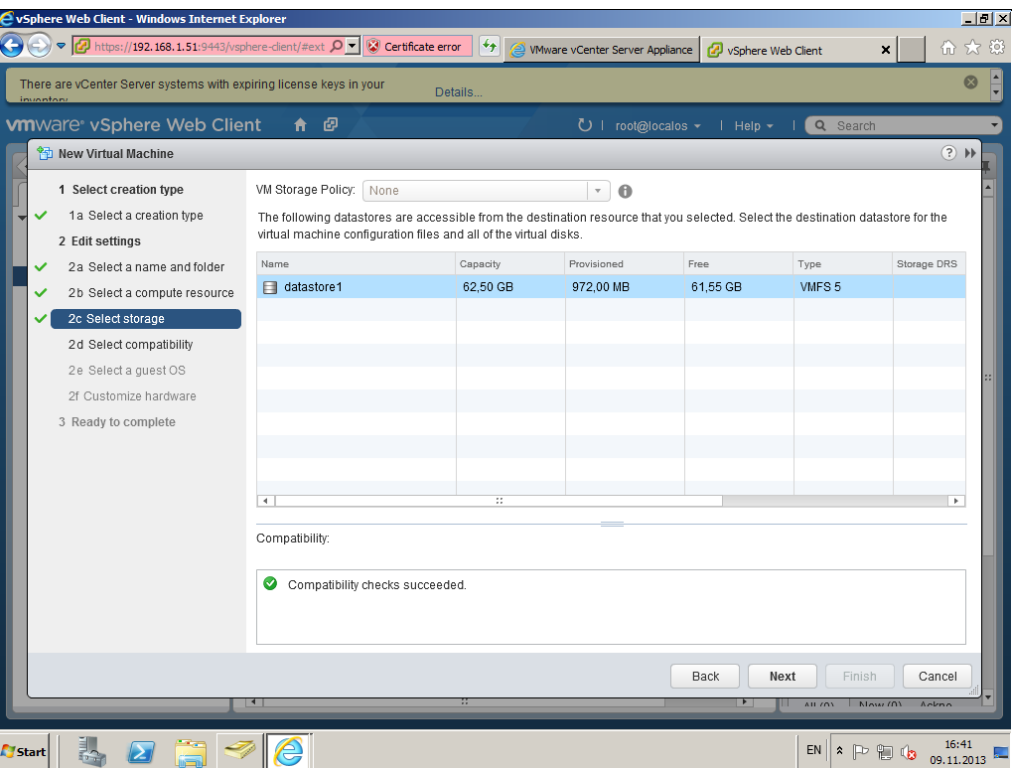

*Рисунок 112 – Выбор Datastore*

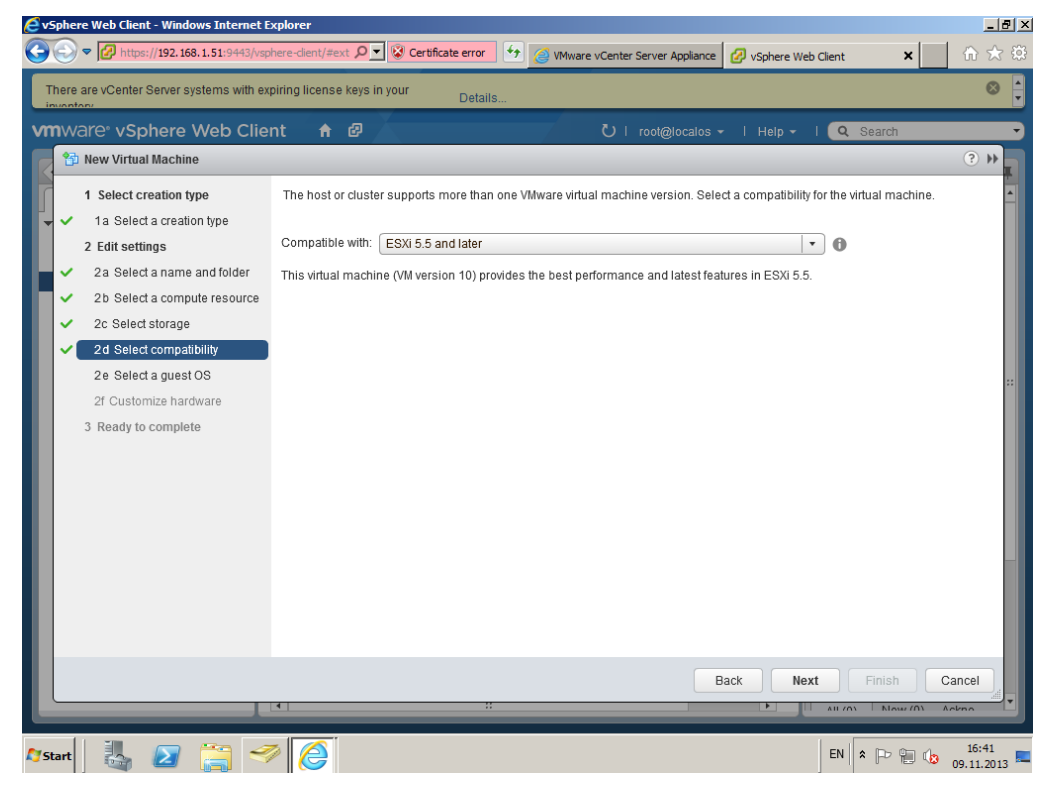

*Рисунок 113 – Выбор ESXi-хоста* 

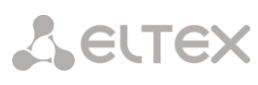

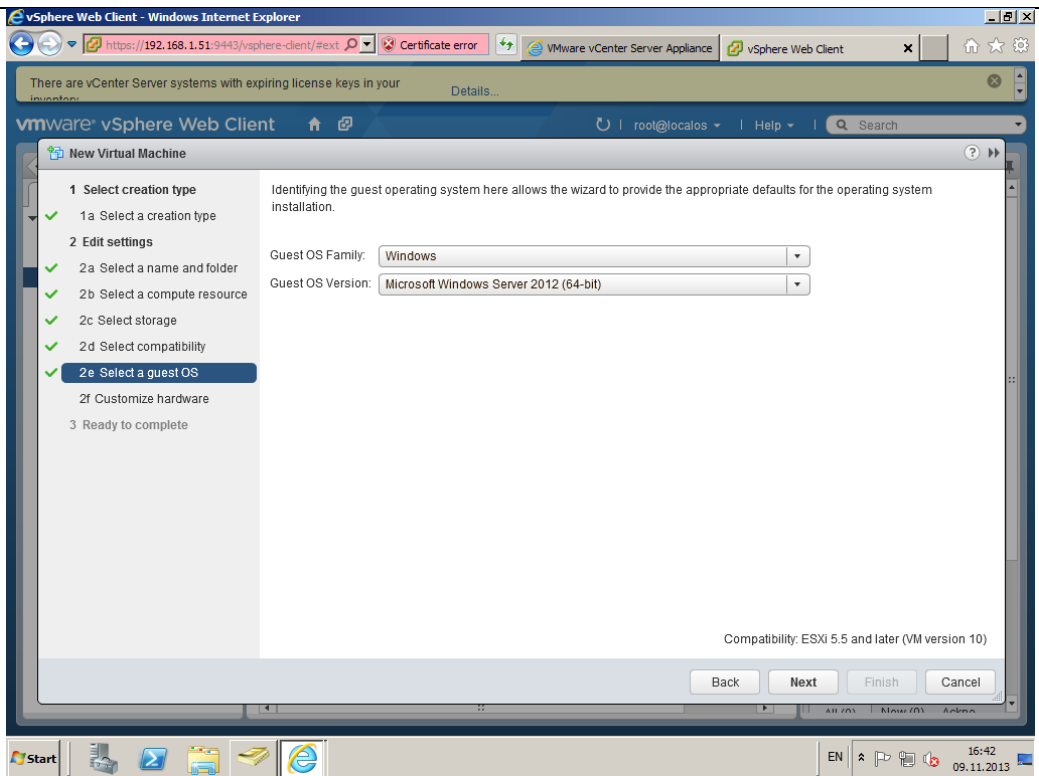

*Рисунок 114 – Установка Windows server 2012 R2*

|              | Sphere Web Client - Windows Internet Explorer                                                                                                    |                                                |                                       |                         |                                                                           | $\Box$ ill $\times$ |
|--------------|----------------------------------------------------------------------------------------------------|------------------------------------------------|---------------------------------------|-------------------------|---------------------------------------------------------------------------|---------------------|
|              | $\langle \bigcirc \rangle$ $\triangledown$ https://192.168.1.51:9443/vsphere-dient/#ext $\langle \bigcirc \rangle$ $\triangledown$ Certificate error |                                                | $+$<br>Wware vCenter Server Appliance |                         | ×<br>(2) vSphere Web Client                                               | 价太多                 |
|              | There are vCenter Server systems with expiring license keys in your                                                                                  |                                                | Details.                              |                         |                                                                           | <b>B</b>            |
|              | <b>vm</b> ware vSphere Web Client                                                                                                    | ★ ⑦                                            |                                       |                         | $\bigcup$   root@localos $\rightarrow$   Help $\rightarrow$  <br>Q Search |                     |
|              | <b>个 New Virtual Machine</b>                                                                                                    |                                                |                                       |                         |                                                                           | $(?)$ $H$           |
|              | 1 Select creation type                                                                                                    | Virtual Hardware<br>VM Options                 | <b>SDRS Rules</b>                     |                         |                                                                           |                     |
| ✓            | 1a Select a creation type                                                                                                    | ▶ <b>□</b> *CPU                                | $\sqrt{2}$<br>$\blacktriangledown$    | $\bullet$               |                                                                           |                     |
| ✓            | 2 Edit settings<br>2a Select a name and folder                                                                                                    | <b>ME</b> Memory                               | 4096<br>$\blacktriangledown$          | MB                      | $\checkmark$                                                              |                     |
| $\checkmark$ | 2b Select a compute resource                                                                                                    | > New Hard disk                                | ÷<br>40                               | GB                      | $\bar{\phantom{a}}$                                                       |                     |
| $\checkmark$ | 2c Select storage                                                                                                    | ▶ 3. New SCSI controller                       | LSI Logic SAS                         |                         |                                                                           |                     |
| ✓            | 2d Select compatibility                                                                                                    | ▶ Ex New Network                               | VM Network                            | $\overline{\mathbf{v}}$ | ■ Connect                                                                 |                     |
| ✓            | 2e Select a quest OS                                                                                                    | ▶ ◎ *New CD/DVD Drive                          | Host Device                           |                         | └ Connect<br>$\overline{\mathbf{v}}$                                      |                     |
|              | 2f Customize hardware<br>3 Ready to complete                                                                                                    | ▶ Ø Video card                                 | Specify custom settings               |                         | $\bar{\mathbf{v}}$                                                        |                     |
|              |                                                                                                    | ▶ Silly VMCI device<br>▶ ● New SATA Controller |                                       |                         |                                                                           |                     |
|              |                                                                                                    | ▶ Other Devices                                |                                       |                         |                                                                           |                     |
|              |                                                                                                    |                                                |                                       |                         |                                                                           |                     |
|              |                                                                                                    |                                                |                                       |                         |                                                                           |                     |
|              |                                                                                                    |                                                |                                       |                         |                                                                           |                     |
|              |                                                                                                    | New device:                                    |                                       |                         |                                                                           |                     |
|              |                                                                                                    |                                                | ------- Select -------                | $\blacktriangledown$    | Add<br>Compatibility: ESXi 5.5 and later (VM version 10)                  |                     |
|              |                                                                                                    |                                                |                                       |                         |                                                                           |                     |
|              |                                                                                                    |                                                |                                       |                         | Back<br>Next<br>Finish                                                    | Cancel              |
|              |                                                                                                    | ◂                                              | m                                     |                         | AIL IN<br>$N_{\text{out}}/N$                                              | Ackpo               |
| Start        |                                                                                                    |                                                |                                       |                         | EN  <br>$\cdot$ PH (a                                                     | 16:43<br>09.11.2013 |

*Рисунок 115 – выделение ресурсов для Windows server 2012 R2*

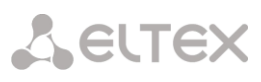

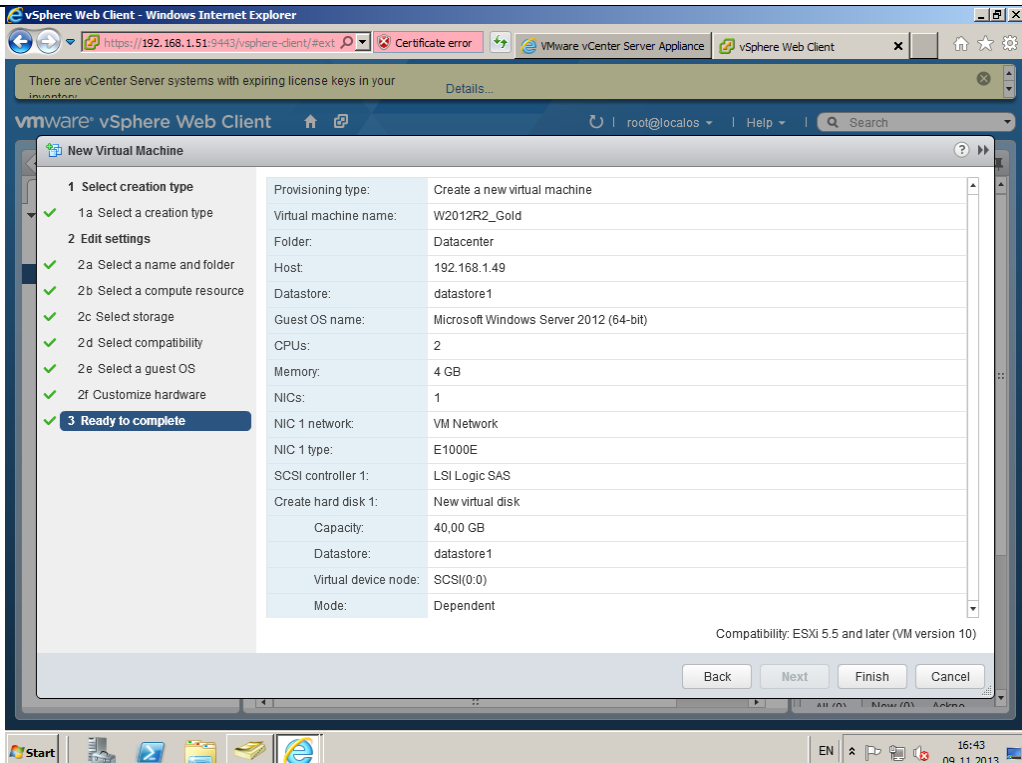

*Рисунок 116 – Создание виртуальной машины закончено*

2. Далее необходимо подключиться к консоли и продолжить установку, но из Web-интерфейс доступен только пункт «Включить ВМ», доступ в консоль неактивен. Чтобы подключаться к виртулаьной машине, обязательно необходимо поставить дополнительный плагин, а затем активировать его.

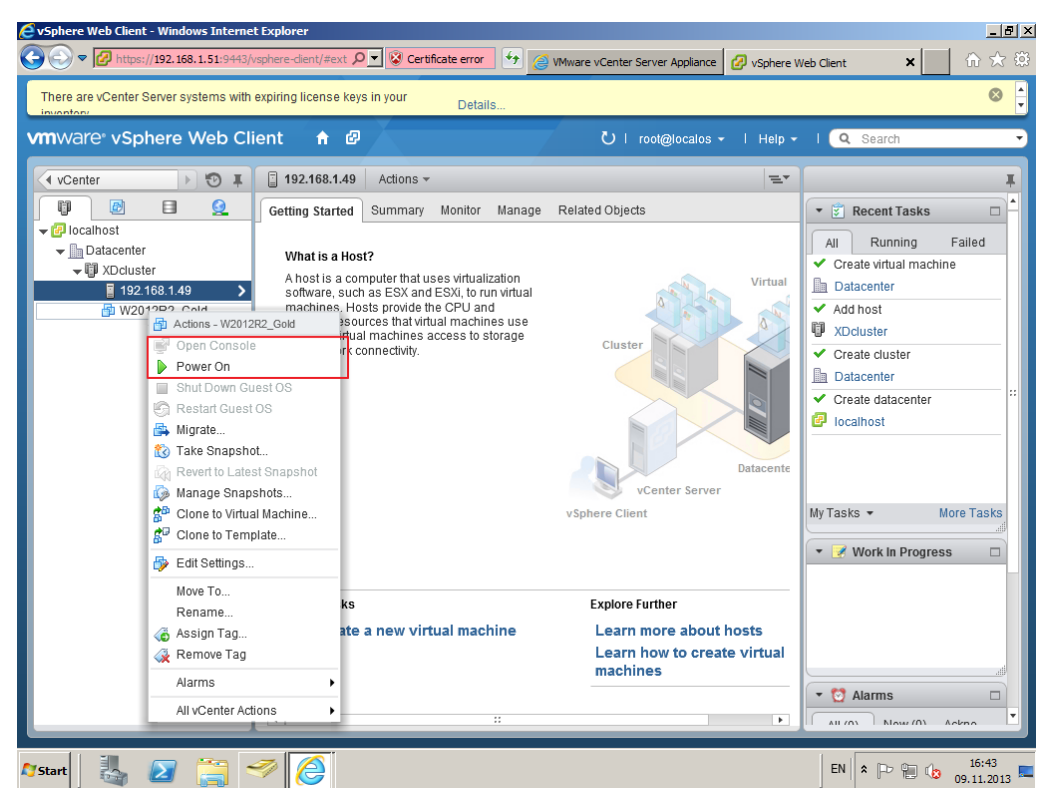

*Рисунок 117 – Блокировка доступа консоли в Web-интерфейсе*

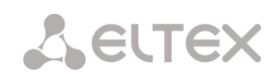

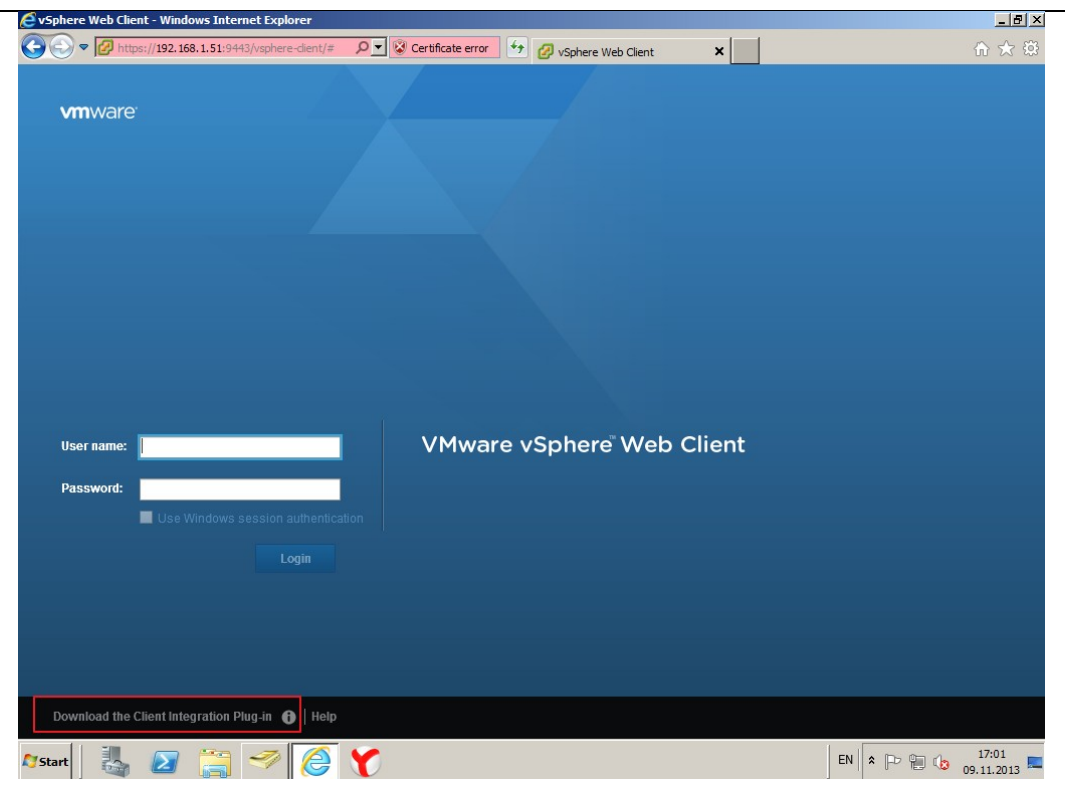

*Рисунок 118 – Загрузка плагина*

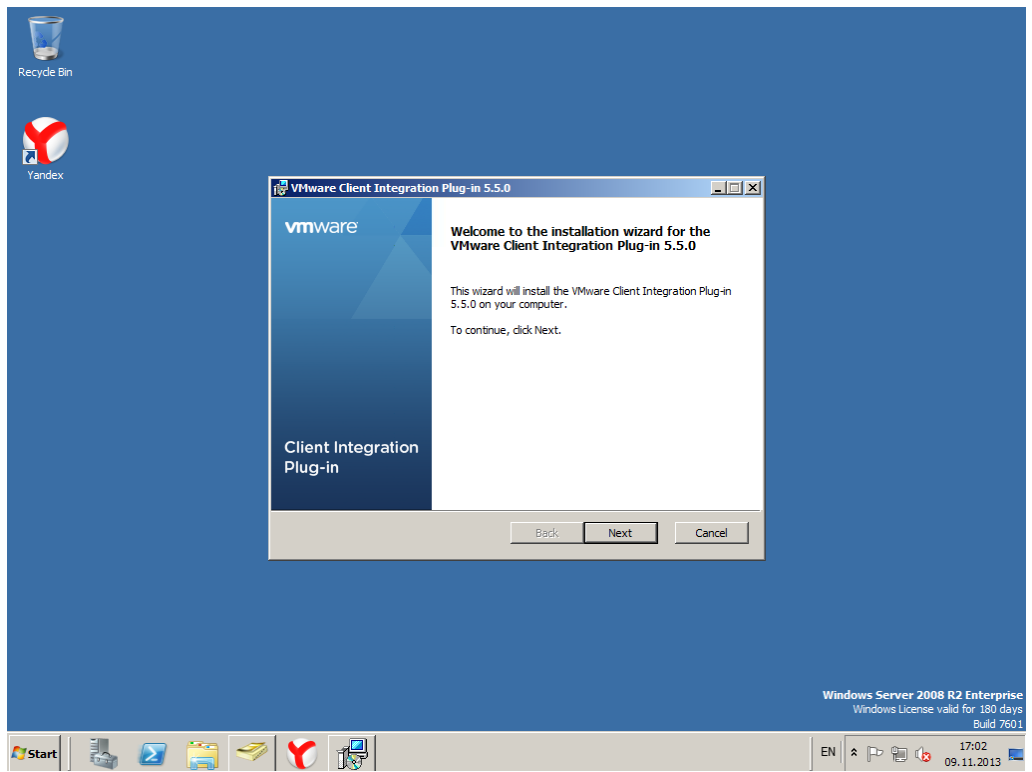

*Рисунок 119 – Установка плагина*

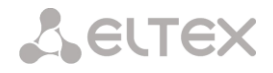

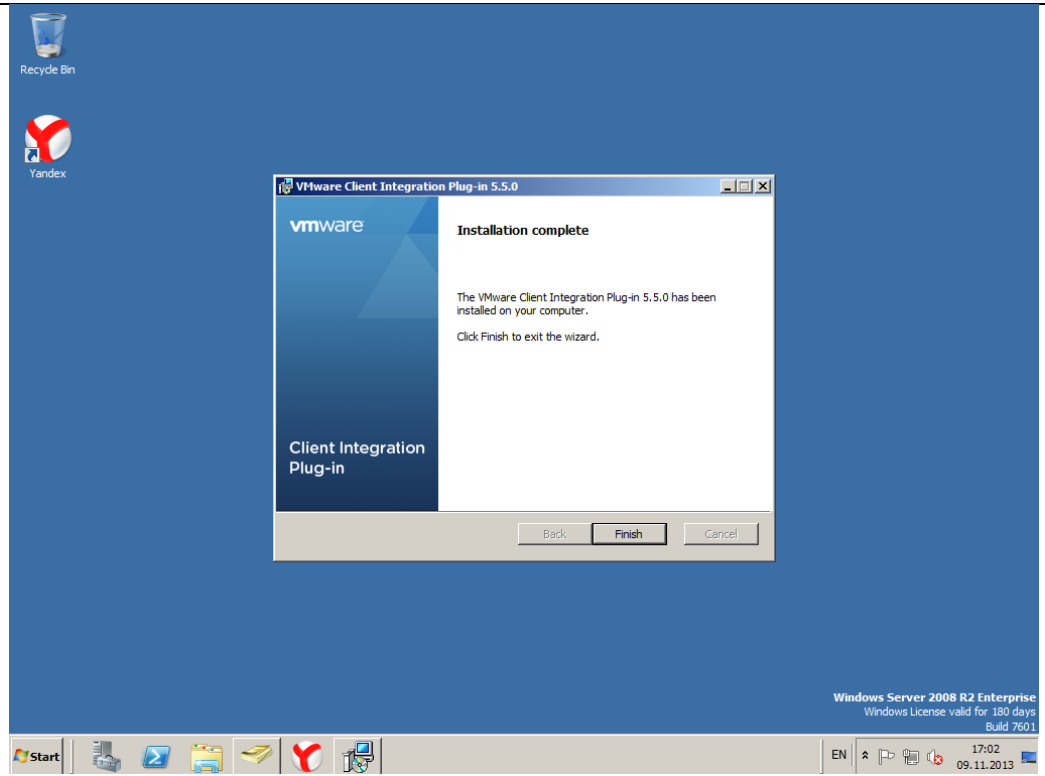

*Рисунок 120 – Установка плагина завершена*

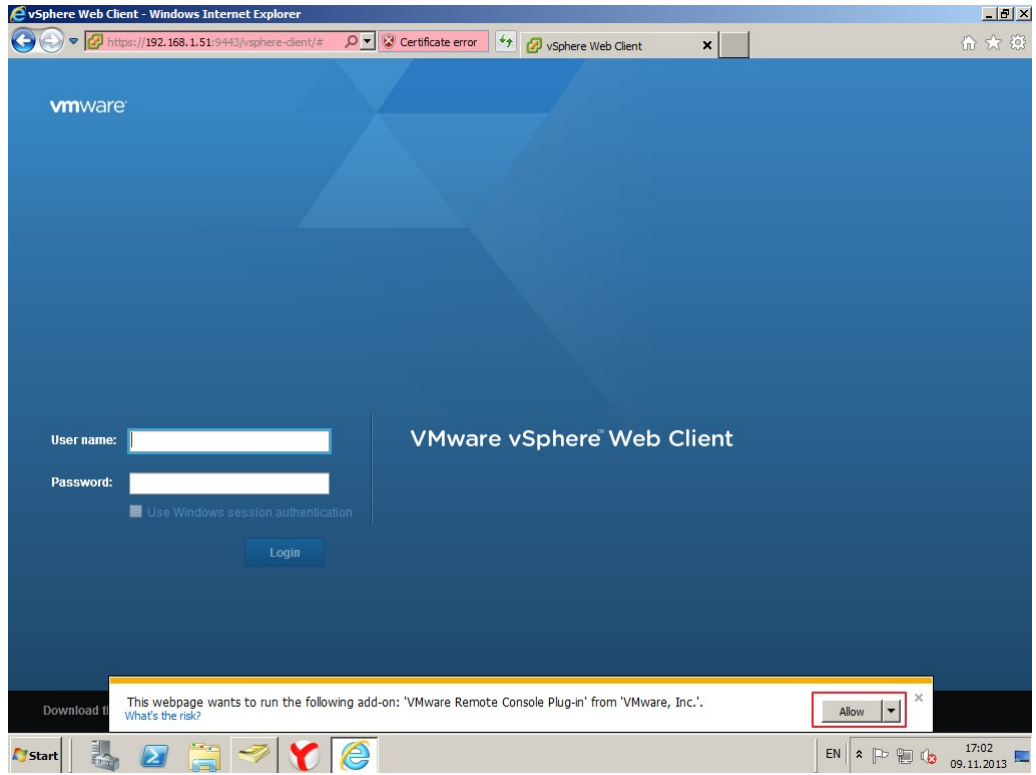

*Рисунок 121 – Активация плагина*

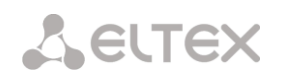

3. Для получения доступа в консоль необходимо снова включить виртуальную машину.

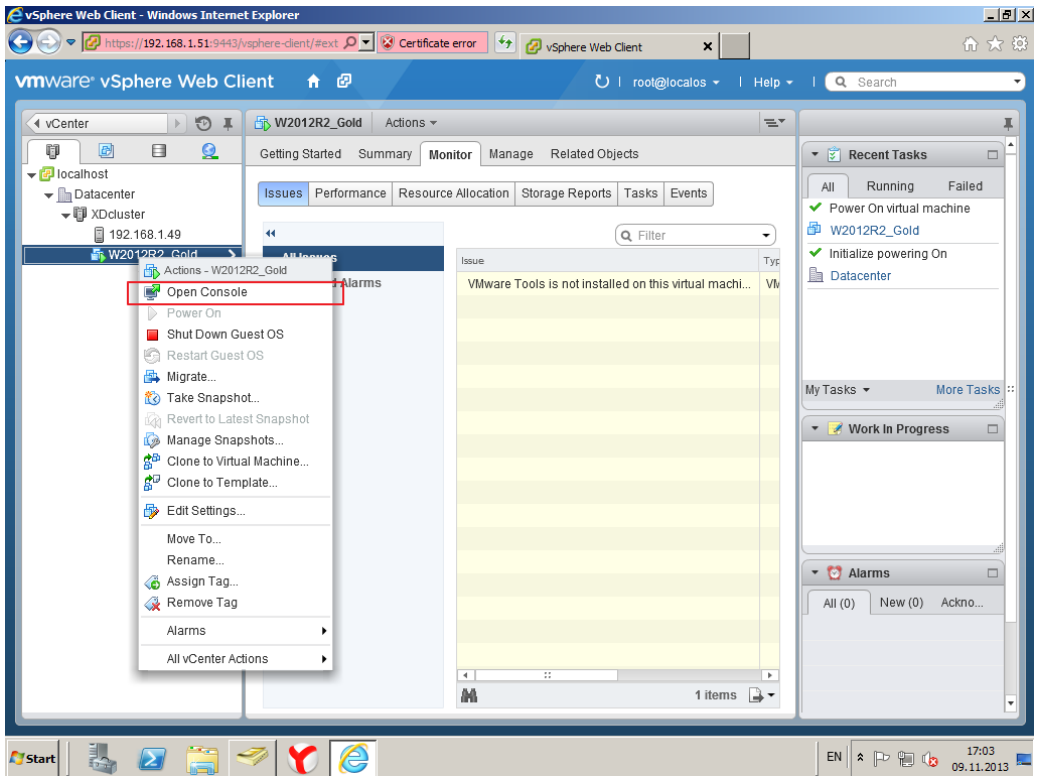

*Рисунок 122 – Доступ в консоль из ВМ* 

4. Далее следует выполнить обычную установку Windows, процесс займет не более 10ти минут.

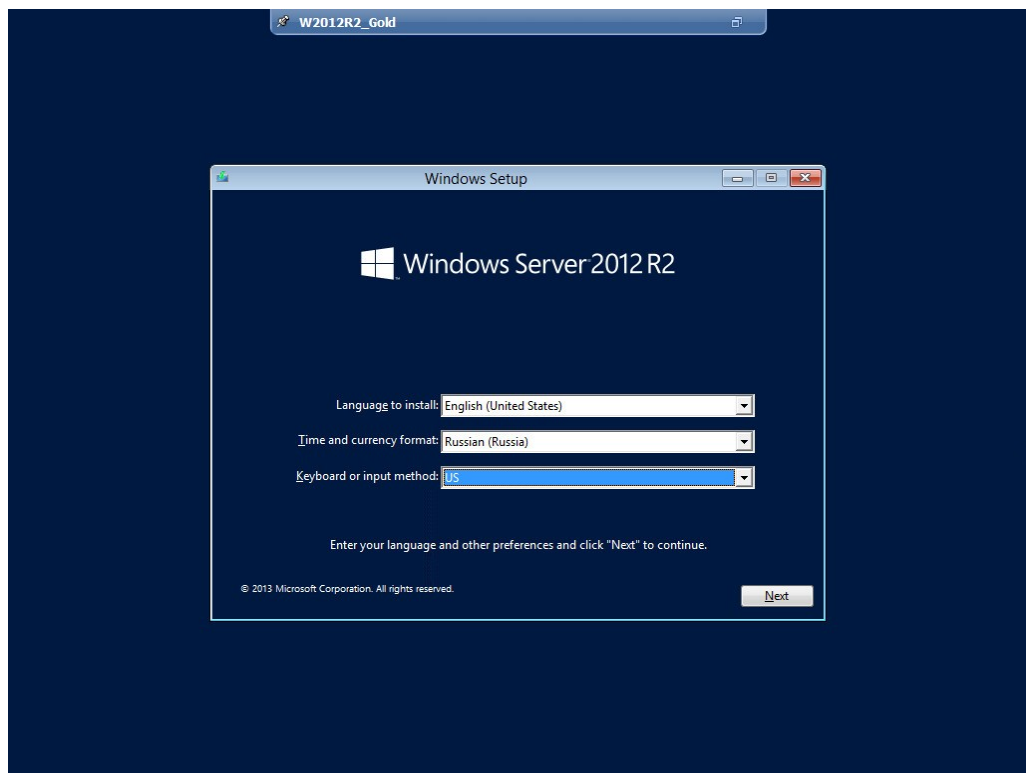

*Рисунок 123 – Стандартная установка Windows Server 2012 R2*

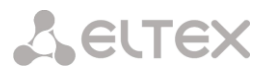

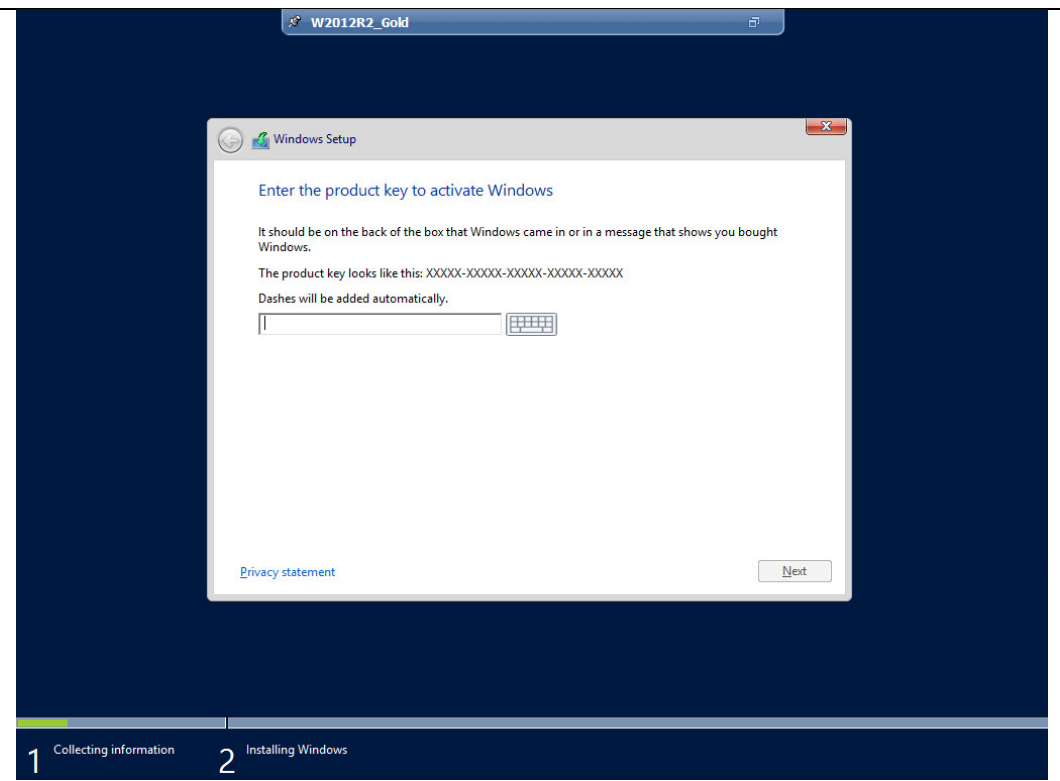

*Рисунок 124 – Стандартная установка Windows Server 2012 R2*

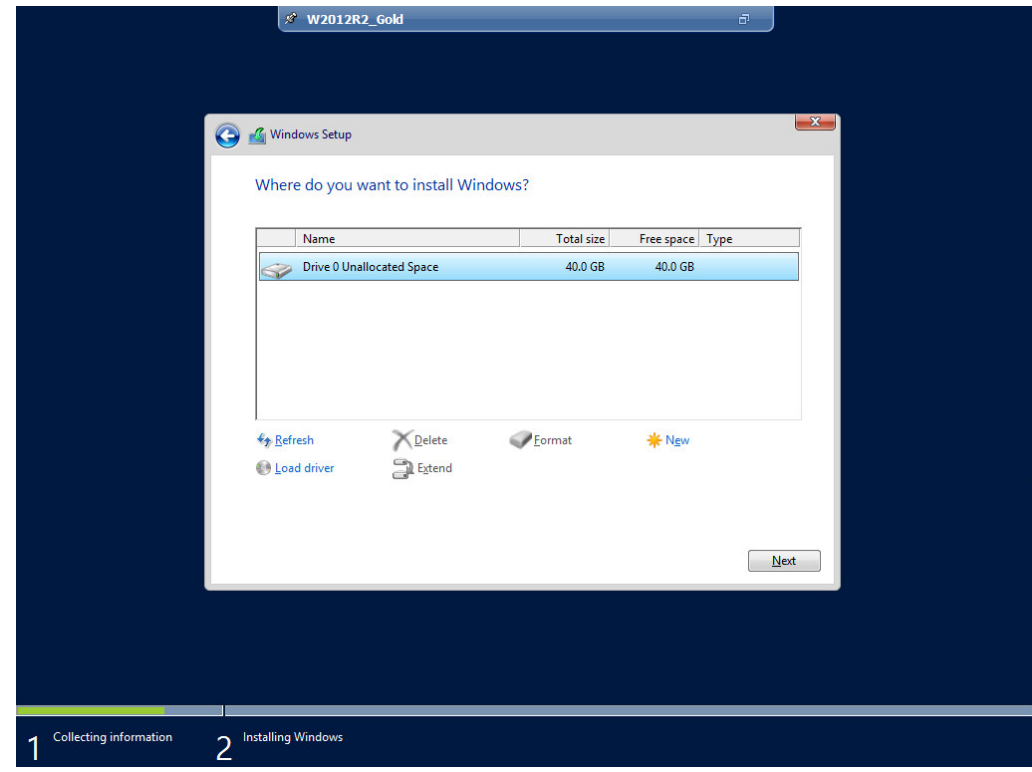

*Рисунок 125 – Стандартная установка Windows Server 2012 R2*

#### *Установка агента Citrix XenDesktop 7.1*

Теперь можно приступать к установке Citrix агента на сервер.

В XenDesktop 7 многое было унифицировано, в том числе и установка. Теперь терминальные серверы можно разворачивать в любом количестве из золотого образа. Чтобы подготовить Master Image (золотой образ), нужно установить агента.

1. Вводим уже установленный Windows Server в домен.

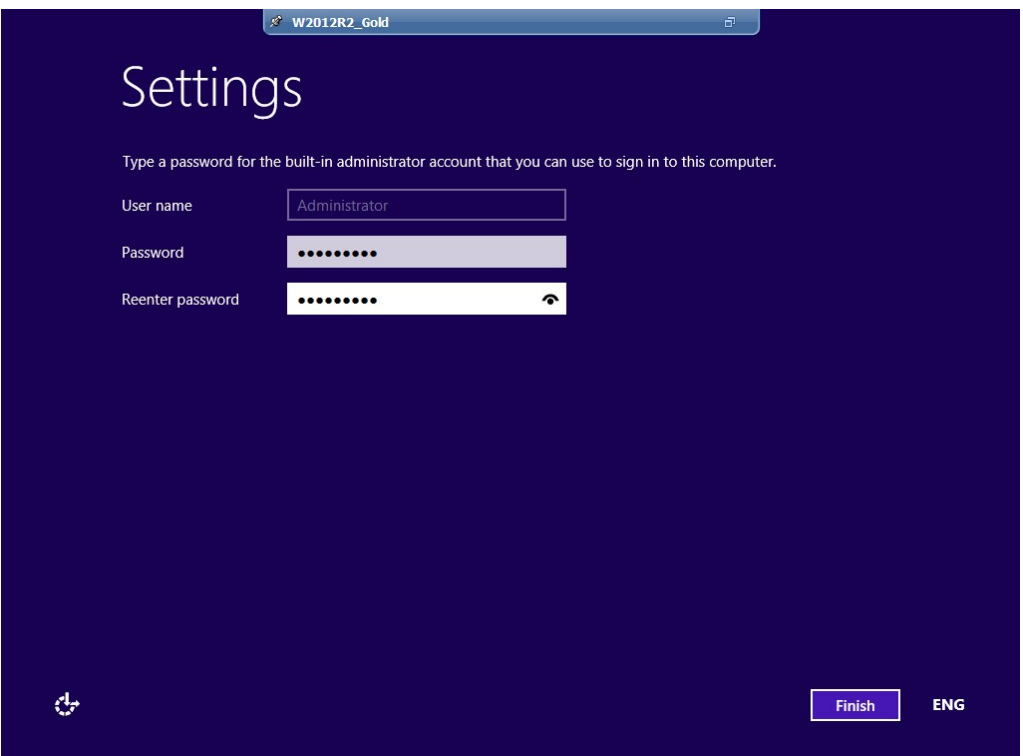

*Рисунок 126 – Ввод Windows Server 2012 R2 в домен*

|                                                                            | / W2012R2 Gold<br>Server Manager • Local Server                                                               | Ð<br>$\bullet$<br>Manage<br><b>Tools</b>      |                                                                                                    |                                                                                                    |                                                                      |                                                                           | o<br>-<br>Help<br>View                              |                              |  |
|----------------------------------------------------------------------------|----------------------------------------------------------------------------------------------------|-----------------------------------------------|----------------------------------------------------------------------------------------------------|----------------------------------------------------------------------------------------------------|----------------------------------------------------------------------|---------------------------------------------------------------------------|-----------------------------------------------------|------------------------------|--|
| <b>III</b> Dashboard                                                       | <b>PROPERTIES</b><br>For WIN-HK8KSCF7ICP                                                                      |                                               |                                                                                                    |                                                                                                    |                                                                      |                                                                           | TASKS -                                             |                              |  |
| <b>Local Server</b><br><b>E</b> All Servers<br>File and Storage Services D | Computer name<br>Workgroup                                                                                    |                                               | WIN-HK8KSCF7ICP<br><b>WORKGROUP</b>                                                                                                    |                                                                                                    | Last installed updates<br>Windows Update<br>Last checked for updates |                                                                           |                                                     | Never<br>Not confid<br>Never |  |
|                                                                            | <b>Windows Firewall</b><br>Remote management<br>Remote Desktop<br><b>NIC Teaming</b><br>Ethernet <sub>0</sub> | Enabled<br><b>Disabled</b><br><b>Disabled</b> | Private: On<br>IPv4 address assigned by DHCP, IPv6 enabled                                                                                                    | <b>Windows Error Reporting</b><br>Customer Experience Improvement Program<br>IE Enhanced Security Configuration<br>Time zone<br>Product ID<br>Processors<br>Installed memory (RAM)<br>Total disk space |                                                                      |                                                                           | Off<br>Not partid<br>On<br>$(UTC + 04)$<br>00252-00 |                              |  |
|                                                                            | Operating system version<br>Hardware information                                                              |                                               | Microsoft Windows Server 2012 R2 Standard<br>VMware, Inc. VMware Virtual Platform                                                                                |                                                                                                    |                                                                      |                                                                           | 4 GB                                                | AMD A10<br>39.66 GB          |  |
|                                                                            | $\langle$                                                                                                    |                                               | III                                                                                                    |                                                                                                    |                                                                      |                                                                           |                                                     | $\rightarrow$                |  |
|                                                                            | <b>EVENTS</b><br>All events   4 total                                                                         |                                               |                                                                                                    |                                                                                                    |                                                                      |                                                                           | <b>TASKS</b>                                        |                              |  |
|                                                                            | Filter                                                                                                    |                                               | ٩<br>$\circ$<br>Œ                                                                                                    |                                                                                                    |                                                                      |                                                                           |                                                     | $\left(\bigvee\right)$       |  |
|                                                                            | Server Name<br>ID<br>WIN-HK8KSCF7ICP 7030<br>WIN-HK8KSCF7ICP 10149<br>WIN-HK8KSCF7ICP 7023                    | Severity Source<br>Error<br>Warning<br>Error  | Microsoft-Windows-Service Control Manager<br>Microsoft-Windows-Windows Remote Management System 09.11.2013 13:12:50<br>Microsoft-Windows-Service Control Manager |                                                                                                    | Log                                                                  | Date and Time<br>System 09.11.2013 17:15:29<br>System 09.11.2013 13:12:35 |                                                     |                              |  |
|                                                                            |                                                                                                    |                                               |                                                                                                    |                                                                                                    |                                                                      | $\sim$ $\degree$ (g ENG                                                   |                                                     | 17:44<br>09.11.2013          |  |

*Рисунок 127 – Ввод Windows Server 2012 R2 в домен*

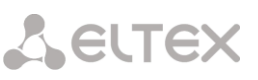

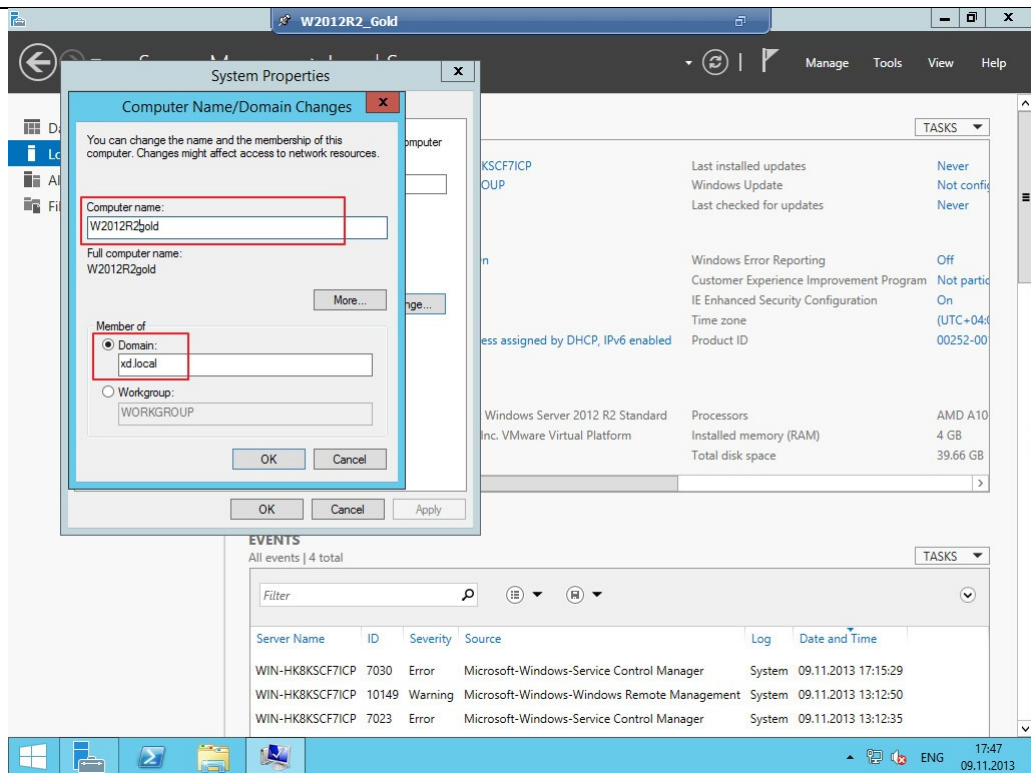

*Рисунок 128 – Ввод Windows Server 2012 R2 в домен*

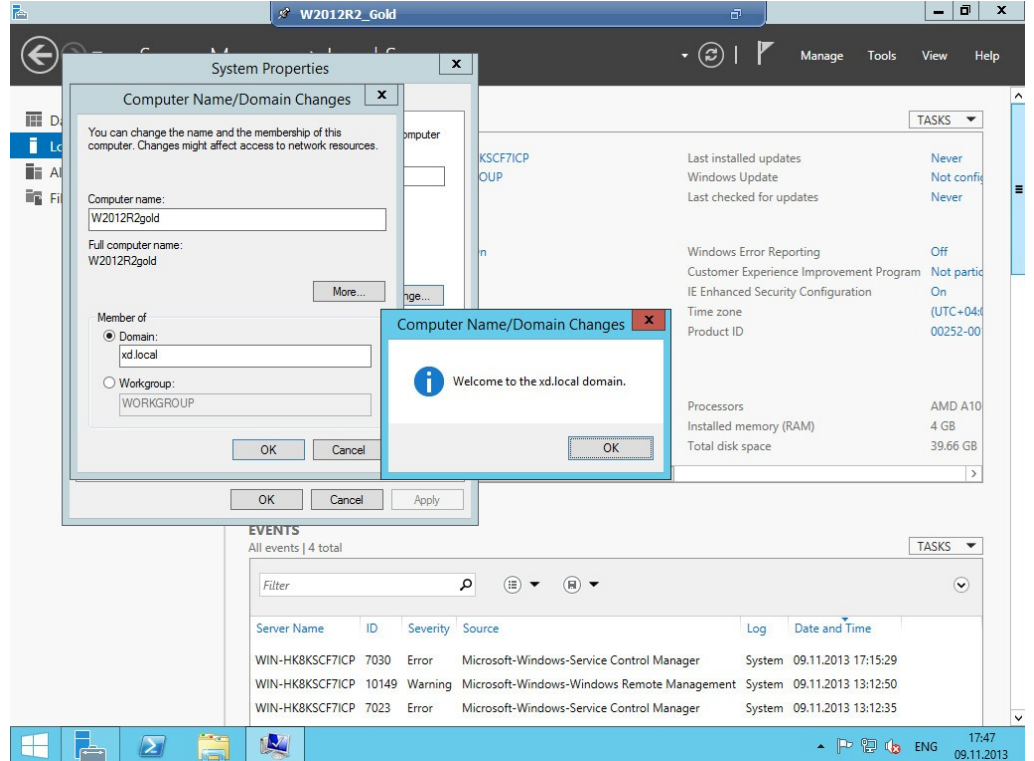

*Рисунок 129 – Ввод Windows Server 2012 R2 в домен*

**A** ELTEX

2. Начинаем установку Virtual Delivery Agent для серверных операционных систем.

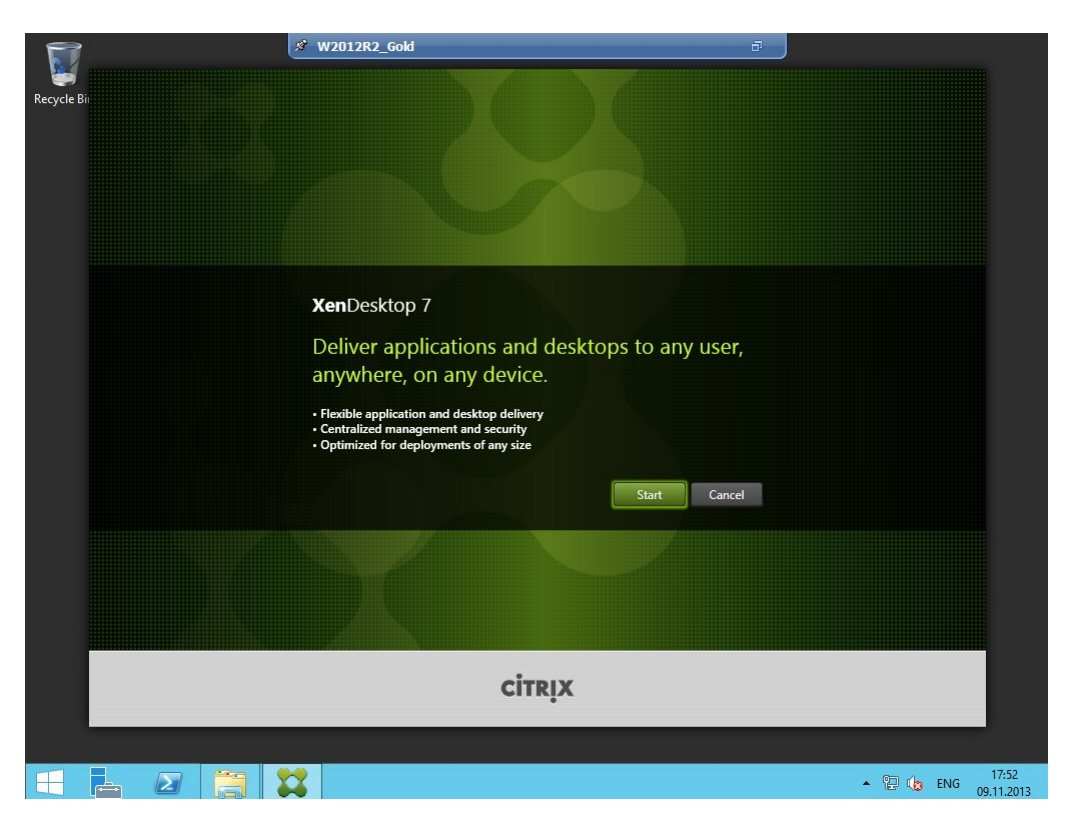

*Рисунок 130 – Установка Virtual Delivery Agent*

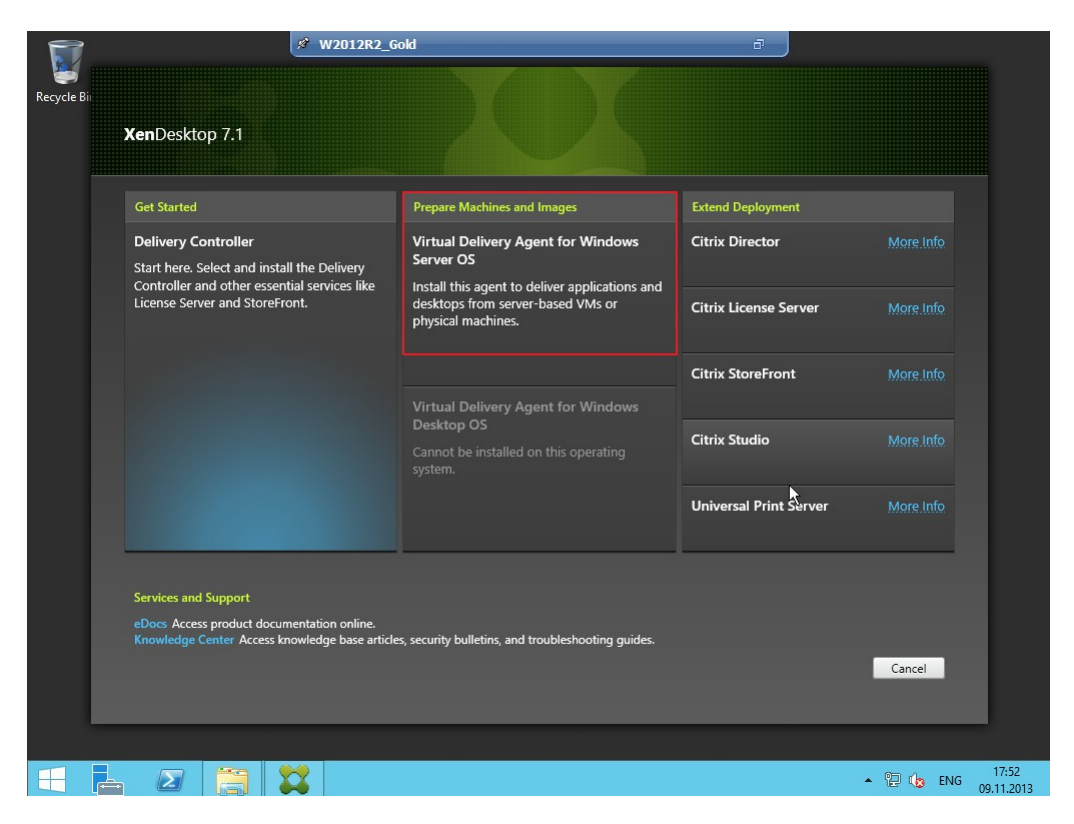

*Рисунок 131 – Установка Virtual Delivery Agent*

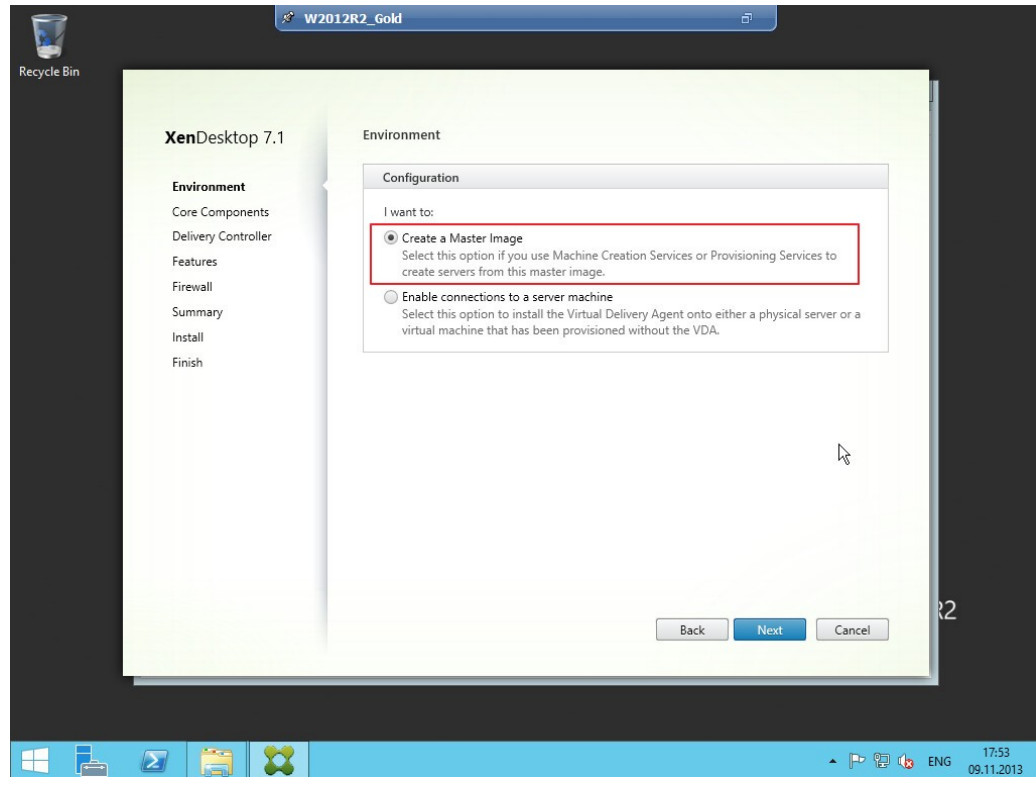

*Рисунок 132 – Установка Virtual Delivery Agent*

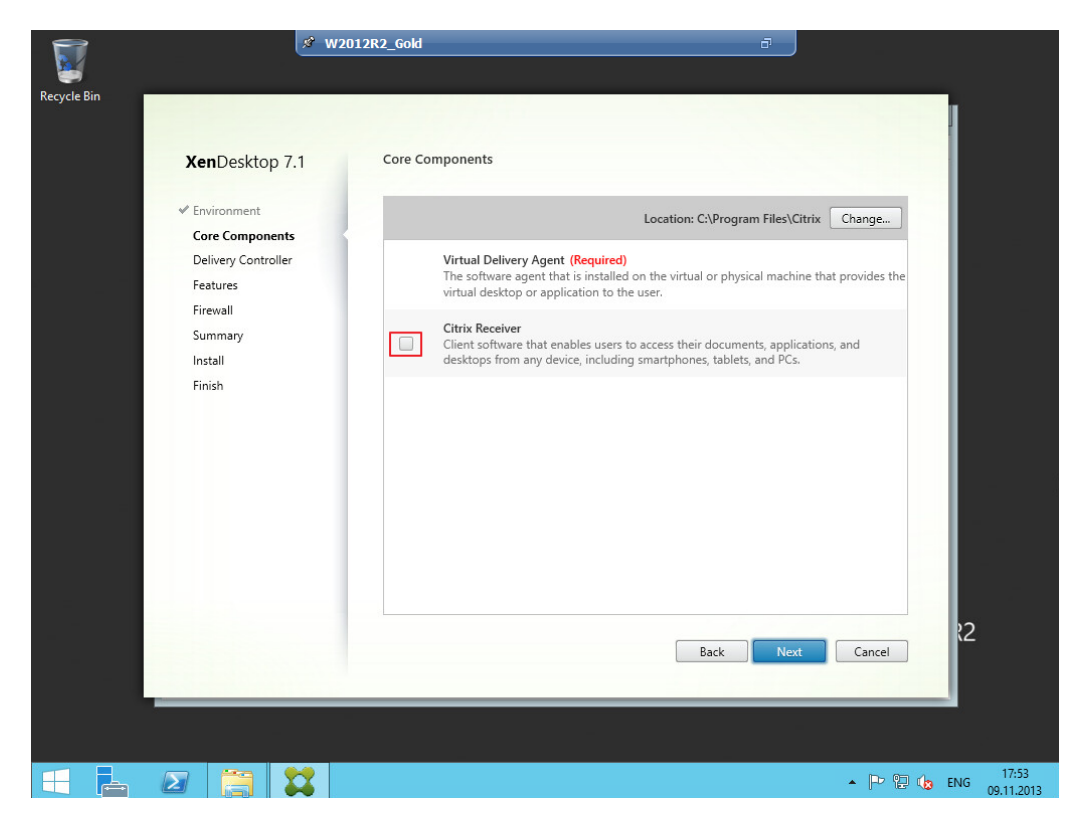

*Рисунок 133 – Установка Virtual Delivery Agent*

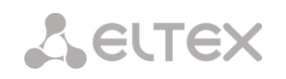

3. Обязательно прописываем адрес Delivery Controller, чтобы серверы, которые будут развернуты, могли зарегистрироваться на нем.

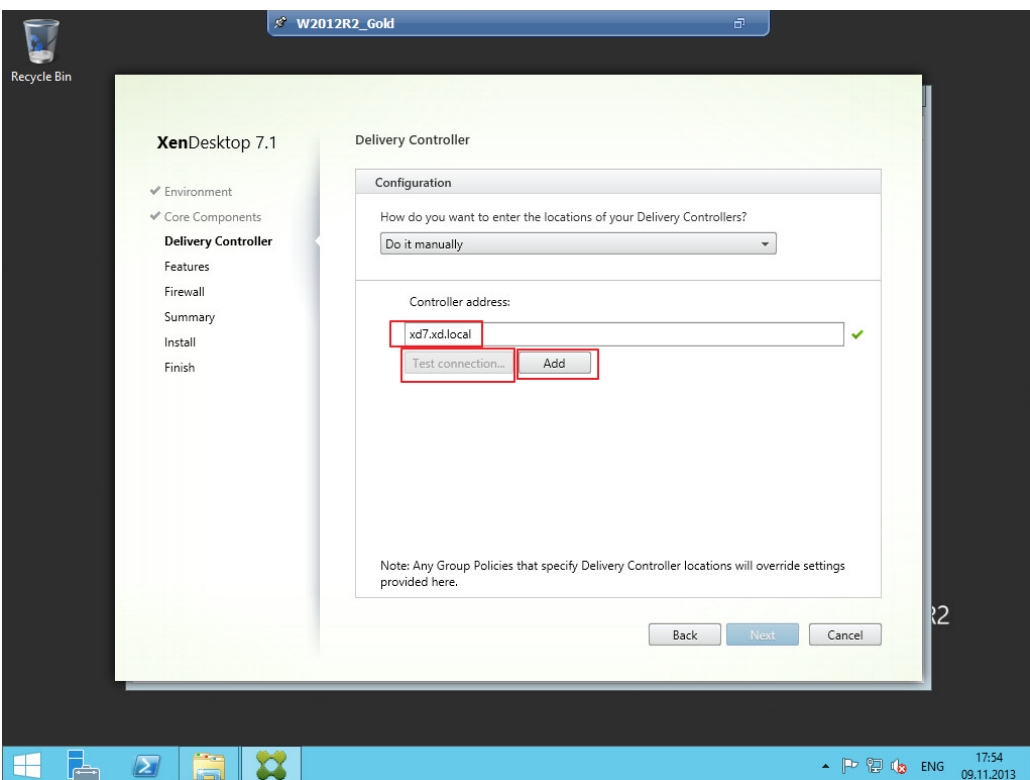

*Рисунок 134 – Указание адреса Delivery Controller*

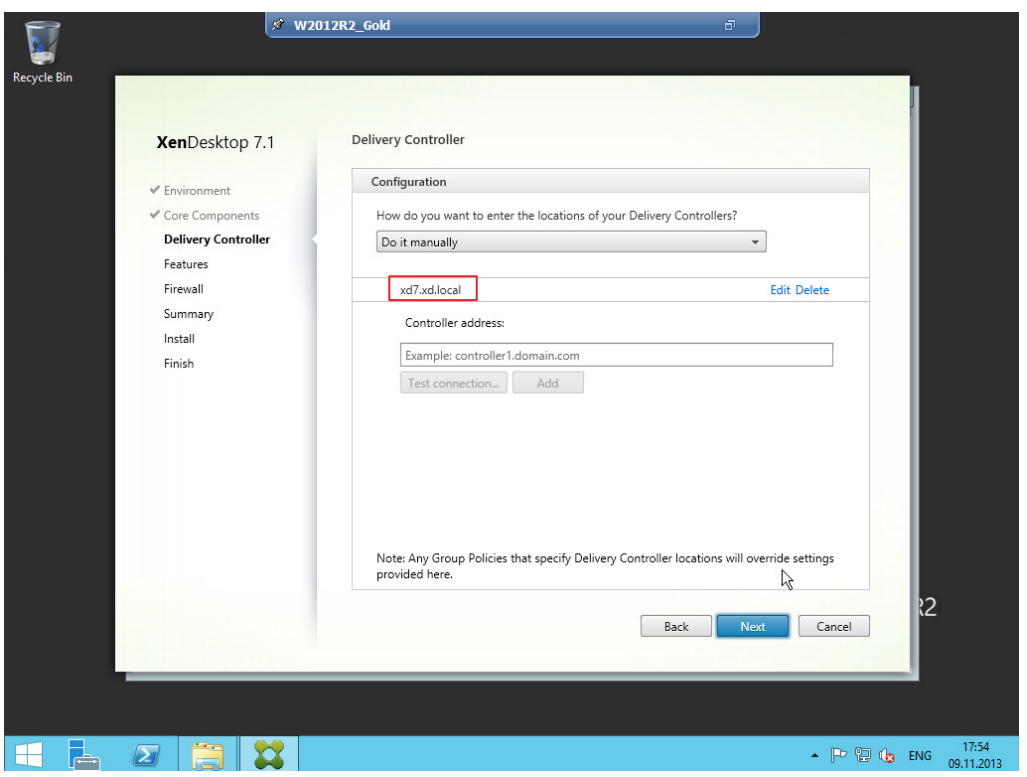

*Рисунок 135 – Указание адреса Delivery Controller*

4. Далее выполняем все по умолчанию, в процессе установки будет одна перезагрузка — для установки службы удаленных рабочих столов.

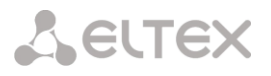

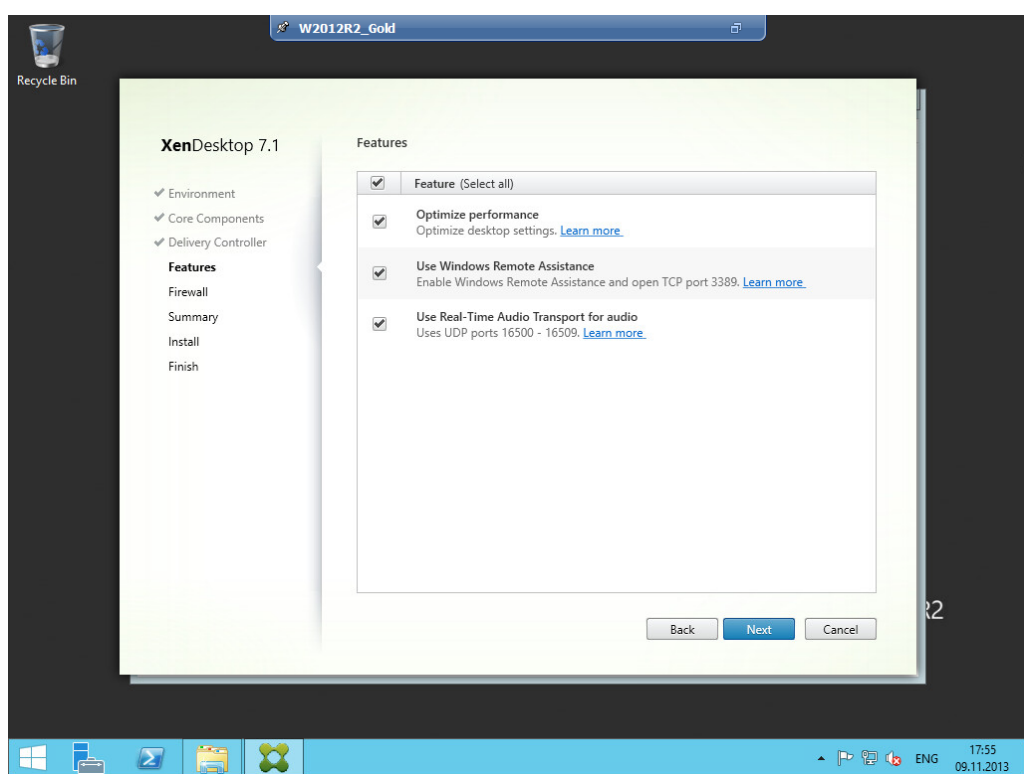

*Рисунок 136 – Установка агента Citrix XenDesktop 7.1 – настройки по умолчанию*

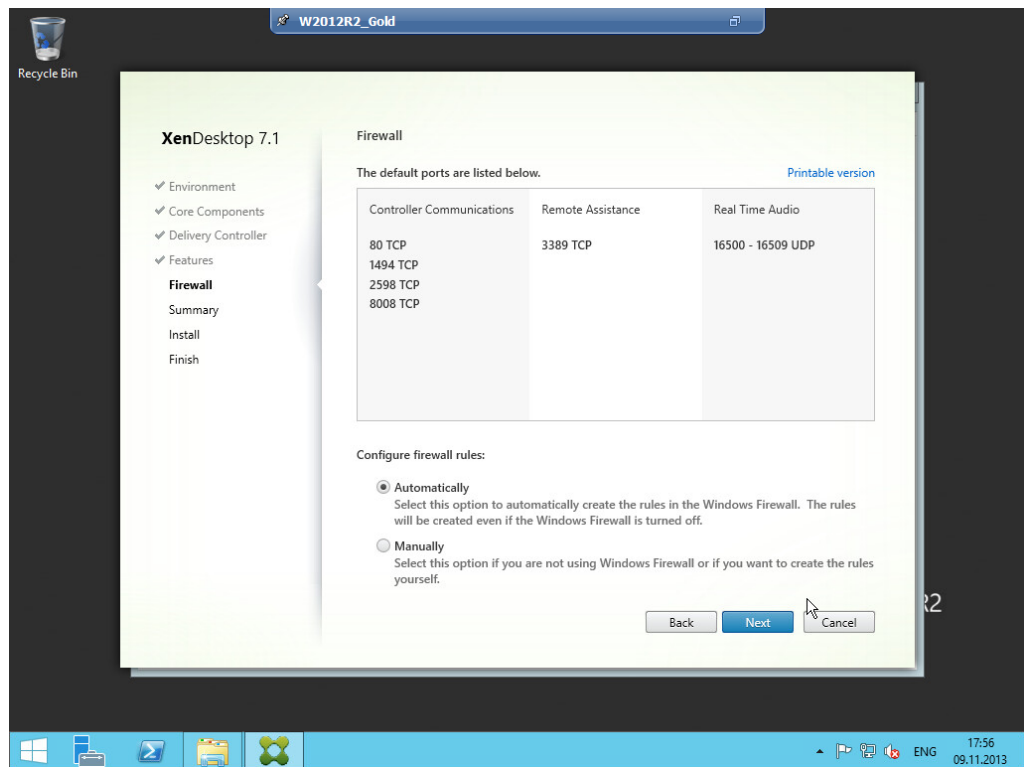

*Рисунок 137 – Установка агента Citrix XenDesktop 7.1 – настройки по умолчанию*

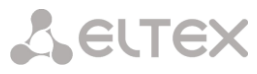

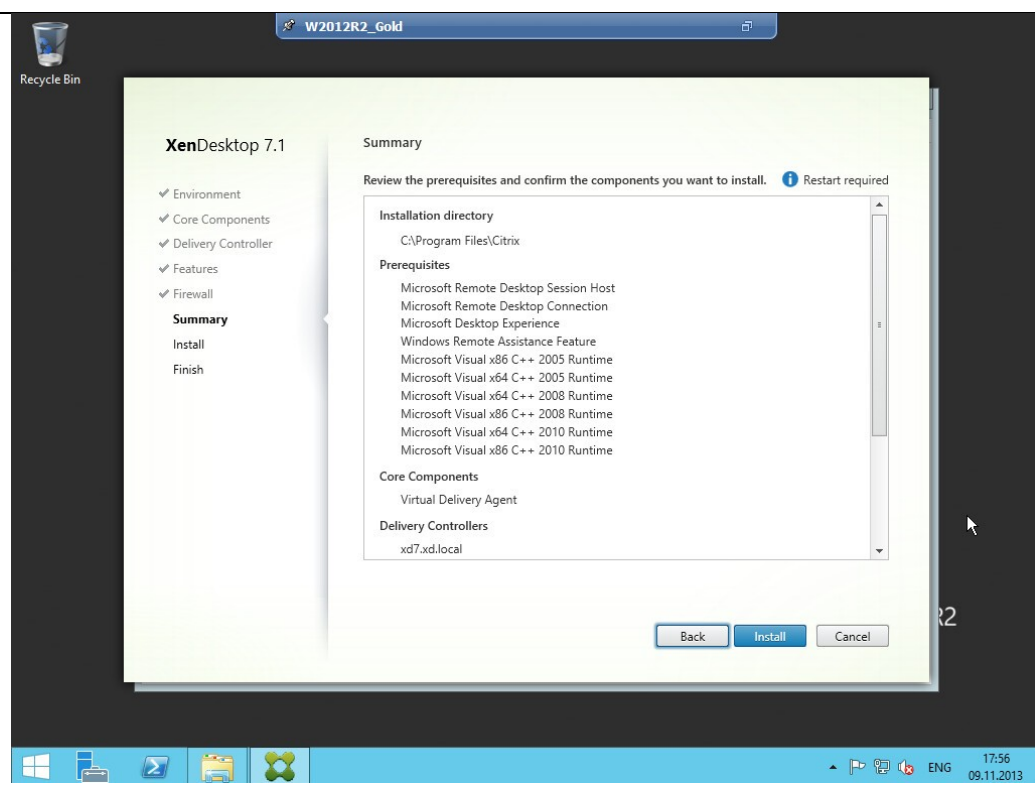

*Рисунок 138 – Установка агента Citrix XenDesktop 7.1 – настройки по умолчанию*

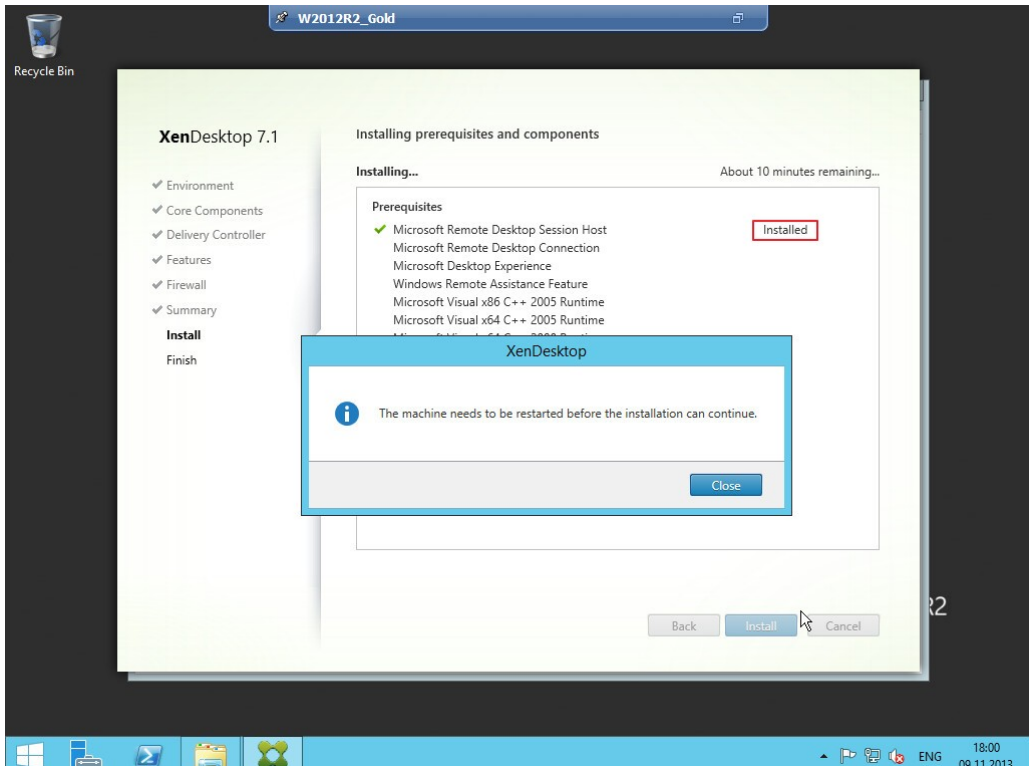

*Рисунок 139 – Установка агента Citrix XenDesktop 7.1 – настройки по умолчанию*

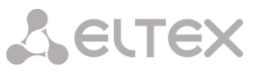

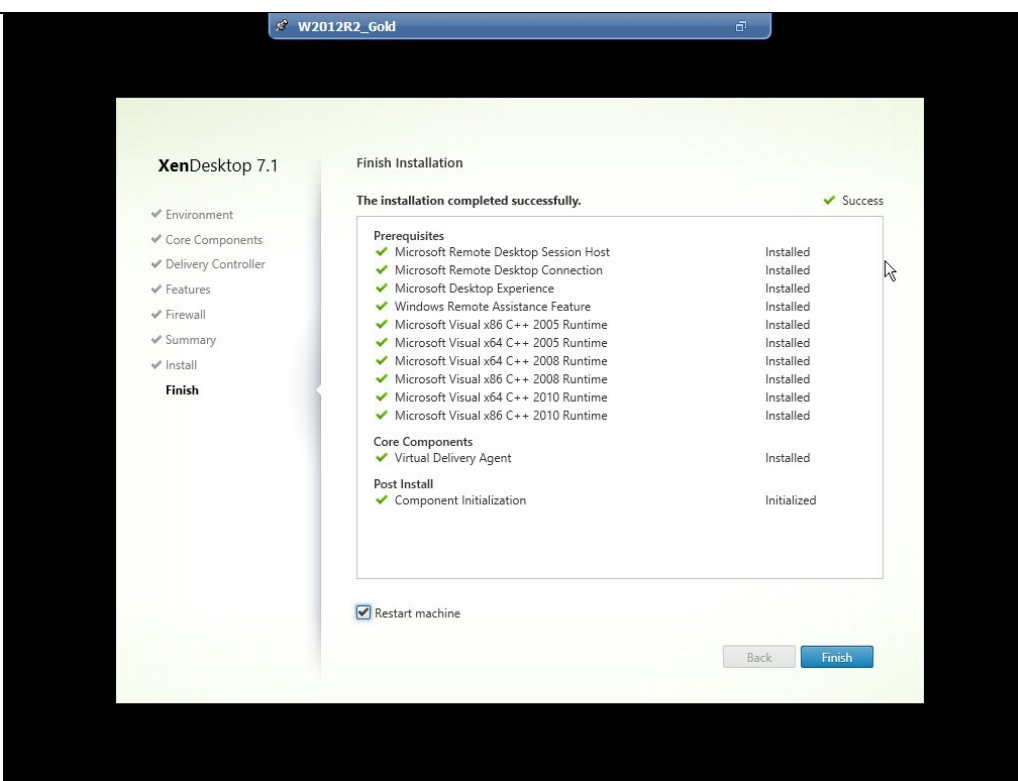

*Рисунок 140 – Установка агента Citrix XenDesktop 7.1 завершена*

### **7.7 РАЗВОРАЧИВАНИЕ CITRIX VDI-IN-A-BOX**

В качестве гипервизора используется XenServer v6.2, среда управления – XenCenter v6.2.

Предварительно необходимо скачать дополнение VDI-in-a-Box Manager с сайта [www.citrix.com.](http://www.citrix.com/) Данное дополнение представляет из себя полноценную виртуальную машину, запускаемую на гипервизоре. Скачать дополнение можно в разделе загрузки (Downloads), продукт VDI-in-a-Box. Данное дополнение доступно для гипервизоров XenServer, VMWare ESX/ESXi, Microsoft Hyper-V.

В данной инструкции рассматривается вариант для работы на XenServer. Так же есть возможность скачать обновления (если у вас уже был установлен VDI-in-a-Box) и дополнительные компоненты.

#### **Импорт дополнения VDI-Manager в гипервизор**

- 1. Нажать ПКМ на необходимом сервере в XenCenetr выбрать пункт **"Import"**;
- 2. Пункт *IportSource*: выбрать необходимое нам дополнение, нажав **"Browse..."**;
- 3. Пункт *HomeServer*: выбрать сервер, на который необходимо произвести установку дополнения;
- 4. Пункт *Storage*: выбрать дисковое хранилище сервера, на которое необходимо произвести установку дополнения (по умолчанию **Local storage on server**);
- 5. Пункт *Networking*: выбрать сетевой интерфейс, на котором будет работать импортируемое дополнение, либо добавить необходимое;
- 6. Пункт *Finish*: выставить галочку **"Start** VM **after import"** и нажать **"Finish"**.

#### **Настройка сети на VDI-Manager (при использовании статического адреса)**

- 1. Выбрать импортированное дополнение vdiManager\_Xen и перейти в меню **"Console"**;
- 2. Войти в систему VDI-менеджера. На экране приветствия необходимо ввести имя пользователя ("**root**") и пароль ("**kaviza**"). В последующем рекомендуется изменить стандартный пароль доступа к консоли виртуальной машины;

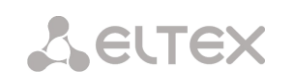

- 3. С помощью редактора *vi* открыть файл **/etc/sysconfig/network** <- Здесь указать шлюз по умолчанию используемый в вашей сети (например, **GATEWAY=192.168.1.1**);
- 4. C помощью редактора *vi* открыть файл **/etc/sysconfig/network-scripts/ifcfg-\*имя нашего интерфейса, по умолчанию eth0+** и добавить следующие строчки **BOOTPROTO=static,**  IPADDR=[IP адрес, например 192.168.1.100], NETMASK=[маска, например 255.255.255.0], **ONBOOT=YES, TYPE=Ethernet**;
- 5. Перезапустить интерфейс **/etc/init.d/network restart**. *Если все записано верно, то сетевой интерфейс перезапуститься без ошибок.*

### **7.7.1 Первоначальная настройка VDI-IN-A-BOX**

Для доступа к менеджеру необходимо перейти на страницу CitrixReciver (введите ip адрес VDIManager), для доступа по умолчанию используется имя пользователя **vdiadmin** и пароль **kaviza** (настоятельно рекомендуем изменить пароль доступа после окончательной настройки).

После того как были введены правильные логин/пароль, откроется страница с панелью управления VDIManager, с помощью которой вы можете подготовить эталонный шаблон, добавлять пользователей, подключающихся по Citrix, просматривать состояние шаблонов и следить за работой виртуальных машин.

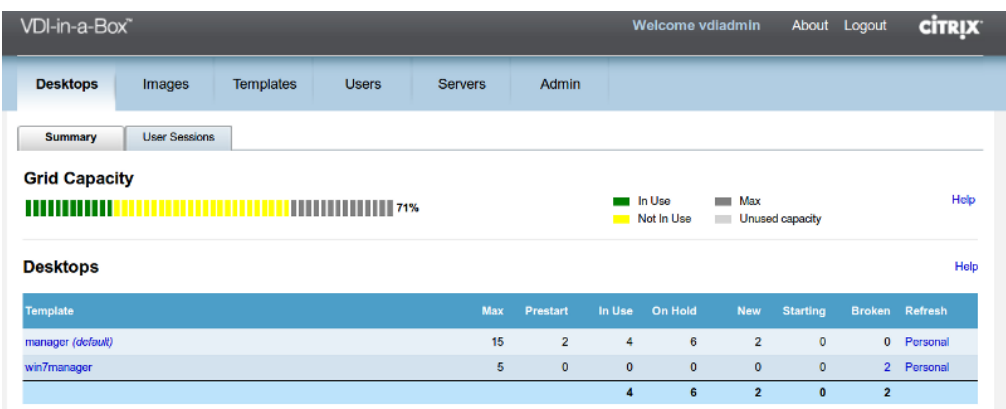

*Рисунок 141 – Менеджер VDI-in-a-Box*
### **7.7.2 Начало работы в VDI-IN-A-BOX**

#### **Создание новой структуры (grid) VDI-in-a-Box**

При первом запуске CitrixReciver вас приветствует мастер работы с VDI-in-a-Box, который поможет вам произвести первоначальную настройку. Для запуска процедуры настройки нажмите «*Get Started».*

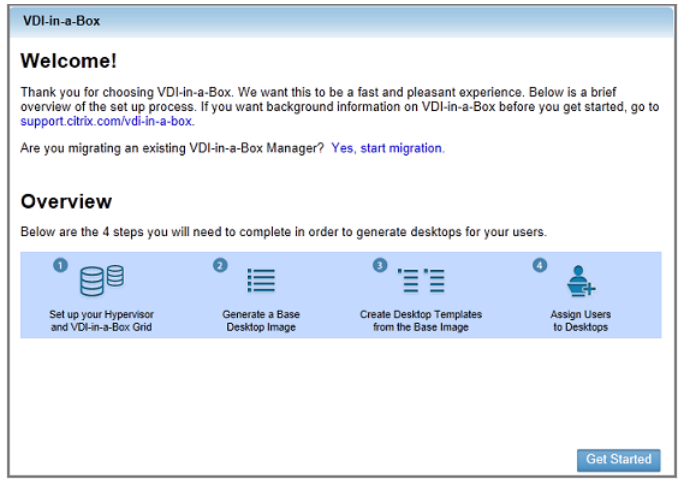

*Рисунок 142 – Мастер установки VDI-in-a-Box*

#### **Добавление сервера**

Необходимо указать IP-адрес гипервизорa на который производится процедура установки VDI-ina-Box, имя пользователя и пароль для доступа к нему.

#### *Пользователь должен обладать правами суперпользователя в ОС гипервизора.*

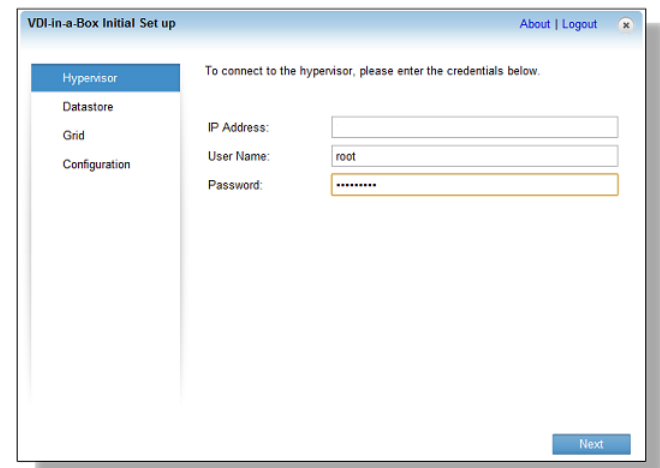

*Рисунок 143 – Мастер установки VDI-in-a-Box. Добавление сервера VDI-in-a-Box*

**Выбор места хранилища и сетевого интерфейса, на котором будет доступен VDI-in-a-Box**

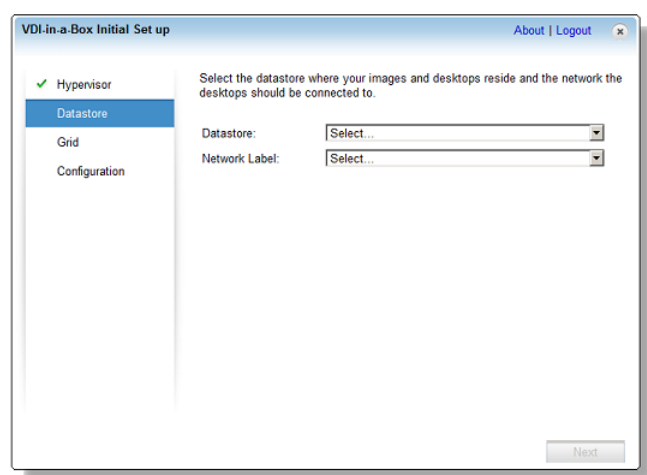

*Рисунок 144 – Мастер установки VDI-in-a-Box. Выбор хранилища*

#### **Выбор типа структуры**

На данном шаге вам необходимо выбрать создание новой структуры *New Grid.*

#### **Выбор типа пользовательской базы данных**

*VDI-in-a-Box может функционировать в двух режимах. В данной документации будет рассмотрен режим рабочей группы.*

*Режим рабочей группы (VDI-in-a-Box workgroup)* 

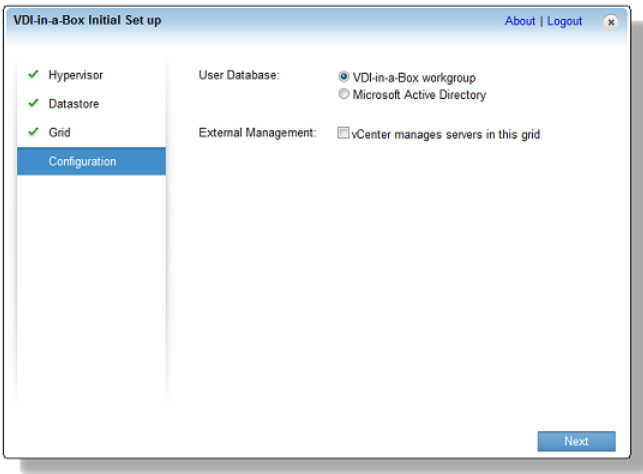

*Рисунок 145 – Мастер установки VDI-in-a-Box. Выбор режима рабочей группы*

*Отметить пункт «External Management» необходимо только в том случае, когда у вас в качестве гипервизора используется VMWareESXi.*

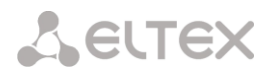

*Режим ActiveDirectory (Microsoft ActiveDirectory)* 

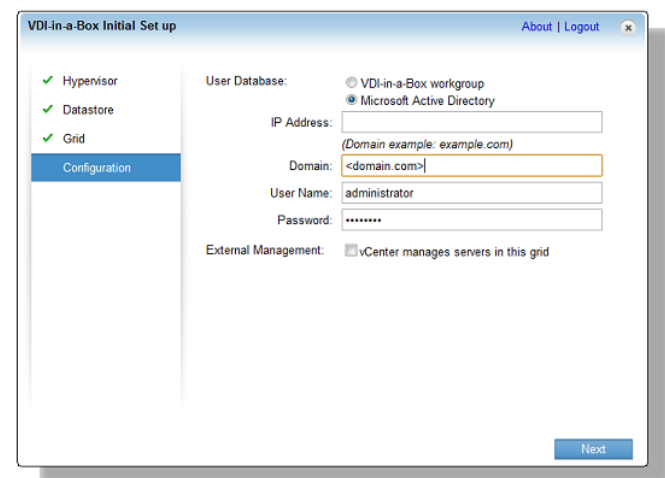

*Рисунок 146 – Мастер установки VDI-in-a-Box. Выбор режима ActiveDirectory*

*Отметить пункт «External Management» необходимо только в том случае, когда у вас в качестве гипервизора используется VMWareESXi.*

- В поле *IP Address* необходимо указать адрес сервера, где хранится пользовательская база данных.
- В поле *Domain* необходимо указать DNS имя для обращения к домену.
- В поле *User name* и *Password* необходимо указать имя пользователя и пароль обладающему правами администратора в текущем домене.

#### **Завершение установки**

На данном шаге менеджер настройки уточнит, зарезервировали ли вы IP-адрес VDI-in-a-Box.

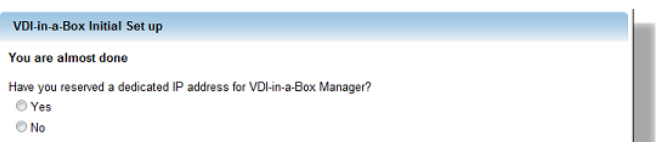

*Рисунок 147 – Мастер установки VDI-in-a-Box. Завершение установки*

*После соглашения в данном пункте и нажатия на кнопку «Done» создание новой структуры для VDI-in-a-Box будет завершено.*

# **7.7.3 Создание и настройка образов виртуальных машин (Images)**

*Предполагаемый образ виртуальной машины предварительно необходимо установить и настроить непосредственно на гипервизоре. Для этого обратитесь к документации по работе с вашим гипервизором.*

*Обязательным условием при настройке виртуальной машины является необходимость настроить firewall (брандмауэр). Для корректной работы VDI-in-a-Box необходимо открыть порты RDP 3389, ICA Service 1494, VDI Monitor 9876, CGP 2598. Более подробно ознакомиться со списком используемых портов при работе VDI-in-a-Box вы можете в документе «Communication ports used by Citrix Techologies», который доступен для скачивания на сайте \*\*http://www.support.citrix.com++.*

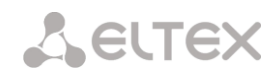

В процессе настройки виртуальной машины убедитесь в следующем:

- операционная система принадлежит семейству Windows;
- имеется возможность подключения к виртуальной машине, используя удаленный рабочий стол (RDP);
- на виртуальной машине присутствует **только один** жесткий диск размером не более 65Gb;
- виртуальная машина должна быть запущена перед импортом в среду VDI-in-a-Box;
- на дисковом пространстве виртуальной машины доступно не менее 4Gb для режима *«Пул рабочих столов»* и не менее 8Gb для режима *«Персональные рабочие столы».*

#### **Импорт виртуальной машины**

На вкладке *«Images»* необходимо нажать кнопку *«Add».* Откроется помощник добавления образа, в котором будет произведена вся последующая настройка образа. На вкладке *«Import Image»* вам необходимо выбрать образ предварительно настроенной ОС, задать имя образа отображаемого в менеджере VDI-in-a-Box, описание образа, установить флаг *«Install Agent manually»,* если вы хотите произвести установку агента вручную.

В ручном режиме установки агента вам будет предложено подключиться к импортируемой ВМ по протоколу RDP и самостоятельно скачать агента по следующему адресу: **Ошибка! Недопустимый объект гиперссылки.** VDI-in-a-Box>/dt/dtagent. Далее вам необходимо следовать инструкции мастера установки агента. Данная процедура довольно длительная.

*Если есть несоответствия требованиям для импортирования ВМ, то напротив ВМ появится надпись «Not importable». Подробности вы можете узнать, нажав на интересующую вас ВМ правой кнопкой мыши*.

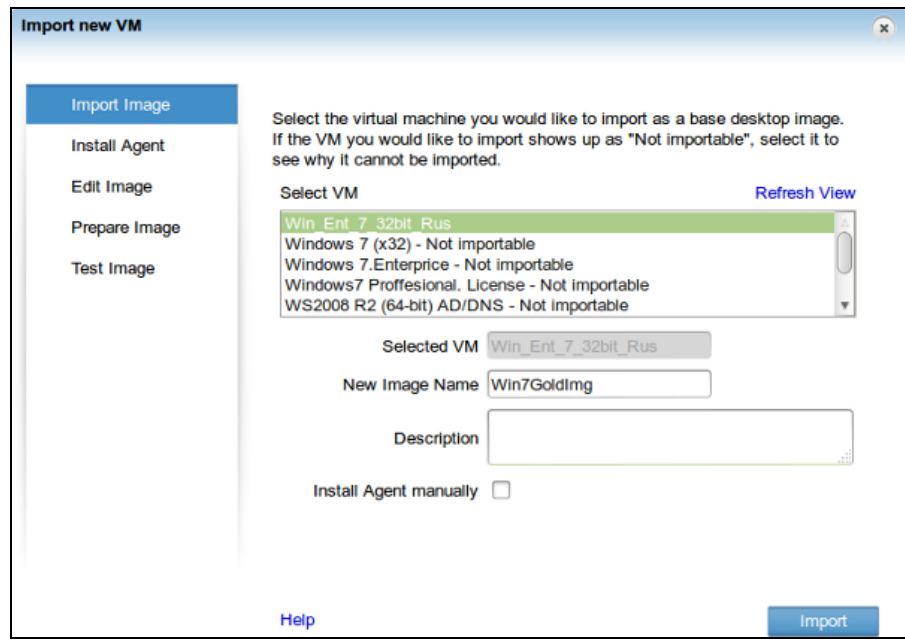

*Рисунок 148 – Импорт виртуальной машины*

После нажатия кнопки *«Import»* необходимо ввести учетные данные (имя пользователя и пароль) с правами администратора на импортируемой ВМ. Данный шаг необходим для автоматической установки VDIAgent.

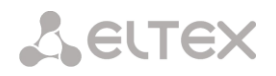

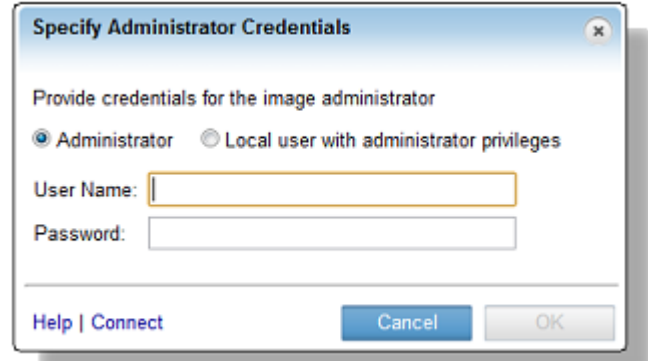

*Рисунок 149 – Регистрация на виртуальной машине*

*Если импортируемая ОС Windows XP, то опция «Local user with administrator privileges» будет недоступна.*

Далее необходимо проверить возможность подключения к ВМ, создав файл, нажав кнопку *«Connect»* (выбрать протокол RDP либо Citrix HDX).

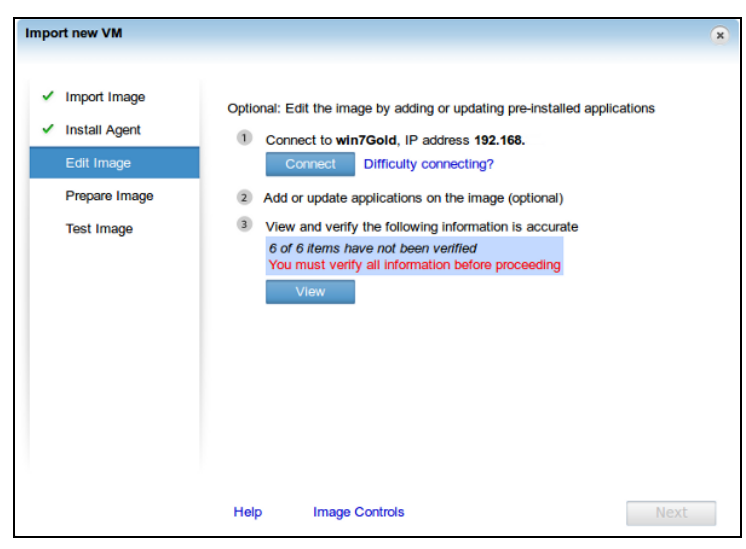

*Рисунок 150 – Проверка подключения к виртуальной машине*

Также необходимо проверить и отметить все пункты после нажатия на кнопку «View».

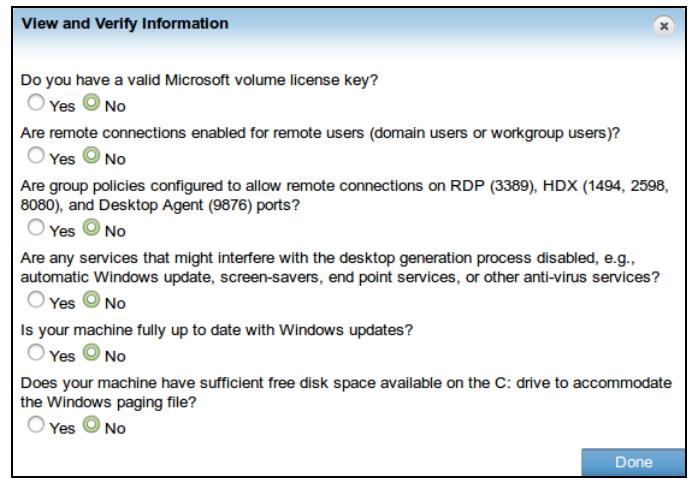

*Рисунок 151 – Заполнение информационного блока*

После подтверждения всех пунктов нажмите *«Done»* и *«Next».*

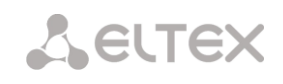

Далее вам будет предложен режим работы образа: «*Пул рабочих столов»* либо *«Персональные рабочие столы».*

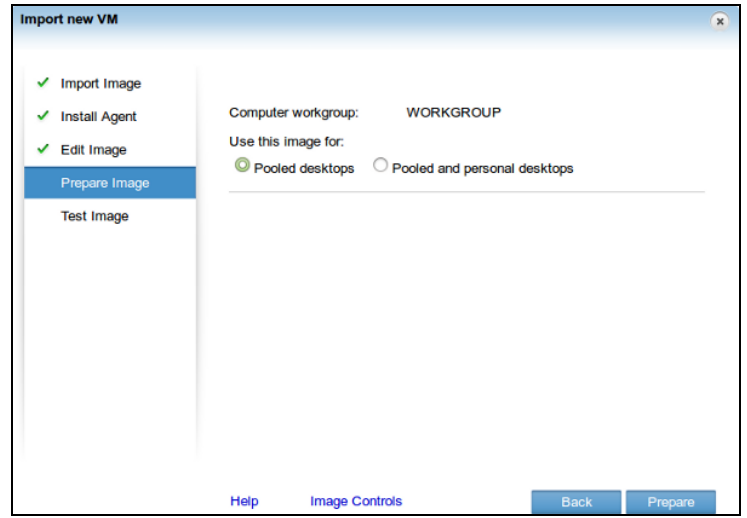

*Рисунок 152 – Выбор режима работы*

После нажатия кнопки *«Prepare»* появится уведомление о том, что процедура подготовки образа занимает длительное время, по завершении вам будет необходимо проверить возможность подключения к образу (выбрать протокол RDP либо Citrix HDX).

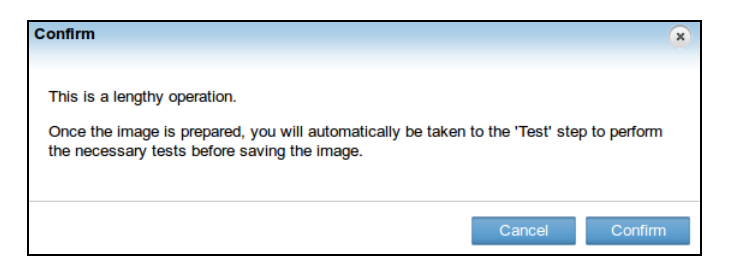

*Рисунок 153 – Уведомление о начале процедуры*

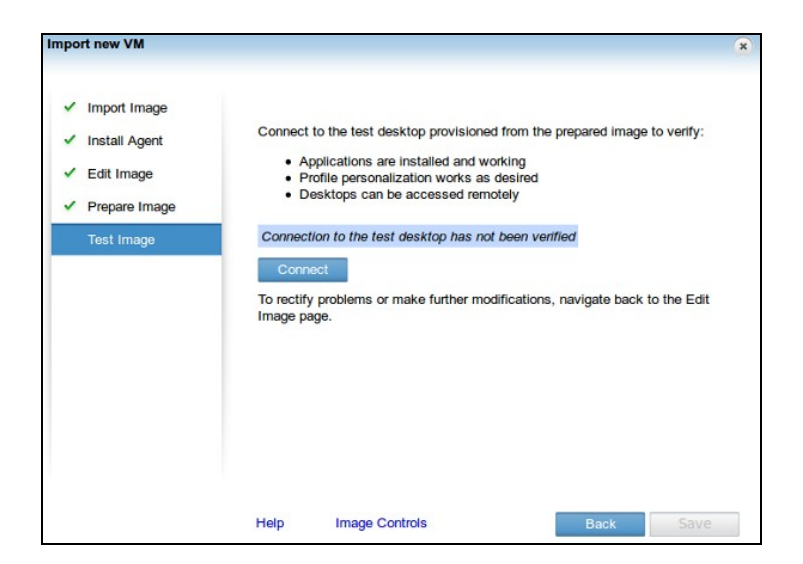

*Рисунок 154 – Окончание процедуры*

После того как будет произведена проверка подключения к ВМ, необходимо сохранить созданный образ виртуальной машины, нажав кнопку *«Save».*

#### Создание и настройка шаблонов (Templates)

Для автоматического создания виртуальных машин используются предварительно настроенный шаблон (template).

На вкладке «Templates» в Web форме управления VDI-in-а-Вох необходимо нажать «Add». Появится окно конфигурации шаблона.

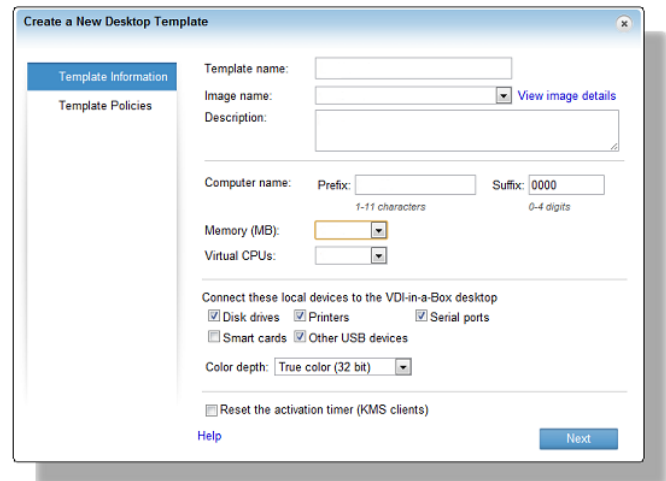

Рисунок 155 – Окно конфигурации шаблона

В данном окне производится настройка конфигурации и политики при создании ВМ:

- Template name необходимо указать имя шаблона, которое будет отображаться в общем списке;
- Image name выбрать из выпадающего списка предварительно настроенный образ ВМ;
- Description описание шаблона, является полем обязательным для заполнения;
- Computer name: Prefix - постоянная часть имени создаваемой ВМ, Suffix - начальное цифровое значение, данный параметр в имени ВМ увеличивается у каждой новой ВМ. Например, Prefix:PC, Suffix: 000, тогда первая созданная ВМ для пользователя будет называться РСООО, следующая РСОО1 и так далее;
- Метогу объем виртуальной оперативной памяти выделяемой для ВМ;
- Virtual CPUs количество виртуальных процессоров, эмулируемых для виртуальной машины.
	- Далее можно указать, какие из устройств можно будет «пробрасывать» в ВМ;
- Color depth глубина цвета. Этот параметр отвечает за качество изображения передаваемого с виртуальной машины.

После нажатия на кнопку «Next» откроется окно с возможностью редактировать правила работы данного шаблона.

# **A** ELTEX

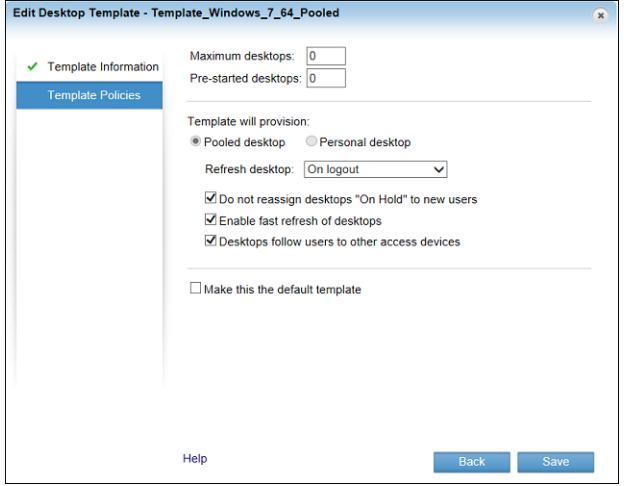

*Рисунок 156 – Окно редактирование правил шаблона*

- *Maximum desktop -* максимальное количество виртуальных рабочих машин, которое может быть создано текущим шаблоном;
- *Pre-started desktop -* количество виртуальных рабочих машин, которые будут предварительно запущены после создания шаблона. Должно быть запущено не менее 1 рабочего стола;
- *Режим функционирования шаблона:* имеется 2 режима работы **объединенные** рабочие столы и **персональные** рабочие столы.

Для завершения создания шаблона необходимо нажать *«Save».*

#### **Создание пользователей, групп, IP-адресов и их назначение определенному шаблону виртуальной машины**

*При подключении пользователя проверяется его привязка к определенному шаблону ВМ либо будет назначен шаблон по умолчанию, если такого нет, то пользователю в соединении будет отказано.*

Во вкладке *«Users»* вы можете добавить/удалить пользователей, которые смогу подключаться к виртуальным машинам, создавать группы и закреплять за ними шаблоны, назначать диапазон IP – адресов, с которых будет разрешено подключение к каждому шаблону.

#### *Создание групп*

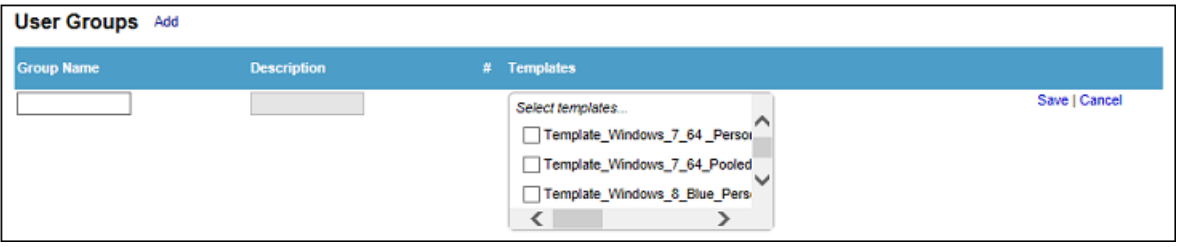

*Рисунок 157 – Создание групп*

После нажатия нажать на кнопку *«Add»* в форме с информацией о группе/группах станут доступны поля заполнения:

– *Имя группы (Group Name)* - если в качестве базы пользователей используется ActiveDirectory, то необходимо ввести первые символы названия группы и, нажав «Enter», выбрать интересующую группу из выпадающего списка. Если в качестве базы пользователей используется локальная база данных пользователей VDI-in-a-Box (workgroup mode), то имя группы необходимо ввести полностью. Данный пункт необходим для логического разделения пользователей в системе VDI-in-a-Box;

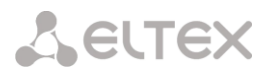

- *Описание группы (Description);*
- *Шаблон (Teplates)* в данном пункте необходимо выбрать предварительно созданный шаблон, к которому будет привязана текущая группа. Одна группа может быть привязана к нескольким шаблонам.

Для сохранения настроек необходимо нажать *«Save».*

#### *Создание пользователей*

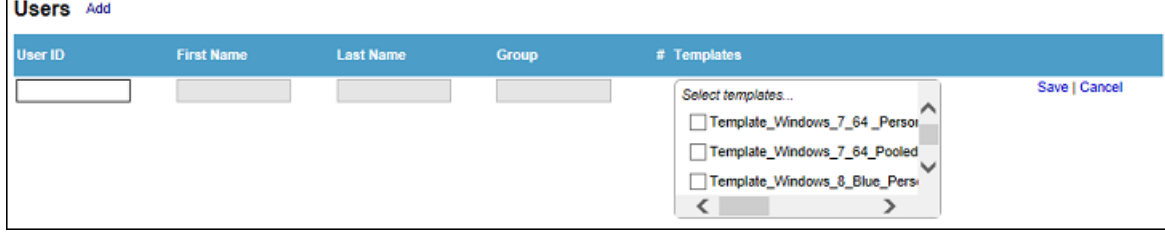

*Рисунок 158 – Создание пользователей*

После нажатия *«Add»* в форме с информацией о пользователях станут доступны поля заполнения:

- *Идентификатор пользователя (User ID) в системе VDI-in-a-Box* это уникальный идентификатор пользователя по которому пользователь может подключиться к своей ВМ (имя пользователя в VDI-in-a-Box и локальное имя пользователя в ОС виртуальной машины должны совпадать. Данное условие необходимо для сквозной авторизации пользователя при подключении виртуальной);
- *Имя и Фамилия пользователя (FirstName LastName);*
- *Группа (Group)* данное поле необходимо для логического разделения пользователей в системе. Признаком принадлежности к определенной группе может выступать: физическое расположение пользователя, название отдела в организации, тип используемого шаблона, и т.д.;
- *Шаблон (Templates)* в данном пункте необходимо выбрать предварительно созданный шаблон, с которым сможет работать данный пользователь. Количество выбранных шаблонов должно быть не менее одного.

*При использовании ActiveDirectory поля «Имя», «Фамилия» и «Группа» заполнятся автоматически.*

Для сохранения настроек необходимо нажать *«Save».*

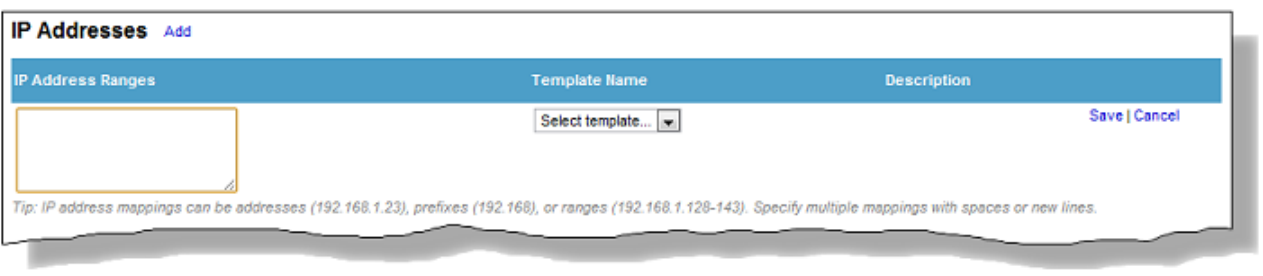

#### *Ограничение доступа (IP Addresses)*

#### *Рисунок 159 – Ограничение доступа*

Данный пункт в настройке системы VDI-in-a-Box служит для возможности ограничить доступ к используемым шаблонам.

Для доступа к шаблону определенному шаблону указать список (диапазон) разрешенных IP адресов.

После нажатия нажать на кнопку *«Add»* в форме со списком разрешенных IP-адресов станут

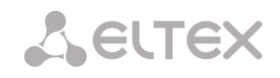

#### доступны поля заполнения:

- *Диапазон адресов (IP Address Ranges)* здесь необходимо указать диапазон адресов, с которых будет разрешен доступ к шаблону. В качестве диапазона может выступать определенный адрес (*192.168.1.122*), полностью всю подсеть (*192.168*), список адресов из диапазона (192.168.1.122-150);
- *Имя шаблона (Template Name)* из выпадающего списка необходимо выбрать шаблон, к которому будет ограничен доступ.
- *Описание (Description)* дополнительное служебное поле для описания заданного диапазона.

Для сохранения настроек необходимо нажать *«Save».*

Для редактирования/удаления одного из полей в списке групп, пользователей, адресов необходимо навести курсор мыши на интересующий вас пункт и нажать на появившиеся справа кнопки *«edit»/ «delete»* соответственно**.**

#### **Активация VDI-in-a-Box**

Для активации VDI-in-a-Box необходимо:

- 1. Перейти во вкладку *Admin* в **CitrxReciver**.
- 2. Перевести работу сеть в режим *«Grid Maintenance»*.
- 3. Нажать *«Grid and License Upgrade»* .
- 4. Выбирать ранее полученный файл активации.

# 8 ВИРТУАЛИЗАЦИЯ VMWARE

# 8.1 ОПИСАНИЕ ГИПЕРВИЗОРА

VMware ESX Server — программный продукт для виртуализации уровня предприятия, предлагаемый компанией VMware в качестве компонента VMware Infrastructure. Начиная с версии 5.0 ESX замещен продуктом ESXi, дальнейшая разработка ESX прекращена на версии 4.1 update 2.

ESX и ESXI являются встроенными гипервизорами и ставятся непосредственно «на железо», то есть при установке не требуют наличия на машине установленной операционной системы.

ESX/ESXi позволяет разделить физический компьютер на логические разделы, называемые виртуальными машинами. Включает в себя средства управления виртуальными ресурсами. Предъявляет определённый набор требований к аппаратному обеспечению — в частности, является обязательным наличие поддержки виртуализации со стороны процессора. ESXi для своей установки требует не менее 2 Гб оперативной памяти. После установки ESX Server установка ОС напоминает таковую в VMware Workstation. Поддерживает открытый стандарт OVF.

Существует несколько версий ESXi - обычная и модифицированные производителями серверов, которые могут существовать в двух состояниях - отдельные хост-серверы ESXi Free (бесплатно) и несколько хостов ESXi в составе VMware vSphere, то есть полнофункциональной виртуальной инфраструктуры. Кроме того, ESXi бывает в варианте Installable или идет в поставке с серверами IBM, HP и других компаний на флэш-карте.

### 8.1.1 Отличия VMware ESX/VMware ESXi

#### **ESX**

ESX состоит из двух основных компонентов - гипервизора и Linux.

Гипервизор - это написанный программистами VMware компонент, который и «делает» виртуализацию. Его еще называют «vmkernel», ядро.

Linux - это урезанный Red Hat Enterprise Linux 3. Урезанность заключается в удалении всех ненужных ESX'у компонентов. Этот линукс используется для получения локального интерфейса командной строки и для возможности запуска в нем каких-либо приложений. Единственное, что на взгляд опытного специалиста имеет смысл инсталлировать в этот линукс (его, кстати, называют Service Console, SC) - это агенты мониторинга железа и агенты бекапа.

#### **ESXi**

ESXi состоит из тех же двух компонентов - гипервизор и Linux. Но линукс очень мал и не позволяет локально практически никаких функций, отсутствует даже официальная локальная командная строка. Зато без «большого линукса» ESXi помещается буквально в три десятка Мбайт, а не в 1.5 Гбайта, как ESX.

#### Резюме

С точки зрения функционала виртуализации - нет никакой разницы, использовать ESX или ESXi. У первого дополнительно будет «линукс» - это возможность что-либо установить или поработать с привычной командной строкой.

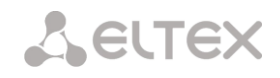

Зато с "i" версией, при прочих равных условиях:

- возможно купить сервер, где флешка с ESXi уже встроена, и пропустить таким образом этап инсталляции;
- возможно записать его на флешку и грузить сервер с этой флешки. Эта возможность официально не поддерживается;
- возможно организовать загрузку по РХЕ конфигурация официально не поддерживается. Локально ничего установить нельзя, да это и не требуется. И даже доступ к локальной командной строке можно получить только неофициально. Но - есть удаленная командная строка, так и называющаяся - RCLI, Remote Command Line Interface. Т.е. этот пункт минусом не является.

#### Сравнительная таблица возможностей VMware ESX/VMware ESXi

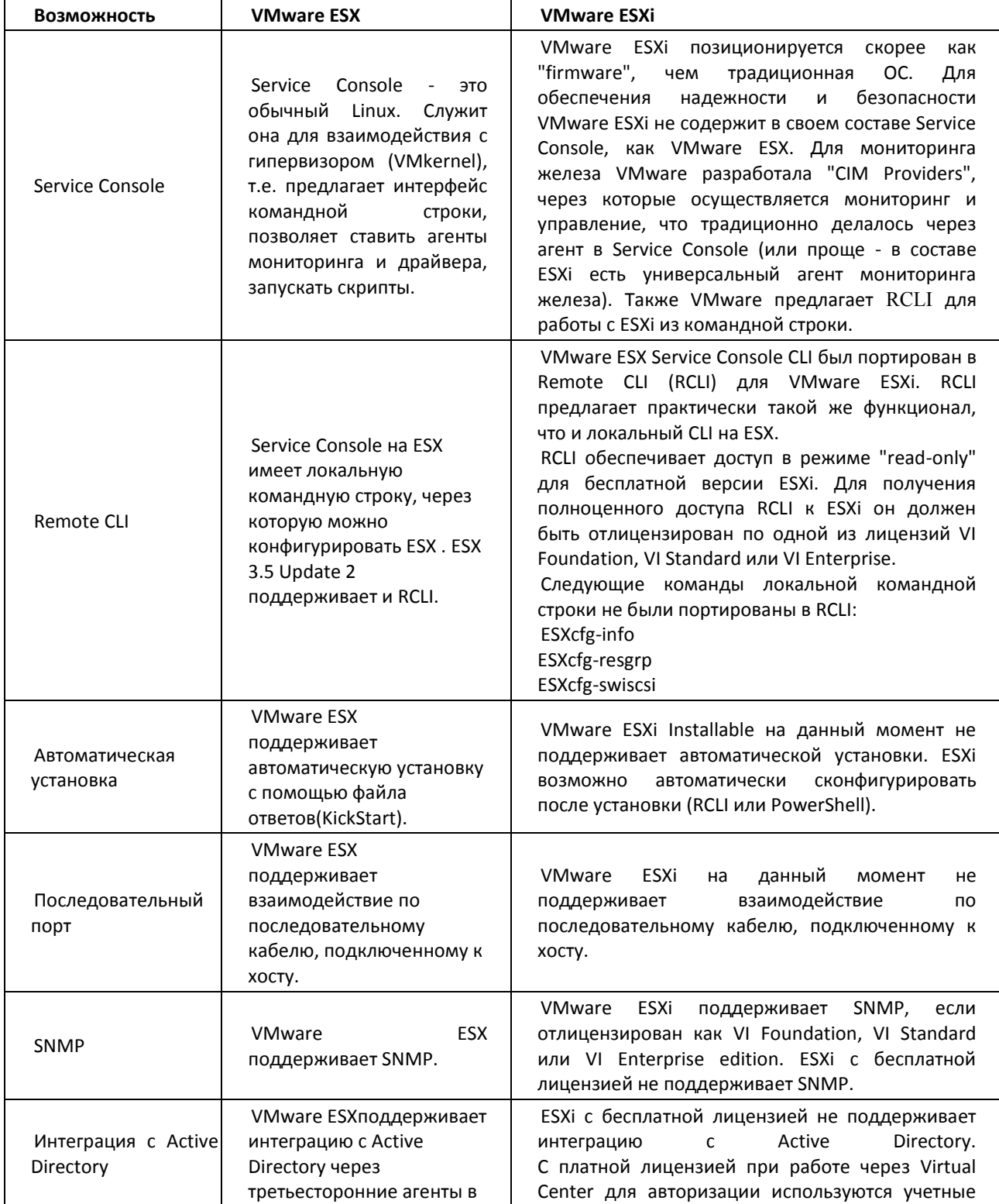

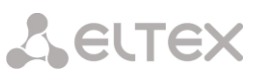

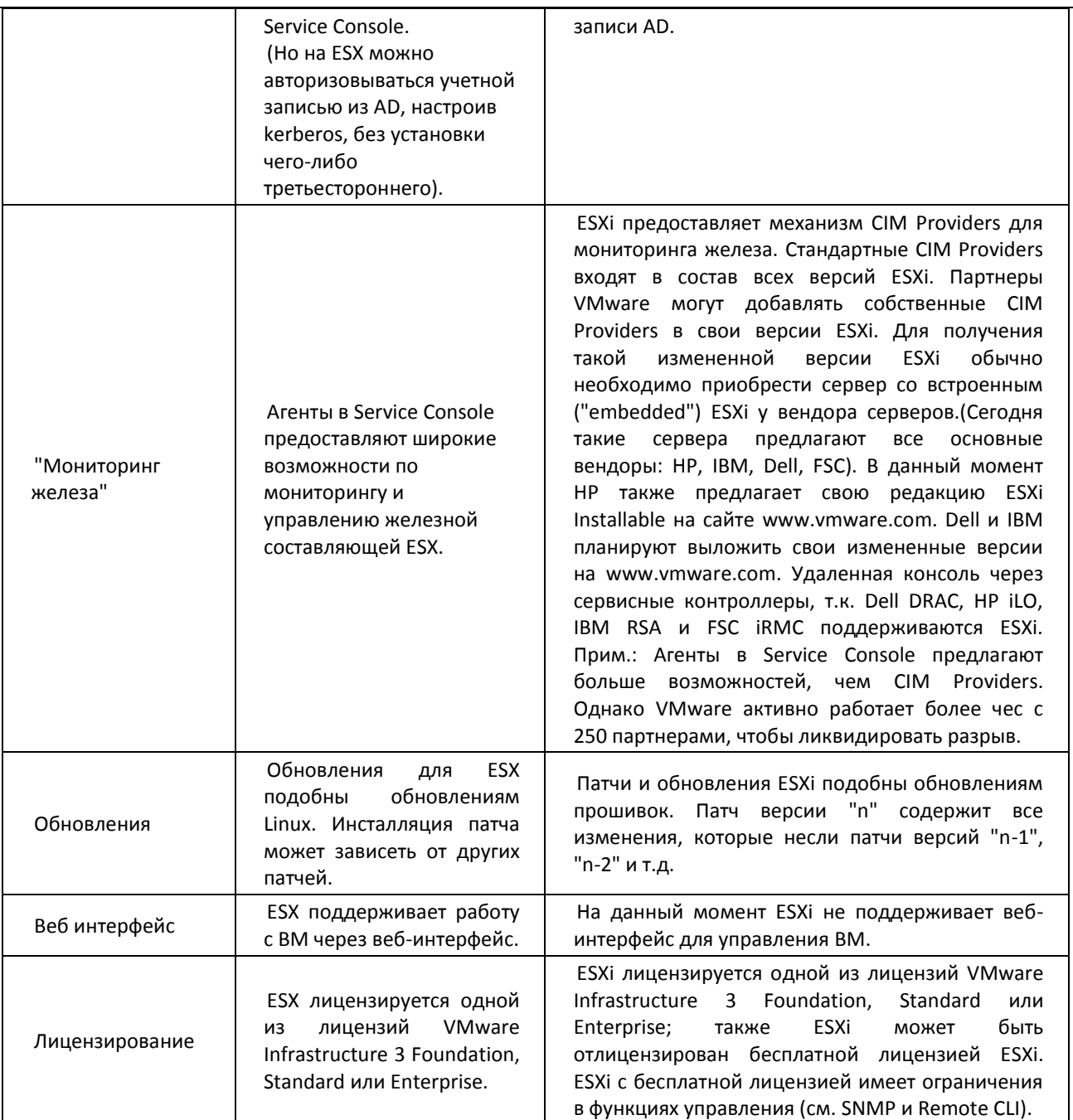

#### Лицензионные отличия

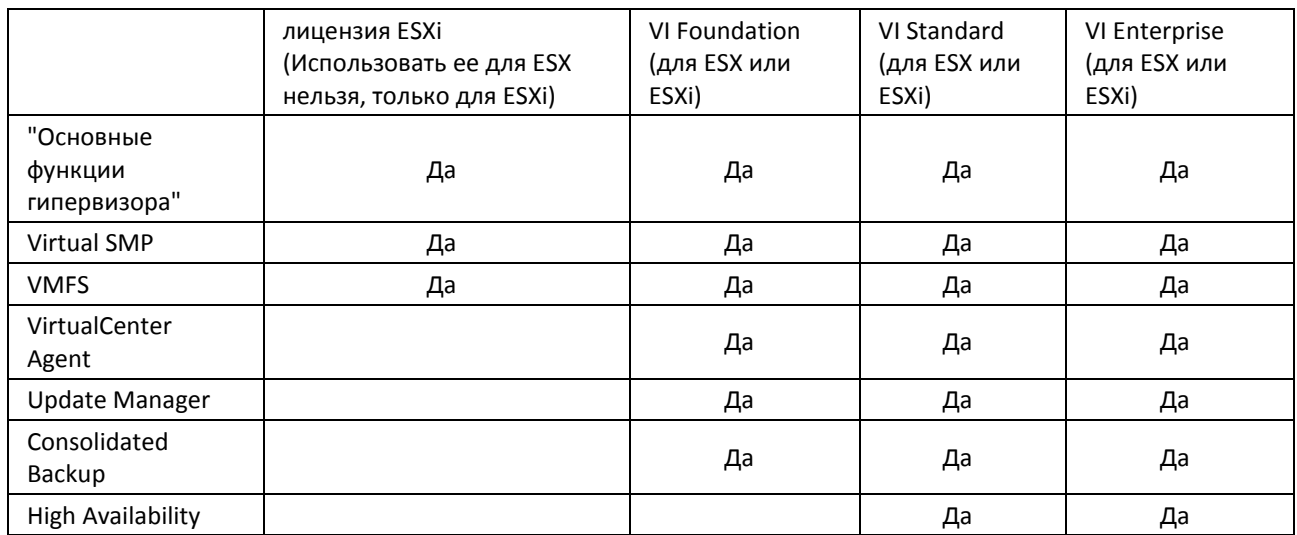

**A** ELTEX

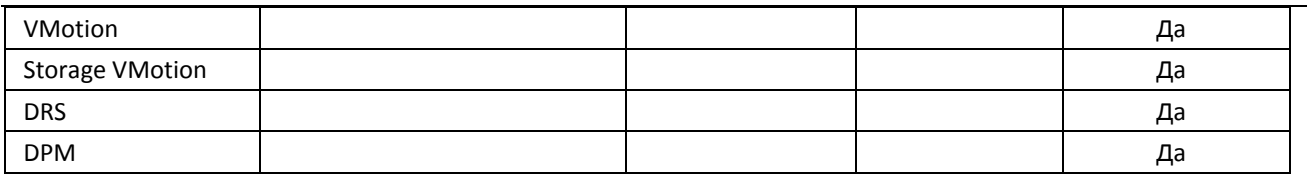

### 8.1.2 Загрузка гипервизора

Загрузка образа гипервизора доступна на сайте компании VMware и только после регистрации.

# 8.2 СХЕМА ВИРТУАЛИЗАЦИИ VMWARE

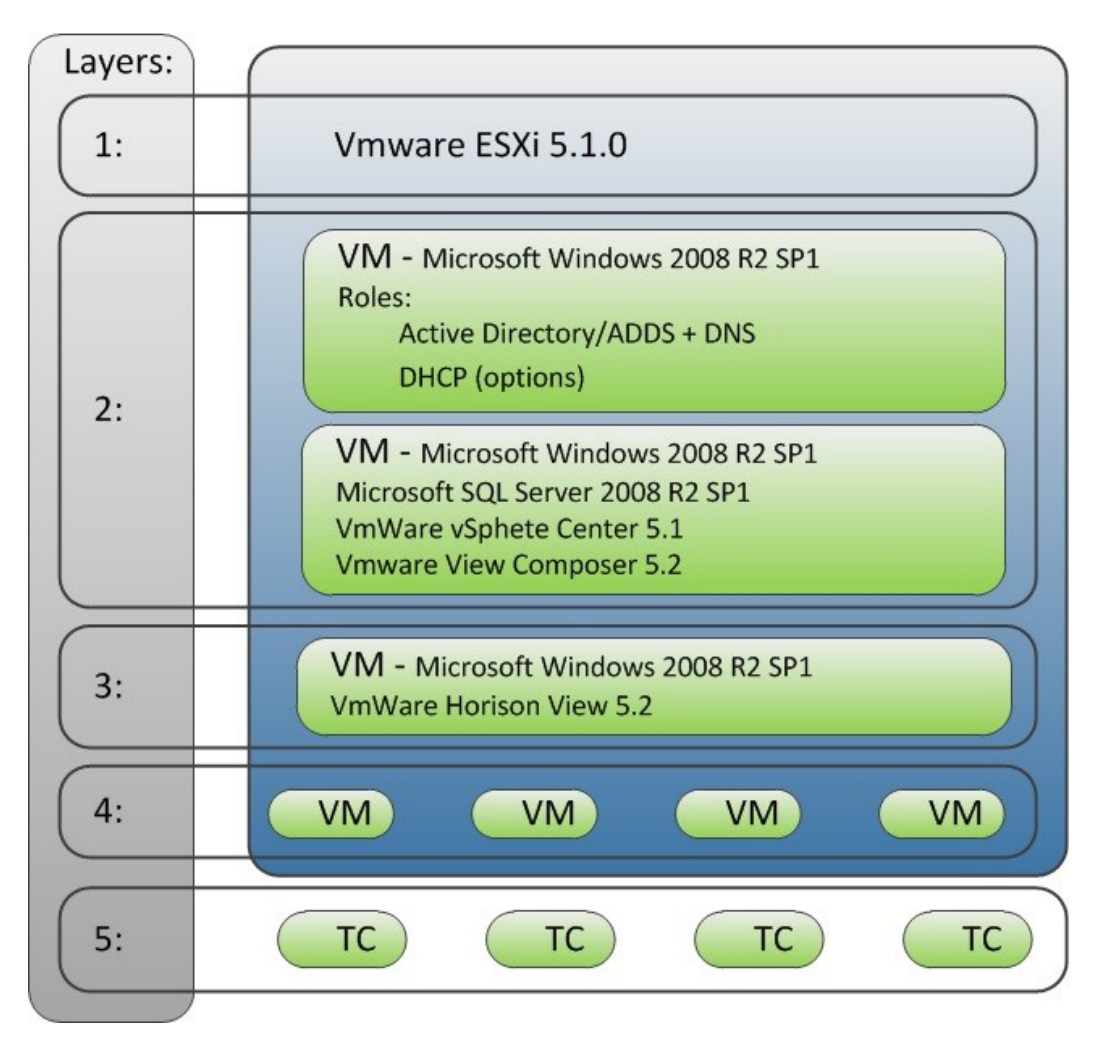

Рисунок 160 - Схема виртуализации VMware

#### Уровни, представленные в схеме:

1 - гипервизор;

2 - инструментарий по управлению гипервизором: ВМ (Server2008-R2-SP1, ADDS+DNS), BM(SQLServer2008-R2-SP1, vSphere Center, View Composere);

3 - компоненты обслуживания клиентов подключения: ВМ (Server2008-R2-SP1, VMware Horizon View);

4 - виртуальные машины (ВМ), созданные для подключения клиентов;

5 - тонкие клиенты (TC).

### **8.3 Порядок установки**

- 1. При установке из ISO-образа через средства удаленного управления консоли (например, iLO) или с DVD-диска мы увидим начальный экран загрузки VMware ESXi. Необходимо выбрать *«ESXi Installer»* и нажать *«Enter».*
- 2. Далее последует экран начальной загрузки, который должен завершиться сплэш-скрином VMware ESXi.
- 3. На приветственном экране ESXi нажать *«Enter»* для начала установки.
- 4. Далее согласиться с условиями лицензионного соглашения VMware ESXi и нажать <F11> для продолжения.
- 5. Выбрать диск, куда будет установлен VMware ESXi, и нажать *«Enter»*. Будьте внимательны: не стоит выбирать LUN в SAN, даже случайно. Лучшая практика – это изолировать LUN от хоста ESXi на время установки, например, с помощью маскирования.
- 6. Если на диске есть данные и необходимо их уничтожить установкой VMware ESXi, нажать *«Enter»* на следующем экране.

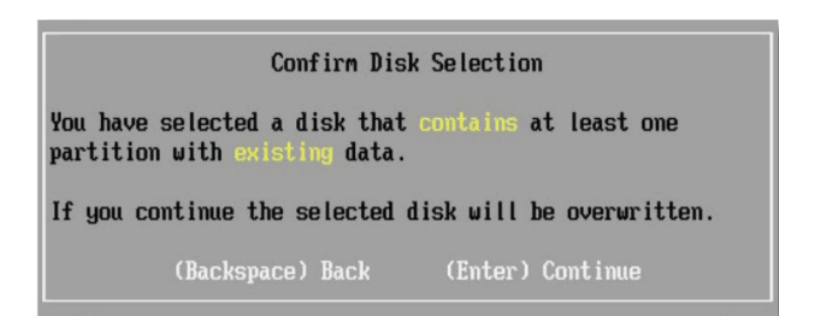

7. Далее нажать <F11> для начала установки. Во время установки определить, как будет называться сервер VMware ESXi и какие у него будут параметры IP.

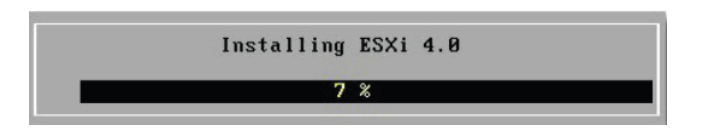

8. После того, как установка будет закончена, нажать *«Enter»*, чтобы перезагрузить сервер VMware ESXi.

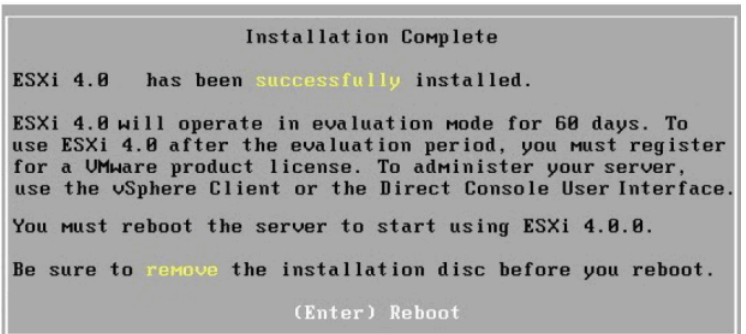

9. Ожидать перезагрузку ESXi, это достаточно длительный процесс.

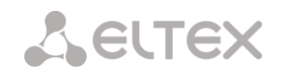

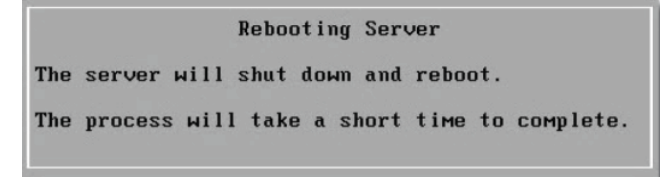

10. Дождаться загрузки сервера VMware ESXi.

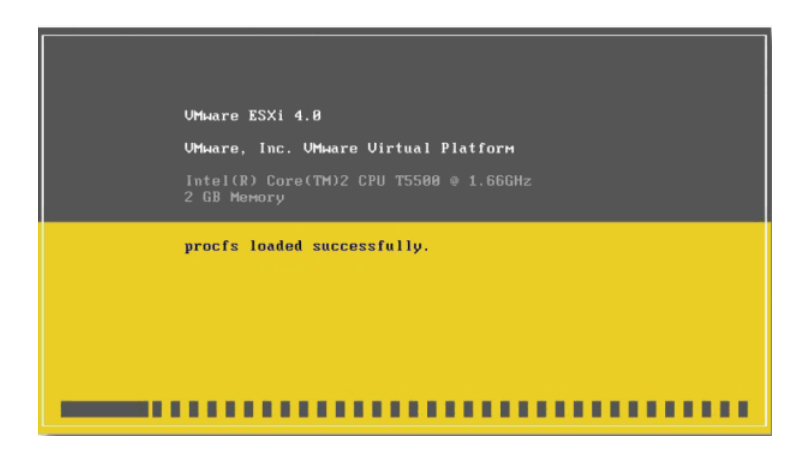

11. Далее будет выведен IP-адрес ESXi от DHCP для управления vSphere Client. Но предварительно необходимо настроить ESXi.

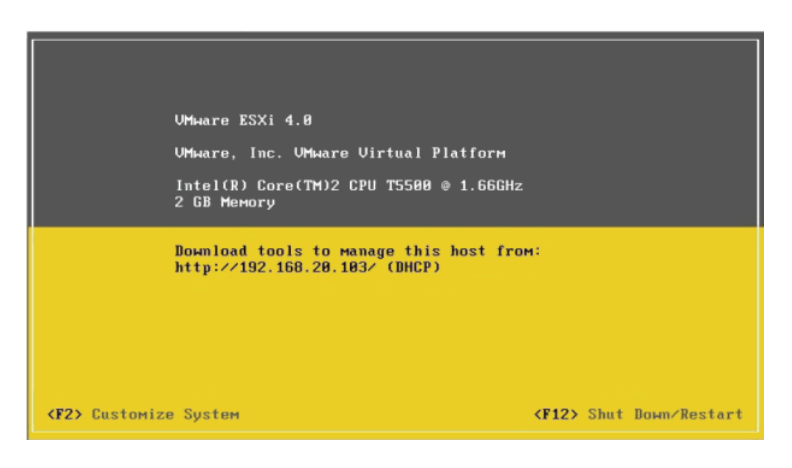

12. Нажать <F2> для входа в меню настройки ESXi.

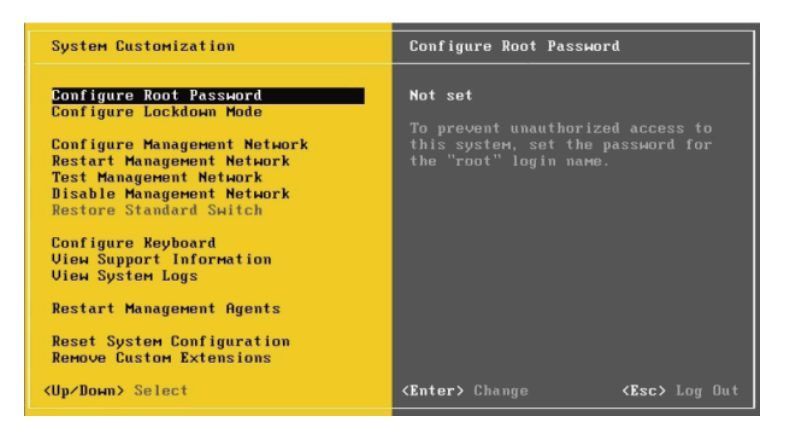

13. Выбрать меню *«Configure Root Password»* и нажать *«Enter»*. Далее указать учетные данные суперпользователя **root** и нажать *«Enter»*.

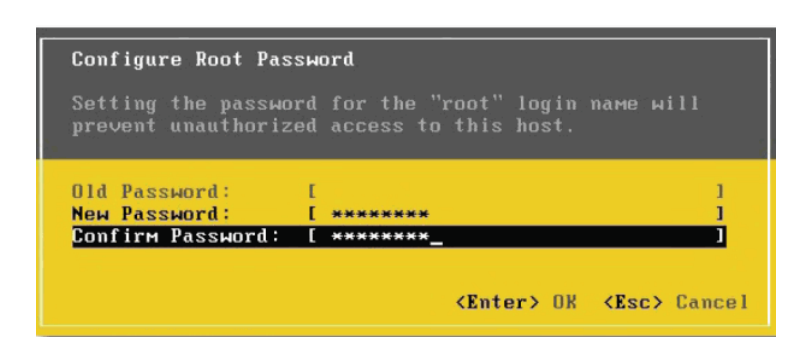

14. Убедиться, что после установки пароля **root** отображается *set* в категории «*Configure Root Password»*.

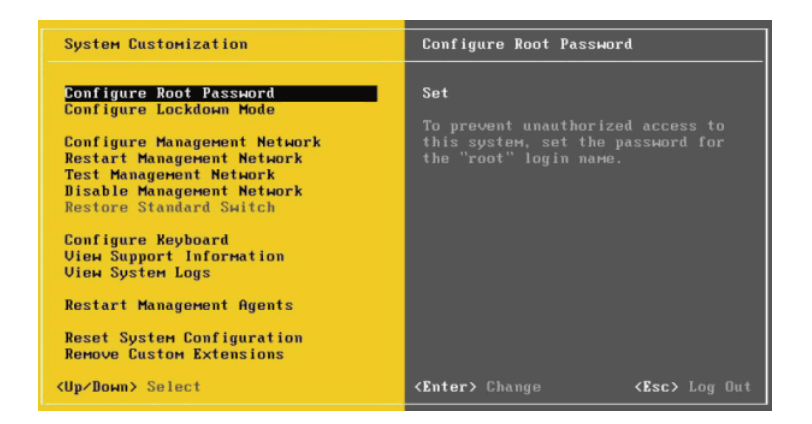

15. Выбрать опцию *«Configure Management Network»* и нажать *«Enter»* для настройки параметров IP сервера VMware ESXi. *Management network* - это сеть, через которую управляется сервер ESXi.

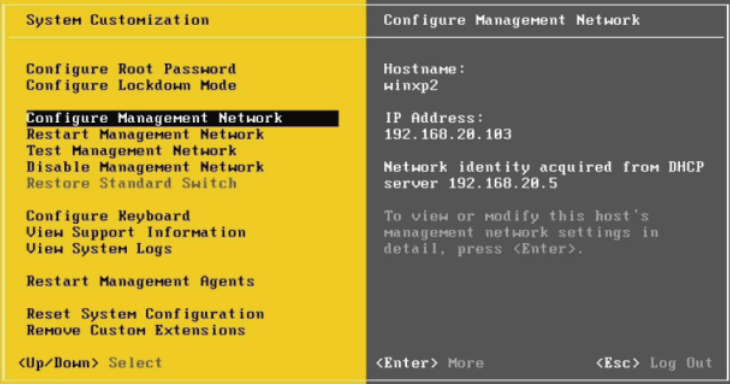

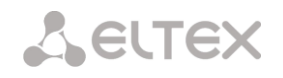

16. Выбрать *«IP Configuration»* и нажать *«Enter»*.

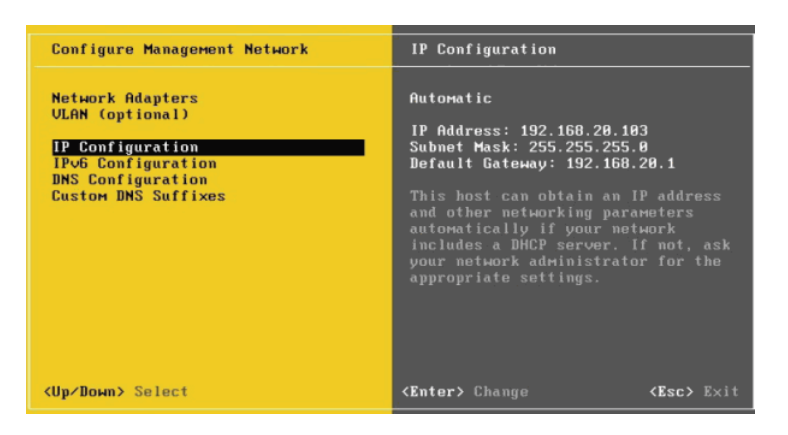

17. Выбрать пункт *«Set static IP address and network mask»*, после чего ввести IP-адрес, маску подсети, Default Gateway и нажать *«Enter»*.

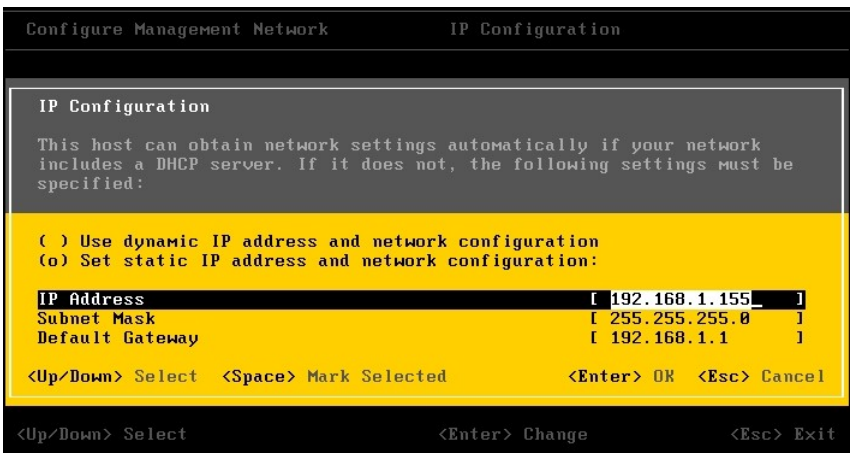

18. Далее перейти в меню *«DNS Configuration»* и ввести IP-адреса DNS-серверов и имя хоста ESXi.

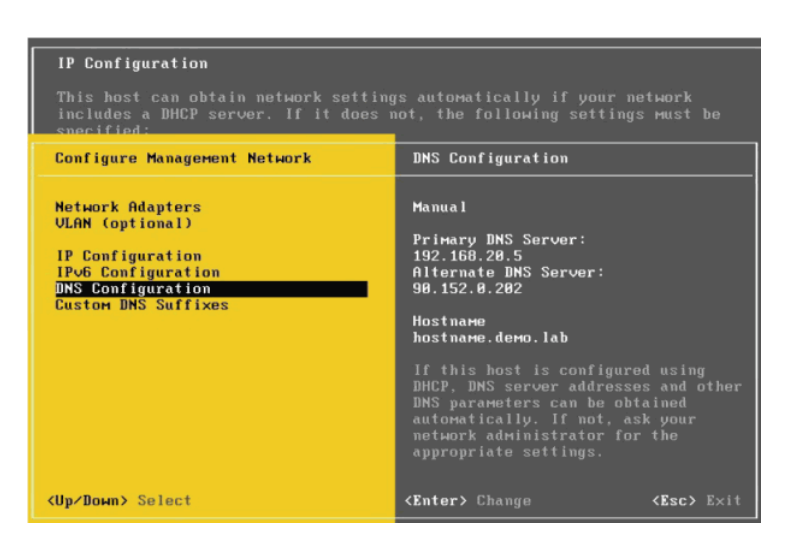

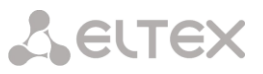

19. Настройка сетевых параметров VMware ESXi завершена. В меню «Configure Management Network» следует нажать *«ESC»* и далее <Y> для подтверждения изменений, после чего *Management Network* будет перезапущена. После этого, нажать *«Enter»*, чтобы продолжить. Перезапуск сети управления возможно осуществить в любое время, выбрав пункт *Restart Management Network.*

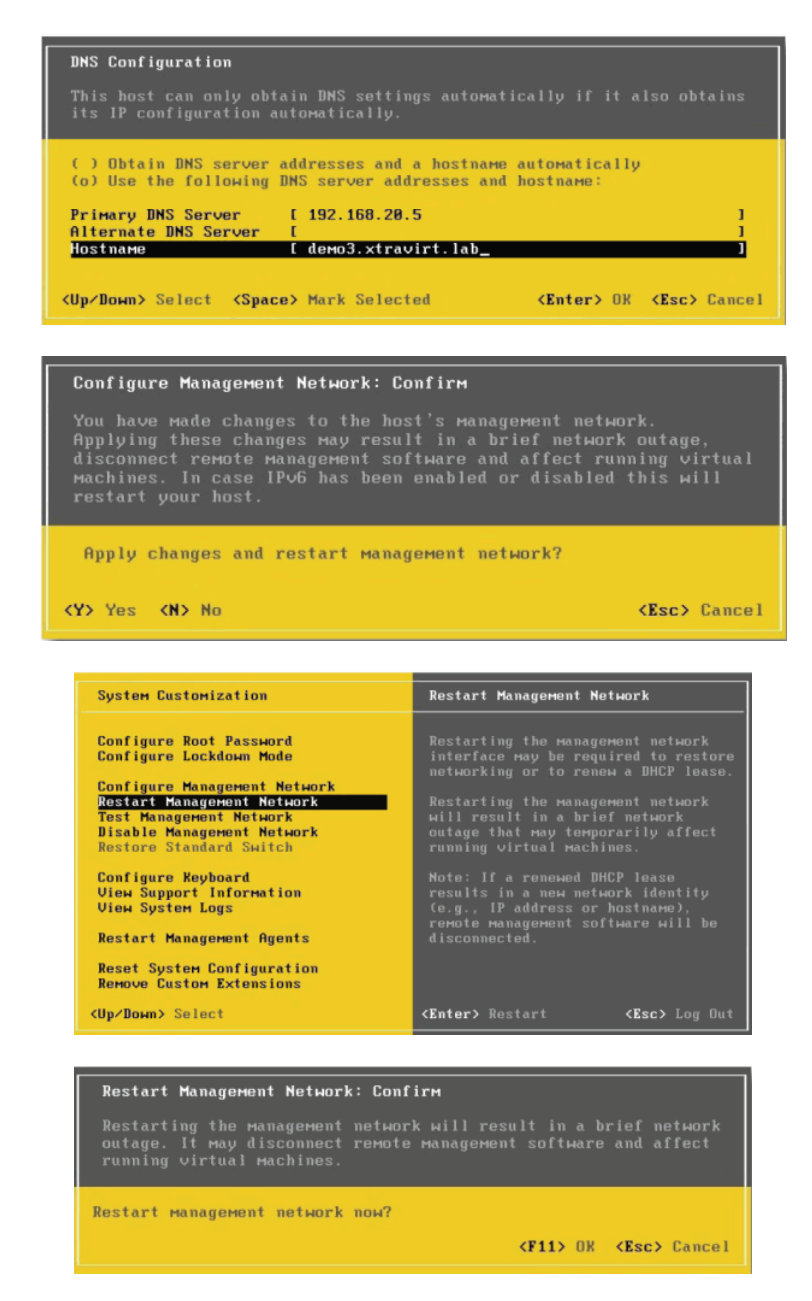

20. Выбрать *«Test Management Network»* для проверки IP-конфигурации VMware ESXi. Нажать *«Enter»* в соответствующих категориях. Тест состоит в эхо-тестировании (ping) серверов DNS и Default Gateway, а также возможности разрешения имени VMware ESXi.

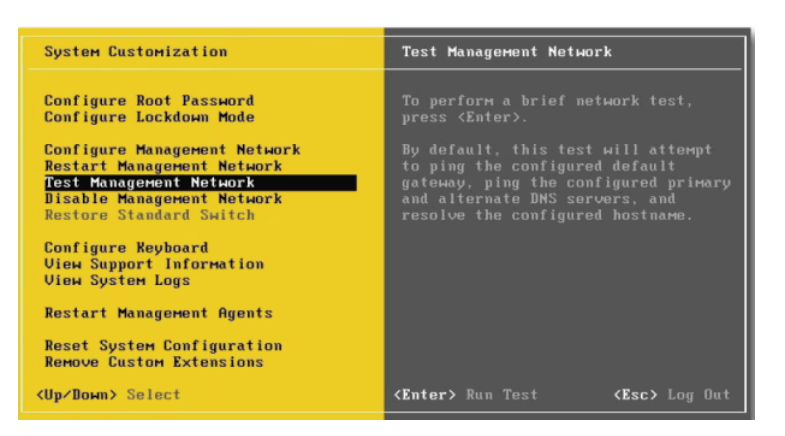

21. После завершения теста нажать *«Enter».*

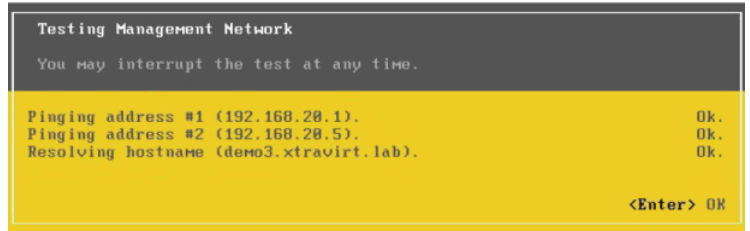

22. Установка завершена. Чтобы попасть в меню конфигурации со сплэш-скрина, нажать <F2> и ввести учетные данные пользователя **root**.

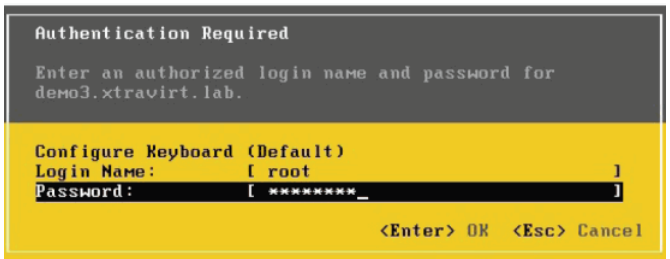

23. Далее скачать клиент управления сервером VMware ESXi vSphere Client по адресу http://<имя сервера ESXi> (ссылка *Download vSphere Client*).

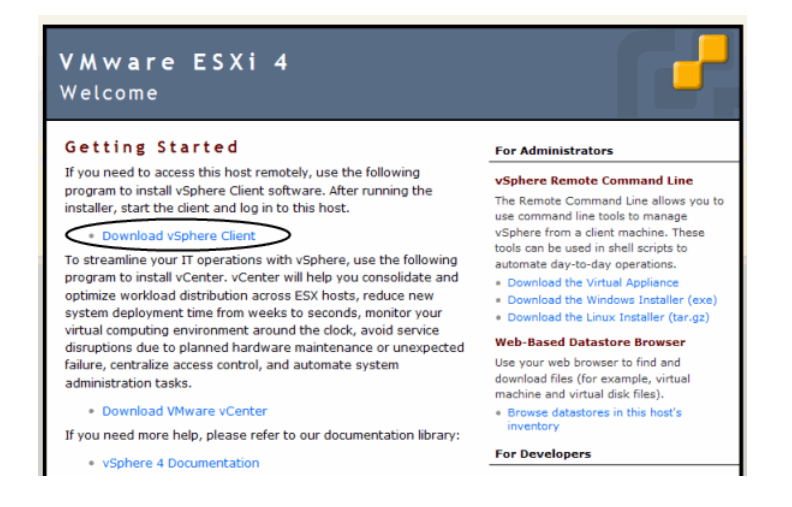

24. Установить vSphere Client на рабочей станции и запустить его, после чего ввести учетные данные пользователя **root** и нажать *«Login».*

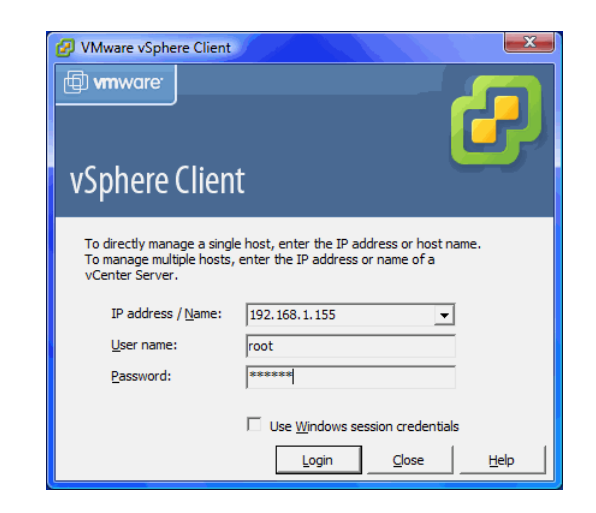

25. vSphere Client готов для создания новых виртуальных машин на VMware ESXi.

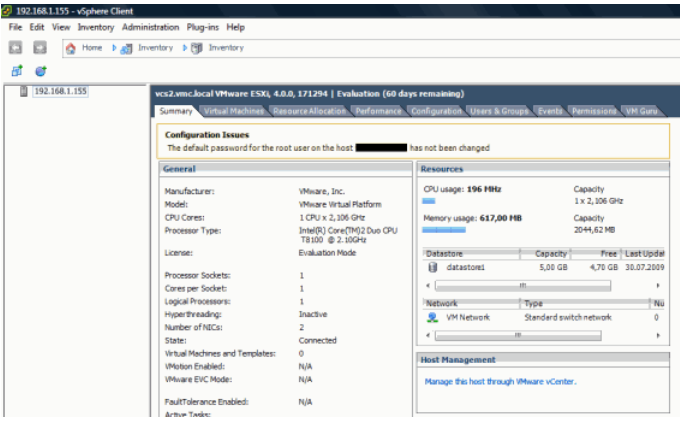

# 8.4 СИСТЕМА УПРАВЛЕНИЯ ГИПЕРВИЗОРОМ

### 8.4.1 VMware yCenter Server

VMware vCenter Server предоставляет платформу для централизованного управления средами VMware vSphere. Автоматизация и надежное предоставление виртуальной инфраструктуры.

VMware vCenter Server поставляется в двух редакциях: для крупномасштабных развертываний и для малых сред.

#### Возможности

VMware® vCenter Server™ - это ПО для управления серверами, предоставляющее возможности централизованной визуализации, упреждающего управления и расширения vSphere через единую консоль.

#### Удобство развертывания

- vCenter Server Appliance: быстрое развертывание решения vCenter Server и управление платформой vSphere с помощью виртуального устройства на базе Linux.
- Профили узлов: стандартизация и упрощение настройки и администрирования узлов vSphere. Сохранение известной проверенной конфигурации, включая параметры сети, хранилища и безопасности. Использование этой конфигурации для упрощенного развертывания большого числа узлов. Кроме того, политики профилей узлов могут отслеживать соответствие нормативным требованиям.

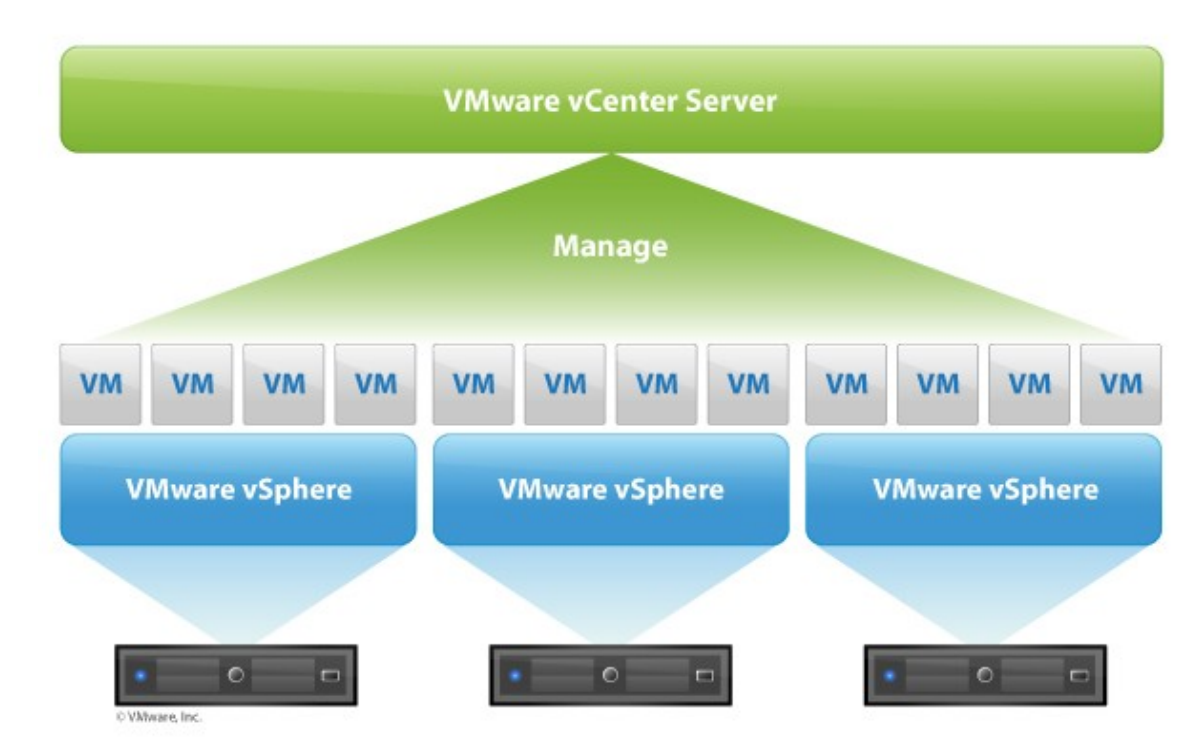

#### Централизованный контроль и визуализация

Рисунок 161 – VMware vCenter Server. Централизованный контроль

Веб-клиент vSphere: управление главными возможностями vSphere с помощью браузера в любой точке мира. Служба единого входа vCenter: выполнение входа в систему один раз и получение доступа ко всем экземплярам vCenter Server и vCloud Director без повторной проверки подлинности.

- Пользовательские роли и разрешения.

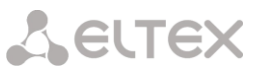

Пользователь с определенной ролью получает доступ только к строго определенным машинам, пулам ресурсов и серверам. Пользователи, виртуальным имеющие соответствующие права доступа, могут сами создавать пользовательские роли - например, роль оператора ночной смены или администратора резервного копирования.

Поиск по иерархии.

Доступ ко всей иерархии vCenter, включая виртуальные машины, узлы, хранилища данных и сети, с любого экрана vCenter.

#### Упреждающая оптимизация

Управление ресурсами.

Выделение ресурсов ЦП и памяти виртуальным машинам, работающим на одном физическом сервере. Задание минимальных, максимальных и пропорциональных долей ресурсов для ЦП, памяти, диска и полосы пропускания сетевых устройств. Изменение выделения ресурсов для работающих виртуальных машин. Приложения могут динамически получать дополнительные ресурсы для обеспечения максимальной производительности.

Динамическое выделение ресурсов.

vSphere Distributed Resource Scheduler (DRS) осуществляет постоянный мониторинг использования пулов ресурсов и интеллектуальное выделение доступных ресурсов виртуальным машинам в соответствии с заданными правилами, отражающими бизнестребования и изменяющиеся приоритеты. Результат - самоуправляемая, эффективная ИТсреда с автоматической балансировкой нагрузки.

Энергоэффективная оптимизация ресурсов.

vSphere Distributed Power Management выполняет автоматический мониторинг потребности в ресурсах и энергопотребления кластера DRS и выделяет нужные ресурсы. Когда требования кластера к ресурсам оборудования снижаются, рабочие нагрузки консолидируются, а серверы переводятся в режим ожидания, чтобы сократить энергопотребление. Когда требования к ресурсам возрастают, работа отключенных серверов автоматически возобновляется, чтобы обеспечить требуемый уровень обслуживания.

Автоматический перезапуск.

Решение по аварийному переключению виртуальных машин vSphere High Availability (НА) обеспечивает их высокую доступность.

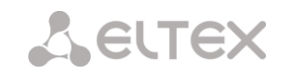

#### Масштабируемая и расширяемая платформа

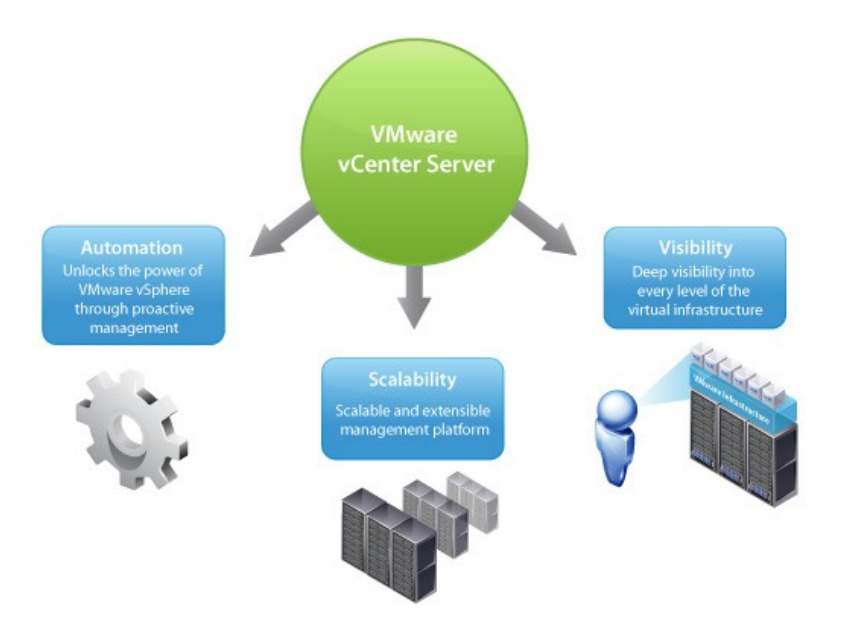

Рисунок 162 – VMware vCenter Server, Масштабируемость

Более совершенное управление крупными средами.

Один экземпляр vCenter Server может управлять до 1 000 узлов и 10 000 виртуальных машин. Связанный режим поддерживает управление 30 000 виртуальных машин, расположенных на 10 экземплярах vCenter Server. Кластеры VMware НА и DRS поддерживают до 32 узлов и 3 000 виртуальных машин.

Связанный режим.

репликация ролей, разрешений и лицензий по всей инфраструктуре дает возможность выполнять вход, просмотр и поиск для всех иерархий vCenter Server одновременно.

Интеграция с продуктами для управления системами.

АРІ-интерфейсы веб-служб реализуют экономичную и гибкую интеграцию с существующими продуктами для управления системами.

#### Установка vCenter Sphere

vCenter Sphere нуждается в домене, по политике безопасности вся авторизация основана на Active Directory/ADDS, поэтому перед установкой vCenter Sphere необходимо установить ADDS.

#### Установка сервера авторизации

- 1. Запустить vSphere Client.
- 2. Подключиться к гипервизору ESXi.
- 3. Создать виртуальную машину.

Параметры для создания виртуальных дисков

- Выделить место под диск в datastore сразу, но не записывать весь диск нулями (Thick Provision Lazy Zeroed).
- Выделить место под диск в datastore сразу и перезаписать весь диск нулями (Thick **Provision Eager Zeroed)**
- Размер диска будет увеличиваться динамически (Thin Provision).
- Тип записи на диск: Persistent - данные пишутся сразу на диск;

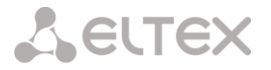

*Nonpersistent* – диск будет полностью сброшен к начальному состоянию при выключении виртуальной машины.

Настройка VM закончена. Теперь необходимо откорректировать конфигурацию. Для этого отметить пункт «*Edit the virtual machine settings before completion»* и нажать *«Continue»:*

– *Virtual machine Properties (Memory)*

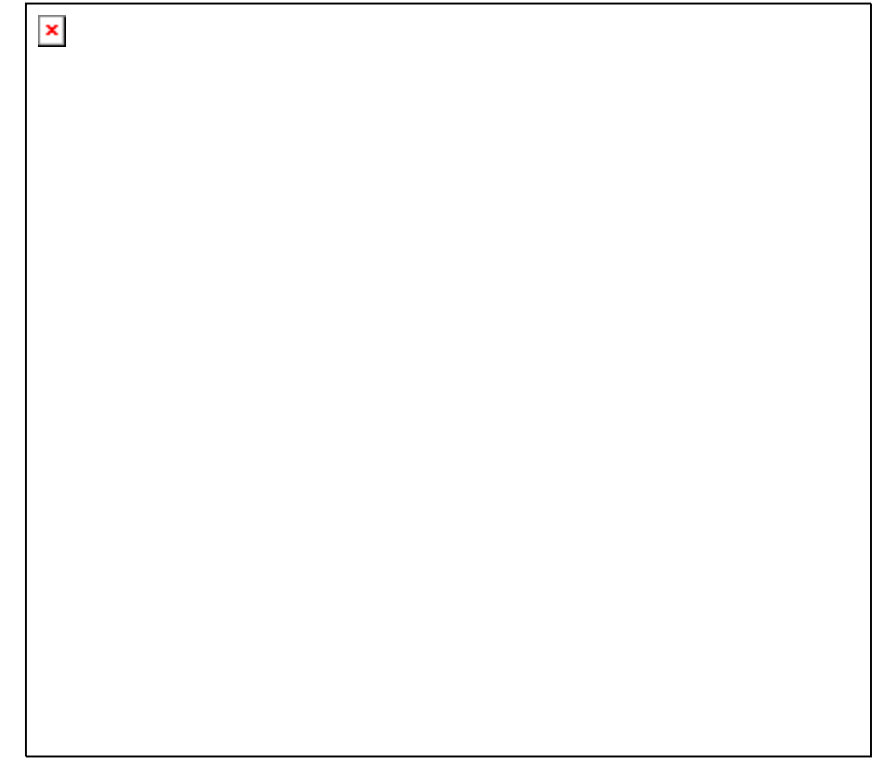

В этом окне мы увидим суммарную информацию о созданной виртуальной машине. Также можем изменить некоторые параметры. В данном случае можно изменить количество памяти под виртуальную машину.

– *Virtual machine Properties (Video card)*

Здесь можно изменить параметры видеокарты. Выбрать либо автонастройку *(Auto-detect settings*), либо ручную настройку (*Specify custom settings)* и самостоятельно указать количество поддерживаемых мониторов *(Number of displays*) и количество видеопамяти *(Total video memory).*

– *Virtual machine Properties (VMCI)*

Здесь разрешается или запрещается использование технологии VMCI (интерфейс для обмена информацией между виртуальными машинами или хостовой ОС и виртуальными машинами, является альтернативой сетевого соединения и имеет более высокую скорость)

После окончания всех настроек нажмем Finish.

4. На созданную ВМ установить Microsoft Windows Server 2008 R2 SP1.

Подключить ISO-образ диска с дистрибутивом ОС. Для этого указать, что образ диска будет подключаться при загрузке VM (*Connect at power on*), и указать его расположение в datastore *(Datastore ISO File).*

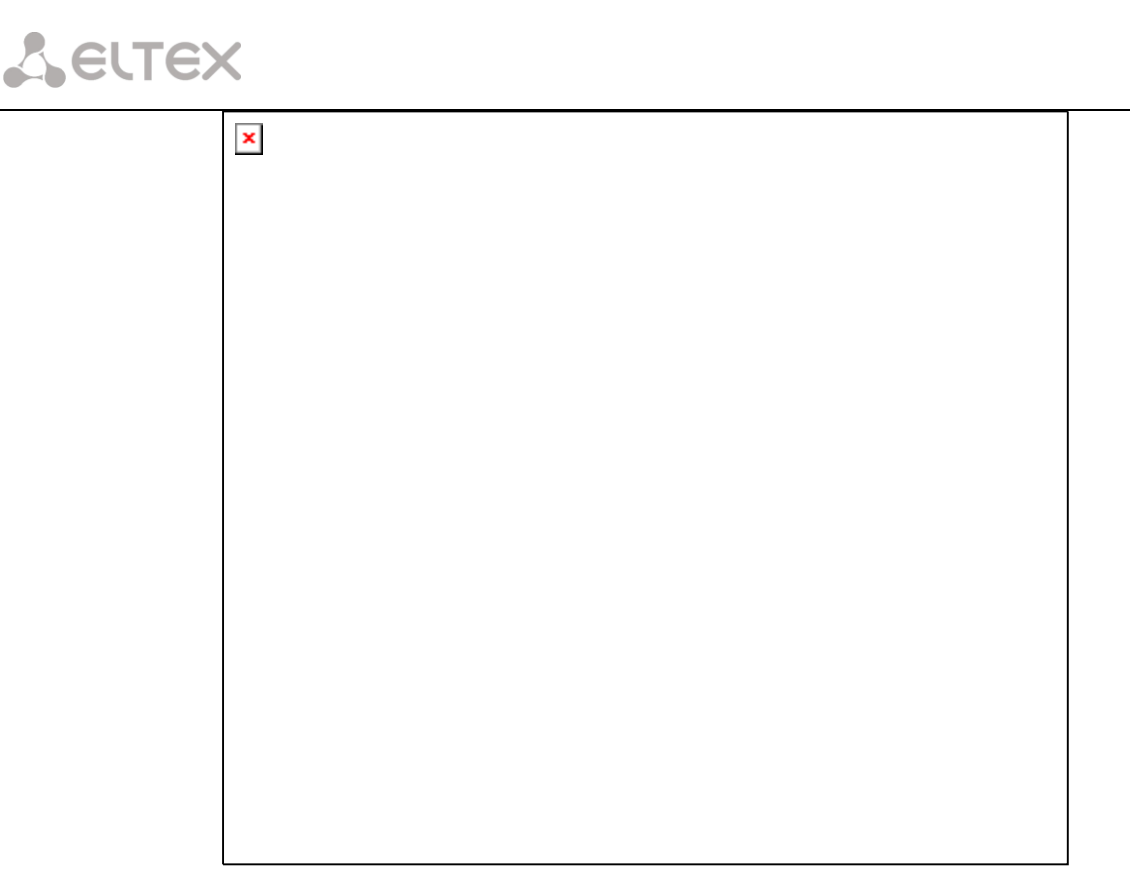

- 5. После установки и загрузки Server 2008 выполнить «Пуск/Выполнить», ввести **dcpromo**, нажимать «OK».
- 6. Запустившийся мастер предложит установить ADDS + DNS.
- 7. Пошагово пройти установку и после завершения перезагрузиться.
- 8. После загрузки запустить диспетчер сервера.
- 9. Создать необходимые подразделения/группы/пользователей.

Перед установкой **vCenter Sphere** необходимо добавить пользователя, логин которого содержит только буквы английского алфавита, и дать ему полные доменные права.

Сервер авторизации готов. Переходим к установке vCenter Sphere.

#### Установка vCenter Sphere

- 1. В гипервизоре создать новую ВМ.
- 2. На созданную ВМ установить Microsoft Windows Server 2008 R2 SP1.
- 3. Ввести ВМ в домен.
- 4. Войти в систему под учетной записью администратора, логин которого состоит из английских букв.
- 5. Установить Microsoft SQL Server 2008 R2 SP1.
- 6. Подключить к ВМ образ диска с vCenter Sphere.
- 7. Запустить установку с диска и следовать мастеру установки, по необходимости создать БД для устанавливаемых компонентов.

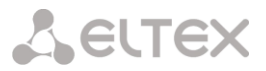

### 8.4.2 Vmware View Composer 5.2

Далее следует установить Vmware View Composer 5.2 - средство развертывания виртуальных ПК на базе единого образа, которое позволяет унифицировать виртуальные ПК пользователей и снизить требования к хранилищу за счет использования дисков, растущих по мере наполнения данными. Также поддерживается концепция ярусного хранения данных виртуальных ПК при их размещении на хранилищах.

#### Установка

Запуск файла установки нужно производить от имени администратора, даже при условии, что текущая учетная запись является администратором домена.

- 1. Щелкнуть правой кнопкой мыши по исполняемому файлу.
- 2. В появившемся контекстном меню выбрать «Запуск от имени администратора».
- 3. Следовать мастеру установки.
- 4. Создать необходимую БД для работы View Composer.
- 5. Завершить установку перезагрузкой ВМ.
- 6. Установка менеджера гипервизора завершена. Теперь возможно подключение к VmWare vCenter Sphere при помощи VmWare View Client.

#### Необходимые операции после установки VmWare vCenter Sphere

- 1. Запустить VmWare vSphere Client.
- 2. Подключиться к установленному VmWare vCenter Sphere.
- 3. Добавить Дата Центр.
- 4. В Дата Центр добавить хост гипервизора.
- 5. Ввести учетные данные пользователя для подключения к ESXi.
- 6. Ожидать завершения.

После успешного добавления гипервизора должны отобразиться все ВМ, созданные на нем. На данном этапе уже возможно создание ВМ как будущего базового образа для предоставления пользователям.

### **8.5 CONNECTION BROKER**

VMware® Horizon™ View - это решение для инфраструктуры виртуальных настольных компьютеров (VDI), которое упрощает управление настольными компьютерами и дает пользователям то, что им необходимо, когда это необходимо.

#### Управление виртуальными настольными компьютерами

Увеличение степени контроля над настольными компьютерами, приложениями и данными за счет их администрирования в качестве централизованных услуг. Применение политик, быстрое подключение и отключение пользователей из центральной консоли.

#### Гибкий доступ

Доступ к виртуальным настольным компьютерам из дома или офиса с существующих настольных компьютеров, ноутбуков или мобильных устройств с операционными системами Windows, Mac или Linux, а также с «тонких» или «нулевых» клиентов.

#### Удобство работы конечного пользователя

Horizon View предоставляет высокопроизводительные среды настольных компьютеров. Гибкие и адаптивные среды для конечных пользователей благодаря предоставлению доступа к приложениям и данным из любой точки.

Horizon View продается в двух версиях: как решение в составе пакета, включающего VMware vSphere Desktop и vCenter Desktop для настольных компьютеров, или как дополнительный модуль для отдельной или имеющейся инфраструктуры VMware vSphere. Horizon View включает Horizon View Manager, Horizon View Composer и дополнительные компоненты.

#### Установка

- 1. Загрузить файл установки Vmware-viewconnectionserver.
- 2. Запустить установку.
- 3. Выбирать стандартный.
- 4. Ввести пароль восстановления.
- 5. Сетевой экран автоматически.
- 6. Указать учетную запись для подключения администратором к Connection Server.
- 7. Не отмечать Participate anonymously (Участвовать в анонимном опросе).
- 8. Платформа для VDI готова.

#### Настройка

После установки запустить браузер и ввести в строку адреса https://localhost/admin

Для работы в среде Horison View браузеру необходим компонент работающий с Adobe Flash.

- 1. Ввести логин/пароль, которые указали в пункте 6 блока Установка.
- 2. Перейти во вкладку «Серверы» и добавить vCenter и Composer (на не достоверный сертификат, нажать «Принять»).
- 3. Заполнить поля подключения к vCenter Sphere (логин в доменном формате: dom\login).
- 4. Указать подключение к View Composer (пункт 2).
- 5. Добавить домен.
- 6. В настройках «Storage Settings» оставить параметры по умолчанию.
- 7. Добавление сервера закончено, можно переходить к созданию пула рабочих столов.

#### Создание пула для подключения пользователей

Необходимые условия:

- виртуальная машина должна быть установлена и настроена, необходимый набор ПО установлен. VmWare view agent должен быть установлен;
- если создание пула будет производиться при помощи Composer, то нужно выполнить хотя бы один снимок BM;
- если без Composer то ВМ должна быть преобразована в шаблон: выключить ВМ, полностью настроенную из vCenter Sphere, вызвать контекстное меню, выбрать шаблоны/преобразовать или клонировать в шаблон.

Создание пула:

- Перейти во вкладку «Inventory» выбрать «Пулы» и нажать «Add».  $1.$
- 2. Выбирать параметр «автоматический».
- 3. Выбирать параметр «Dedicated».
- 4. Далее указать, что будет использоваться Linked Clones (если установлен Composer).
- 5. Называть пул.
- 6. Выбирать протокол подключения, качество графики.
- 7. Указать имя и число машин в пуле.
- 8. Указать объем жесткого диска под пространство пользователей.
- 9. Настройки оптимизации все по умолчанию.
- 10. Указать шаблон/снапшот/папка/хост итп.
- 11. В окне расширенных опций накопителей все по умолчанию.
- 12. Далее указать необходимое расположение а ADDS.
- 13. В окне итоговой настройки нажать «Финиш».

Далее следует ожидать окончания процесса создания пула, сам процесс может наблюдаться как в vCenter Sphere, так и в Horison View (Inventory/Desktops).

Для доступа пользователей AD к этому пулу необходимо сопоставить их, для этого выделить пул и нажать кнопку «Entitlements...». Далее добавить группы/пользователи из AD.

Готово, при подключении пользователя с ТС к этому пулу ему автоматически выделится ВМ, в дальнейшем эта ВМ за ним закрепится, и текущий пользователь будет получать доступ к ней без потери настроек и документов.

### 8.6 ОПИСАНИЕ ПРОТОКОЛОА РСОІР

**PCoIP** (PC-over-IP, англ. personal computer over internet protocol — персональный компьютер по протоколу IP) — проприетарный протокол передачи данных, используемый в решениях по доставке на оконечные устройства удалённого рабочего стола. Спроектирован и разработан компанией Teradici. Существует как аппаратное решение, обеспечивающее формирование и обработку данных об удалённом рабочем столе, так и программные реализации, поддерживающие данный протокол.

Технология PCoIP позволяет осуществлять удалённый доступ к рабочим столам, развёрнутым на компьютерах в центрах обработки данных с широкого спектра потребительских устройств: от персональных компьютеров, ноутбуков, тонких клиентов, планшетов, мобильных телефонов, на которые устанавливается специализированное клиентское программное обеспечение или мониторов, «нулевых клиентов» — устройств со встроенным аппаратным процессором PCoIP. На стороне рабочих станций поддерживается как аппаратная, так и программная реализация захвата рабочего стола. Используется в программном обеспечении по организации виртуальной инфраструктуры рабочих столов, в частности, поддерживается в VMware View, обеспечивая удалённый рабочий стол к виртуальным машинам. Процессоры, обеспечивающие аппаратное решение по захвату рабочих столов и их отображению на терминальных устройствах, Teradici разрабатывает самостоятельно, программные реализации по лицензии выпускают другие компании.

Протокол PCoIP предусматривает сжатие, шифрование и кодирование информации об экранном буфере, обеспечивает передачу PCoIP-устройствам только данных об изменившихся пикселях. Поддерживается передача изображения высокой чёткости и даже изображения более высокого разрешения, частота кадров, пригодная для работы с трёхмерной графикой, совместимость с интерфейсами USB. Требования к пропускной способности сети при использовании PCoIP варьируются от 200 Кбит/с для простых работ, 1 Мбит/с при интенсивной работе с офисными документами и вебсёрфинге и до 54 Мбит/с при работе с трёхмерной графикой в высоком разрешении.

# 9 ВИРТУАЛИЗАЦИЯ MICROSOFT

### 9.1 ОПИСАНИЕ ГИПЕРВИЗОРА

Microsoft Hyper-V — система аппаратной виртуализации для х64-систем на основе гипервизора. Бета-версия Hyper-V была включена в х64-версии Windows Server 2008, а финальная версия (автоматически, через Windows Update) была выпущена 26 июня 2008. Ранее была известна как виртуализация Windows Server (Windows Server Virtualization).

**Hyper-V** существует в двух вариантах:

- 1. Как отдельный продукт Microsoft Hyper-V Server. Существует три версии: Hyper-V Server 2012 (текущая версия Hyper-V), Hyper-V Server 2008 R2 и Hyper-V Server 2008.
- 2. Как роль Windows Server 2012, Windows Server 2008 R2, Windows Server 2008 и х64 битная версия Windows 8 Pro.

Отдельная версия Hyper-V Server является бесплатной. Первая версия была выпущена 1 октября 2008. Является базовым («Server Core») вариантом Windows Server 2008, то есть включает в себя полную функциональность Hyper-V; прочие роли Windows 2008 Server отключены, также лимитированы службы Windows. Бесплатная 64-битная Соге-версия Hyper-V ограничена интерфейсом командной строки (CLI PowerShell), где конфигурация текущей ОС, физического аппаратного и программного оборудования выполняется при помощи команд оболочки. Новое меню интерфейса управления позволяет выполнить простую первичную конфигурацию, а некоторые свободно распространяемые скрипты расширяют данную концепцию.

Администрирование и конфигурирование виртуального сервера (или гостевых ОС) осуществляется при помощи ПО, установленного на ПК под управлением Windows Vista, Windows 7 или Windows 2008 Server с установленным дополнением для администрирования Hyper-V из ММС. Другим вариантом администрирования/конфигурирования сервера Windows 2008 Core является использование удаленной Windows или Windows Server при перенаправлении (некоторой) консоли управления (ММС), указывающей на Core Server. Это значительно упрощает настройку, сводя её к нескольким кликам мыши.

#### Архитектура

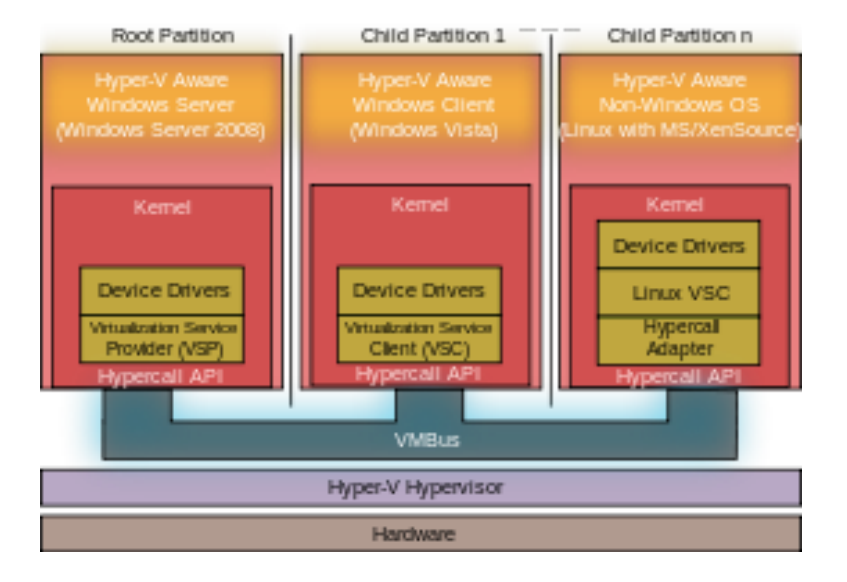

Рисунок 163 – Архитектура Microsoft Hyper-V

Hyper-V поддерживает разграничение согласно понятию раздел. Раздел - логическая единица разграничения, поддерживаемая гипервизором, в котором работают операционные системы. Каждый

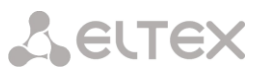

экземпляр гипервизора должен иметь один родительский раздел с запущенным Windows Server 2008. Стек виртуализации запускается на родительском разделе и обладает прямым доступом к аппаратным устройствам. Затем родительский раздел порождает дочерние разделы, на которых и располагаются гостевые ОС. Дочерний раздел также может породить собственные дочерние разделы. Родительский раздел создает дочерние при помощи API гипервызова, представленного в Hyper-V.

Виртуализированные разделы не имеют ни доступа к физическому процессору, ни возможности управлять его реальными прерываниями. Вместо этого у них есть виртуальное представление процессора и гостевой виртуальный адрес, зависящий от конфигурации гипервизора, вовсе необязательно при этом занимающий все виртуальное адресное пространство. Гипервизор может определять подмножество процессоров для каждого раздела. Гипервизор управляет прерываниями процессора и перенаправляет их в соответствующий раздел, используя логический контроллер искусственных прерываний (Synthetic Interrupt Controller или сокр. SynIC). Hyper-V может аппаратно ускорять трансляцию адресов между различными гостевыми виртуальными адресными пространствами при помощи IOMMU (I/O Memory Management Unit — Устройство управления вводом-выводом памяти), которое работает независимо от аппаратного управления памятью, используемого процессором.

Дочерние разделы не имеют непосредственного доступа к аппаратным ресурсам, но зато получают виртуальное представление ресурсов, называемое виртуальными устройствами. Любая попытка обращения к виртуальным устройствам перенаправляется через VMBus к устройствам родительского раздела, которые и обработают данный запрос. VMBus — это логический канал, осуществляющий взаимодействие между разделами. Ответ возвращается также через VMBus. Если устройства родительского раздела также являются виртуальными устройствами, то запрос будет передаваться дальше, пока не достигнет такого родительского раздела, где он получит доступ к физическим устройствам.

Родительские разделы запускают провайдер сервиса виртуализации (Virtualization Service Provider или сокр. VSP), который соединяется с VMBus и обрабатывает запросы доступа к устройствам от дочерних разделов. Виртуальные устройства дочернего раздела работают с клиентом сервиса виртуализации (Virtualization Service Client или сокр. VSC), который перенаправляет запрос через VMBus к VSP родительского раздела. Этот процесс прозрачен для гостевой ОС.

Виртуальные устройства также поддерживают технологию Windows Server Virtualization, называемую прогрессивный ввод/вывод (англ. Enlightened I/O), для накопителей, сетевых и графических подсистем в том числе. Enlightened I/O — специализированная виртуализационая реализация высокоуровневых протоколов как, например, SCSI, для возможности работать с VMBus напрямую, что позволяет параллельно обрабатывать любые уровни эмуляции устройства. Это делает взаимодействие более эффективным, но взамен требует от гостевой ОС поддержки Enlightened I/O. Только Windows Server 2008 R2, Windows Server 2008, Windows 7, Windows Vista, Red Hat Enterprise Linux и SUSE Linux сейчас обладают поддержкой Enlightened I/O, позволяющей им работать быстрее в качестве гостевых ОС под Hyper-V по сравнению с прочими операционными системами, которым требуется более медленная эмуляция устройств.

#### **Установка**

Установка происходит по следующим этапам:

- установка Microsoft Windows Server 2008 R2 SP1 на физический сервер, поддерживающий виртуализацию.
- добавление роли сервера Hyper-V.

# 9.2 СХЕМА ВИРТУАЛИЗАЦИИ MICROSOFT

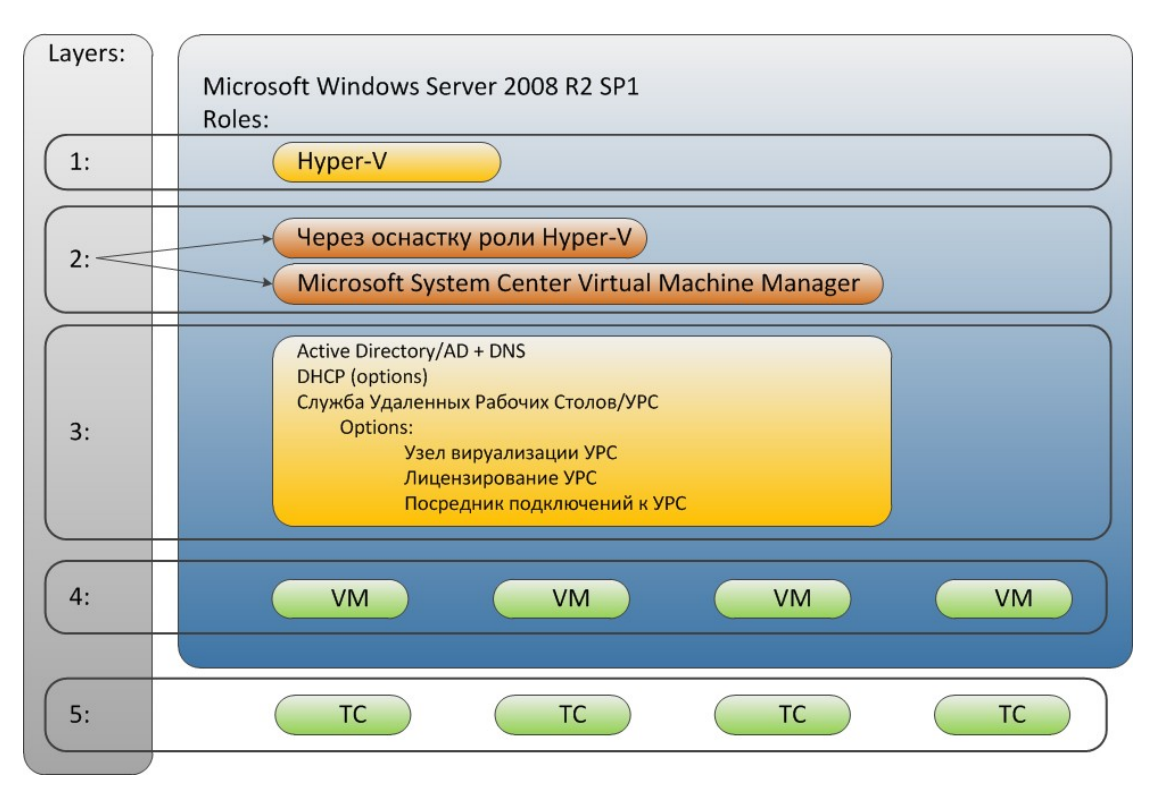

Рисунок 164 – Схема виртуализации Microsoft

#### Уровни, представленные в схеме:

- 1 гипервизор;
- 2 инструментарий по управлению гипервизором.

3 - компоненты обслуживания клиентов подключения (Active Directory, установленная ВМ с Server2008R2-SP1 на Hyper-V, добавлена роль сервер терминалов с опциями Узел сеансов удаленных рабочих столов и Узел виртуализации удаленных рабочих столов).

4 – виртуальные машины (BM), созданные для подключения клиентов;

5 - тонкие клиенты (TC).

# 9.3 СИСТЕМА УПРАВЛЕНИЯ ГИПЕРВИЗОРОМ

Управлять гипервизором в структуре виртуализации Microsoft можно следующими инструментами:

- Оснастка «Диспетчер сервера», роль Hyper-V.
- Microsoft System Center Virtual Machine Manager/MSCVMM.

Первый вариант представляет собой набор простых команд по управлению виртуальными ресурсами: создание ВМ (виртуальных машин), удаление, настройка/добавление в ВМ необходимого оборудования, настройка характеристик ВМ (количество процессоров, объем ОЗУ и т.д.)

Второй вариант расширенный, позволяющий выполнять те же операции с ВМ, а также предоставляющий возможности построения кластерной архитектуры и подключение других систем виртуализации.

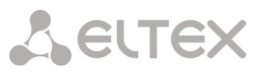

System Center Virtual Machine Manager (VMM) 2012 — это средство управления для виртуализированных дата центров, позволяющее конфигурировать хост-системы, сетевую инфраструктуру и хранилища данных, создавать и развертывать виртуальные машины и сервисы, создавать частные облака.

#### **Требования к системе перед установкой**

Managing up to 150 hosts

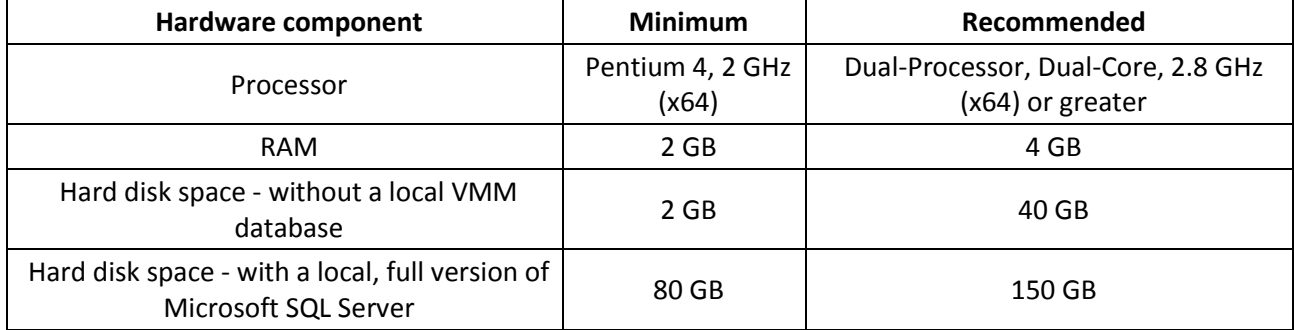

Более подробная информация представлена по ссылке: [http://technet.microsoft.com/en-](http://technet.microsoft.com/en-US/library/gg610562.aspx)[US/library/gg610562.aspx.](http://technet.microsoft.com/en-US/library/gg610562.aspx)

Особое внимание следует обратить на то, что в названии сервера SCVMM не должно быть знаков тире, т.е. назвать сервер, например, VDI-SCVMM нельзя, а вот VDISCVMM – допустимо.

#### **Необходимые условия установки**

- Хост, на который устанавливается MSCVMM, должен быть в домене.
- SQL Server 2008 R2 или SQL Server 2012.
- Windows Assessment and Deployment Kit (ADK): [http://www.microsoft.com/ru](http://www.microsoft.com/ru-ru/download/details.aspx?id=30652)[ru/download/details.aspx?id=30652.](http://www.microsoft.com/ru-ru/download/details.aspx?id=30652)

Исходя из требований, необходимо при установке выбрать компоненты Database Engine Services и Management Tools – Complete. Поддерживается не только SQL 2012, но и предыдущая версия.

*Версия SQLExpress не поддерживается. Перед установкой следует установить AD, т.к. хост должен быть в домене.*

#### **Установка**

#### *Установка SQL Server 2012*

1. Выбрать установку нового Standalone-сервера.

Выбрать компоненты:

*Database Engine Services; Management Tools – Basic; Management Tools – Complete.*

- 2. Установить доменные учетные записи.
- 3. Указываем администратора сервера SQL.
- 4. Произвести установку.

#### Установка Assessment and Deployment Kit (ADK)

После запуска установки качается файл в 1.5 МБ, который потом выкачивает из интернета требуемые компоненты. Это длительная процедура, поскольку принимаемый объем - 3 ГБ. Поэтому необходимо перед планируемой инсталляцией запустить файл и выбрать загрузку всего софта АДК.

- 1. Запустить загруженный файл и выбрать место загрузки на локальном диске.
- 2. После загрузки скачать папку с содержимым ADK на будущий сервер SCVMM и запустить файл установки ADK вновь (из компонентов отметить пункты Deployment Tools и Windows PE).
- 3. После установки перезапустить сервер и приступить к инсталляции SCVMM 2012.

#### Установка SCVMM 2012

- 1. Запустить процедуру установки.
- 2. Отметить необходимые пункты: VMM management server; VMM console.
- 3. Регистрация продукта: заполнить имя.
- 4. Принять лицензию.
- 5. Отметить пункт «No. I am not willing to participate» («Нет. Я не хочу участвовать в опросе»).
- 6. Microsoft Update: Off.
- 7. Каталог установки: по умолчанию
- 8. Настройка базы данных и подключения: указать имя сервера, доменную учетку, пароль, имя экземпляра сервера базы данных.
- 9. Новая база данных: указываем имя.
- 10. Настройка сервис аккаунта: отметить локальную системную
- 11. Настройка портов подключения: по умолчанию
- 12. Создание библиотеки: по умолчанию
- 13. Итоговое окно предустановки: нажать «Install».

Ожидать окончания установки.

- 1. После установки программы запустить ее, в настройках подключения указав сервер, на котором установлена VMM (по умолчанию localhost:8100, логин/пароль текущего пользователя).
- 2. Добавить хост нашего Hypre-V, нажать «Далее».

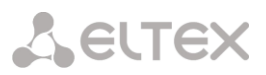

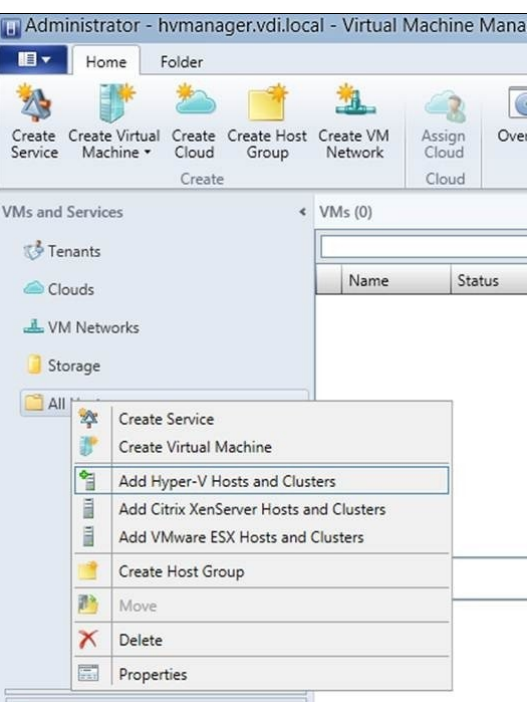

Рисунок 165-Добавление хоста Microsoft Hyper-V

3. Окно Resours location.

Отметить: Windows Server computers in a trusted Active Directory domain, нажать «Далее».

4. Окно Credentials.

Отметить: Use an existing Run As account. Нажать «Browse». Выбрать администратора домена. Нажать «ОК», нажать «Далее».

5. Окно Descovery scope.

Отметить: Specify Windows Server computers by names.

Поле Computer names: ввести имя хоста Hyper-V, нажать «Далее».

6. Окно Target resources.

Отметить: FQDN хост с Hyper-v, нажать «Далее».

7. Окно Host settings.

Нажать «Далее».

8. Окно Summary.

Проверить правильность настроек в итоговом окне просмотра конфигурации, нажать «Финиш».

После добавления хоста убедиться в видимости всех ВМ этого Hyper-V.

### **9.4 CONNECTION BROKER**

#### Описание

Организация распределения и авторизации пользователей построена на связке системы управления каталогами (роль Active Directory/AD) и службы удаленных рабочих столов/УРС (Terminal Services/TS) с опциями:

- узел виртуализации УРС;
- лицензирование УРС;
- посредник подключений к УРС.

В связи с рекомендациями компании Microsoft роль Терминального Сервера/ТS должна быть реализована на отдельном сервере, но т.к. компонент «Узел сеансов УРС» не устанавливается при реализации виртуализации, то установку можно продолжить на текущий физический сервер.

#### **Установка**

После добавления роли Hyper-V нужно добавить роль Active Directory. В диспетчере сервера этого выполнить невозможно, так что по рекомендации Mcrosoft это лучше выполнить через запуск программы dcpromo в запуске программ. Выполняем: «Пуск/ Выполнить», ввести dcpromo, нажать «ОК».

После появления мастера создать домен, добавление DNS произведется автоматически, ожидать окончания процесса и перезагрузиться. Загрузившись, в диспетчере сервера добавить роль Служба Удаленных Рабочих Столов/УРС и указать следующие опции:

- узел виртуализации УРС, Службы Core Services;
- лицензирование УРС;
- посредник подключений к УРС.

Убедившись в успешном добавлении роли УРС, можно производить настройку соответствия пользователей их рабочим столам.

#### Необходимые условия настройки пользователей на рабочие столы

- $\equiv$ Виртуальные машины должны быть установлены и настроены на домен.
- Имя ВМ в Нурег-V должно соответствовать FQDN самой ВМ зарегистрированной в домене.
- Пользователи должны быть созданы.  $\equiv$

#### Настройка пользователей на рабочие столы

Процедура соответствия может быть реализована двумя путями:

- 1. Свойства пользователя, роль Доменные службы Active Directory: открыть диспетчер сервера, открыть оснастку «Доменные службы Active Directory», выбрать необходимое подразделение, выбрать пользователя, вызвать окно свойств пользователя, перейти на вкладку Личный виртуальный рабочий стол, отметить п. «Предоставить этому пользователю доступ к личному виртуальному рабочему столу», в поле ниже «Имя компьютера» ввести FQDN имени хоста подключения, соответствующее имени в Hyper-V.
- 2. Открыть диспетчер сервера, открыть оснастку «Службы удаленных рабочих столов»/«Диспетчер подключений к УРС»/«Серверы узлов виртуализации УРС»/«Личные виртуальные рабочие столы». Выбрать пункт «Настроить личный виртуальный рабочий стол». В появившемся окне «Мастер назначения личного виртуального рабочего стола» добавить пользователя и соответствующий хост подключения.
### 9.5 ОПИСАНИЕ ПРОТОКОЛА RDP, REMOTEFX

#### **Remote Desktop Protocol**

**RDP** (англ. Remote Desktop Protocol — протокол удалённого рабочего стола) — проприетарный протокол прикладного уровня, позаимствованный Microsoft из купленной у PictureTel (ныне известной как Polycom) телекоммуникационной программы Liveshare Plus (названной впоследствии NetMeeting), использующийся для обеспечения удалённой работы пользователя с сервером, на котором запущен сервис терминальных подключений. Клиенты существуют практически для всех версий Windows (включая Windows CE и Mobile), Linux, FreeBSD, Mac OS X, Android, Symbian. По умолчанию используется порт TCP 3389. Официальное название Майкрософт для клиентского ПО - Remote Desktop Connection или Terminal Services Client (TSC), в частности, клиент в Windows 2k/XP/2003/Vista/2008/7/8 называется mstsc.exe.

#### **RemoteFX**

Технология Microsoft RemoteFX представляет собой новый, усовершенствованный набор возможностей удаленного виртуального рабочего стола Windows Server 2008 R2 SP1, позволяющий виртуализировать серверный видеоадаптер, делая его доступным для виртуальных рабочих столов. Данную функциональную возможность вы можете включить при установке серверной роли «Службы удаленных рабочих столов». После того как RemoteFX будет установлен, пользователи смогут подключаться с удаленных компьютеров к виртуальным машинам, наблюдая при этом полнофункциональные графические эффекты на рабочем столе виртуальной машины, включая DirectX. Эффективно используя возможности кодеков и виртуализированных графических ресурсов хостовой машины. RemoteFX позволяет поддерживать любое приложение в среде виртуальных рабочих столов. включая 3D ускорители. Таким образом, RemoteFX усовершенствует возможности протокола удаленного рабочего стола (RDP) в службах удаленных рабочих столов Windows Server 2008 R2. Благодаря данной технологии, а именно, аппаратной поддержке видеоадаптера на хосте VDI, виртуальные машины, которые развертываются на базе платформы Hyper-V в Windows Server 2008 R2, даже самые передовые и требовательные к графическим ресурсам приложения будут работать прозрачно для конечного пользователя.

### Аппаратные требования, необходимые для работы RemoteFX

Для полноценного использования технологии RemoteFX прежде всего вы должны придерживаться следующий аппаратных требований:

- 1. SLAT-совместимый Процессор сервера RemoteFX процессор. должен поддерживать преобразование адреса второго уровня (Second Level Address Translation SLAT). Для процессоров Intel данная функция называется Extended Page Tables (EPT), а для процессоров AMD - Nested Page Tables (NPT);
- 2. Графический процессор. Для использования функционала RemoteFX на сервере требуется наличие хотя бы одного графического процессора (GPU), драйвер которого должен поддерживать DirectX 9.0 и DirectX 10.0, с достаточным количеством видеопамяти, отделенной от системной памяти. В том случае, если на сервере установлено более одного видеоадаптера, они должны быть идентичны;
- 3. Кодировщик RemoteFX. Наличие кодировщика RemoteFX не является обязательным требованием, но его установка на сервере RemoteFX влияет на дополнительную масштабируемость;
- 4. *Hyper-V*. Сервер должен полностью соответствовать минимальным требованиям ДЛЯ использования роли Hyper-V.

# **10 WEB КЛИЕНТЫ**

Развитие облачных вычислений спровоцировало рождение еще одной технологии: WEB-клиенты. Рассмотрим основные отличия организации автоматизированного рабочего места (АРМ) по «классической» технологии и по технологии WEB-клиента.

Построение по классической схеме предполагает установку на клиентской стороне клиентской части АРМ, обычно представляющей собой узкоспециализированное ПО, разработанное и отлаженное под конкретную платформу. Типовая работа подразумевает обмен информацией между клиентскими АРМ, следовательно, для обеспечения функционирования системы требуется ввести сущность - сервер. Классический пример подобного решения — рабочее место бухгалтера, взаимодействующего при помощи клиентской части 1С с сервером 1С.

В настоящее время в портфеле решений 1С есть и схема, построенная по WEB технологии.

Технология WEB-клиента основана на использовании HTTP/HTTPS протокола для передачи информации между клиентской и серверной частью. Это позволяет отказаться от применения на стороне клиента специализированного ПО и использовать для работы обычный WEB браузер, в том или ином виде имеющийся в подавляющем большинстве операционных систем. Данный подход имеет множество положительных сторон:

- не требуется разработка специализированного ПО на стороне клиента;
- не требуется развертывания специализированного ПО на стороне клиента;
- нет жесткой привязки к применяемой ОС: могут использоваться как платные, так и бесплатные ОС;
- нет жесткой привязки к платформе: могут использоваться как классические РС, так и разнообразные планшеты, смартфоны/

На сегодняшний день предоставлено множество решений, позволяющих построить инфраструктуру на основе WEB клиентов.

Ниже приведены несколько примеров.

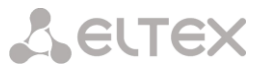

### **МИС БАРС ([http://bars-open.ru/\)](http://bars-open.ru/)**

Информатизация профилактических мероприятий в медицинских учреждениях является одной из актуальных задач, стоящих перед современной отечественной медициной. Сокращение времени оформления документов и для проведения медицинских осмотров и ведение картотек пациентов в электронном виде стали важными вехами в ее решении.

| 192,168.0.250                        |  |                                                     |                  |                                                                                                    |                            |                                        | $\frac{1}{12}$ - $C$ $  \frac{1}{16}$ - $\frac{1}{16}$                                                                        |        |                  |                        |
|--------------------------------------|--|-----------------------------------------------------|------------------|----------------------------------------------------------------------------------------------------|----------------------------|----------------------------------------|----------------------------------------------------------------------------------------------------|--------|------------------|------------------------|
| <b>MKC</b>                           |  |                                                     |                  |                                                                                                    |                            |                                        |                                                                                                    |        |                  | <b>D</b> because       |
|                                      |  | БАРСполиклиника<br>ролессая Информационноая Система |                  |                                                                                                    |                            | Пользователь: Карлова Елена Внстаровны | ПУ: 3АО "Канской днагностической центр "МЕДИКАМ"<br><b>Отделение: Отделение профилактики</b><br>Кабинет: Кабинет не доснотров |        |                  | <b>College Cold</b>    |
|                                      |  | Редактирование карты медосмотра.                    |                  |                                                                                                    |                            |                                        |                                                                                                    | 4.80   |                  |                        |
| Пабріана м<br><b>Perintropolitan</b> |  | Карта медосмотра                                    | <b>Медосмотр</b> | Заключение                                                                                                    | Otherful<br><b>Onnatur</b> | Дополнительно                          |                                                                                                    |        |                  | (a) Officers           |
|                                      |  |                                                     |                  |                                                                                                    |                            |                                        |                                                                                                    |        |                  |                        |
|                                      |  | Оснотры специалистов и лаб. исследования            |                  |                                                                                                    | Вредные факторы            | Противопоказания                       |                                                                                                    |        |                  | Tindra & Destrers down |
| Eatancry                             |  | Сформировать по инструкции                          |                  |                                                                                                    | добавить успету            |                                        |                                                                                                    |        |                  |                        |
| <b>А КАТЫ НЕДОЛЮТООБ</b>             |  | <b>Yicewras</b>                                     |                  |                                                                                                    |                            |                                        | Choose down Them County down                                                                                                  |        |                  |                        |
|                                      |  | Исследование                                        | 1130             | Отределение полей зрения<br>Оформление документов (пасторт<br>Прием держитовенеропога<br>Прием невропога<br>Прием отоларинголога<br>Прием офлагалюлога<br>Прием профлатолога<br>Прием походатра<br>Прием терапеета<br>Прием менега<br>Проведение наризлогического ос<br><b>DEL</b> |                            | <b>B</b> HODPRE                        |                                                                                                    |        | <b>CIRCLE 13</b> | tion, of casiness      |
|                                      |  | <b>BOTOPROTATIONALID MODDS</b>                      |                  |                                                                                                    |                            | Orangea                                |                                                                                                    |        | 12/05            | профосмотр перио.      |
|                                      |  | Посещение                                           | PO49             |                                                                                                    |                            | <b>Годен 210.0</b>                     |                                                                                                    |        | 12/05            | профосмотр перио,      |
|                                      |  | Поставление                                         | PD48             |                                                                                                    |                            | Годен 210.0                            |                                                                                                    |        | 12/05            | профосмотр период      |
|                                      |  | Посещение                                           | <b>PD52</b>      |                                                                                                    |                            | Годен 210.0                            |                                                                                                    |        | 12/30            | профосмотр перио.      |
|                                      |  | Посещенне                                           | POS1             |                                                                                                    |                            | Foger 210.0                            |                                                                                                    |        |                  |                        |
|                                      |  | <b><i><u>Plocesueses</u></i></b>                    | <b>Text</b>      |                                                                                                    |                            | COABH 230.0                            |                                                                                                    |        |                  |                        |
|                                      |  | Посещенне                                           | <b>POS4</b>      |                                                                                                    |                            | <b>Годен Z10.0</b>                     |                                                                                                    |        |                  |                        |
|                                      |  | Поставление                                         | <b>PD47</b>      |                                                                                                    |                            | Годен 230.0                            |                                                                                                    |        |                  |                        |
|                                      |  | Постудние                                           | P050             |                                                                                                    |                            | Годен 210.0                            |                                                                                                    |        |                  |                        |
|                                      |  | Посященне                                           | PO32             |                                                                                                    |                            | Годен 210.0                            |                                                                                                    |        |                  |                        |
|                                      |  | Исследование                                        | 1126             |                                                                                                    |                            | E HODING                               |                                                                                                    |        |                  |                        |
|                                      |  | <b>Morrison director open</b>                       | FR745L           | <b>SAF</b>                                                                                                    |                            | Partners in                            |                                                                                                    |        |                  |                        |
|                                      |  |                                                     |                  |                                                                                                    |                            | Применть                               | OK                                                                                                    | OTHERA |                  |                        |
|                                      |  |                                                     |                  |                                                                                                    |                            |                                        |                                                                                                    |        |                  |                        |
|                                      |  |                                                     |                  |                                                                                                    |                            |                                        |                                                                                                    |        |                  | ×                      |
|                                      |  |                                                     |                  | 4 1 2 по 15 - зачевіна странца                                                                                                    | газрайти на                | (N) странку                            |                                                                                                    |        |                  |                        |

*Рисунок 166 – Web-клиент МИС БАРС*

### **О7. Национальная облачная платформа ([https://www.o7.com/\)](https://www.o7.com/)**

Облачная платформа О7 – это совершенно новый способ предоставления программного обеспечения, помогающий коммерческим компаниям и организациям госсектора радикально повысить эффективность работы и серьезно снизить затраты на информационные технологии.

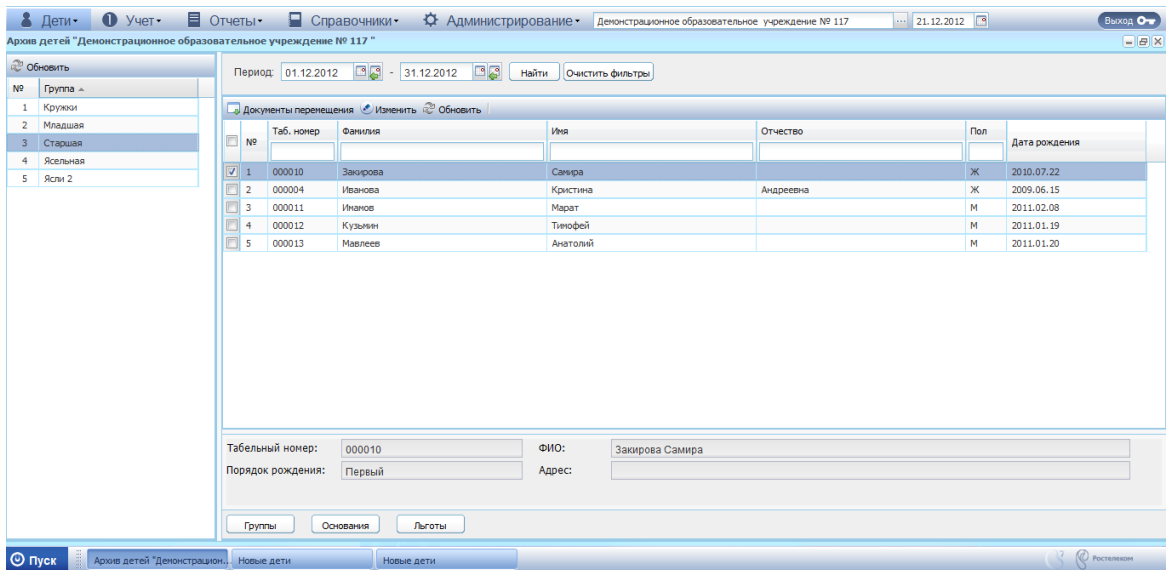

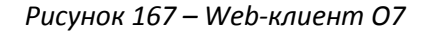

### Office 365 (http://office.microsoft.com/)

Доступ к знакомым средствам Office практически отовсюду, а также электронная почта корпоративного уровня, конференции и другие ИТ-услуги.

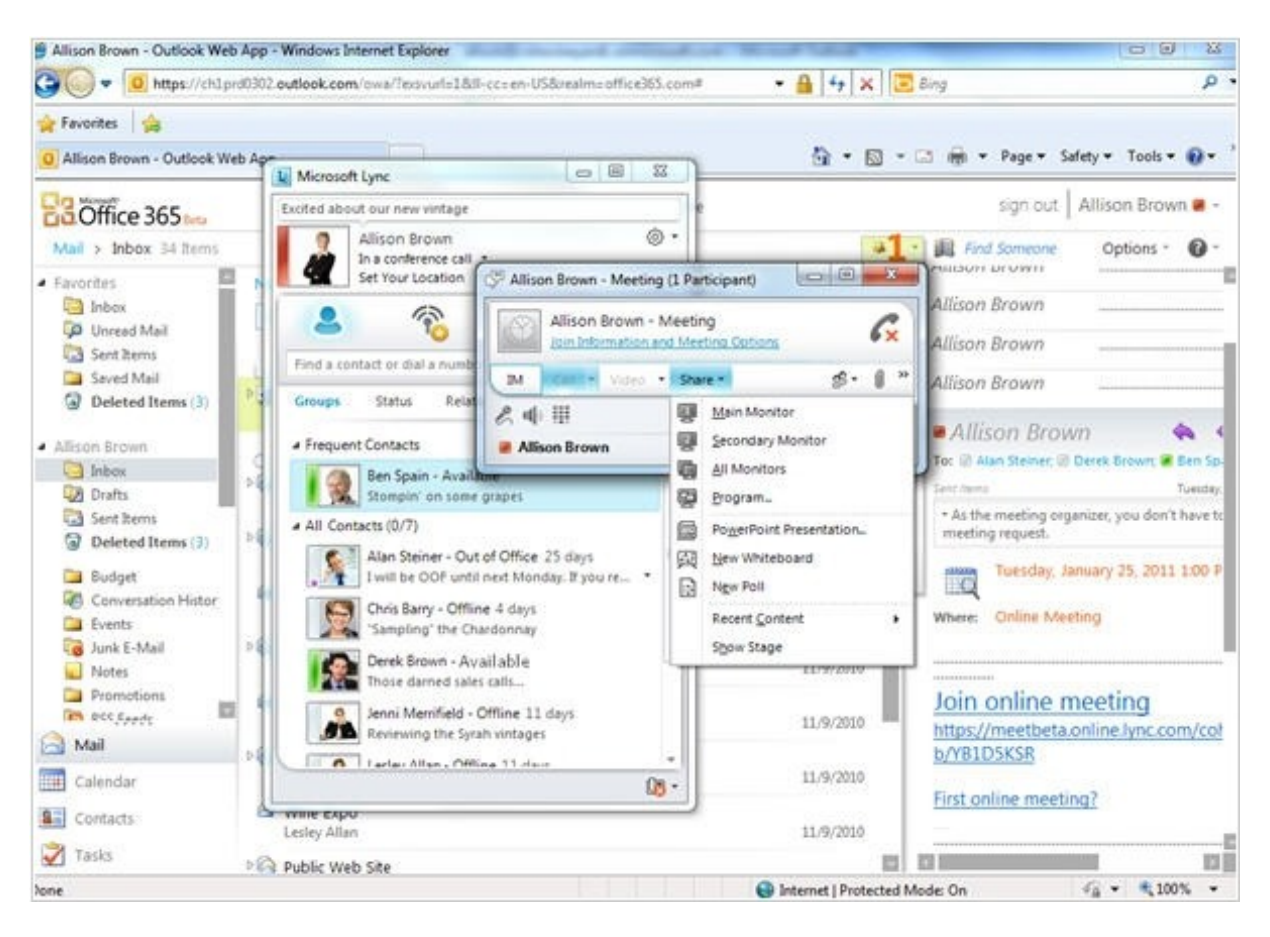

Рисунок 168 - Web-клиент Office 365

## 11 ЗАКЛЮЧЕНИЕ

В данном методическом руководстве мы ознакомились с наиболее популярными и широко применяемыми системами виртуализации, начиная от бесплатной системы виртуализации Red hat Spice и заканчивая платными системами виртуализации, такими как Microsoft, VMware, Citrix. Также нами был рассмотрен Смарт Клиент ТС-50, который отвечает передовым требования современного рынка ИТструктур и аутсорсинга.

Методическое руководство Элтекс является своеобразным путеводителем для системных администраторов и лиц, изучающих системы виртуализации. С помощью пособия Элтекс вы без труда сможете организовать работу на Тонком клиенте и пошагово выполнить установку необходимого ПО на сервер для полномасштабной развертки и организации рабочих мест пользователей.

Оборудование Тонкий и Смарт клиент совместимо с ПО Барс групп позволяет выполнять внедрение ТС в различные сферы начиная с образовательных и медицинских учреждений и заканчивая сферами строительства и ЖКХ.